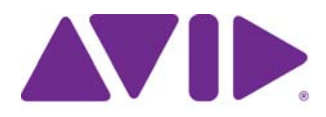

# Avid<sup>®</sup> ISIS<sup>®</sup> Administration Guide

#### Legal Notices

Product specifications are subject to change without notice and do not represent a commitment on the part of Avid Technology, Inc.

This product is subject to the terms and conditions of a software license agreement provided with the software. The product may only be used in accordance with the license agreement.

Avid ISIS products or portions thereof are protected by one or more of the following United States Patents: 6,374,336; 6,415,373; 7,660,947; 6,760,808; 7,111,115; 7,487,309; 7,660,947; 7,844,775; 7,917,696. Other patents are pending.

Avid products or portions thereof are protected by one or more of the following European Patents: 1040419; 1770508. Other patents are pending.

Part of the software embedded in this product is gSOAP software.

Portions created by gSOAP are Copyright (C) 2001-2004 Robert A. van Engelen, Genivia inc. All Rights Reserved.

THE SOFTWARE IN THIS PRODUCT WAS IN PART PROVIDED BY GENIVIA INC AND ANY EXPRESS OR IMPLIED WARRANTIES, INCLUDING, BUT NOT LIMITED TO, THE IMPLIED WARRANTIES OF MERCHANTABILITY AND FITNESS FOR A PARTICULAR PURPOSE ARE DISCLAIMED. IN NO EVENT SHALL THE AUTHOR BE LIABLE FOR ANY DIRECT, INDIRECT, INCIDENTAL, SPECIAL, EXEMPLARY, OR CONSEQUENTIAL DAMAGES (INCLUDING, BUT NOT LIMITED TO, PROCUREMENT OF SUBSTITUTE GOODS OR SERVICES; LOSS OF USE, DATA, OR PROFITS; OR BUSINESS INTERRUPTION) HOWEVER CAUSED AND ON ANY THEORY OF LIABILITY, WHETHER IN CONTRACT, STRICT LIABILITY, OR TORT (INCLUDING NEGLIGENCE OR OTHERWISE) ARISING IN ANY WAY OUT OF THE USE OF THIS SOFTWARE, EVEN IF ADVISED OF THE POSSIBILITY OF SUCH DAMAGE.

This document is protected under copyright law. An authorized licensee of Avid ISIS 7000 may reproduce this publication for the licensee's own use in learning how to use the software. This document may not be reproduced or distributed, in whole or in part, for commercial purposes, such as selling copies of this document or providing support or educational services to others. This document is supplied as a guide for Avid ISIS 7000. Reasonable care has been taken in preparing the information it contains. However, this document may contain omissions, technical inaccuracies, or typographical errors. Avid Technology, Inc. does not accept responsibility of any kind for customers' losses due to the use of this document. Product specifications are subject to change without notice.

Copyright © 2010 Avid Technology, Inc. and its licensors. All rights reserved.

The following disclaimer is required by Sam Leffler and Silicon Graphics, Inc. for the use of their TIFF library:

Copyright © 1988–1997 Sam Leffler Copyright © 1991–1997 Silicon Graphics, Inc.

Permission to use, copy, modify, distribute, and sell this software [i.e., the TIFF library] and its documentation for any purpose is hereby granted without fee, provided that (i) the above copyright notices and this permission notice appear in all copies of the software and related documentation, and (ii) the names of Sam Leffler and Silicon Graphics may not be used in any advertising or publicity relating to the software without the specific, prior written permission of Sam Leffler and Silicon Graphics.

THE SOFTWARE IS PROVIDED "AS-IS" AND WITHOUT WARRANTY OF ANY KIND, EXPRESS, IMPLIED OR OTHERWISE, INCLUDING WITHOUT LIMITATION, ANY WARRANTY OF MERCHANTABILITY OR FITNESS FOR A PARTICULAR PURPOSE.

IN NO EVENT SHALL SAM LEFFLER OR SILICON GRAPHICS BE LIABLE FOR ANY SPECIAL, INCIDENTAL, INDIRECT OR CONSEQUENTIAL DAMAGES OF ANY KIND, OR ANY DAMAGES WHATSOEVER RESULTING FROM LOSS OF USE, DATA OR PROFITS, WHETHER OR NOT ADVISED OF THE POSSIBILITY OF DAMAGE, AND ON ANY THEORY OF LIABILITY, ARISING OUT OF OR IN CONNECTION WITH THE USE OR PERFORMANCE OF THIS SOFTWARE.

The following disclaimer is required by the Independent JPEG Group:

This software is based in part on the work of the Independent JPEG Group.

This Software may contain components licensed under the following conditions:

Copyright (c) 1989 The Regents of the University of California. All rights reserved.

Redistribution and use in source and binary forms are permitted provided that the above copyright notice and this paragraph are duplicated in all such forms and that any documentation, advertising materials, and other materials related to such distribution and use acknowledge that the software was developed by the University of California, Berkeley. The name of the University may not be used to endorse or promote products derived from this software without specific prior written permission. THIS SOFTWARE IS PROVIDED ``AS IS'' AND WITHOUT ANY EXPRESS OR IMPLIED WARRANTIES, INCLUDING, WITHOUT LIMITATION, THE IMPLIED WARRANTIES OF MERCHANTABILITY AND FITNESS FOR A PARTICULAR PURPOSE.

Copyright (C) 1989, 1991 by Jef Poskanzer.

Permission to use, copy, modify, and distribute this software and its documentation for any purpose and without fee is hereby granted, provided that the above copyright notice appear in all copies and that both that copyright notice and this permission notice appear in supporting documentation. This software is provided "as is" without express or implied warranty.

Copyright 1995, Trinity College Computing Center. Written by David Chappell.

Permission to use, copy, modify, and distribute this software and its documentation for any purpose and without fee is hereby granted, provided that the above copyright notice appear in all copies and that both that copyright notice and this permission notice appear in supporting documentation. This software is provided "as is" without express or implied warranty.

Copyright 1996 Daniel Dardailler.

Permission to use, copy, modify, distribute, and sell this software for any purpose is hereby granted without fee, provided that the above copyright notice appear in all copies and that both that copyright notice and this permission notice appear in supporting documentation, and that the name of Daniel Dardailler not be used in advertising or publicity pertaining to distribution of the software without specific, written prior permission. Daniel Dardailler makes no representations about the suitability of this software for any purpose. It is provided "as is" without express or implied warranty.

Modifications Copyright 1999 Matt Koss, under the same license as above.

Copyright (c) 1991 by AT&T.

Permission to use, copy, modify, and distribute this software for any purpose without fee is hereby granted, provided that this entire notice is included in all copies of any software which is or includes a copy or modification of this software and in all copies of the supporting documentation for such software.

THIS SOFTWARE IS BEING PROVIDED "AS IS", WITHOUT ANY EXPRESS OR IMPLIED WARRANTY. IN PARTICULAR, NEITHER THE AUTHOR NOR AT&T MAKES ANY REPRESENTATION OR WARRANTY OF ANY KIND CONCERNING THE MERCHANTABILITY OF THIS SOFTWARE OR ITS FITNESS FOR ANY PARTICULAR PURPOSE.

This product includes software developed by the University of California, Berkeley and its contributors.

The following disclaimer is required by Paradigm Matrix:

Portions of this software licensed from Paradigm Matrix.

The following disclaimer is required by Ray Sauers Associates, Inc.:

"Install-It" is licensed from Ray Sauers Associates, Inc. End-User is prohibited from taking any action to derive a source code equivalent of "Install-It," including by reverse assembly or reverse compilation, Ray Sauers Associates, Inc. shall in no event be liable for any damages resulting from reseller's failure to perform reseller's obligation; or any damages arising from use or operation of reseller's products or the software; or any other damages, including but not limited to, incidental, direct, indirect, special or consequential Damages including lost profits, or damages resulting from loss of use or inability to use reseller's products or the software for any reason including copyright or patent infringement, or lost data, even if Ray Sauers Associates has been advised, knew or should have known of the possibility of such damages.

The following disclaimer is required by Videomedia, Inc.:

"Videomedia, Inc. makes no warranties whatsoever, either express or implied, regarding this product, including warranties with respect to its merchantability or its fitness for any particular purpose."

"This software contains V-LAN ver. 3.0 Command Protocols which communicate with V-LAN ver. 3.0 products developed by Videomedia, Inc. and V-LAN ver. 3.0 compatible products developed by third parties under license from Videomedia, Inc. Use of this software will allow "frame accurate" editing control of applicable videotape recorder decks, videodisc recorders/players and the like."

The following disclaimer is required by Altura Software, Inc. for the use of its Mac2Win software and Sample Source Code:

©1993–1998 Altura Software, Inc.

The following disclaimer is required by Interplay Entertainment Corp.:

The "Interplay" name is used with the permission of Interplay Entertainment Corp., which bears no responsibility for Avid products.

This product includes portions of the Alloy Look & Feel software from Incors GmbH.

This product includes software developed by the Apache Software Foundation [\(http://www.apache.org/\)](http://www.apache.org/).

© DevelopMentor

This product may include the JCifs library, for which the following notice applies:

JCifs © Copyright 2004, The JCIFS Project, is licensed under LGP[L \(http://jcifs.samba.org/\)](http://jcifs.samba.org/). See the LGPL.txt file in the Third Party Software directory on the installation CD.

Avid Interplay contains components licensed from LavanTech. These components may only be used as part of and in connection with Avid Interplay.

#### Attn. Government User(s). Restricted Rights Legend

U.S. GOVERNMENT RESTRICTED RIGHTS. This Software and its documentation are "commercial computer software" or "commercial computer software documentation." In the event that such Software or documentation is acquired by or on behalf of a unit or agency of the U.S. Government, all rights with respect to this Software and documentation are subject to the terms of the License Agreement, pursuant to FAR §12.212(a) and/or DFARS §227.7202-1(a), as applicable.

#### **Trademarks**

003, 192 Digital I/O, 192 I/O, 96 I/O, 96i I/O, Adrenaline, AirSpeed, ALEX, Alienbrain, AME, AniMatte, Archive, Archive II, Assistant Station, AudioPages, AudioStation, AutoLoop, AutoSync, Avid, Avid Active, Avid Advanced Response, Avid DNA, Avid DNxcel, Avid DNxHD, Avid DS Assist Station, Avid Liquid, Avid Media Engine, Avid Media Processor, Avid MEDIArray, Avid Mojo, Avid Remote Response, Avid Unity, Avid Unity ISIS, Avid VideoRAID, AvidRAID, AvidShare, AVIDstripe, AVX, Axiom, Beat Detective, Beauty Without The Bandwidth, Beyond Reality, BF Essentials, Bomb Factory, Boom, Bruno, C|24, CaptureManager, ChromaCurve, ChromaWheel, Cineractive Engine, Cineractive Player, Cineractive Viewer, Color Conductor, Command|24, Command|8, Conectiv, Control|24, Cosmonaut Voice, CountDown, d2, d3, DAE, Dazzle, Dazzle Digital Video Creator, D-Command, D-Control, Deko, DekoCast, D-Fi, D-fx, Digi 003, DigiBase, DigiDelivery, Digidesign, Digidesign Audio Engine, Digidesign Development Partners, Digidesign Intelligent Noise Reduction, Digidesign TDM Bus, DigiLink, DigiMeter, DigiPanner, DigiProNet, DigiRack, DigiSerial, DigiSnake, DigiSystem, Digital Choreography, Digital Nonlinear Accelerator, DigiTest, DigiTranslator, DigiWear, DINR, DNxchange, DPP-1, D-Show, DSP Manager, DS-StorageCalc, DV Toolkit, DVD Complete, D-Verb, Eleven, EM, Euphonix, EUCON, EveryPhase, Expander, ExpertRender, Fader Pack, Fairchild, FastBreak, Fast Track, Film Cutter, FilmScribe, Flexevent, FluidMotion, Frame Chase, FXDeko, HD Core, HD Process, HDPack, Home-to-Hollywood, HYBRID, HyperControl, HyperSPACE, HyperSPACE HDCAM, iKnowledge, Image Independence, Impact, Improv, iNEWS, iNEWS Assign, iNEWS ControlAir, Instantwrite, Instinct, Intelligent Content Management, Intelligent Digital Actor Technology, IntelliRender, Intelli-Sat, Intelli-sat Broadcasting Recording Manager, InterFX, Interplay, inTONE, Intraframe, iS Expander, ISIS, IsoSync, iS9, iS18, iS23, iS36, ISIS, IsoSync, KeyRig, KeyStudio, LaunchPad, LeaderPlus, LFX, Lightning, Link & Sync, ListSync, LKT-200, Lo-Fi, Luna, MachineControl, Magic Mask, Make Anything Hollywood, make manage move | media, Marquee, MassivePack, Massive Pack Pro, M-Audio, M-Audio Micro, Maxim, Mbox, Media Composer, MediaFlow, MediaLog, MediaMatch, MediaMix, Media Reader, Media Recorder, MEDIArray, MediaServer, MediaShare, MetaFuze, MetaSync, MicroTrack, MIDI I/O, Midiman, Mix Rack, MixLab, Moviebox, Moviestar, MultiShell, NaturalMatch, NewsCutter, NewsView, Nitris, NL3D, NLP, Nova, NRV-10 interFX, NSDOS, NSWIN, Octane, OMF, OMF Interchange, OMM, OnDVD, Open Media Framework, Open Media Management, Ozone, Ozonic, Painterly Effects, Palladium, Personal Q, PET, Pinnacle, Pinnacle DistanTV, Pinnacle GenieBox, Pinnacle HomeMusic, Pinnacle MediaSuite, Pinnacle Mobile Media, Pinnacle Scorefitter, Pinnacle Studio, Pinnacle Studio MovieBoard, Pinnacle Systems, Pinnacle VideoSpin, Podcast Factory, PowerSwap, PRE, ProControl, ProEncode, Profiler, Pro Tools LE, Pro Tools M-Powered, Pro Transfer, Pro Tools, QuickPunch, QuietDrive, Realtime Motion Synthesis, Recti-Fi, Reel Tape Delay, Reel Tape Flanger, Reel Tape Saturation, Reprise, Res Rocket Surfer, Reso, RetroLoop, Reverb One, ReVibe, Revolution, rS9, rS18, RTAS, Salesview, Sci-Fi, Scorch, Scorefitter, ScriptSync, SecureProductionEnvironment, Serv|LT, Serv|GT, Session, Shape-to-Shape, ShuttleCase, Sibelius, SIDON, SimulPlay, SimulRecord, Slightly Rude Compressor, Smack!, Soft SampleCell, Soft-Clip Limiter, Solaris, SoundReplacer, SPACE, SPACEShift, SpectraGraph, SpectraMatte, SteadyGlide, Streamfactory, Streamgenie, StreamRAID, Strike, Structure, Studiophile, SubCap, Sundance Digital, Sundance, SurroundScope, Symphony, SYNC HD, Synchronic, SynchroScope, SYNC I/O, Syntax, TDM FlexCable, TechFlix, Tel-Ray, Thunder, Titansync, Titan, TL Aggro, TL AutoPan, TL Drum Rehab, TL Everyphase, TL Fauxlder, TL In Tune, TL MasterMeter, TL Metro, TL Space, TL Utilities, tools for storytellers, Torq, Torq Xponent, Transfuser, Transit, TransJammer, Trigger Finger, Trillium Lane Labs, TruTouch, UnityRAID, Vari-Fi, Velvet, Video the Web Way, VideoRAID, VideoSPACE, VideoSpin, VTEM, Work-N-Play, Xdeck, X-Form, Xmon, XPAND!, Xponent, X-Session, and X-Session Pro are either registered trademarks or trademarks of Avid Technology, Inc. in the United States and/or other countries.

Apple, Macintosh, and Safari are either registered trademarks or trademarks of Apple Computer, Inc., registered in the U.S. and other countries. HP is a registered trademark of Hewlett-Packard Company. Intel is a registered trademark of Intel Corporation. Java is a trademark of Sun Microsystems in the United States and/or other countries. Kingston is a registered trademarks of Kingston Technology Corporation. All other marks may be the property of their respective titleholders. Windows is either a registered trademark or trademark of Microsoft Corporation in the United States and/or other countries. All other trademarks contained herein are the property of their respective owners.

Avid ISIS Administration Guide • 0175-30980-00 Rev. B• August 2012 • Created 8/29/12

# **Contents**

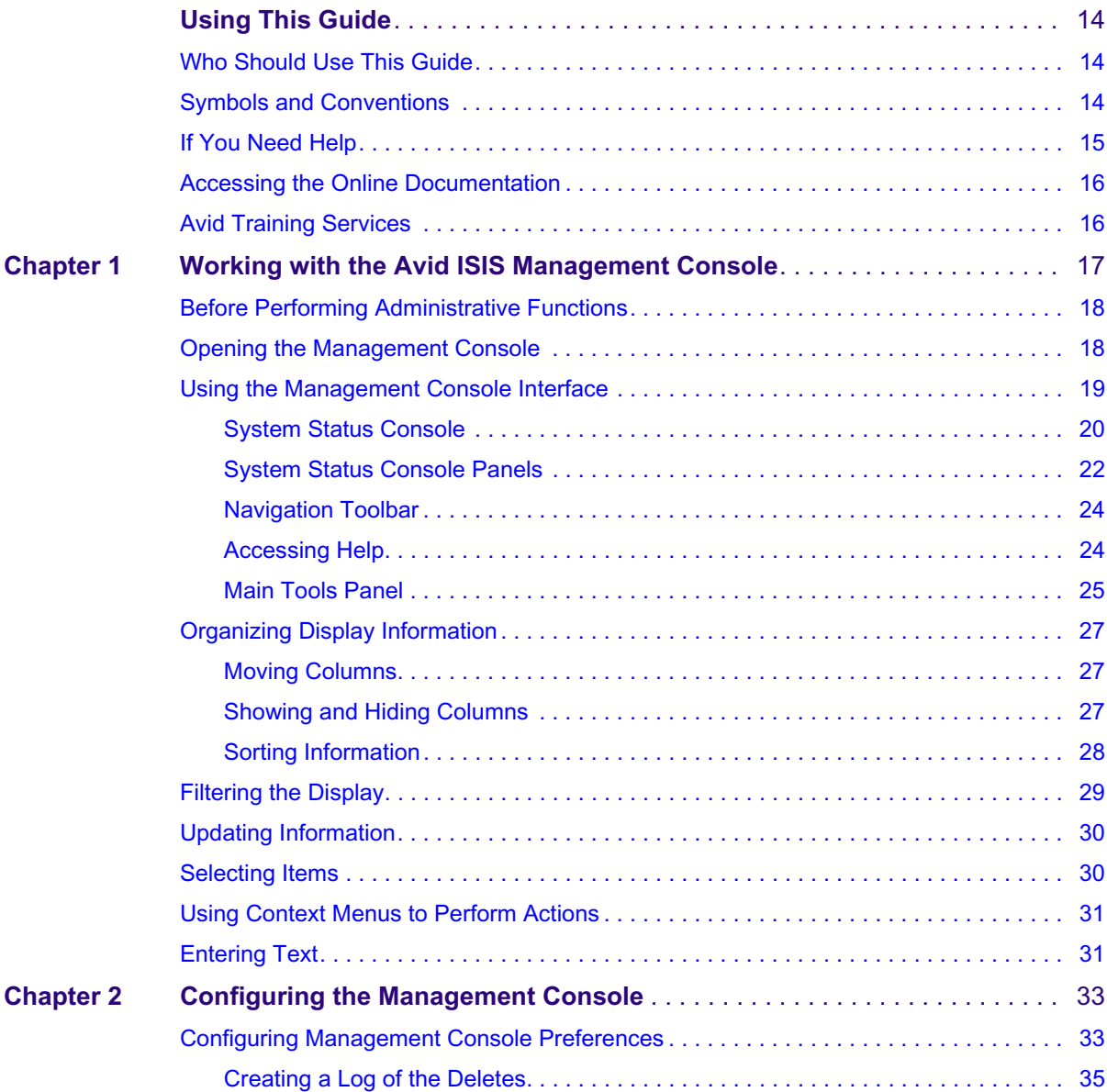

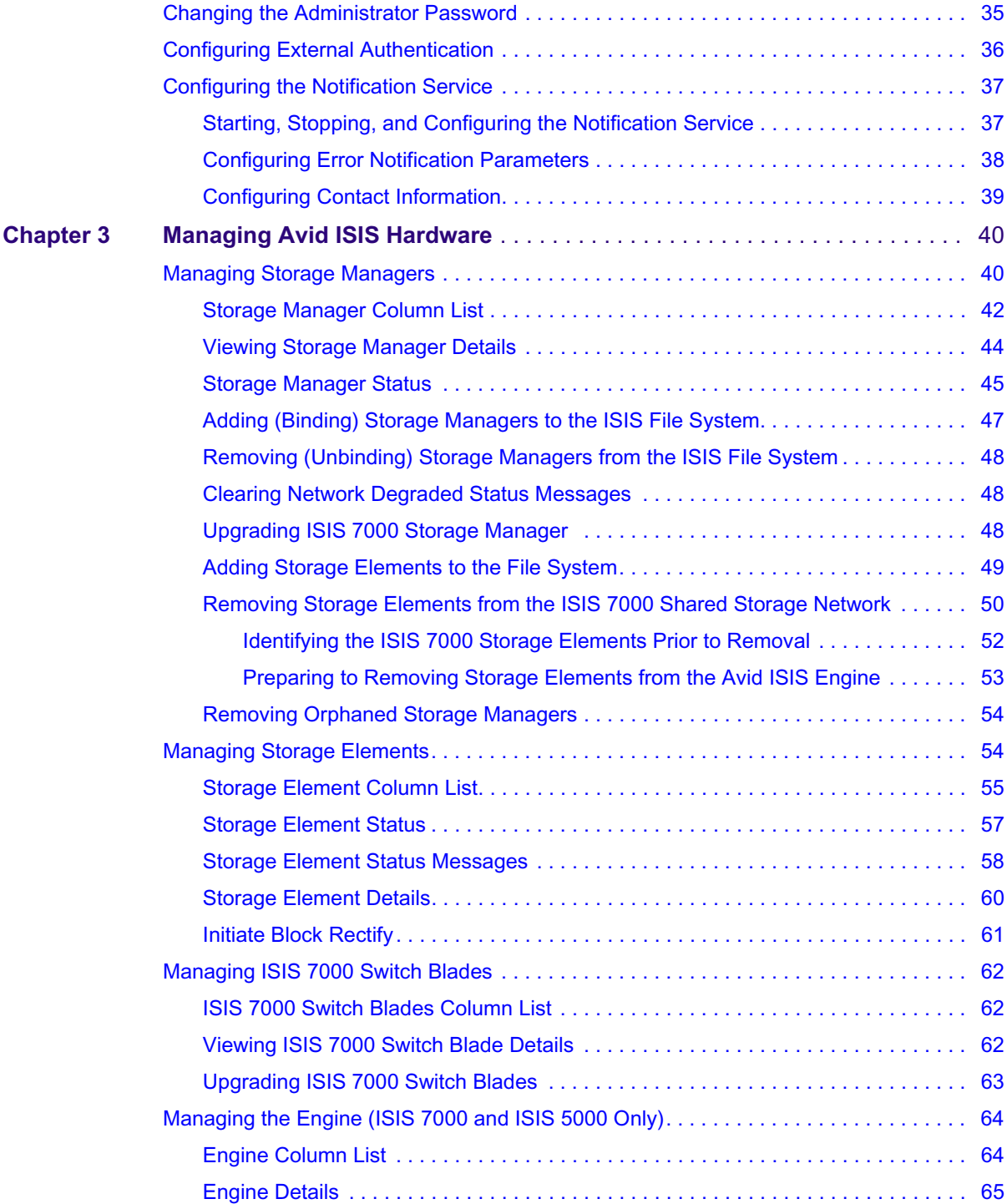

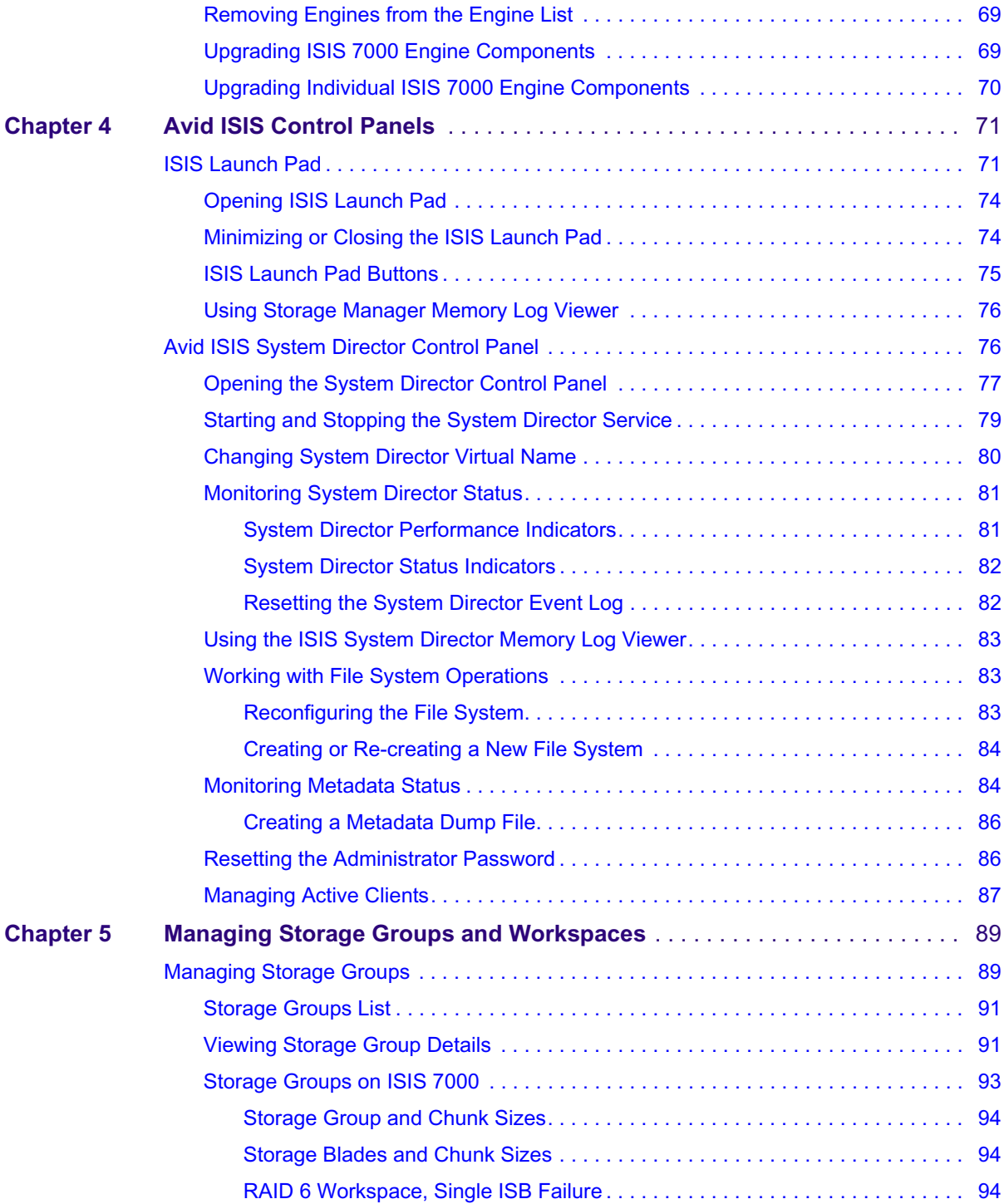

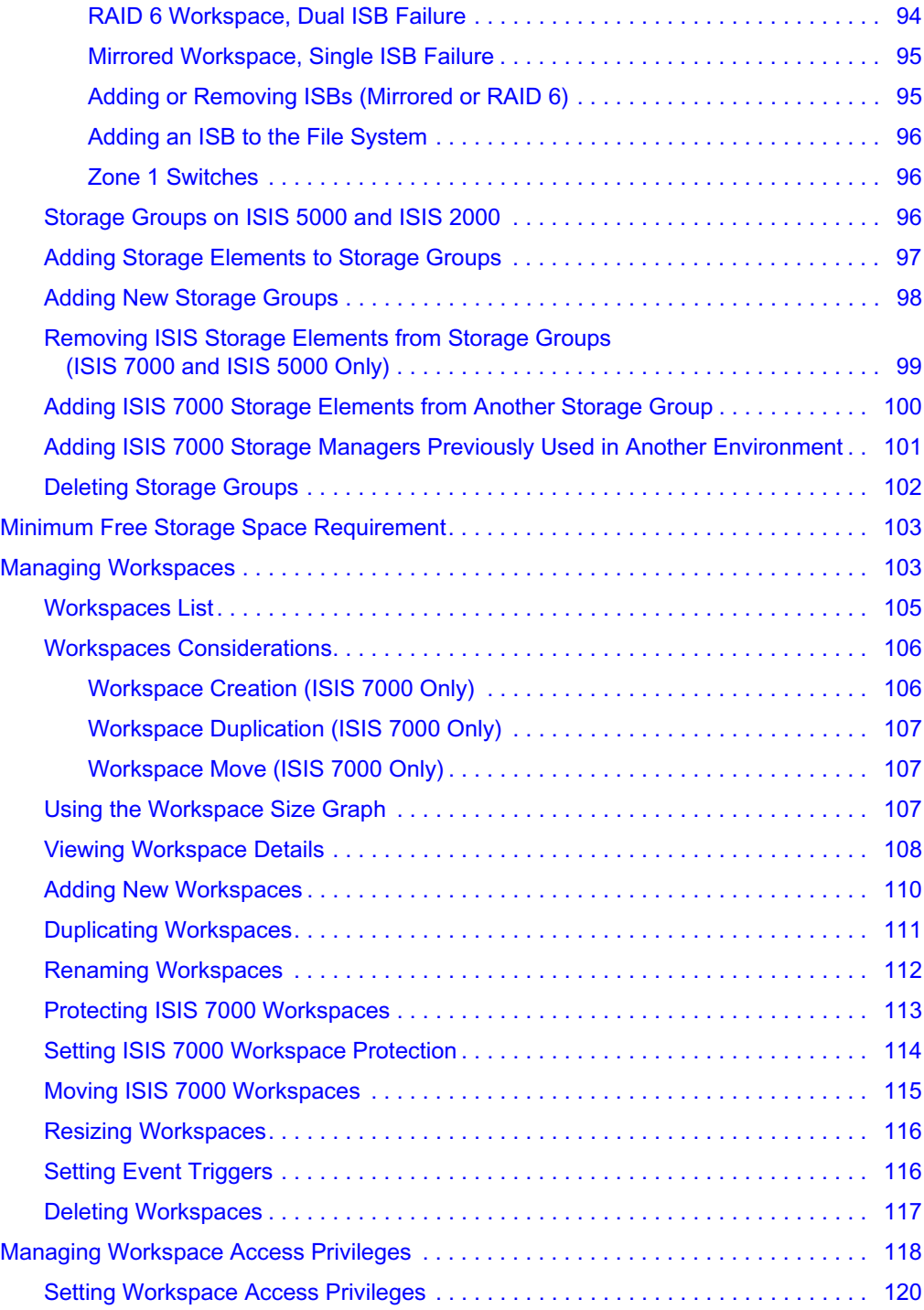

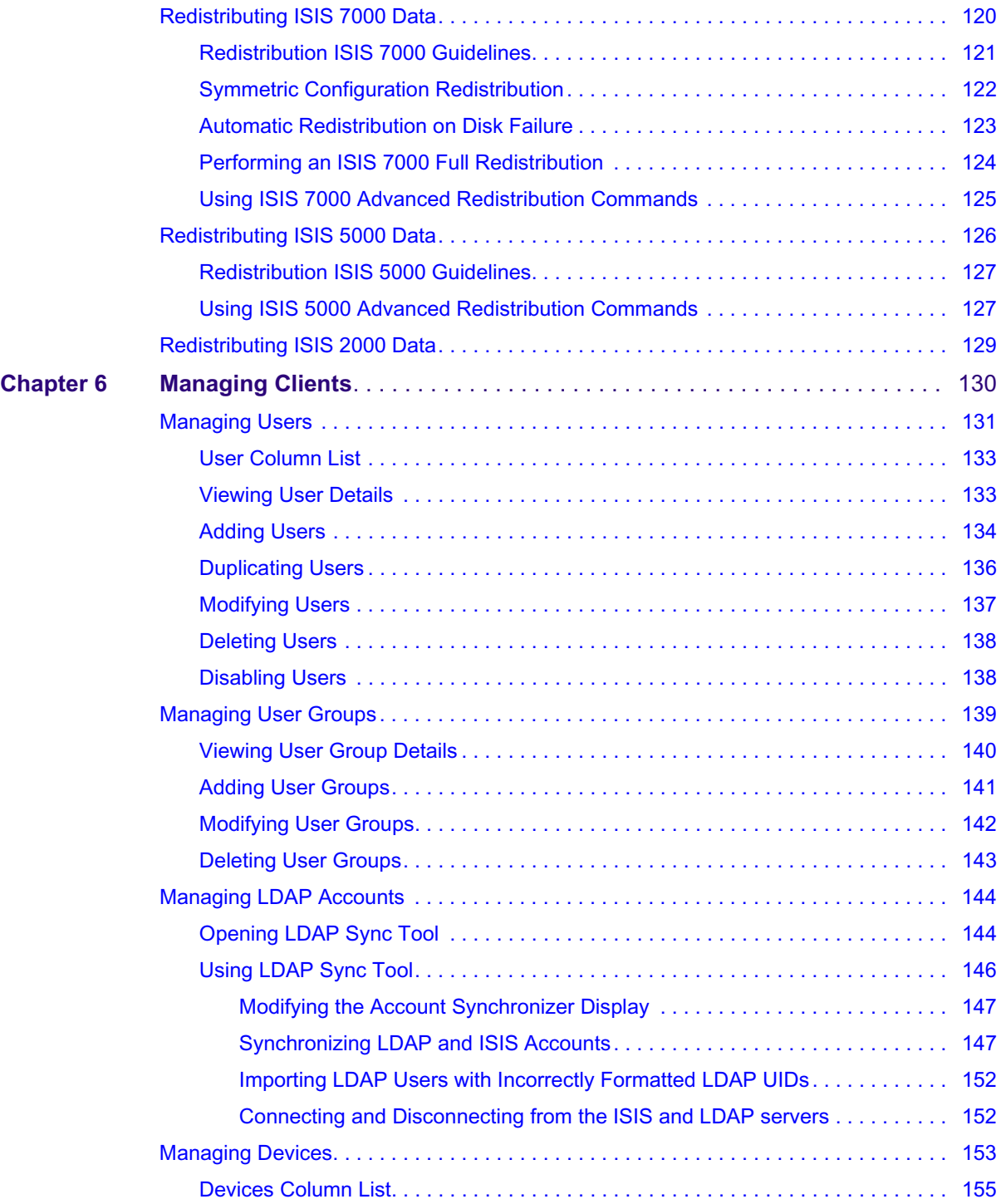

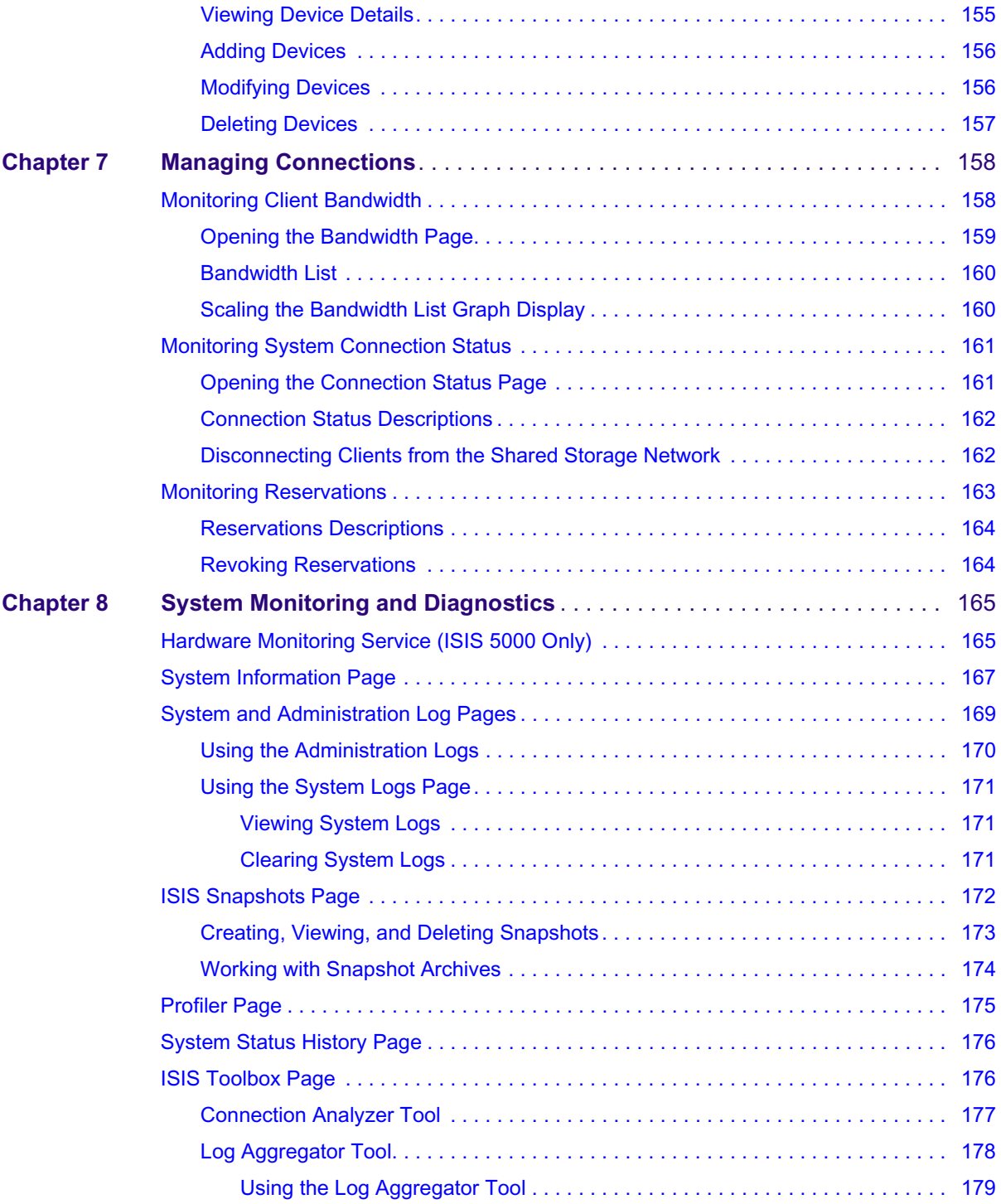

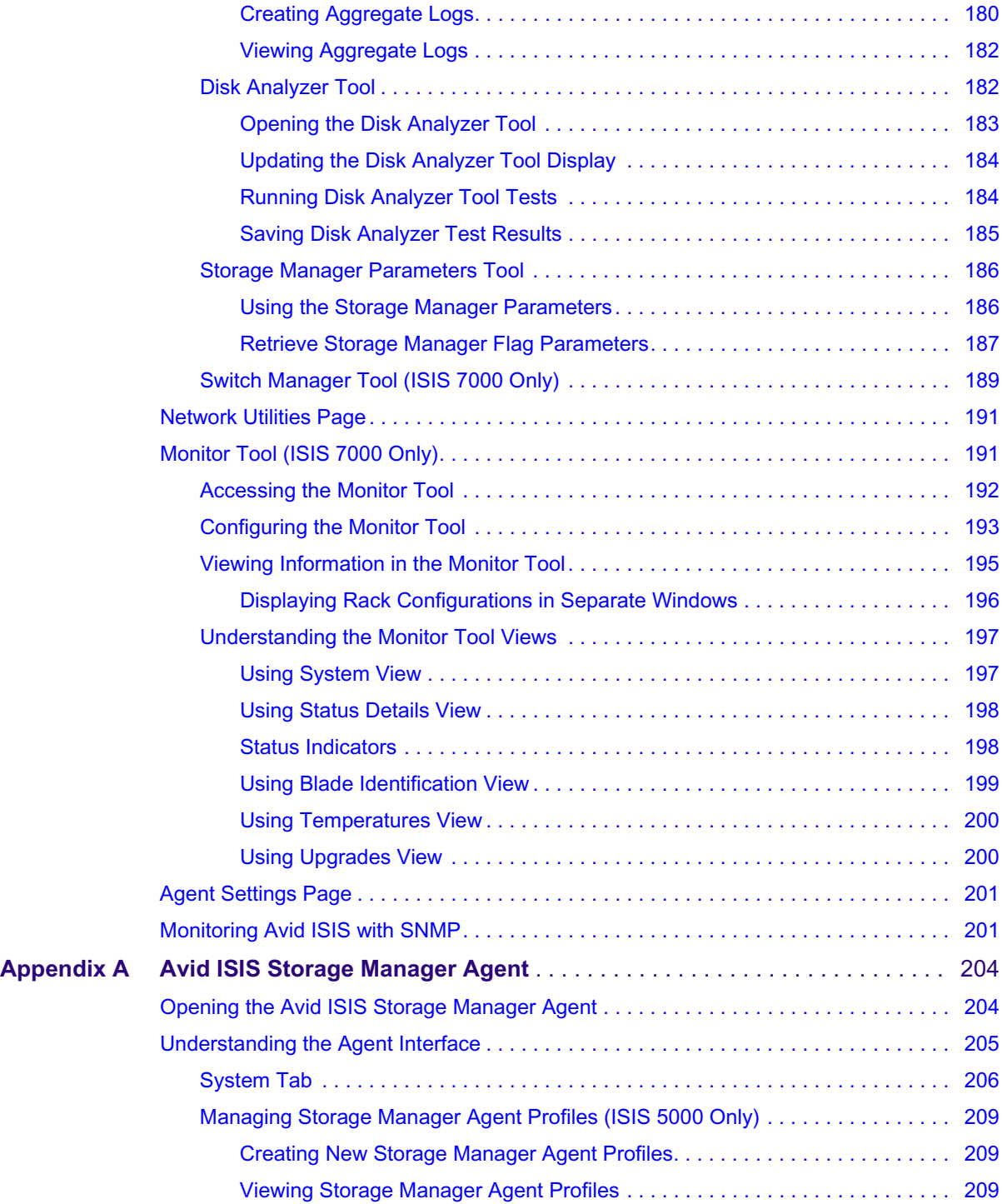

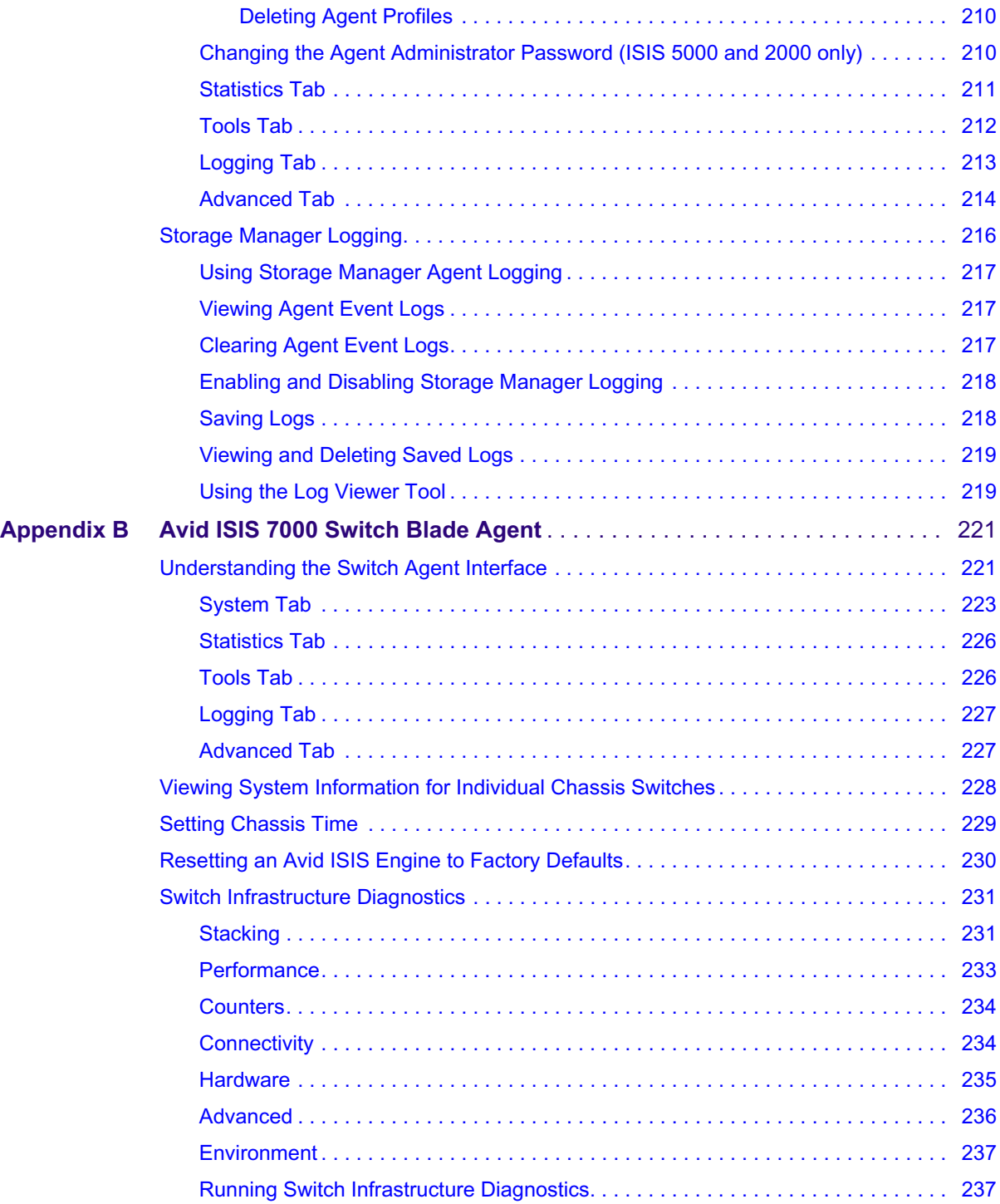

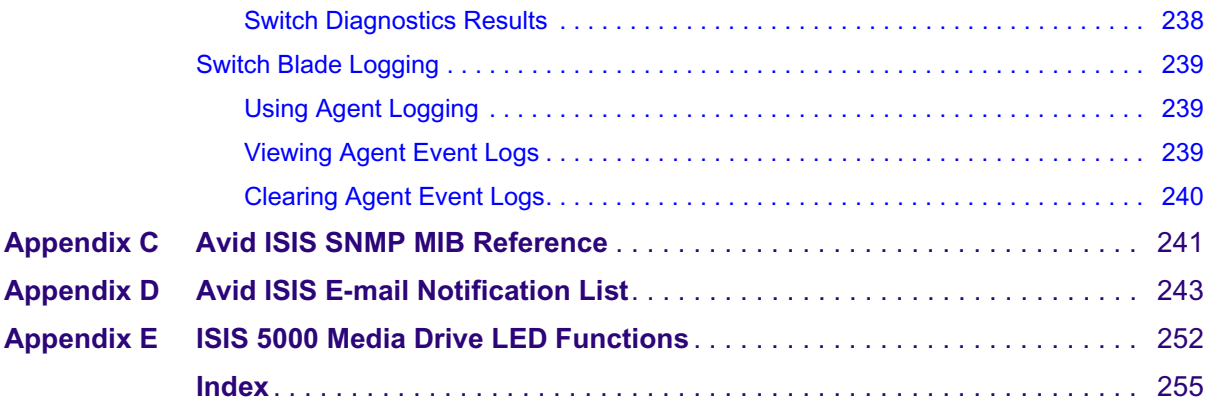

# <span id="page-13-0"></span>**Using This Guide**

The Avid® ISIS® media network provides a high-performance distributed file system that contains high-capacity shared media storage for workgroups of connected Avid editing workstations. This user's guide describes how to connect your client system to the media network, mount workspaces, and configure your system for best performance.

Unless noted otherwise, the material in this document applies to the Windows<sup>®</sup> and Mac OS<sup>®</sup> X operating systems.The majority of screen shots in this document were captured on a Windows system, but the information applies to both Windows and Mac OS X systems. Where differences exist, both Windows and Mac OS X screen shots are shown.

n *The documentation describes the features and hardware of all models. Therefore, your system might not contain certain features and hardware that are covered in the documentation.*

# <span id="page-13-1"></span>**Who Should Use This Guide**

This user's guide is intended for users who need to access workspaces on the Avid ISIS media network. You should have a basic understanding of how to use and manage the Windows operating system or the Mac OS X systems, and you should be familiar with basic workgroup and network concepts.

# <span id="page-13-2"></span>**Symbols and Conventions**

Avid documentation uses the following symbols and conventions:

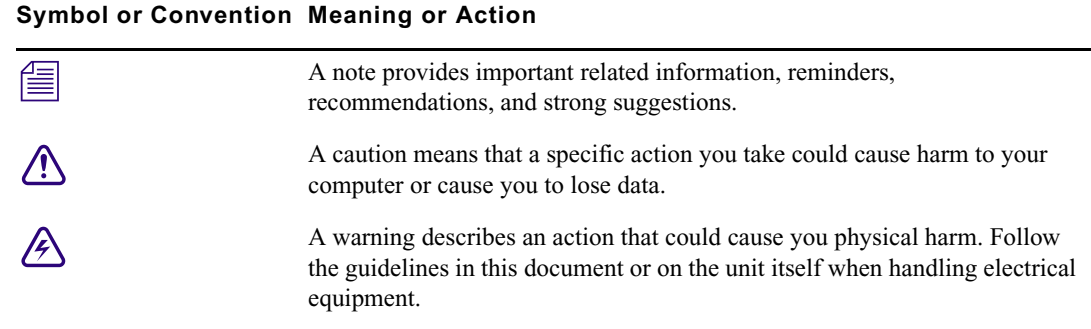

#### **Symbol or Convention Meaning or Action**

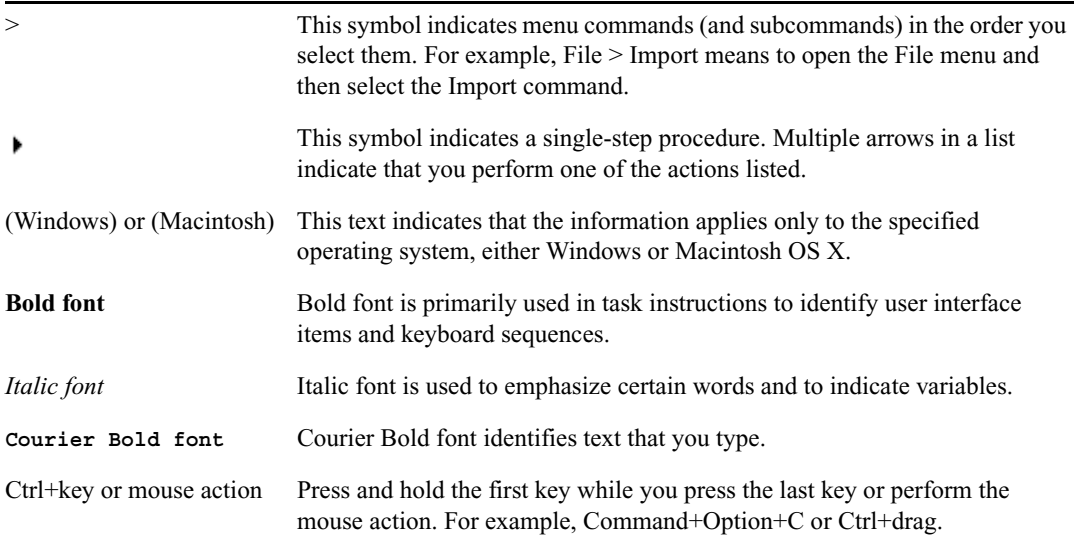

# <span id="page-14-0"></span>**If You Need Help**

If you are having trouble using your Avid product:

- 1. Retry the action, carefully following the instructions given for that task in this guide. It is especially important to check each step of your workflow.
- 2. Check the latest information that might have become available after the documentation was published.

New information would be found in the ReadMe file supplied on your Avid software kit located on the installation USB. Documentation is available as a PDF in the software kit and through the user interface.

**You should always check online for the most up-to-date release notes or ReadMe because the online version is updated whenever new information becomes available.** To view the online versions, visit the Knowledge Base at [www.avid.com/US/support](http://www.avid.com/US/support).

- 3. Check the documentation that came with your Avid application or your hardware for maintenance or hardware-related issues.
- 4. Visit the online Knowledge Base at [www.avid.com/US/support.](http://www.avid.com/US/support) Online services are available 24 hours per day, 7 days per week. Search this online Knowledge Base to find answers, to view error messages, to access troubleshooting tips, to download updates, and to read or join online message-board discussions.

# <span id="page-15-0"></span>**Accessing the Online Documentation**

The Avid ISIS online documentation contains all the product documentation in PDF format. You can access the documentation in the top-level AvidISISDocumentation folder on the Avid ISIS installer software kit.

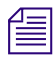

n *The documentation describes the features and hardware of all models. Therefore, your system might not contain certain features and hardware that are covered in the documentation.*

### **To access the online documentation from the software installer kit:**

- 1. Insert the Avid ISIS installer USB into the USB port.
- 2. Navigate to the *[drive]:*\.AvidISISDocumentation folder, and double-click the PDF file for the document you want to view.

# <span id="page-15-1"></span>**Avid Training Services**

Avid makes lifelong learning, career advancement, and personal development easy and convenient. Avid understands that the knowledge you need to differentiate yourself is always changing, and Avid continually updates course content and offers new training delivery methods that accommodate your pressured and competitive work environment.

For information on courses/schedules, training centers, certifications, courseware, and books, please visit [www.avid.com/support](http://www.avid.com/support) and follow the Training links, or call Avid Sales at 800-949-AVID (800-949-2843).

# <span id="page-16-0"></span>**1 Working with the Avid ISIS Management Console**

This section contains the following topics:

- [Before Performing Administrative Functions](#page-17-0)
- [Opening the Management Console](#page-17-1)
- [Using the Management Console Interface](#page-18-0)
- [Organizing Display Information](#page-26-0)
- [Filtering the Display](#page-28-0)
- [Updating Information](#page-29-0)
- [Selecting Items](#page-29-1)
- [Using Context Menus to Perform Actions](#page-30-0)
- [Entering Text](#page-30-1)

The Avid ISIS Management Console allows you to access administration functions from any system that has an Ethernet connection to the System Director, as well as from the System Director itself.

### c **Performing administrative functions on more than one Administration site at the same time can cause unexpected results.**

When you access the Avid ISIS Management Console, the Login page opens, and the site prompts you to supply a user name and password to log in. If you type the wrong password, an error message appears and the Login dialog box reappears.

### n *When you first install the Avid ISIS software, the login password is blank by default. To set a password for the administrator, follow the procedure described in ["Changing the Administrator](#page-34-2)  [Password" on page 35](#page-34-2).*

Standard ISIS client users can log in to the Management Console, but they will have limited access to the Management Console interface. They can also view certain information about the network through the Client Manager. For more information about the Client Manager, see the Avid ISIS Client Manager Help. The *Avid ISIS Client Manager User's Guide* is also included in the AvidISISDocumentation folder in the software kit.

# <span id="page-17-0"></span>**Before Performing Administrative Functions**

It is critical that clients unmount Workspaces when you do the following:

- Stopping and restarting the System Director (unmount all Workspaces)
- Changing users' or user groups' access (unmount only the affected Workspaces)
- Renaming or deleting Workspaces (unmount only the affected Workspaces)

c **If a client is using a Workspace when the ISIS system is taken offline, the connection to the Workspace is broken and data might be lost.**

# <span id="page-17-1"></span>**Opening the Management Console**

The Avid ISIS Management Console runs within a web browser window. The following web browsers have been qualified for use with the Management Console:

Microsoft Windows

- Microsoft Internet Explorer, v7.x and newer
- Mozilla Firefox<sup>®</sup>,  $v3.6$  and newer

Apple Macintosh OS X

- Safari, v3.2 and newer
- Mozilla Firefox, v3.6 and newer

### **To open the Management Console as Administrator:**

- 1. Open your web browser.
- 2. In the address bar of your browser, type one of the following:

Address of the active ISIS 7000 System Director https://[*System Director host name*]:5015

IP Address of the active ISIS 7000 System Director https://[*System Director IP address*]:5015

Address of the active ISIS 5000 System Director http://[*System Director host name*]

IP Address of the active ISIS 5000 System Director http://[*System Director IP address*]

Address of the active ISIS 2000 System Director http://[*System Director host name*]

IP Address of the active ISIS 2000 System Director http://[*System Director IP address*]

The active System Director host name is one of the following:

- The System Director Windows host name.
- A host name which has been assigned to the active System Director on your network DNS server(s).

Check with your network administrator if you are unsure of which System Director name to use.

When you enter the ISIS 7000 System Director address, if any site certification warnings open, click Yes to accept the certificate. If you are not sure about the security requirements of your shared storage network, see your network administrator.

The Login dialog box for the ISIS Management Console opens. The "Username" field is automatically populated with the Administrator username.

3. Type your password.

For information on changing the administrative password, see ["Changing the Administrator](#page-34-2)  [Password" on page 35](#page-34-2).

4. Click the Login button (arrow icon), or press Enter.

The Avid ISIS Home page opens.

### **To log out of the ISIS Management Console:**

 $\blacktriangleright$  Click the Logout link, located in the upper right corner of the screen.

# <span id="page-18-0"></span>**Using the Management Console Interface**

This section contains the following topics:

- [Navigation Toolbar](#page-23-0)
- **[System Status Console](#page-19-0)**
- [Accessing Help](#page-23-1)
- [Main Tools Panel](#page-24-0)

The ISIS Management Console, which you can access on the System Director or on any Ethernet-attached client, has a user interface where controls are grouped by function and are displayed by clicking the appropriate icons.

*To use the ISIS Management Console, you need to have Adobe® Flash® Player installed on your system.*

n *The following illustration is of the ISIS 7000 Management Console. It includes some features not available in the ISIS 5000 and ISIS 2000. Non-Administrator users will see a subset of the tools available to Administrators, depending on access privileges.*

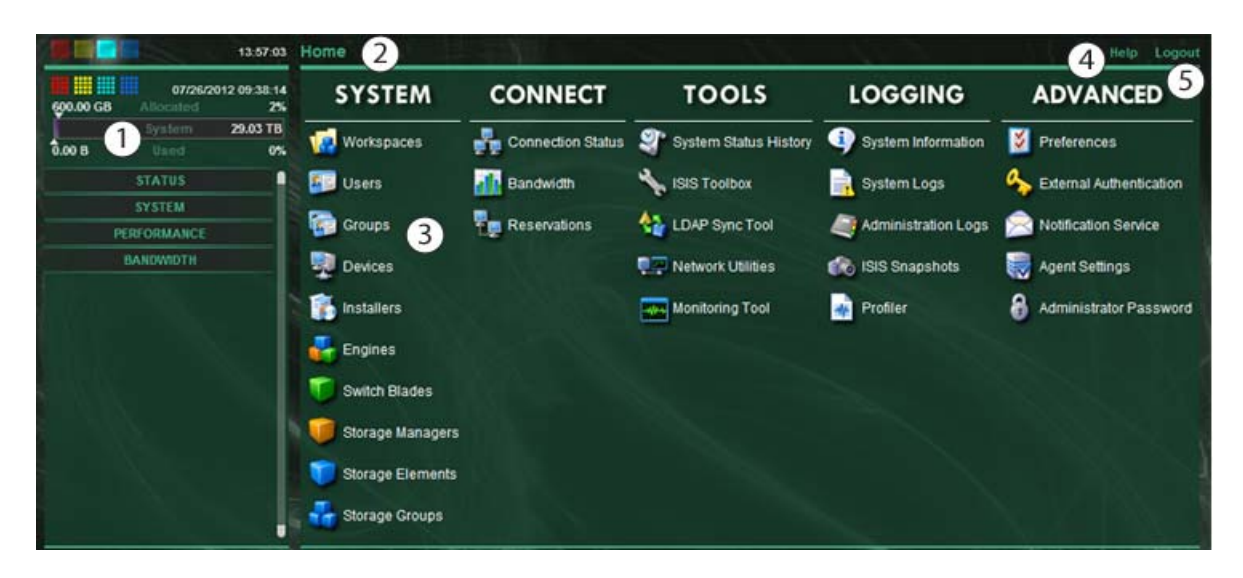

- 1 System Status panel Provides a snap shot view of several aspects of the Avid ISIS system. See ["System Status Console" on page 20](#page-19-0)
- 2 Navigation toolbar Access Management Console tools and bread crumb navigation. See ["Navigation Toolbar" on page 24](#page-23-0)
- 3 Main tools panel Click to go to the respective tool pages. See ["Main Tools Panel" on page 25](#page-24-0)
- 4 Help link provides links to various ISIS online documents. See ["Accessing Help" on page 24](#page-23-1)
- 5 Logout link Ends the Management Console session and logs the user out of the system. See ["Opening the Management Console" on page 18](#page-17-1)

### <span id="page-19-0"></span>**System Status Console**

The System Status Console, located on the left side of the Avid ISIS Management Console, contains several components that give you a snapshot view of the Avid ISIS system. These allow you to access additional information about your system and to perform certain administrative tasks, such as monitoring and logging.

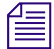

n *The System Status Console is available from the Login window, even if you are not logged in to the Management Console, but you have to log in to follow links from the tool bar screens, such as the log files.*

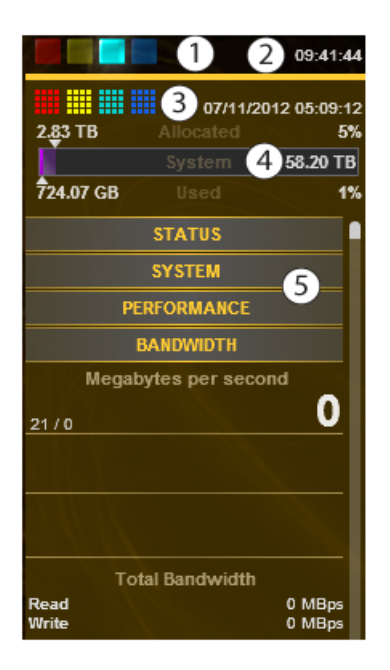

n *Depending on your ISIS system and software version, the System Status Console is similar to one of these images.* 

- 1 Current system status panel error/warning/info/upgrade status LEDs will be lit to indicate the presence of system events, along with a counter indicating the current number of each type of event
- 2 Status retrieval panel The Management Console periodically retrieves system status information. The panel displays the results and the time stamp of the retrieval operation.
- 3 Status event history panel displays which type of system events have occurred since the System Director was started, along with the date and time of the first logged event. Clicking this panel opens the System Status History tool. For more information, see ["System Status History Page"](#page-175-2)  [on page 176](#page-175-2)
- 4 Storage capacity panel displays the total capacity of all bound Storage Elements, capacity allocated to Workspaces, and the amount of capacity used by data
- 5 System Status Console panels click the panel headings to display the system information panel. For more information, see ["System Status Console Panels" on page 22](#page-21-0)

### <span id="page-21-0"></span>**System Status Console Panels**

The System Status Console contains several panels that provide information about different areas of Avid ISIS operation. Each panel can be expanded and collapsed by clicking on the panel title.

The Status panel provides a quick summary of the System Director status. If an event in the system log triggers a status to appear, a link is provided to the System Logs tool.

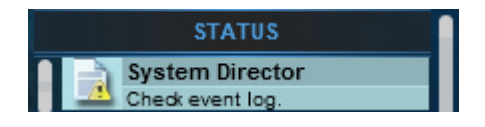

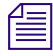

n *For more information about using the System Logs tool, see ["Using the System Logs Page" on](#page-170-3)  [page 171.](#page-170-3)*

The System panel provides a summary of hardware, software, and networking information.

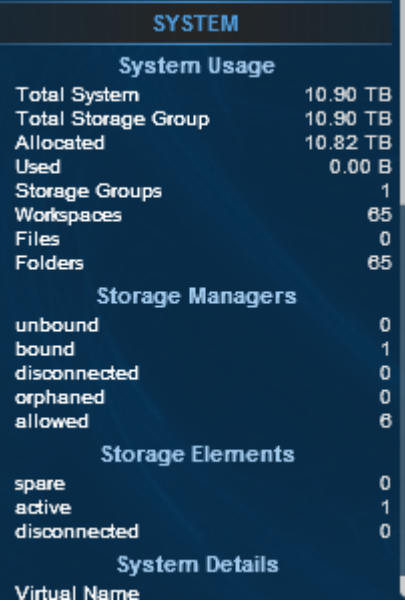

The Performance panel provides a summary of the following information:

- Messages Per Second
- Number of open files

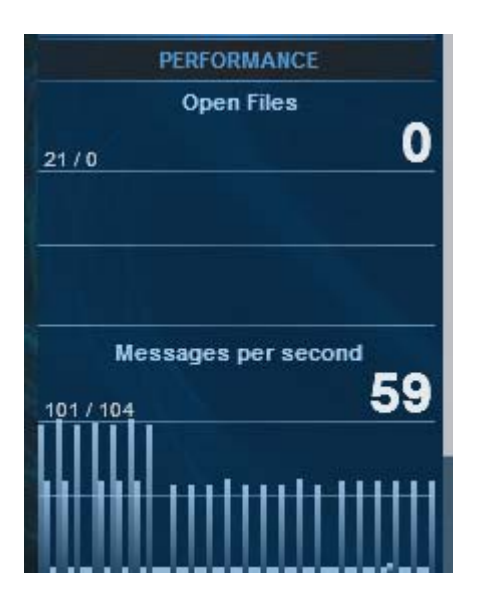

The Bandwidth panel displays "Megabytes per second," information on total and per-client bandwidth.

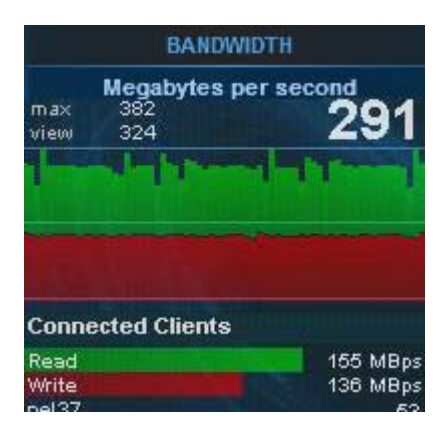

### <span id="page-23-0"></span>**Navigation Toolbar**

The navigation toolbar provides several items to help you navigate through the Management Console interface.

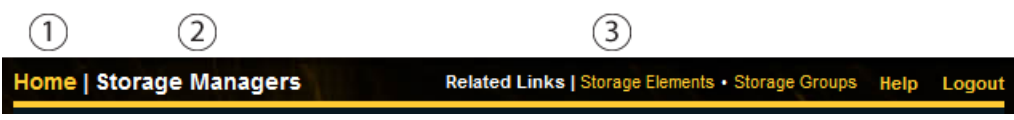

- 1 Home link—You can click this link from any page to return to the Management Console Home screen
- 2 Current tool heading—Indicates the tool you are currently using and its associated icon
- 3 Related links section—Management Console tools that are related to the one you are currently using are provided when relevant

### <span id="page-23-1"></span>**Accessing Help**

The Help menu, located in the upper right-hand corner of the Management Console window, provides links to the complete set of Avid ISIS online PDF documents.

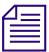

n *PDF documents can open in an external application or browser, depending on your configuration. An Administration Guide HTML Help is only available from the System Director Control Panel and requires Internet Explorer. The Help does not work properly in other browsers.* 

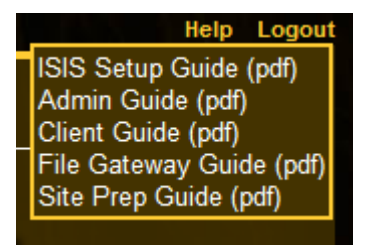

#### **To access the Help menu:**

1. Move the mouse cursor over the Help menu text.

The Help pop-up menu opens.

2. (Option) Click the Help menu text to open the Avid ISIS online document.

### <span id="page-24-0"></span>**Main Tools Panel**

The ISIS Management Console main panel is divided into the following sections:

• The System section, which contains the following tools:

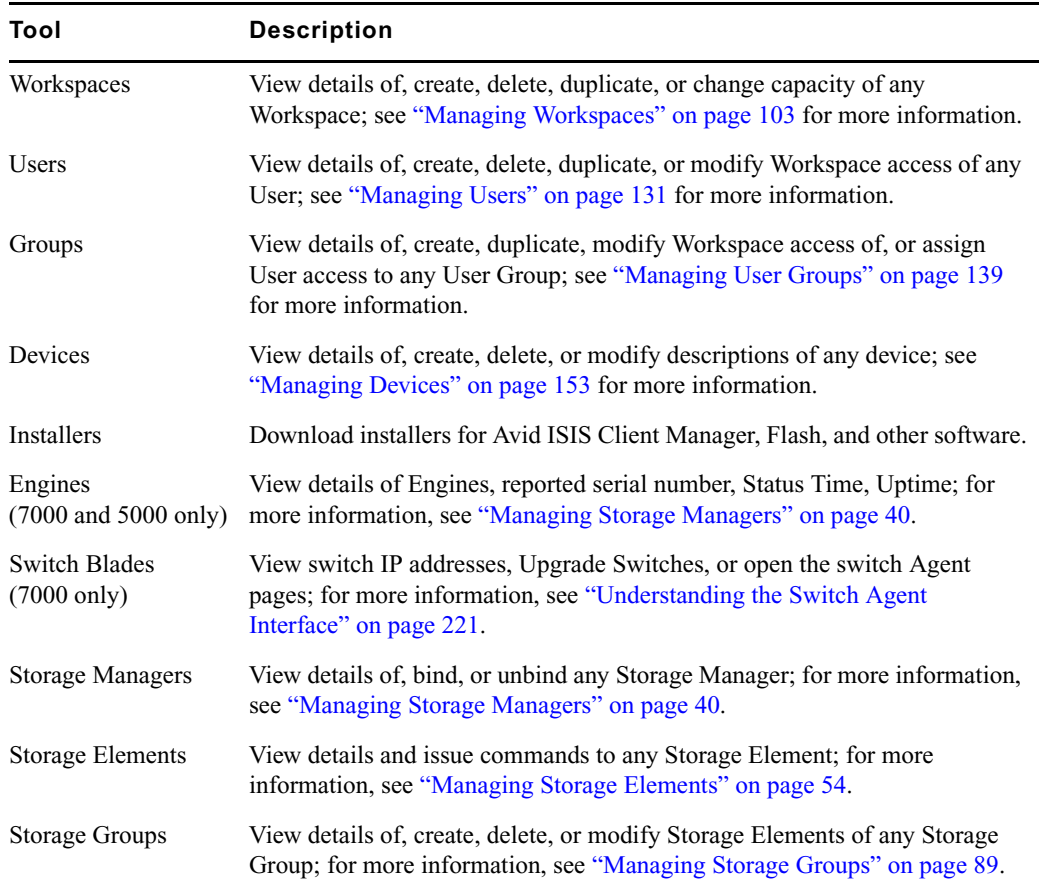

• The Connectivity section, which contains the following tools:

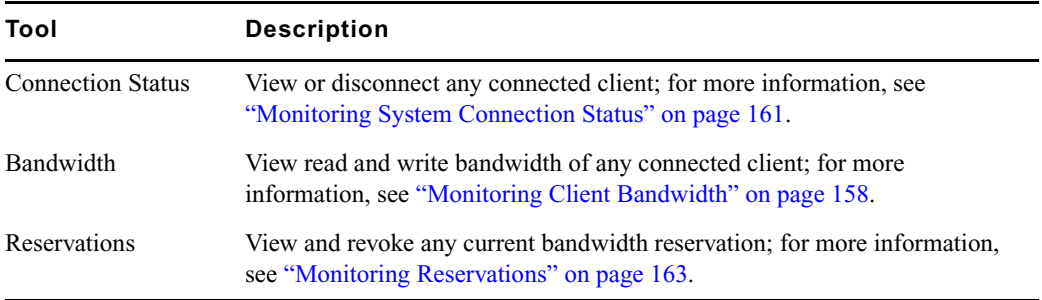

• The Tools section, which contains the following tools:

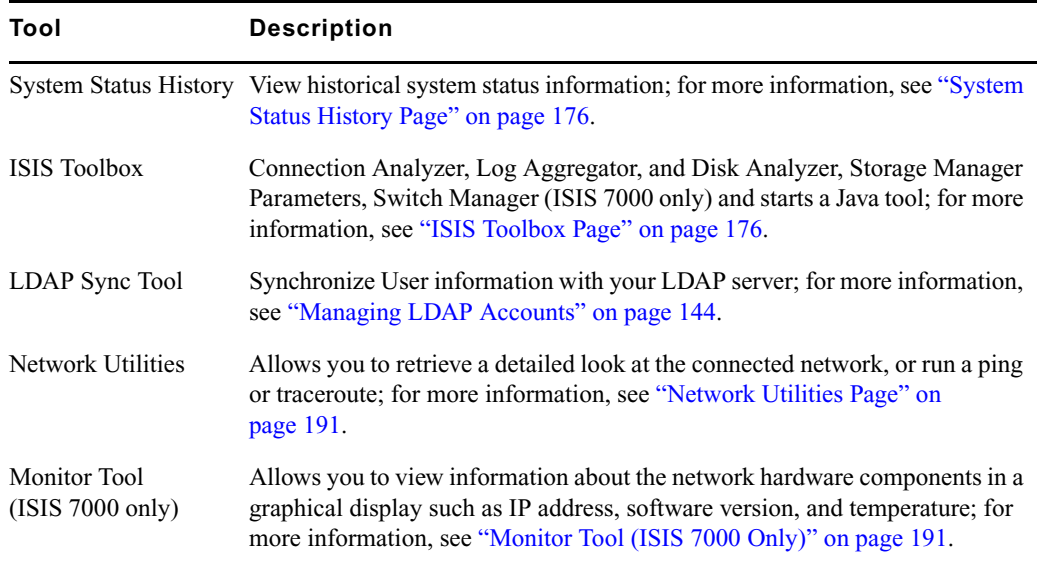

• The Logging section, which contains the following tools:

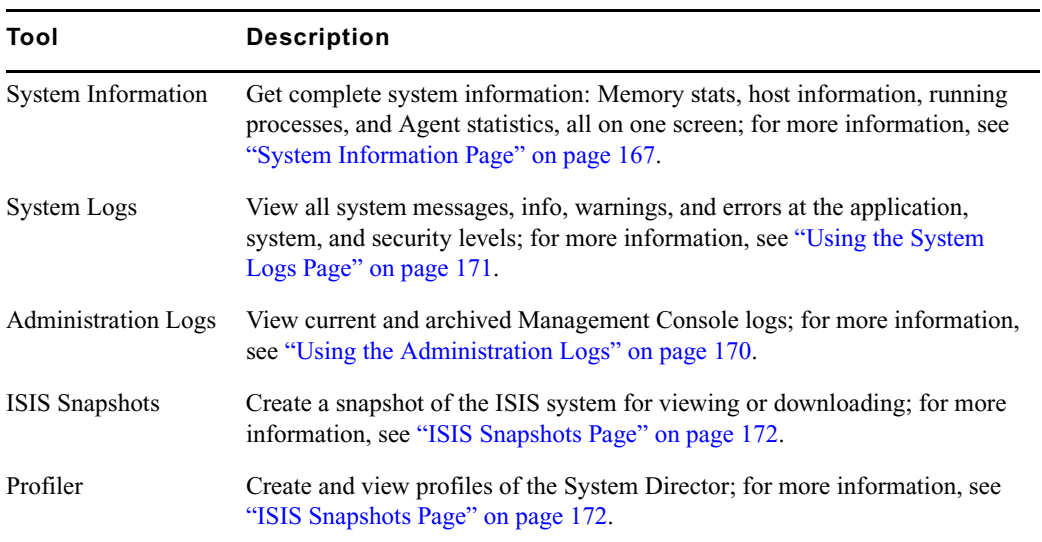

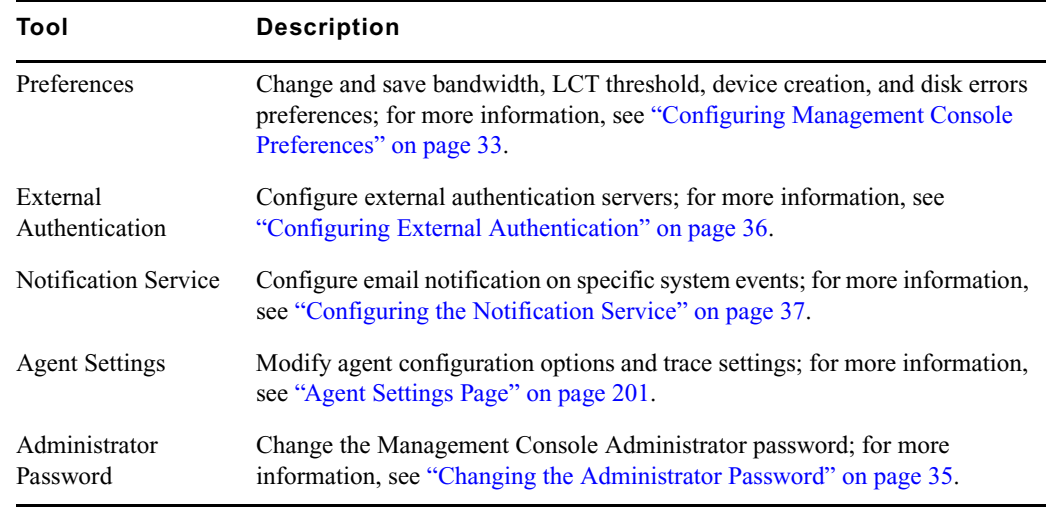

• The Advanced section, which contains the following tools:

# <span id="page-26-0"></span>**Organizing Display Information**

This section contains the following topics:

- ["Moving Columns" on page 27](#page-26-1)
- ["Showing and Hiding Columns" on page 27](#page-26-2)
- ["Sorting Information" on page 28](#page-27-0)

You can customize the Main display panel for any option by moving and hiding columns, and by sorting and filtering information.

### <span id="page-26-1"></span>**Moving Columns**

### **To move a column in the Main display panel:**

 $\blacktriangleright$  Click and drag any column to the position you want, and release the mouse button.

The column appears in the new position, and columns to the right are moved to make room.

### <span id="page-26-2"></span>**Showing and Hiding Columns**

When you open a Management Console tool (for example, the Storage Elements tool), the Main display panel lists items in default columns. Depending on the option selected, there might be other headings available to view. You can select individual or multiple column headings to be displayed or hidden.

### **To show or hide columns:**

Select one of the options, right-click in the column heading row and select a heading you want to show or hide.

Displayed column headings are marked by a bullet symbol (•). You cannot hide the first column on the left of the Main display panel (usually the Name column).

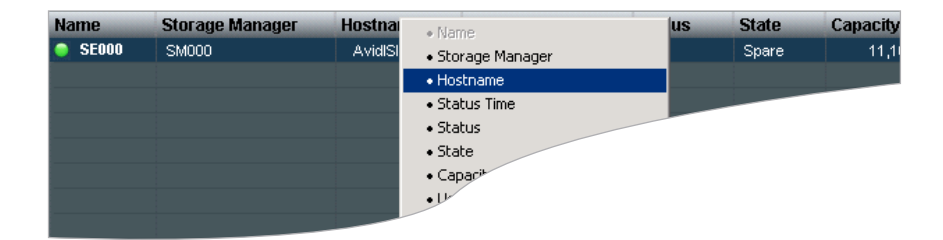

### <span id="page-27-0"></span>**Sorting Information**

The ISIS Management Console interface allows you to sort information listed in the Main display panel, or in the Details panel. Sorting the information in columns arranges items in either numerical or alphabetical order. You can also perform a multilevel sort of the displayed information.

### **To sort information:**

 $\blacktriangleright$  Click the column heading for the column you want to sort.

The information is sorted in ascending order. To reverse the sort order, click the column heading again.

### **To perform a multilevel sort:**

1. Click the column heading for the first column you want to sort.

The items in the column are sorted in ascending order.

2. Click a second column.

The items in the second column are sorted in ascending order. The items in the first column maintain their sort order, but with a lower priority than the second sort.

3. (Option) Click multiple columns to add levels to the sort. To cancel a multilevel sort, click a column heading that has already been sorted.

# <span id="page-28-0"></span>**Filtering the Display**

You can limit the items listed in the Main display panel by setting Filter parameters at the bottom of the Management Console window. Filtering the display allows you to focus on only those items that you want to monitor. You can restore all items to the display by clearing the Filter parameters.

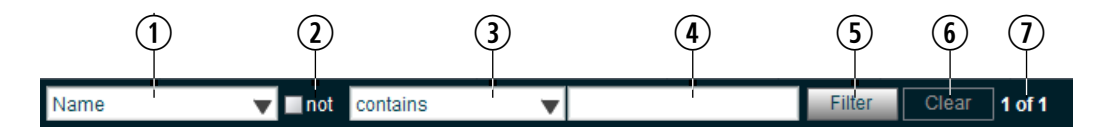

- 1 Category menu—Select the category to filter
- 2 "not" operator—Select to exclude items matching the filter rules from the search results
- 3 Condition menu—Select the filter condition
- 4 Search term field—Type the text or value to filter
- 5 Filter button—Perform the filter operation
- 6 Clear button—Clear the filter settings
- 7 Filter results counter—Displays the number of filtered results on the page, and in total

### n *You cannot filter the display for the Bandwidth, Connection Status, and Reservation options.*

#### **To filter the display:**

1. Select a category from the Category menu.

The Category menu lists all of the column headings available for the selected Command menu option.

- 2. (Option) Select "not" to exclude the items matching the filter rules from the search results.
- 3. Click the Condition menu and select the filter condition you want to use.
- 4. In the Filter text box, type the text or value you want to use to filter the display.
- 5. Click Filter.

The Main display panel updates to display the filtered results. The Filter panel displays the number of filtered items displayed and the total number of items available for display.

### **To restore all items to the display:**

 $\blacktriangleright$  Click Clear.

The Main display panel updates to display all items.

# <span id="page-29-0"></span>**Updating Information**

You can update onscreen information to reflect recent system changes by clicking the Refresh button. You can also use Auto refresh to automatically refresh information at timed intervals, and prevent your session from timing out.

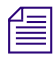

n *This setting persists between Management Console sessions, but not browser sessions. If you close the browser application, Auto refresh will revert to the default (disabled) setting.*

### **To enable Auto refresh:**

Select the check box next to the Refresh button.

Auto refresh mode is enabled, and a message is displayed.

Auto refresh is enabled, session will not time out. To enable functionality, disable auto refres  $\mathcal{C}$  Refresh  $\blacksquare$ 

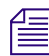

n *While Auto refresh mode is enabled, other functions such as add, delete, and details are not available.*

### **To disable Auto refresh:**

 $\triangleright$  Deselect the check box next to the Refresh button.

Auto refresh mode is disabled, and the confirmation message closes.

# <span id="page-29-1"></span>**Selecting Items**

You can select multiple items in most Management Console tool windows. The methods for selecting more than one item in a list are similar to those used in Windows Explorer or the Macintosh Finder.

The following table summarizes the methods for selecting items and performing actions.

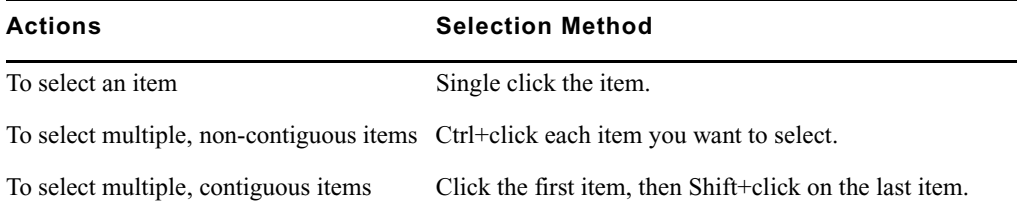

# <span id="page-30-0"></span>**Using Context Menus to Perform Actions**

Most Management Console tool windows offer context menus you can use to perform commands on selected items.

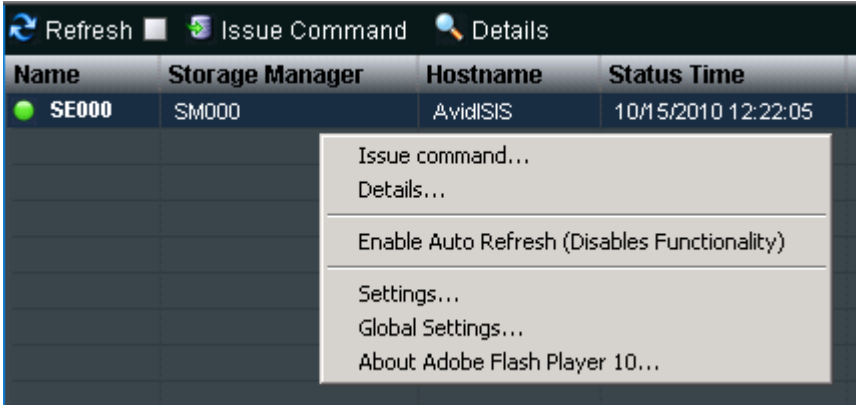

**To access context menus within the Management Console:**

 $\blacktriangleright$  Right-click (Windows) or Ctrl+click (Macintosh) selected items.

# <span id="page-30-1"></span>**Entering Text**

The following are guidelines for entering text in Management Console tool text fields:

- Names can be a maximum of 31 characters in length.
- You should not include a space in the name fields.
- You should not use a period (.) as either the first or last character in the names you create.
- You should avoid using non-permitted characters in the name fields.

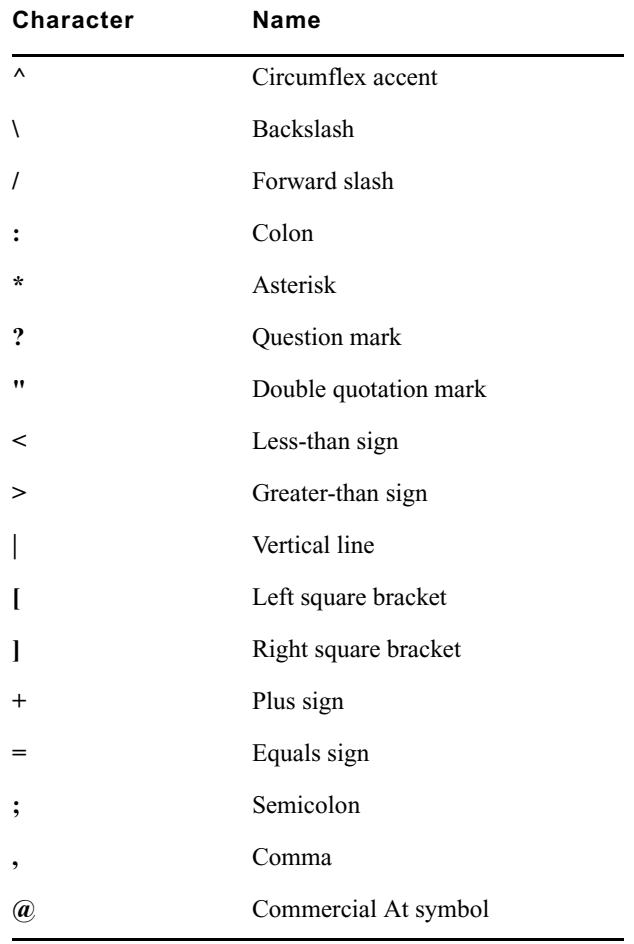

The following table summarizes characters that are not permitted in text fields in the Management Console name text fields.

# <span id="page-32-0"></span>**2 Configuring the Management Console**

This section contains the following topics:

- [Configuring Management](#page-32-1) Console Preferences
- [Changing the Administrator Password](#page-34-1)
- [Configuring External Authentication](#page-35-0)
- [Configuring the Notification Service](#page-36-0)

Avid ISIS provides a number of tools to customize the way the Management Console functions and interacts with the network and other Avid products.

# <span id="page-32-2"></span><span id="page-32-1"></span>**Configuring Management Console Preferences**

The Preferences tool allows you to set parameters that apply to the basic functionality of the ISIS Management Console.

#### **To configure Management Console Preferences:**

1. From the Management Console home page, click the Preferences icon, located in the Advanced section.

The Preferences tool opens.

2. Configure ISIS preferences. The following table summarizes the ISIS Preferences items.

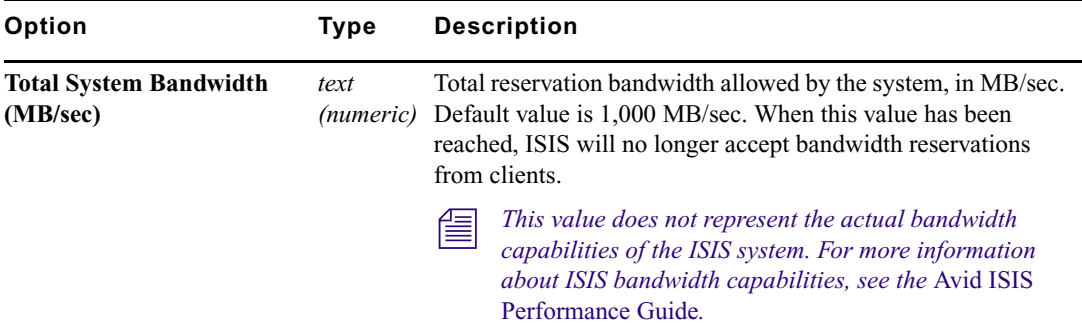

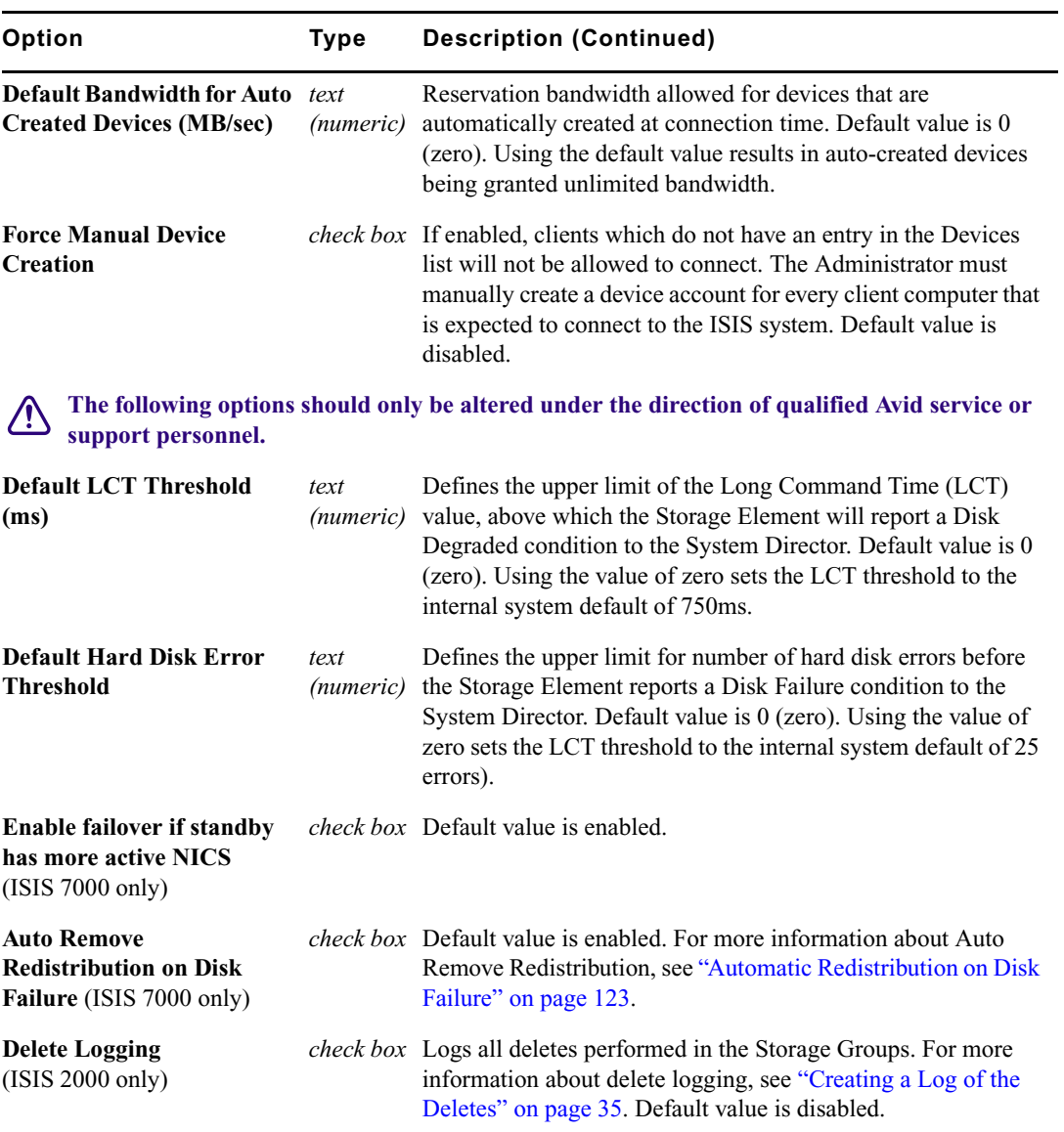

3. (Option) To revert all options to the previously saved values, click the Refresh button.

4. Click the Save Preferences button to save your changes.

### <span id="page-34-0"></span>**Creating a Log of the Deletes**

Delete logging is turned on and off in the Management Console Preferences. When enabled files are created and saved in the following location.

D:\Program Files\Avid\ISIS System Director\DeleteLogs

Log file names include name contains the date and time, for example "ISISdeleteLog-07\_17\_2012\_17\_59\_30\_322.csv." Individual log files are limited to 4 MB in size except where a new log file would have the same name as an existing one. Up to 100 log files are kept then the oldest files are deleted.

Delete log files (.csv) can be viewed using Microsoft® Excel®. The first field does not display the date until you select the cell and click the text entry box at the top of the spreadsheet.

Each entry in the log file consists of the following fields:

- Date and time of the file delete (19 characters)
- Name of the ISIS user initiating the delete (32 characters)
- Name of the client system the delete was issued from (32 characters)
- Full path of deleted file starting with the workspace name

# <span id="page-34-2"></span><span id="page-34-1"></span>**Changing the Administrator Password**

The Management Console Administrator password is blank by default; it is highly recommended that you set an Administrator password when you use the Management Console for the first time.

#### **To change the Administrator password:**

1. From the Management Console home page, click the Administrator Password icon, located in the Advanced section.

The Administrator Password tool opens.

- 2. Type the current Administrator password in the Current Password field (blank by default).
- 3. Type the new Administrator password in the New Password field.
- 4. Type the new Administrator password again in the Verify Password field.
- 5. Click Change.
	- The Administrator Password is changed to the new value.
	- A confirmation message appears in the Results area.

# <span id="page-35-1"></span><span id="page-35-0"></span>**Configuring External Authentication**

Users added to the system via the LDAP Sync Tool are automatically configured as remote users in the ISIS system. When a remote user logs into the ISIS system, ISIS checks with an external LDAP server to authenticate the user instead of the local ISIS user database. Before remote users can access the ISIS system, you must configure ISIS to use an external LDAP server for authentication.

For more information on working with LDAP users and groups, see ["Managing LDAP](#page-143-2)  [Accounts" on page 144](#page-143-2).

### **To configure external Authentication:**

1. From the Management Console home page, click the External Authentication icon, located in the Advanced section.

The External Authentication tool opens.

2. Click the Enable check box to select it.

The Domain Name text box becomes active.

3. In the Domain Name text box, enter the domain name of the network which the LDAP server(s) are members of, including subdomains, if applicable.

Use the format *subdomain.domain.top-level-domain*; for example:

dir.company.com

4. Click the "Server 0" check box to select it.

The Address text box becomes active.

- 5. In the Address text box, enter the fully-qualified domain name of the LDAP server. Use the format *servername.subdomain.domain.top-level-domain*; for example: server1.dir.company.com
- 6. (Option) Repeat steps  $3 5$  (using the "Server 1" and "Server 2" check boxes) to configure additional backup LDAP servers, if applicable.

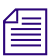

n *All of the LDAP servers must be mirrors, and reside on the same subdomain/domain.*

7. When you have finished entering server information, click the Submit button.

The domain and LDAP server information is added to the ISIS database, and a confirmation message is displayed in the Results area.
# **Configuring the Notification Service**

This section contains the following topics:

- [Starting, Stopping, and Configuring the Notification Service](#page-36-0)
- [Configuring Error Notification Parameters](#page-37-0)
- [Configuring Contact Information](#page-38-0)

You can use the Notification Service tool to configure System Director to notify you when problems occur. An error notification service regularly polls the Windows System Event log and, if any errors are logged, sends a concise summary of those errors to one or more e-mail accounts.

The Notification Service tool window is divided into three main sections:

- Configuration Start and stop the Notification Service, and configure the Notification Service settings.
- Filters Modify the parameters that define when email notifications are sent to email recipients.
- Contact Add and modify email recipients.

# <span id="page-36-0"></span>**Starting, Stopping, and Configuring the Notification Service**

The configuration information for the notification service (SMTP information, contacts, and filters) is currently stored in the registry on the System Director. This information is not currently replicated to the Dual System Director server, so you need to enter configuration information for notification service on both System Directors.

#### **To configure the Notification Service:**

1. From the Management Console home page, click the Notification Service icon, located in the Advanced section.

The Notification Service tool opens.

- 2. Click the Enable Service check box to toggle between checked and cleared.
	- $\blacktriangleright$  If the check box is checked, the Notification Service is enabled.
	- $\blacktriangleright$  If the check box is cleared, the Notification Service is disabled.

3. (Option) configure the Notification service settings. The following table summarizes the Notification Service settings.

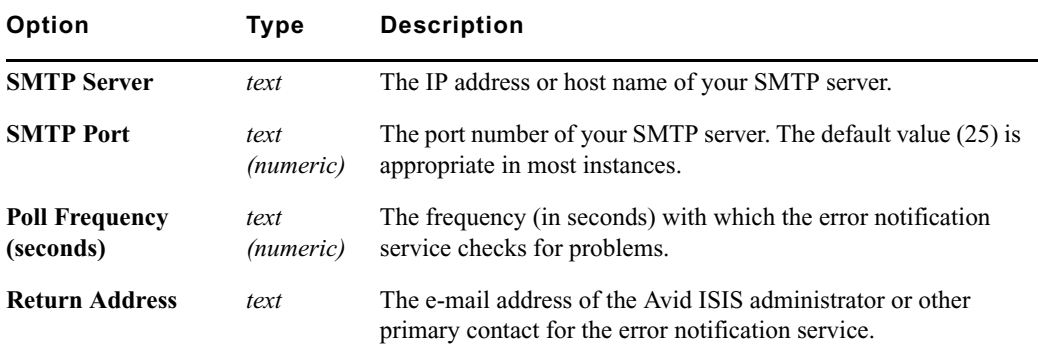

4. (Option) To test the configuration settings, click Test.

The results of the service test are displayed in the Results area.

- 5. Click Save.
	- A confirmation message is displayed in the Results area.
	- If you started or stopped the Notification Service, the Service State will change to reflect the new service state.
- 6. (Option) Click Reset.

The changes for the configuration will be lost.

## <span id="page-37-0"></span>**Configuring Error Notification Parameters**

The Filter area of the Notification Service tool window allows you to specify the type of error message that triggers an e-mail notification and to set parameters for each type of error message—Error, Warning, and Information messages.

You can configure the ISIS to send notification emails for one or more error types and what severity level on which to be notified.

For a complete list of Avid ISIS email notifications, see ["Avid ISIS E-mail Notification List" on](#page-242-0)  [page 243](#page-242-0).

#### **To configure error notification parameters:**

- 1. In the Filter section, select or deselect individual notifications by clicking the check boxes corresponding to the error notification.
- 2. Click Save.

The settings are saved, and a confirmation message is displayed in the Results area.

# <span id="page-38-0"></span>**Configuring Contact Information**

You must specify the contact information for all the people you want to receive ISIS notification emails.

#### **To add contacts:**

1. In the Contact section, click New.

Empty User Name and Email fields open.

2. Type a user name into the first text box.

This can be any name you want to assign to the user.

- 3. Type a valid email address into the second text box.
- 4. Click Save.
- 5. Repeat steps  $2 4$  to add more email contacts, if needed.

#### **To remove a contact:**

- 1. Click the Delete button next to the email contact entry. The contact is removed from the list.
- 2. Click Save.

# **3 Managing Avid ISIS Hardware**

This section contains the following topics:

- [Managing Storage Managers](#page-39-0)
- [Managing Storage Elements](#page-53-0)
- [Managing ISIS 7000 Switch Blades](#page-61-0)
- [Managing the Engine \(ISIS 7000 and ISIS 5000 Only\)](#page-63-0)

This section describes how to configure and manage your storage hardware. You perform all storage management operations from the Avid ISIS Management Console, which allows you to add, remove, configure, and manage your Storage Elements.

n *For an overview of the ISIS Management Console and information about how to start the tool, see ["Opening the Management Console" on page 18.](#page-17-0)*

# <span id="page-39-0"></span>**Managing Storage Managers**

This section contains the following topics:

- [Storage Manager Column List](#page-41-0)
- [Viewing Storage Manager Details](#page-43-0)
- [Storage Manager Status](#page-44-0)
- [Adding \(Binding\) Storage Managers to the ISIS File System](#page-46-0)
- [Removing \(Unbinding\) Storage Managers from the ISIS File System](#page-47-0)
- [Clearing Network Degraded Status Messages](#page-47-1)
- [Upgrading ISIS 7000 Storage Manager](#page-47-2)
- [Adding Storage Elements to the File System](#page-48-0)
- [Removing Storage Elements from the ISIS 7000 Shared Storage Network](#page-49-0)
- [Removing Orphaned Storage Managers](#page-53-1)

The Storage Manager coordinates and controls the activity of Storage Elements. Before you start building Storage Groups and Workspaces, you must bind each Storage Manager to the ISIS file system to make Storage Elements available for use.

The Storage Manager tool allows you to bind/unbind Storage Managers and perform maintenance operations.

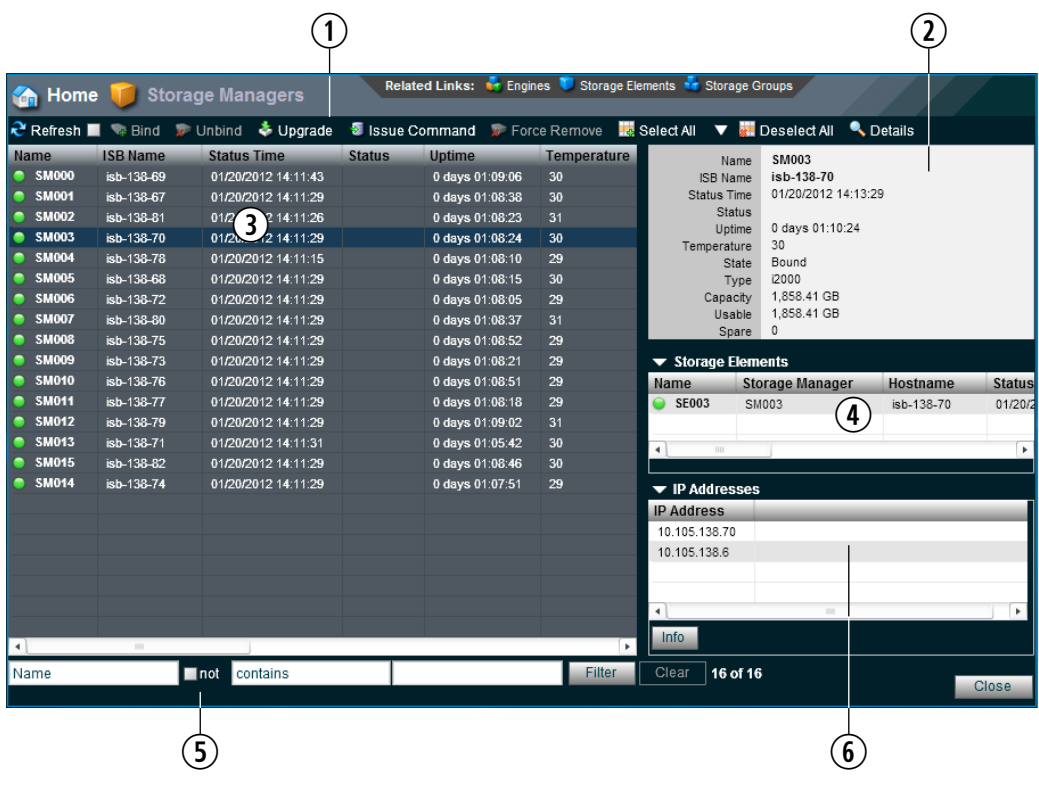

- 1 Action button toolbar Perform actions on selected Storage Managers
- 2 Details panel—Detailed information on the selected Storage Managers; see ["Viewing](#page-43-0)  [Storage Manager Details" on page 44](#page-43-0)
- 3 Storage Managers list Lists all configured Storage Managers and related information; see ["Storage Manager Column List" on page 42](#page-41-0)
- 4 Storage Elements panel Lists the Storage Elements controlled by the selected Storage Manager
- 5 Filter panel Filter the Storage Managers list display based on conditions you configure; see ["Filtering the Display" on page 29](#page-28-0)
- 6 IP addresses list Displays the IP addresses of the selected Storage Manager

# <span id="page-41-0"></span>**Storage Manager Column List**

The following table summarizes the basic information available when you first open the Storage Manager list. Some columns are hidden by default (see ["Showing and Hiding Columns"](#page-26-0)  [on page 27](#page-26-0) and ["Storage Element Details" on page 60\)](#page-59-0).

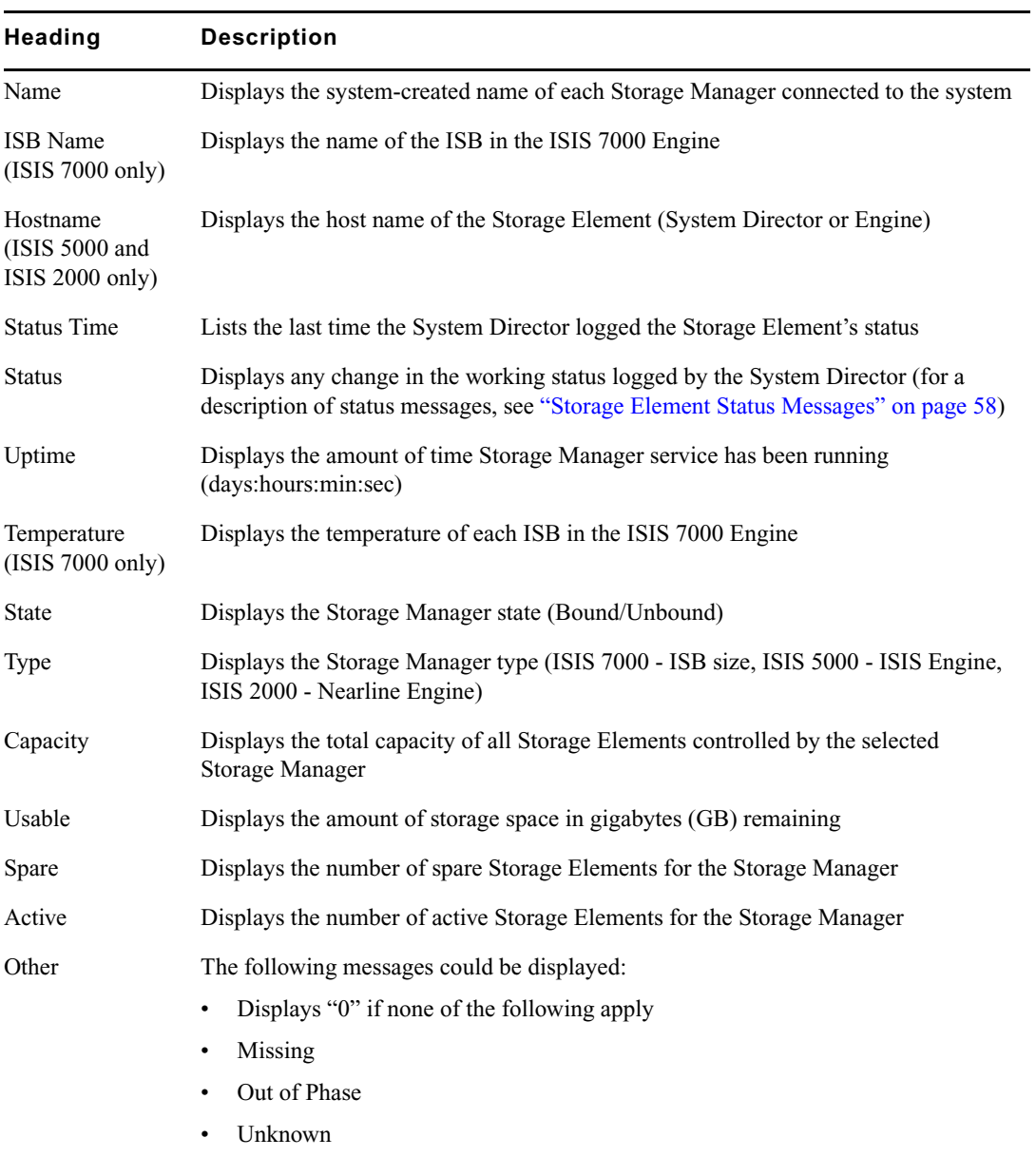

• Wrong Server

| Heading                         | <b>Description (Continued)</b>                                                                                                    |
|---------------------------------|----------------------------------------------------------------------------------------------------|
| Version                         | Displays the software version number of each Storage Manager                                                                         |
| Engine Serial                   | Displays the serial number of the Engine                                                                                             |
| Slot Number<br>(ISIS 7000 only) | Displays the slot location of the ISB in the Engine, see "Identifying the ISIS 7000<br>Storage Elements Prior to Removal" on page 52 |
| Domain ID<br>(ISIS 7000 only)   | Displays the domain ID number of the Management Domain (stack) for each Engine<br>(chassis) in which the Storage Element is part of. |
|                                 | Domain ID numbers are not displayed until the Storage Elements are bound.<br>眚                                                       |

n *You can organize the information in the Storage Elements Managers list by showing additional columns or by sorting or filtering displayed items. For more information on modifying the display, see ["Organizing Display Information" on page 27](#page-26-1).*

A color-coded icon precedes the name of each Storage Manager, providing an indication of the status of the component. The following table describes the color coding system used by the ISIS Management Console.

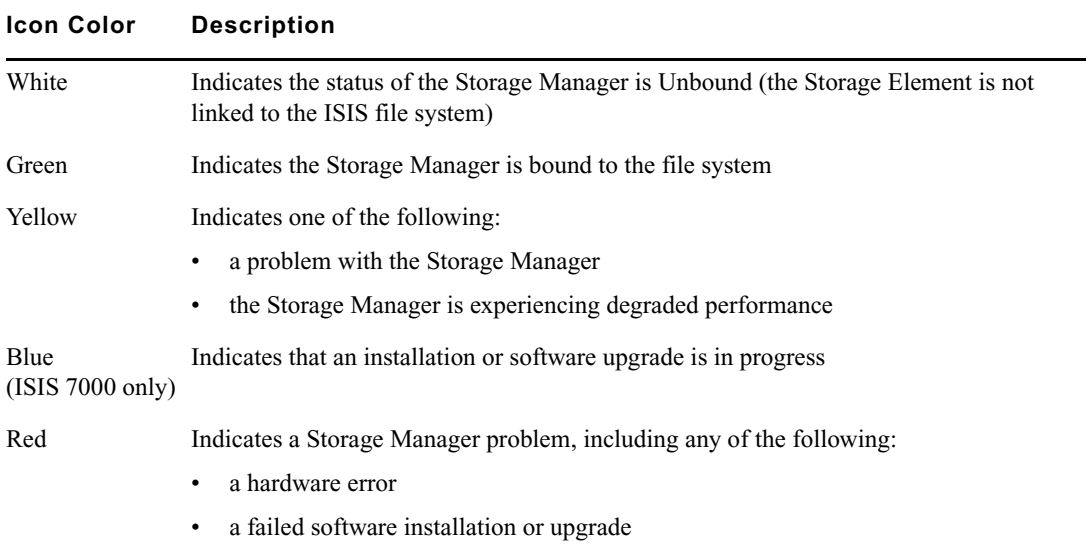

# <span id="page-43-0"></span>**Viewing Storage Manager Details**

The Details panel displays all information for the currently selected Storage Manager. The information displayed is the information as seen by the System Director. Some of the information is embedded in the Storage Manager, and other information is assigned to the Storage Manager by the Avid ISIS software.

#### **To view detailed information about a Storage Manager:**

- 1. In the Storage Manager list, select a Storage Manager.
- 2. Do one of the following:
	- $\blacktriangleright$  Click the Details button.
	- $\triangleright$  Double-click the Storage Manager name.

The Details panel displays all the information for the selected Storage Manager. For more information, see ["Viewing Storage Manager Details" on page 44](#page-43-0).

#### **To close the Details panel:**

 $\blacktriangleright$  Click the Details button.

The following table summarizes the information available in the Details panel.

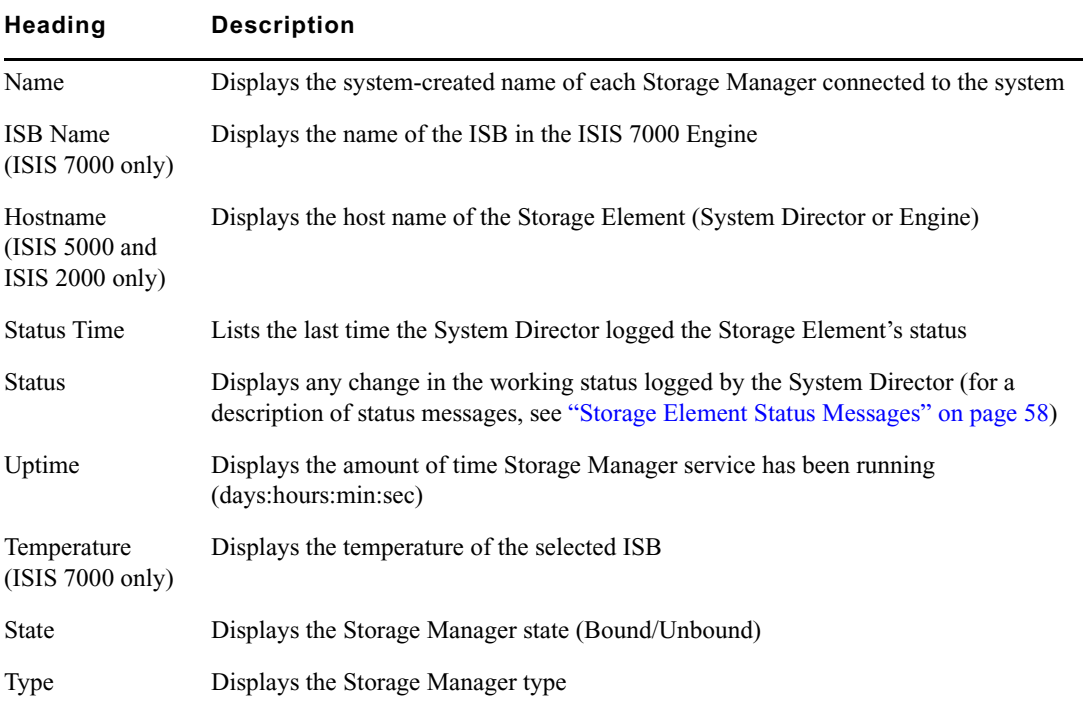

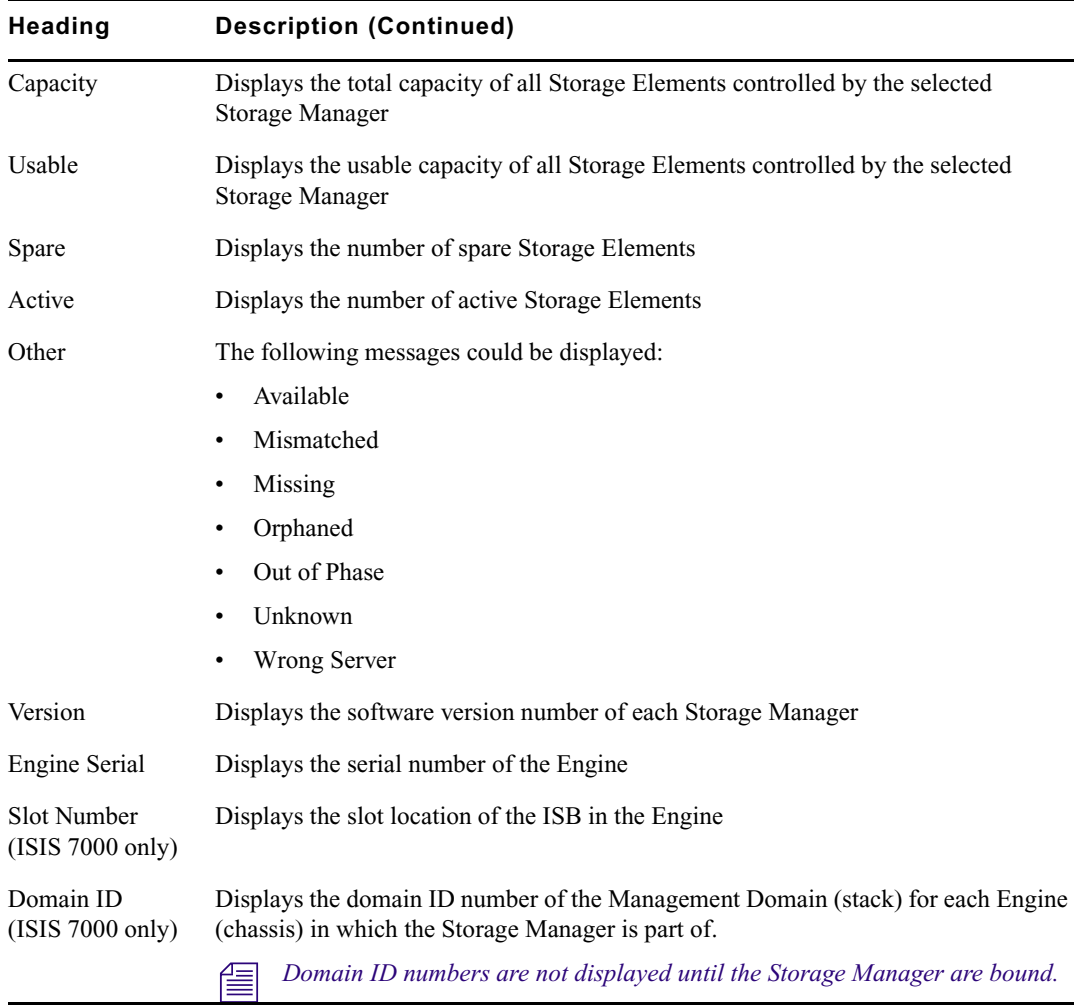

## <span id="page-44-0"></span>**Storage Manager Status**

The Status column in the Storage Managers list reports the status of the Storage Managers logged by the System Director. (The Status line in the Details panel reports the same information.) If the Storage Manager maintains a working status, the ISIS Management Console lists no entries in the Status field. When a problem arises, or when the status of the Storage Manager changes, the ISIS Management Console updates the Storage Managers display.

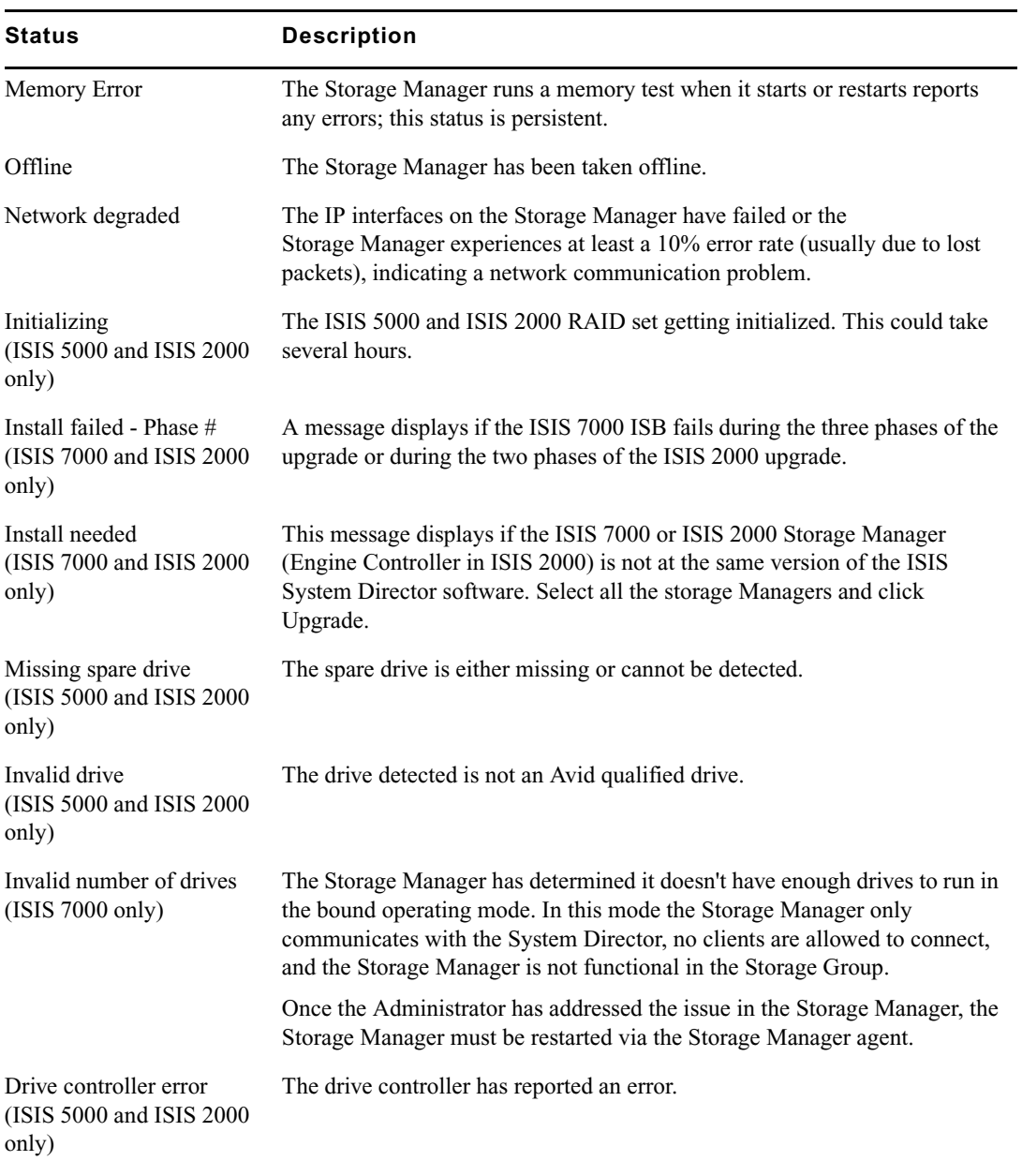

The following table summarizes the Storage Manager status messages.

#### **The following status messages are not specific to the Storage Manager. They will appear as Storage Manager status when the corresponding Storage Element(s) status is set.**

Rectifying Files The Storage Element is cleaning up deleted files and verifying existing files.

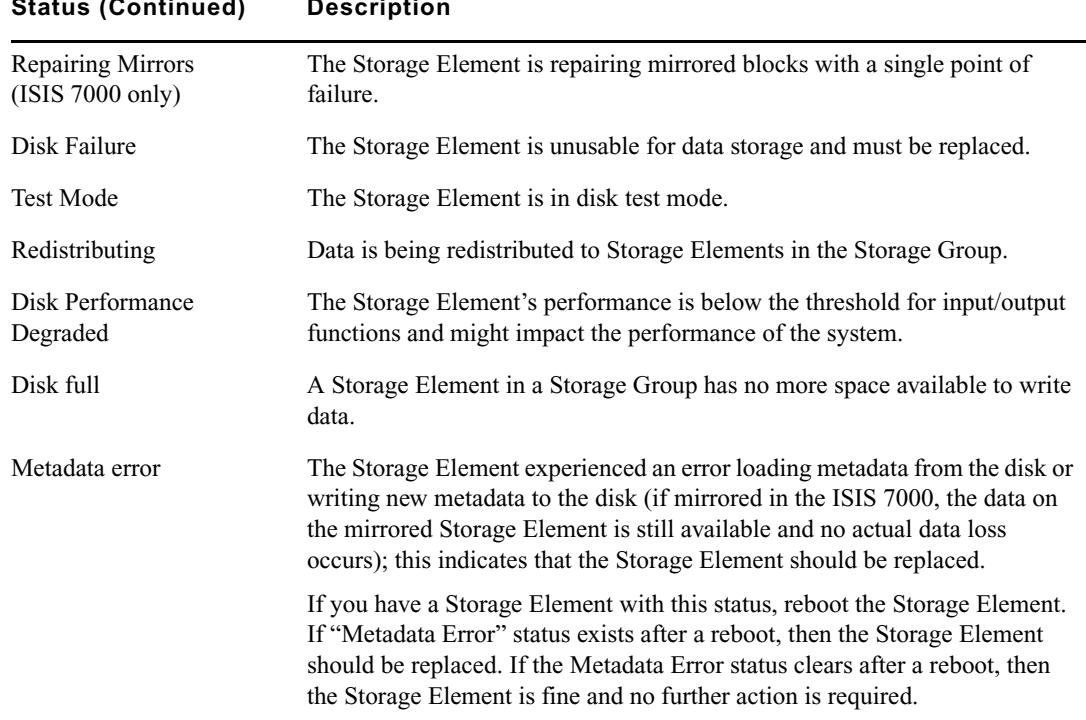

# **Status (Continued) Description**

# <span id="page-46-0"></span>**Adding (Binding) Storage Managers to the ISIS File System**

Before you start building Storage Groups and Workspaces, you must bind each Storage Manager to the ISIS file system to make Storage Elements available for use.

#### **To add (bind) a Storage Manager to the ISIS file system:**

- 1. Click to select the Storage Manager you want to bind.
- 2. Click the Bind button.

A confirmation dialog appears.

- 3. Click Yes to confirm.
	- The selected Storage Manager is added to the ISIS file system.
	- The selected Storage Manager state is changed to Bound.

# <span id="page-47-0"></span>**Removing (Unbinding) Storage Managers from the ISIS File System**

Before you can unbind a Storage Manager from the ISIS file system, its Storage Element(s) must be in the Spare state.

#### **To remove (unbind) a Storage Manager from the ISIS file system:**

- 1. Click to select the Storage Manager you want to unbind.
- 2. Click the Unbind button.

A confirmation dialog appears.

- 3. Click Yes to confirm.
	- The selected Storage Manager is removed from the ISIS file system.
	- The selected Storage Manager state is changed to Unbound.

## <span id="page-47-1"></span>**Clearing Network Degraded Status Messages**

You can use the Issue Command button to clear all Network Degraded status messages from the Storage Managers list. Network Degraded status indicates a high number of errors detected by the Storage Manager (see ["Storage Element Status Messages" on page 58](#page-57-0)). Correcting the problem might not clear the status messages, so you can use the Issue Command button to clear the messages and reset the error count.

### You should correct the cause of the Network Degraded status messages before you clear **them from the ISIS Management Console.**

#### **To clear all Network Degraded messages in the Storage Managers list:**

1. Select one or more Storage Managers from the Storage Managers list.

You can use the Shift and Control keys to select multiple items. For more information, see ["Selecting Items" on page 30](#page-29-0).

2. Click the Issue Command button.

The Issue Storage Manager(s) Command window opens.

3. Click Clear Network Degraded, and then click Send.

## <span id="page-47-2"></span>**Upgrading ISIS 7000 Storage Manager**

Use the Storage Manager tool to upgrade the Storage Manager software installed in an Engine and connected to the shared storage network.

#### **To upgrade a Storage software:**

- 1. Select the Storage Manager(s) you want to upgrade.
- 2. Click the Upgrade button.

The Upgrade Storage Managers dialog box opens.

3. Select the upgrade installer from the list in the right column.

The Command text box displays the location of the upgrade installer.

### c **Do not enter any text in the Command or Options fields except under the supervision of qualified Avid support personnel. Doing so can result in system degradation and data loss.**

4. Click the Upgrade button.

The ISIS Management Console installs the necessary upgrade for the selected Storage Manager. You can monitor the progress of the upgrade either in the Details panel of the Storage Manager tool or in the ISIS 7000 System Monitor tool.

# <span id="page-48-0"></span>**Adding Storage Elements to the File System**

The Storage Group defines the Storage Elements that the network can use to store data. In order to finish configuring your Avid ISIS shared storage network, you must add Storage Elements to the ISIS file system, and then you must create a Storage Group from the available Storage Elements.

#### **To add a Storage Element to the ISIS file system:**

1. From the Management Console home page, click the Storage Managers icon, located in the System section.

The Storage Managers tool opens.

2. Select the Storage Manager(s) you want to add to the file system.

You can only add Storage Elements that are marked as Available.

3. Click the Bind button.

A confirmation dialog appears.

- 4. Click Yes.
	- The Storage Manager is bound to the shared storage file system.
	- The Storage Element status is changed to Spare and is made available to add to Storage Groups.

You may have to click the Refresh button to see the changes.

5. (ISIS 7000 only) If you have i500 or i1000 ISBs you need to select the chunk size to be used for the Storage Element(s).

n *The choices that appear in the Chunk Size list are dependent upon the capabilities of the installed Storage Blades. Storage Elements can only be added to Storage Groups with the same chunk size. For more information on protection types, see ["Storage Groups on ISIS 7000" on](#page-92-0)  [page 93](#page-92-0).*

6. Switch to the Storage Elements page by doing one of the following:

- $\blacktriangleright$  Click "Storage Elements" in the Related Links section.
- $\triangleright$  Click System > Storage Elements in the pop-up navigation menu.

The Storage Elements tool opens.

7. Click Ok.

The "Add Storage Element Confirmation" dialog appears.

- 8. Click Yes.
	- The selected Storage Elements are added to the ISIS file system.
	- The selected Storage Element icons are changed to green.
	- The selected Storage Element names are changed from isb-*xx* to SE*xx*.
	- The status of the selected Storage Elements is changed from Available to Spare.

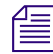

You might have to click the Refresh button to see the changes you have made.

# <span id="page-49-0"></span>**Removing Storage Elements from the ISIS 7000 Shared Storage Network**

You can remove and replace Storage Elements without stopping the System Director or turning off other components of the network. There are two principal reasons for removing Storage Elements from the system:

- The element has a high number of unrecoverable errors
- The element has failed or has been removed from the system

Before you remove an Avid ISIS Storage Blade (Storage Element) from the network, you must redistribute the data stored on the Storage Element to other Storage Elements in the system. The redistribution occurs before you physically remove the Storage Element, and the process entails moving data to the remaining drives within the Storage Group. Once you redistribute the data, you add a new Storage Element to the system and then perform a redistribution again to place data onto the new Storage Element.

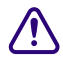

c **If you physically remove a Storage Element from the shared storage network before redistribution is complete, data loss can occur.**

n *You should maintain an unused block of storage equivalent to one Storage Element within the Storage Group to allow redistribution from a failing Storage Element to other Storage Elements within the group.*

If possible, you should redistribute data while the drive is experiencing problems but has not yet been removed from the system. This allows the Storage Element having problems to participate in the redistribution process by offering data that it has to both clients and to other Storage Elements.

n *Often the Storage Element is still functional, but its performance is slightly degraded — for example, the Storage Element might have an unrecoverable error on one of its disks, or it might have long I/O times.*

If the Storage Element fails, or if it has been removed from the system, you can perform a redistribution from the mirrored or RAID locations associated with the Storage Element. However, if any other mirrored location experiences a failure while performing a redistribution, the system can lose data.

#### c **If the failed Storage Element was part of an unprotected Workspace, data loss is likely.**

Consider the following when planning a redistribution:

- A one-to-one replacement of Storage Elements might leave you with less storage space in the Storage Group than you require. Instead, plan for using more Storage Elements than you need for storage and bandwidth for each Storage Group. This way, you can keep an optimal amount of available storage space allocated to the Storage Group. This allows you to quickly perform redistribution, rather than attempting a redistribution with only one spare Storage Element.
- In general, the removal of a Storage Element is quicker than an addition. This is because all of the other Storage Elements in a Storage Group participate in redistribution by moving a copy of any block held by the element to another location. The more Storage Elements in the Storage Group, the more the workload is shared. A single Storage Element addition is slower than a removal because the Storage Element receiving the data acts as a limiting factor for the redistribution.
- When you add a new Storage Element to the Avid ISIS file system and then add it to a Storage Group, the system redistributes data from the existing drives in the Storage Group to the new element. This redistribution maintains all previously stored data, but the data might not reside on the same Storage Elements.

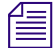

n *If you do not have a replacement for a failed or failing Storage Element, Avid recommends that you physically leave it in the Engine, even after it has been removed from the file system. Proper airflow cannot be disturbed if a Storage Element slot is left open.*

The following steps list the actions necessary for removing a Storage Element:

- 1. Identify the Storage Element you want to replace.
- 2. Remove the Storage Element from the Storage Group.
- 3. View the status of the redistribution and wait for redistribution to finish.
- 4. Unbind the Storage Manager from the Storage Group.
- 5. Physically remove and replace the Storage Element.
- 6. Add new Storage Element to the file system.
- 7. Add the new Storage Element to a Storage Group.

For more information on the process of redistributing data and how redistribution affects system performance, see ["Redistribution ISIS 7000 Guidelines" on page 121](#page-120-0).

n *Redistributing while adding a Storage Element takes longer than redistributing while removing an ISB.*

### <span id="page-51-0"></span>**Identifying the ISIS 7000 Storage Elements Prior to Removal**

#### **To identify the Storage Element to be removed and replaced:**

- 1. Locate the failing or failed Storage Element. For information on Storage Element status, see ["Storage Manager Column List" on page 42](#page-41-0) and ["Storage Manager Status" on page 45](#page-44-0).
- 2. Select the Storage Manager, and do one of the following:
	- Click the Details button.
	- $\triangleright$  Double-click the name of the Storage Manager.

The Details panel opens.

The Details panel lists the Engine Serial number and the Slot Number of the selected Storage Element. The address identifies the Storage Element to be physically removed.

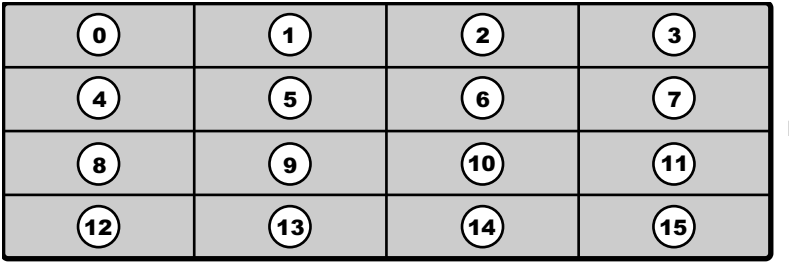

ISIS slot numbering ISIS slot numbering

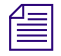

The slot numbers for Storage Elements begin at zero (0).

#### **Preparing to Removing Storage Elements from the Avid ISIS Engine**

After you have identified the Storage Element you want to remove, you need to remove it from the Storage Group before you physically remove the drive from the Engine.

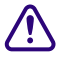

c **You must finish the redistribution before you physically remove the Storage Element. If you do not wait until the redistribution finishes, shared storage network clients might receive multiple errors.**

#### **To physically remove a Storage Element from your shared storage network:**

- 1. Remove the Storage Element from its Storage Group. For information on removing Storage Elements, see ["Removing ISIS Storage Elements from Storage Groups \(ISIS 7000](#page-98-0)  [and ISIS 5000 Only\)" on page 99.](#page-98-0)
- 2. Open the Workspaces tool by clicking the Workspaces icon in the System section of the following from the Management Console home page:

The Workspaces tool opens.

- 3. Select the Workspace for the appropriate Storage Group.
- 4. Monitor the Status column for the progress of the redistribution operation. Click the Refresh button until the redistribution finishes.

The Status column displays no status message when the process is complete.

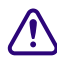

#### Do not remove the Storage Element before the redistribution has completed.

- 5. Remove the Storage Element from the ISIS file system. For information on removing Storage Elements, see ["Removing \(Unbinding\) Storage Managers from the ISIS File](#page-47-0)  [System" on page 48](#page-47-0).
- 6. In the Storage Manager list, select the Storage Manager you want to remove and then click the Issue Command button.

The Issue Storage Manager(s) Command dialog box opens.

7. Select Take Offline, and then click Send.

#### n *If you remove an active Storage Element by mistake, the System Director restores the Storage Element to the Storage Element list the next time it polls the shared storage network (usually within 20 seconds).*

The system spins down the drives in the selected Storage Element and changes the status in the Storage Elements list to Offline.

8. Disconnect the Storage Element from the network, as described in the *Avid ISIS Setup Guide*.

# <span id="page-53-1"></span>**Removing Orphaned Storage Managers**

Orphaned Managers are Storage Managers connected to a file system which is not currently in use. This can happen when a Storage Manager is moved from one ISIS environment to another, or when you use the System Director Control Panel to create a new active partition on a system that already includes bound Storage Managers. The "Force Remove" command will remove the file system binding from the Storage Manager and make it available for use in the current file system.

To remove orphaned Storage Managers, you must force-remove them from the system.

#### c **Removing Storage Managers causes all data stored on them to be erased. Do not remove disconnected Storage Managers unless you are certain they contain no data you want to save.**

#### **To remove orphaned Storage Managers:**

1. From the Management Console home page, click the Storage Managers icon, located in the System section.

The Storage Managers tool opens.

- 2. Select the orphaned Manager(s) you want to force-remove.
- 3. Click the Force Remove button.

A message warns you that removing Storage Managers erases all data on the component.

4. Click Yes.

The Force Removal Text Confirmation dialog box opens.

5. Type **Remove** in the text box, and then click Remove.

The orphaned Storage Manager is unbound from the ISIS file system and removed from the Orphaned Managers list.

# <span id="page-53-0"></span>**Managing Storage Elements**

This section contains the following topics:

- [Storage Element Column List](#page-54-0)
- [Storage Element Status](#page-56-0)
- [Storage Element Status Messages](#page-57-0)
- [Storage Element Details](#page-59-0)
- [Initiate Block Rectify](#page-60-0)

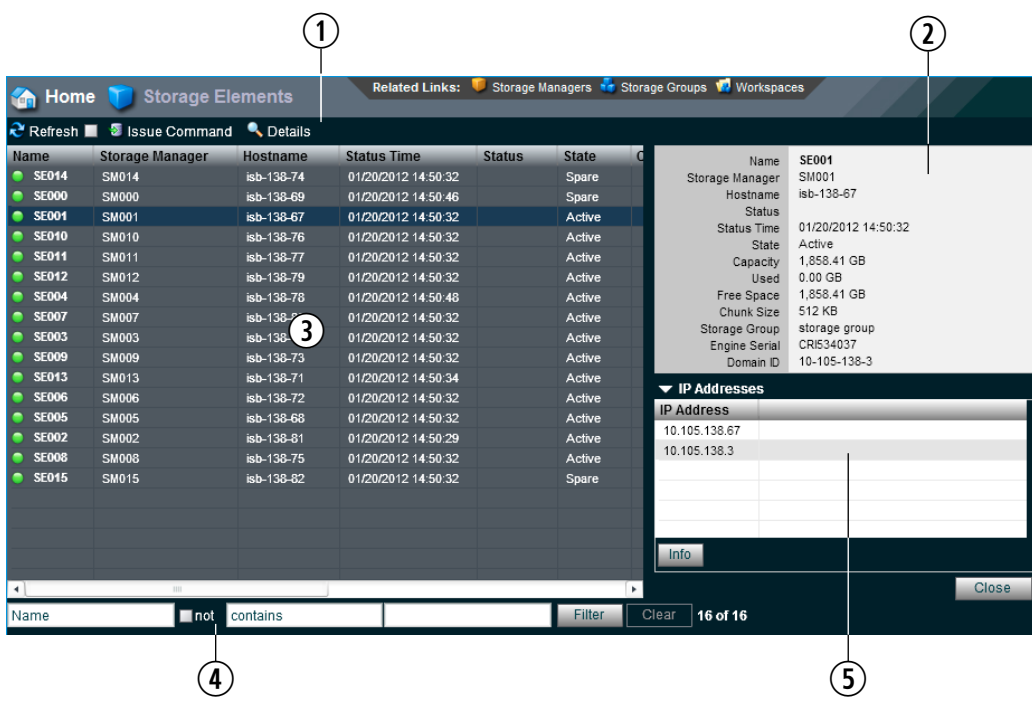

The Storage Elements tool allows you to monitor Storage Element operation.

- 1 Action button toolbar—Perform actions on selected Storage Elements
- 2 Details panel—Detailed information on the selected Storage Elements; see ["Storage Element](#page-59-0)  [Details" on page 60](#page-59-0)
- 3 Storage Elements list—Lists all configured Storage Elements and related information; see ["Storage Element Column List" on page 55](#page-54-0)
- 4 Filter panel—Filter the Storage Elements list display based on conditions you configure; see ["Filtering the Display" on page 29](#page-28-0)
- 5 IP addresses list—Displays the IP addresses of the selected Storage Elements

### <span id="page-54-0"></span>**Storage Element Column List**

The following table summarizes the basic information available when you first open the Storage Elements list. Some columns are hidden by default (see ["Showing and Hiding Columns"](#page-26-0)  [on page 27](#page-26-0) and ["Storage Element Details" on page 60\)](#page-59-0).

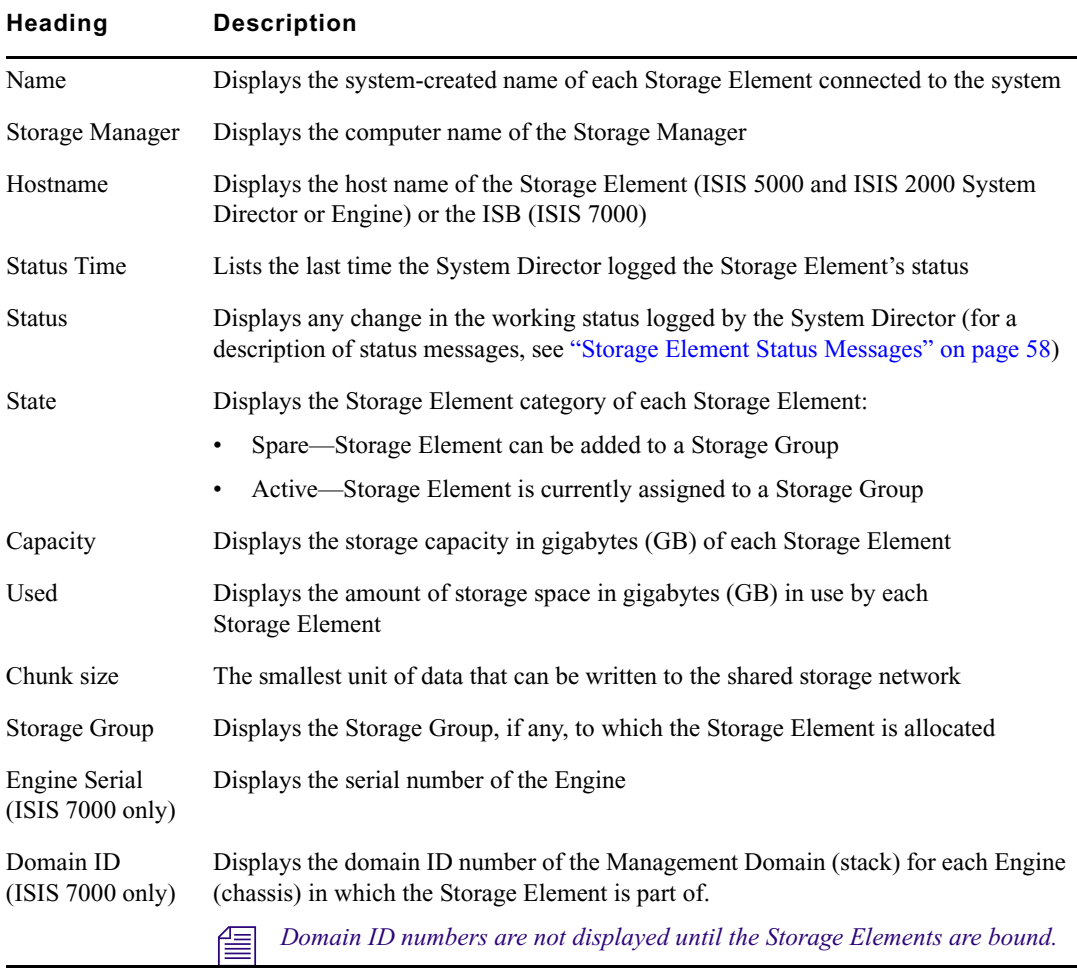

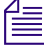

n *You can organize the information in the Storage Elements list by showing additional columns or by sorting or filtering displayed items. For more information on modifying the display, see ["Organizing Display Information" on page 27](#page-26-1).*

A color-coded icon precedes the name of each Storage Element, providing an indication of the status of the component. The following table describes the color coding system used by the ISIS Management Console.

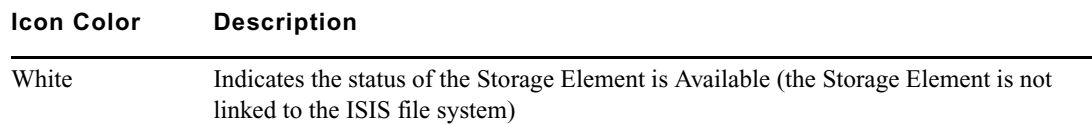

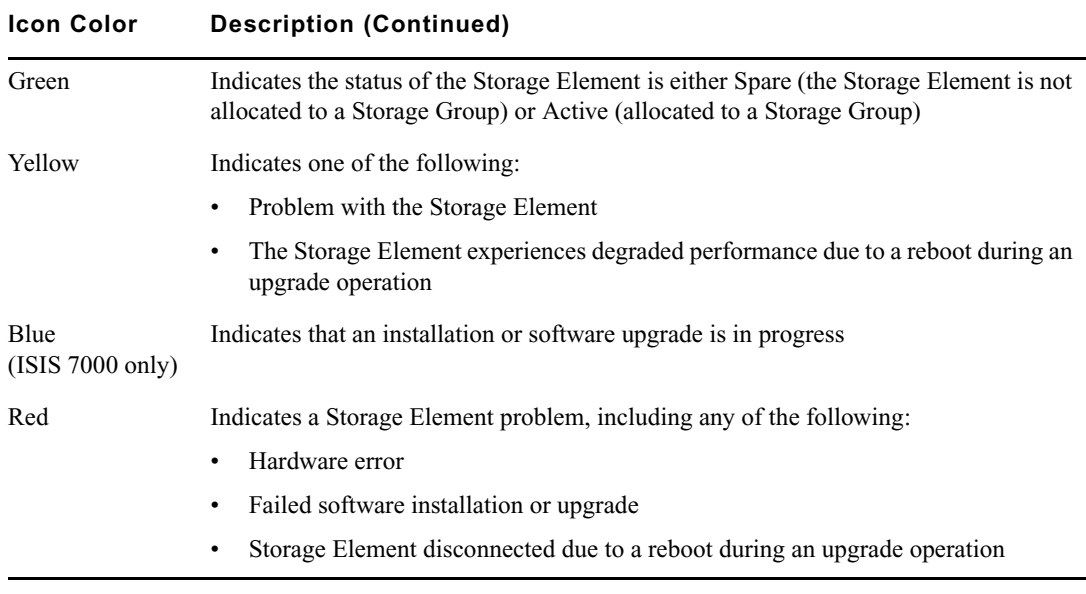

# <span id="page-56-0"></span>**Storage Element Status**

The Status column in the Storage Elements list reports the status of the Storage Element logged by the System Director. (The Status line in the Details area reports the same information.) If the Storage Element maintains a working status, the ISIS Management Console lists no entries in the Status field. When a problem arises, or when the status of the Storage Element changes, the ISIS Management Console updates the Storage Elements display.

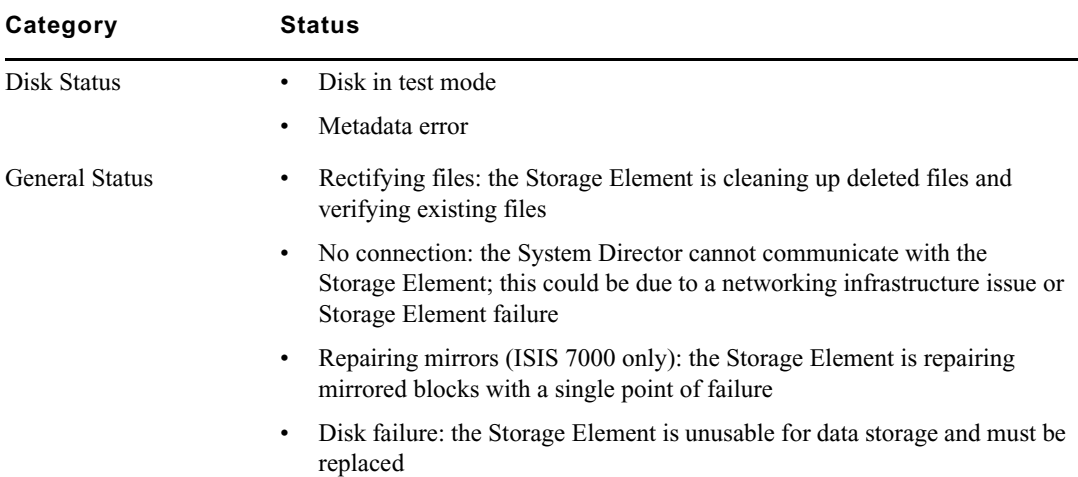

The following table summarizes the Storage Element status messages.

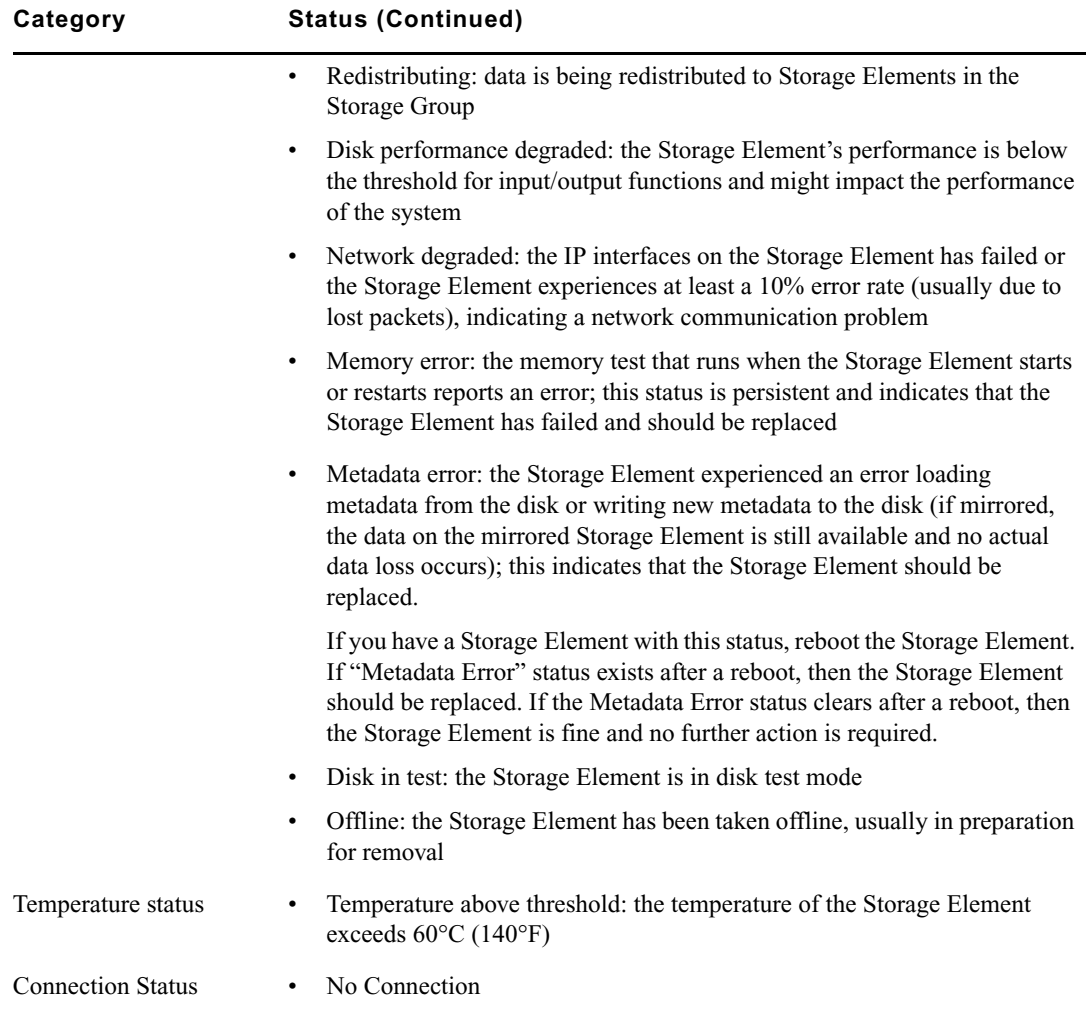

# <span id="page-57-0"></span>**Storage Element Status Messages**

The Status column in the Storage Elements list reports the status of the Storage Element logged by the System Director. (The Status line in the Details panel reports the same information.) If the Storage Element maintains a working status, the ISIS Management Console lists no entries in the Status field. When a problem arises, or when the status of the Storage Element changes, the ISIS Management Console updates the Storage Elements display.

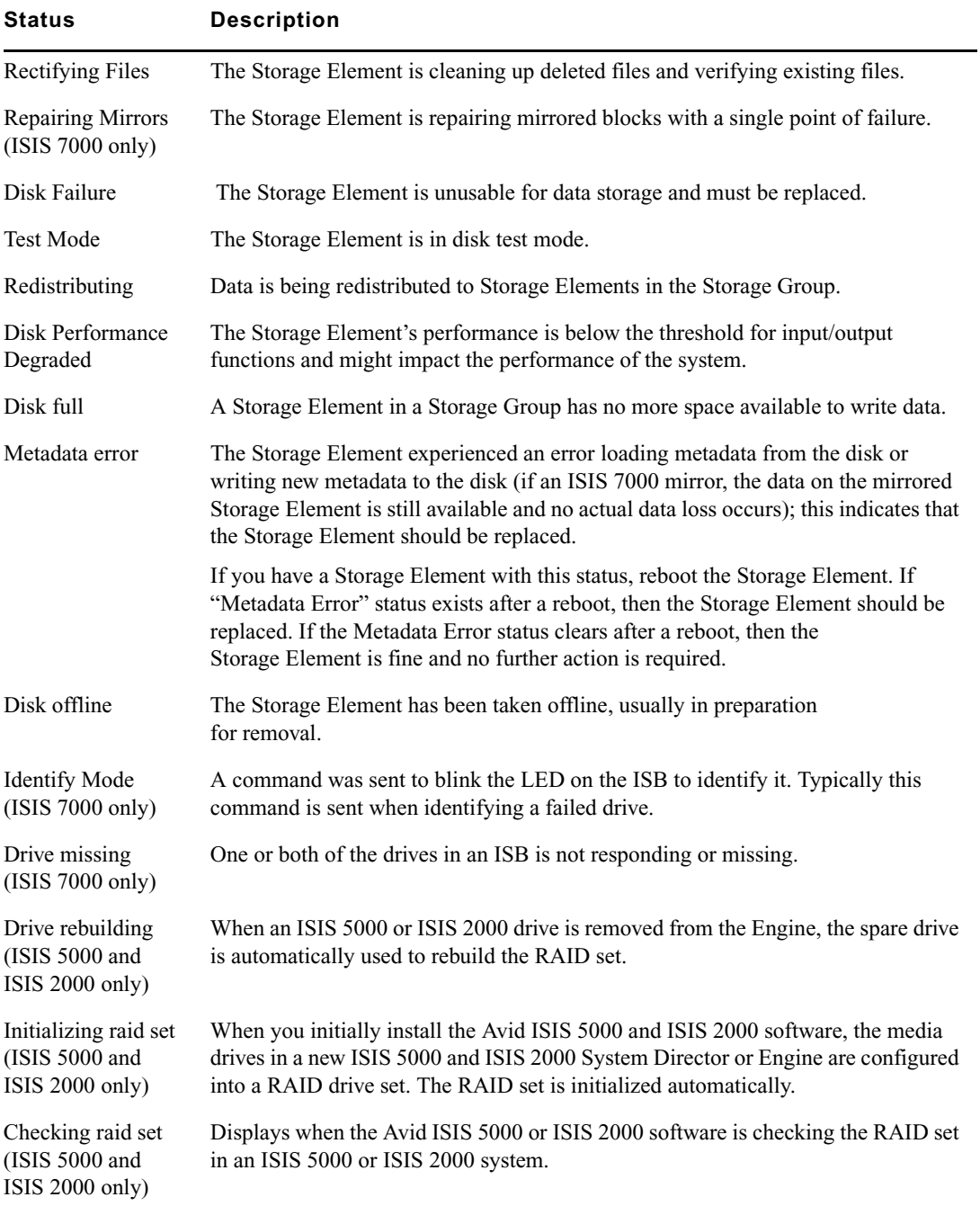

The following table summarizes the Storage Element status messages.

# <span id="page-59-0"></span>**Storage Element Details**

The Details panel displays all information for the currently selected Storage Element. The information displayed is the information as seen by the System Director. Some of the information is embedded in the Storage Element, and other information is assigned to the Storage Element by the Avid ISIS software.

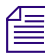

n *You can view more detailed information on Storage Elements by using the Avid ISIS Agent tool. For more information, see ["Avid ISIS Storage Manager Agent" on page 204.](#page-203-0)*

#### **To view information about a Storage Element:**

- 1. In the Storage Elements list, select a Storage Element.
- 2. Do one of the following:
	- $\blacktriangleright$  Click the Details button.
	- $\triangleright$  Double-click the Storage Element name.

The Details panel displays all the information for the selected Storage Element. For more information, see ["Storage Element Details" on page 60.](#page-59-0)

#### **To close the Details panel:**

Click the Details button.

The following table summarizes the information available in the Details panel.

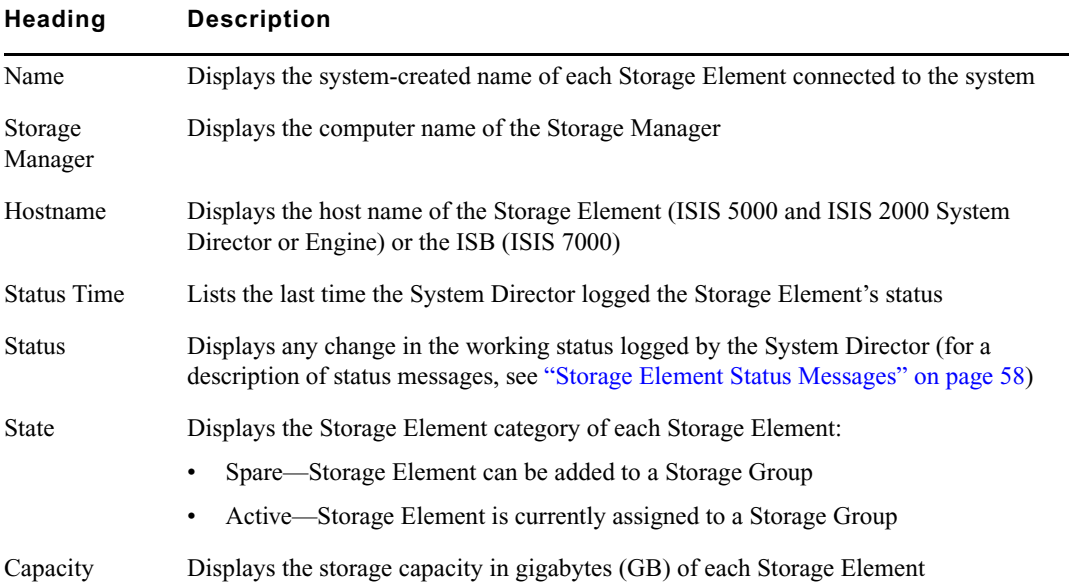

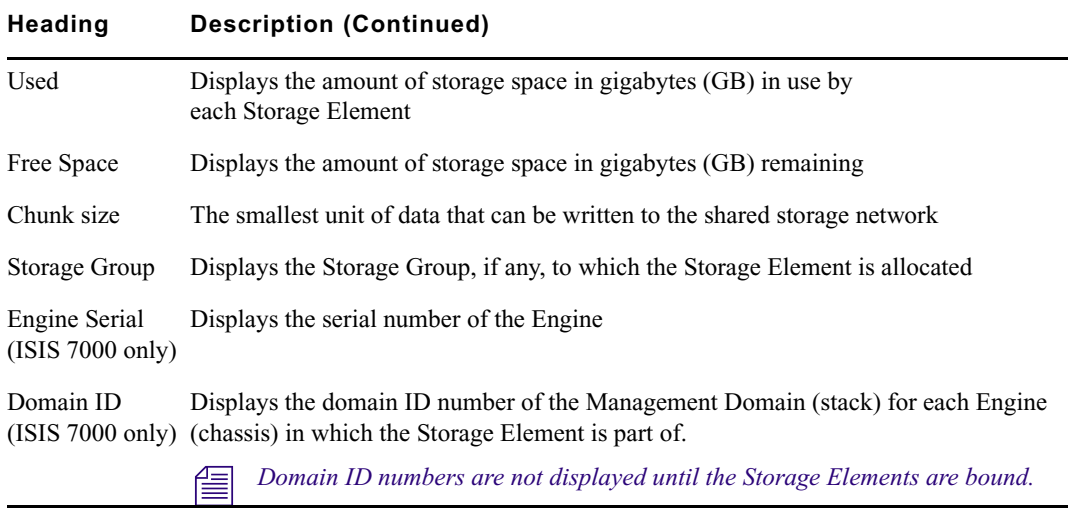

## <span id="page-60-0"></span>**Initiate Block Rectify**

Once you have added Storage Elements to your network and configured them for storage, the Storage Manager periodically checks the status of stored files, cleaning up deleted files and verifying existing files. This process, called "rectifying files," allows the Storage Manager(s) to communicate with the System Director to monitor the state of its storage and clean up any files that the Storage Elements no longer need to store. Rectifying files occurs randomly and asynchronously during normal system operation to minimize any potential decrease in system performance. The process is indicated for each affected Storage Manager in the Status column in the Storage Manager list.

Storage Managers also rectify files when starting or restarting. When this happens, data stored on the Storage Elements might not be in sync with the data in the file system itself. Also, if a client, such as the asset manager, cannot communicate with the Storage Manager, there might appear to be more data allocated to the Storage Elements than the file system has allocated. To correct this, you can manually send the Storage Element a command to rectify its files.

#### **To rectify files:**

1. Select one or more Storage Elements from the Storage Elements list.

You can use the Shift and Control keys to select multiple items. For more information, see ["Selecting Items" on page 30](#page-29-0).

2. Click the Issue Command button.

The Issue Storage Element(s) Command dialog box opens.

3. Select Initiate Block Rectify, and then click Send.

The system rectifies files on the selected Storage Elements and changes the status in the Storage Elements list to Rectifying Files.

# <span id="page-61-0"></span>**Managing ISIS 7000 Switch Blades**

The Switch Blades tool of the ISIS Management Console allows you to monitor and upgrade all Switch Blades connected to the shared storage network. You can also launch the Agents for the selected Switch Blades to view details and change configuration.

# **ISIS 7000 Switch Blades Column List**

The following table summarizes the information available in the Switch Blades list.

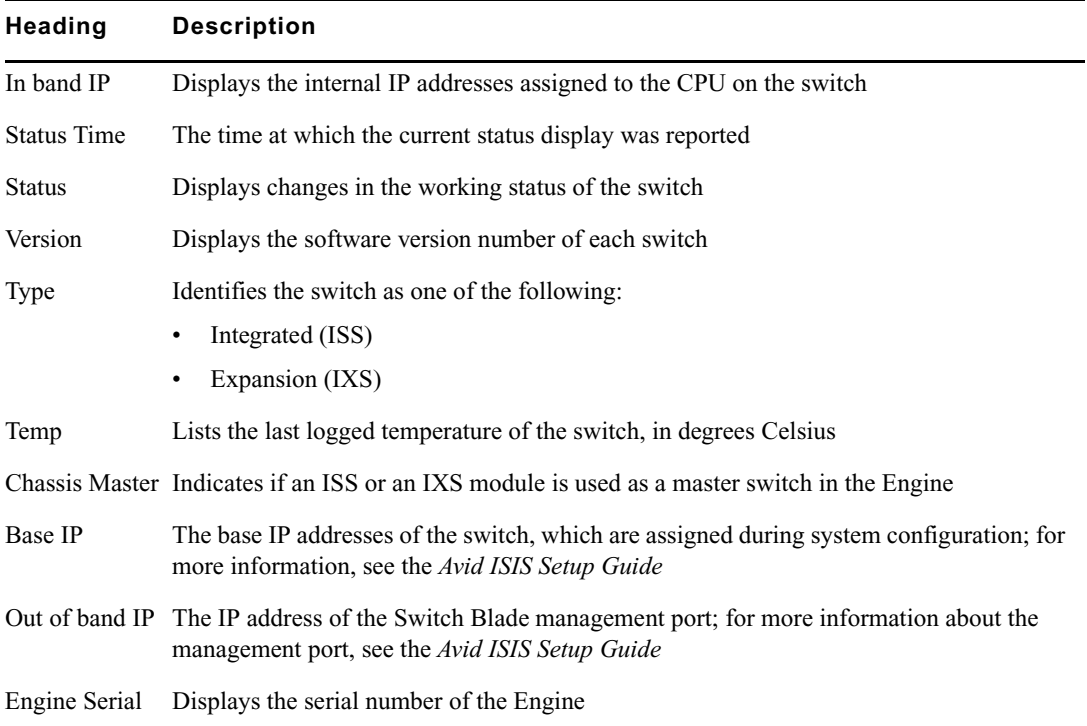

# **Viewing ISIS 7000 Switch Blade Details**

You can view detailed information on Switch Blades using Avid ISIS Switch Blade Agents, which can be accessed through the Switch Blades tool. For more information about Avid ISIS Switch Blade Agents, see ["Avid ISIS 7000 Switch Blade Agent" on page 221.](#page-220-0)

#### **To launch Avid ISIS Switch Blade Agents:**

- 1. From the Switch Blades list, select the Switch Blade for which you want to launch the Agent.
- 2. Click the Show Info button.

The Avid ISIS Switch Blade Agent opens.

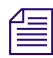

The *default switch Agent page password is se-admin.* 

# <span id="page-62-0"></span>**Upgrading ISIS 7000 Switch Blades**

You can use the Switch Blades tool to upgrade the software for Switch Blades installed in an Engine and connected to the shared storage network.

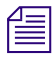

n *You can also use the Engine page to upgrade Switch Blades. For more information, see ["Upgrading ISIS 7000 Engine Components" on page 69.](#page-68-0)*

#### **To upgrade Switch Blades:**

1. From the Management Console home page, click the Switch Blades icon, located in the System section.

The Switch Blades tool opens.

- 2. Select the Switch Blade you want to upgrade.
- 3. Click Upgrade Switches.

The Upgrade Switch Blades dialog box opens.

4. Select the upgrade installer from the list in the right column.

The Command text box displays the location of the upgrade installer.

### c **Do not enter any text in the Command or Options fields except under the supervision of qualified Avid support personnel. Doing so can result in system degradation and data loss.**

5. Click the Upgrade button.

The ISIS Management Console installs the necessary upgrade for the selected Switch Blade. You can monitor the progress of the upgrade either in the Details panel of the Switch Blades tool or in the Avid ISIS System Monitor tool.

# <span id="page-63-0"></span>**Managing the Engine (ISIS 7000 and ISIS 5000 Only)**

The Engine page of the ISIS Management Console allows you to view details and to monitor the status of all Engine connected to the shared storage network, as well as ISIS 7000 Storage Elements, ISIS 7000 Integrated switches (ISS), ISIS 7000 Expansion Integrated switches (IXS), ISIS 7000 and ISIS 5000 power blades, and ISIS 7000 upgrades.

# **Engine Column List**

The following table summarizes the information available in the Engine list.

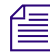

The ISIS 2000 does not have an Engine icon in the Management Console.

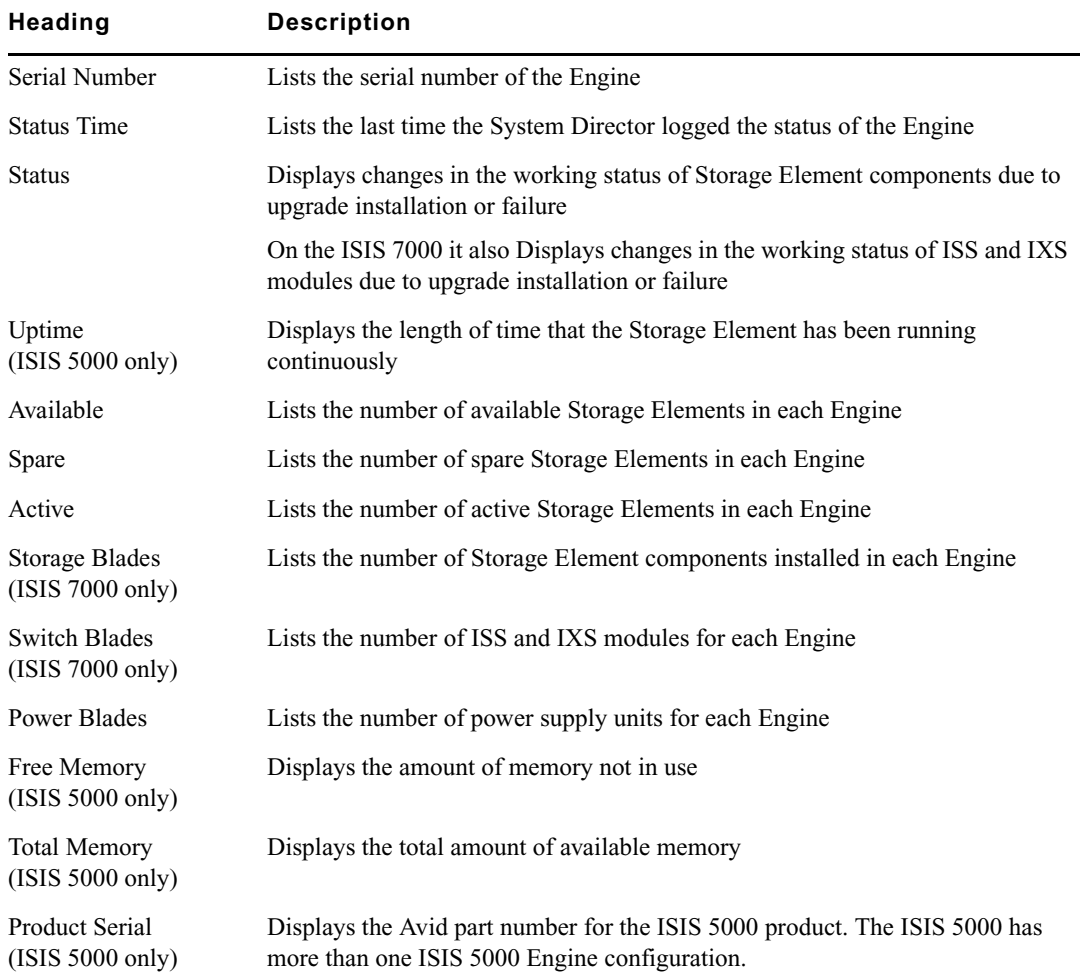

# **Engine Details**

The Details panel displays all information for the currently selected Engines. The panel is divided into three sections:

- Engine Details displays information also available in the Engine list
- Switches (ISIS 7000 only) lists basic configuration and status information of all ISS and IXS modules connected to the shared storage network
- Storage Elements displays information also available in the Storage Elements list

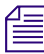

#### The *ISIS 2000 does not have an Engine icon in the Management Console.*

The information displayed is the information as seen by the System Director. Some of the information is embedded in the Engine, and other information is assigned to the Engine by the Avid ISIS software.

You can sort the information in the Switches and Storage Elements sections of the Details panel by clicking any column heading. For more information on sorting items in columns, see ["Sorting](#page-27-0)  [Information" on page 28.](#page-27-0)

You can view more detailed information on Engine components by using the Avid ISIS Agent *tool. For more information, see ["Avid ISIS Storage Manager Agent" on page 204](#page-203-0) and ["Avid ISIS](#page-220-0)  [7000 Switch Blade Agent" on page 221.](#page-220-0)*

#### **To view information about an Engine:**

- 1. In the Engine list, select an Engine.
- 2. Do one of the following:
	- $\blacktriangleright$  Click the Details button.
	- $\triangleright$  Double-click the Engine name.

The Details panel displays all the information for the selected Engine.

#### **To close the Details panel:**

Click the Details button.

The following table summarizes the information available in the Details panel.

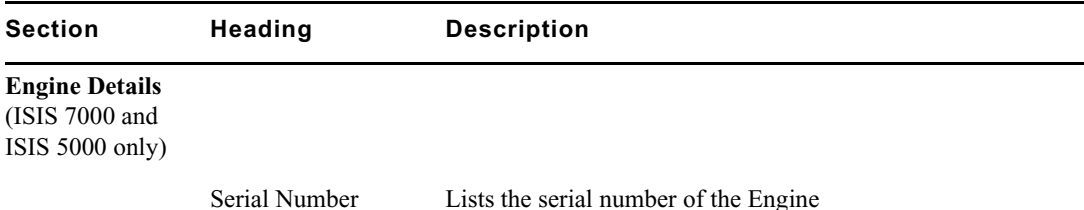

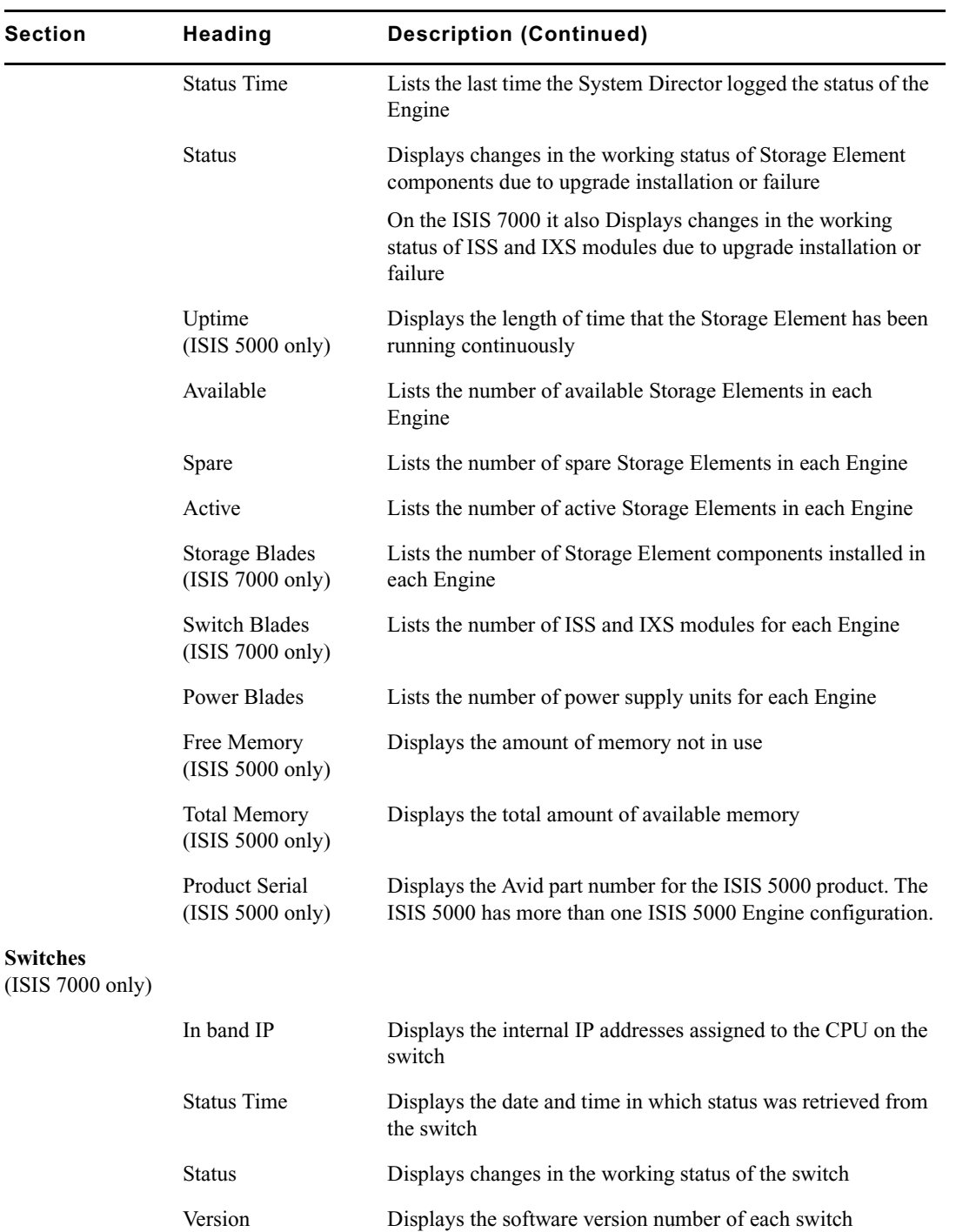

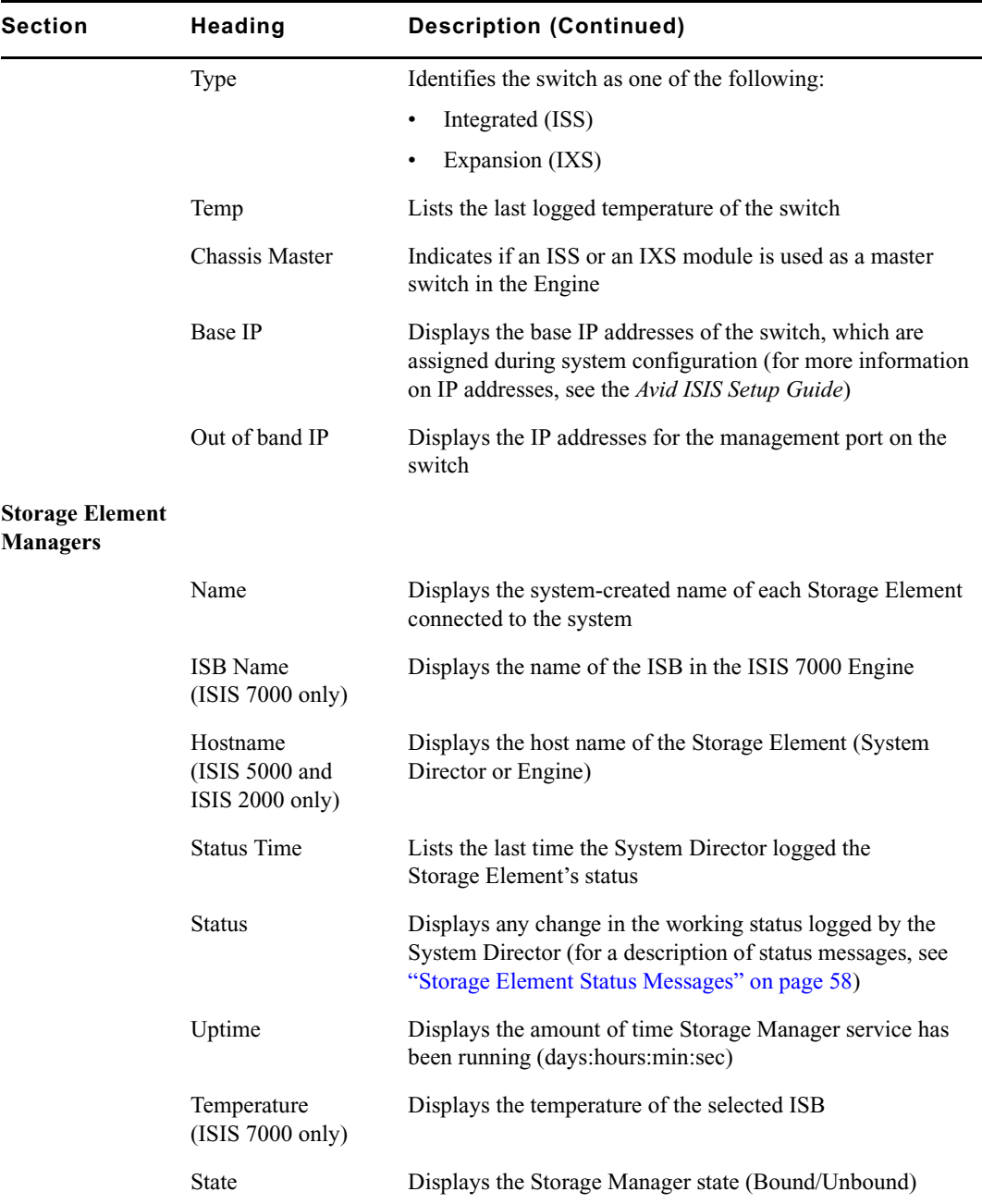

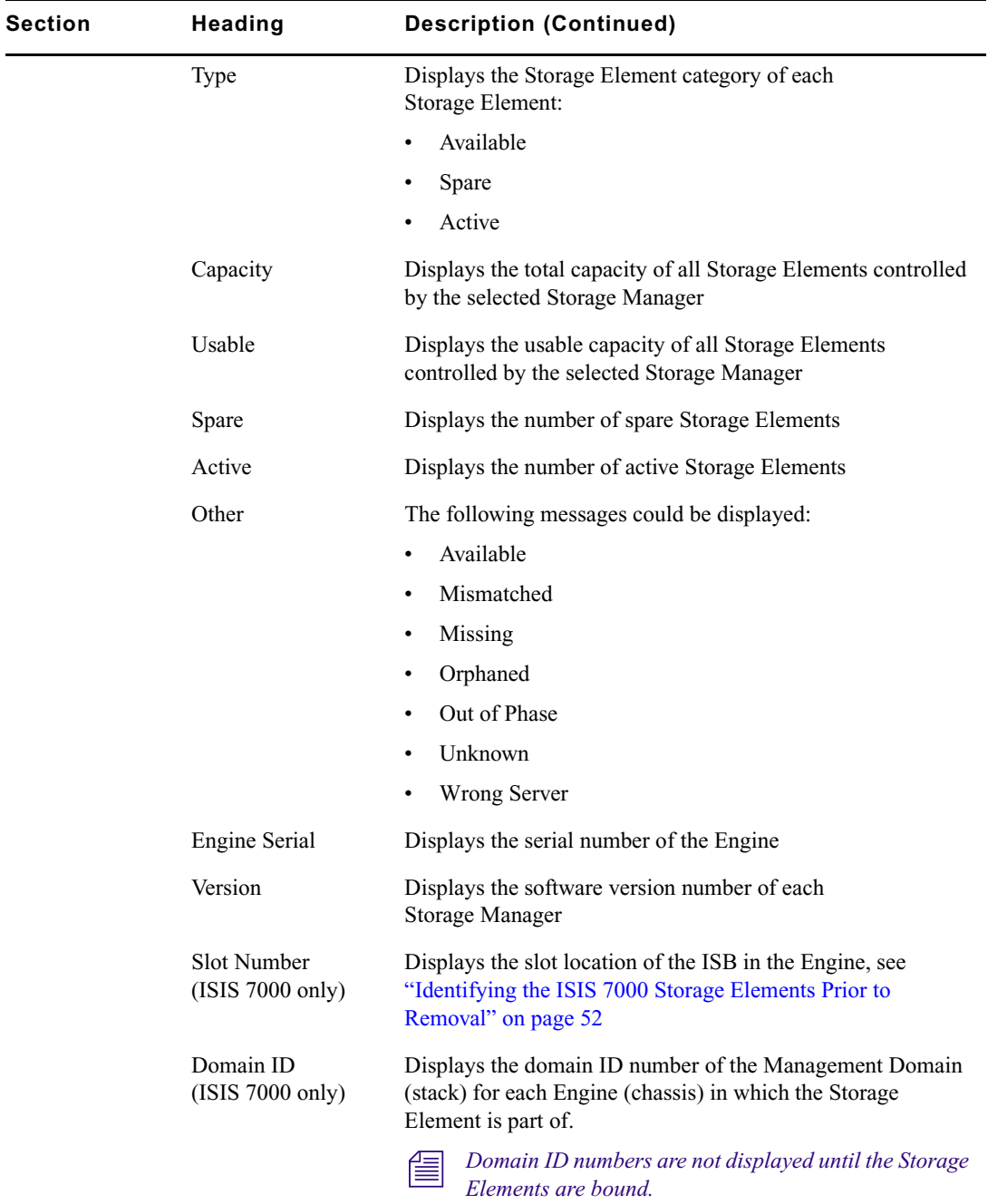

# **Removing Engines from the Engine List**

If you need to replace an Engine, you can use the ISIS Management Console to remove the connection history of the inactive or inoperative Engine from the Engine list in the Engine page. Once the Engine is removed from the ISIS file system, you can physically remove it from the network.

For information on removing Engines from the network, see the *Avid ISIS Setup Guide*.

#### **To remove an Engine from the Engine list:**

- 1. In the Engine list, select the Engine you want to remove.
- 2. Click the Remove Status button.

The Engine is removed from the Engine list.

n *If you remove an active Engine by mistake, the System Director restores the Engine to the Engine list the next time it polls the shared storage network (usually within 20 seconds).*

# <span id="page-68-0"></span>**Upgrading ISIS 7000 Engine Components**

You can use the Engine page to upgrade the software for all Storage Elements and all Switch Blades installed in an Engine and connected to the shared storage network. You can also upgrade individual Storage Elements and switches.

You might lose network connectivity temporarily when you upgrade Switch Blades while the *upgrade process reboots the switches.*

#### **To upgrade all Storage Elements and switches in an Engine:**

- 1. In the Engine list, select the Engine you want to upgrade.
- 2. Do one of the following:
	- $\blacktriangleright$  Click the Upgrade Blades button.
	- $\blacktriangleright$  Click the Upgrade Switches button.

The Upgrade Storage Elements dialog box or the Upgrade Switch Blades dialog box opens.

3. Select the upgrade installer from the list in the right column.

The Command text box displays the location of the upgrade installer.

#### c **Do not enter any text in the Command or Options fields except under the supervision of qualified Avid support personnel. Doing so can result in system degradation and data loss.**

4. Click the Upgrade button.

The ISIS Management Console installs the necessary upgrades for all Storage Elements or for all Switch Blades for the selected Engine. You can monitor the progress of the upgrade either in the Details panel of the Engine page or in the Avid ISIS System Monitor tool.

# **Upgrading Individual ISIS 7000 Engine Components**

You can upgrade individual Storage Elements and Switch Blades in the Engine tool. You can also upgrade Storage Elements by using the Storage Elements tool, and Switch Blades by using the Switch Blades tool. For more information on Storage Element upgrades, see ["Upgrading](#page-47-2)  [ISIS 7000 Storage Manager" on page 48](#page-47-2). For more information on Switch Blade upgrades, see ["Upgrading ISIS 7000 Switch Blades" on page 63.](#page-62-0)

#### **To upgrade individual Storage Elements and switches in an Engine:**

- 1. In the Details panel of the Engine page, do one of the following:
	- $\blacktriangleright$  Select the switch you want to upgrade.
	- Select the Storage Element you want to upgrade.
- 2. Click Upgrade.

The Upgrade Storage Blades dialog box or the Upgrade Switches dialog box opens.

3. Select the upgrade installer from the list in the right column.

The Command text box displays the location of the upgrade installer.

#### c **Do not enter any text in the Command or Options fields except under the supervision of qualified Avid support personnel. Doing so can result in system degradation and data loss.**

4. Click the Upgrade button.

The ISIS Management Console installs the necessary upgrade for the selected Storage Element or Switch Blade. You can monitor the progress of the upgrade either in the Details panel of the Storage Elements tool or in the Avid ISIS System Monitor tool.

# **4 Avid ISIS Control Panels**

When you log into the Avid ISIS System Director desktop, there are several tools available to help you access ISIS tools and perform diagnostic and maintenance tasks.

- [ISIS Launch Pad](#page-70-0) provides buttons for quick access to various ISIS tools.
- [Avid ISIS System Director Control Panel](#page-75-1) provides low-level, performance-monitoring functions.

# <span id="page-70-0"></span>**ISIS Launch Pad**

This section contains the following topics:

- [Opening ISIS Launch Pad](#page-73-0)
- [Minimizing or Closing the ISIS Launch Pad](#page-73-1)
- [ISIS Launch Pad Buttons](#page-74-0)
- [Using Storage Manager Memory Log Viewer](#page-75-0)

ISIS Launch Pad provides buttons for quick access to various ISIS tools. The Launch Pad window remains "docked" to the upper right corner of the System Director desktop, but may be collapsed to a smaller size if needed (see ["Minimizing or Closing the ISIS Launch Pad" on](#page-73-1)  [page 74\)](#page-73-1).

#### ISIS Launch Pad

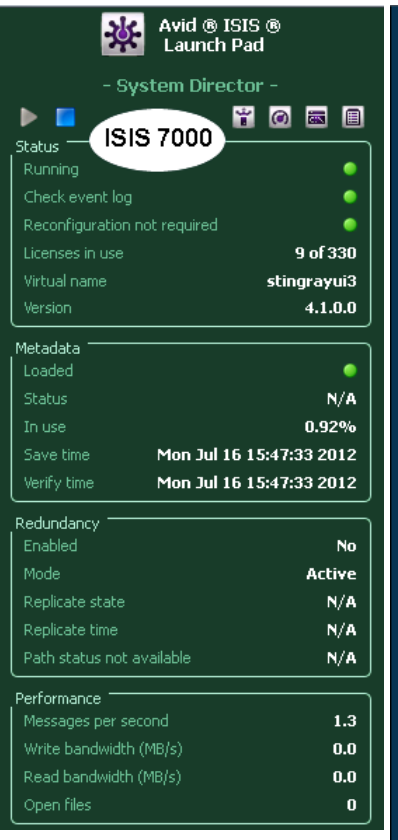

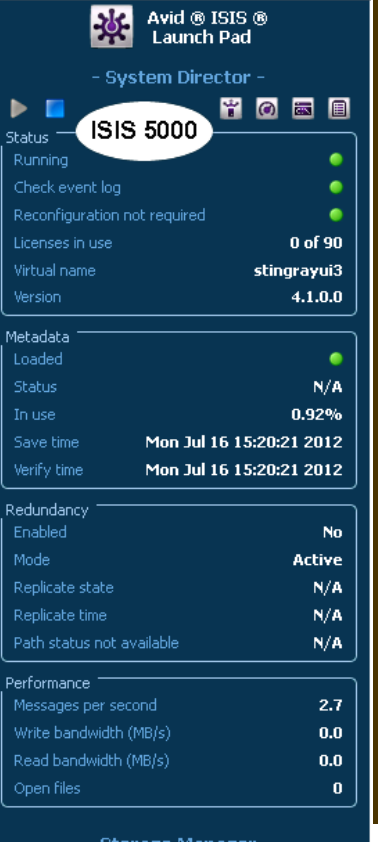

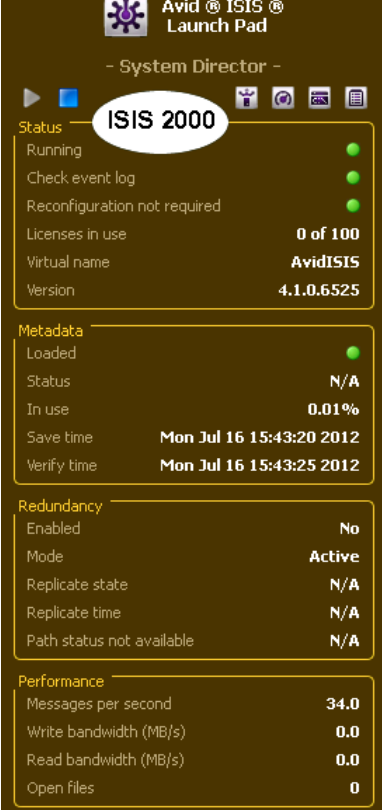

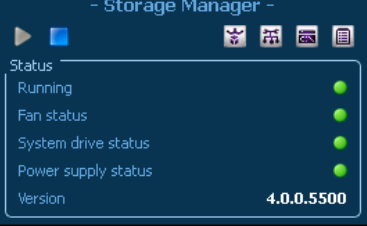
L,

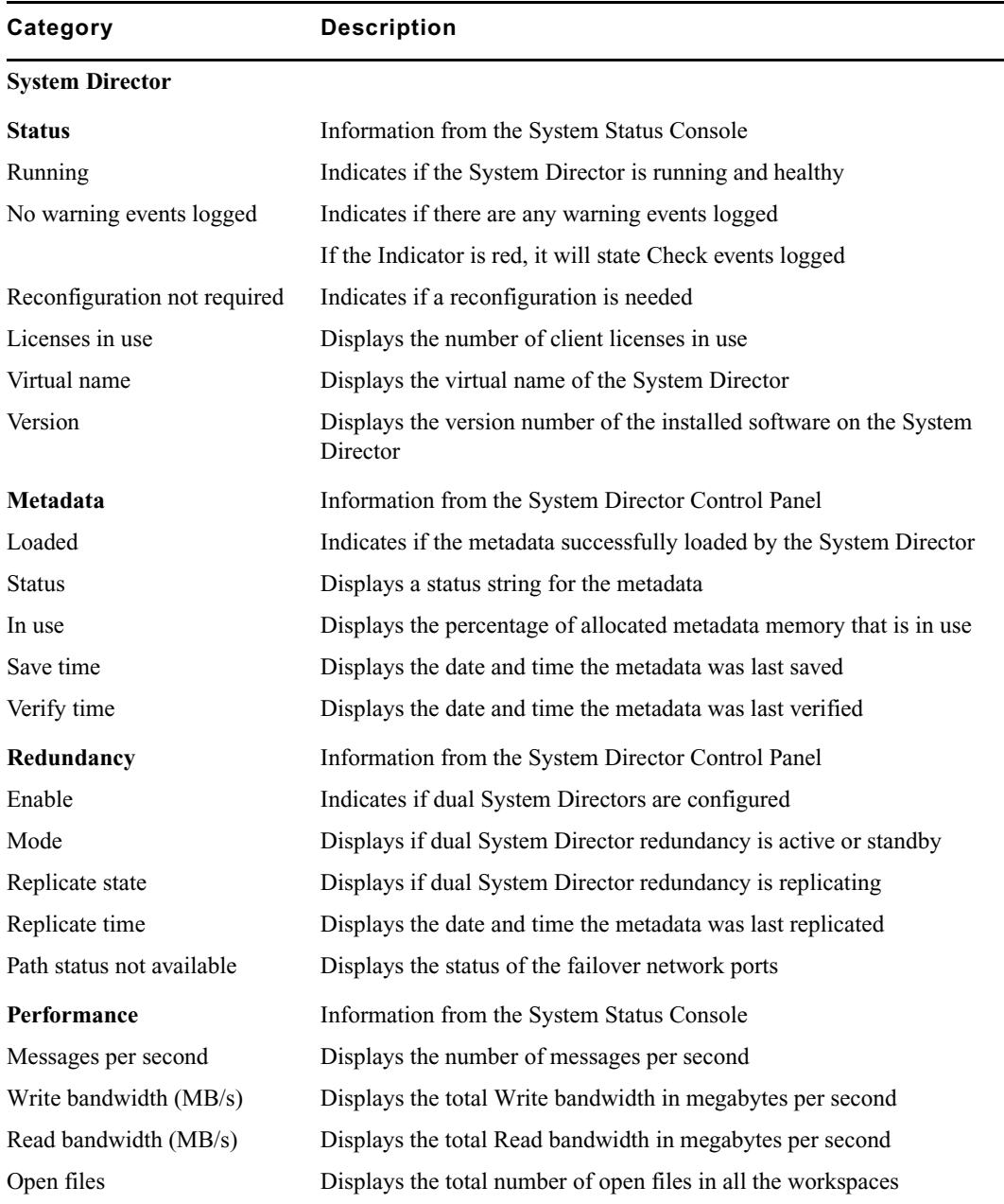

The following tools are available from the ISIS Launch Pad:

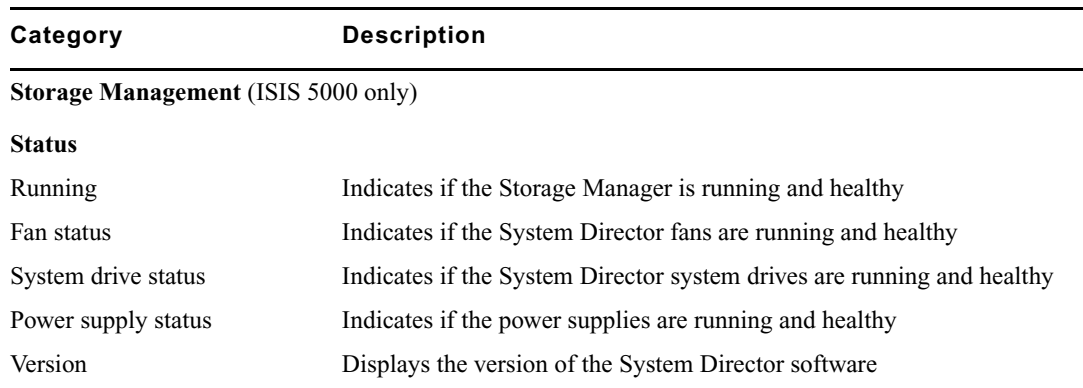

### **Opening ISIS Launch Pad**

ISIS Launch Pad starts with Windows on the System Director and should remain on the desktop at all times. In the event that it was shut down, you can restart the ISIS Launch Pad from the System Director Windows Start Menu.

### **To open ISIS Launch Pad on the ISIS 7000 and ISIS 2000:**

 $\triangleright$  Click Start > All Programs > Avid > ISIS System Director > ISIS Launch Pad.

### **To open ISIS Launch Pad on the ISIS 5000:**

• Click Start > All Programs > Avid > ISIS Storage Manager > ISIS Launch Pad.

### **Minimizing or Closing the ISIS Launch Pad**

The ISIS Launch Pad window remains "pinned" to the upper right corner of the System Director desktop, but may be collapsed to a smaller size if needed.

#### **To minimize the ISIS Launch Pad:**

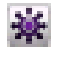

Right-click the Avid ISIS Launch Pad icon on the right side of the Windows Taskbar and select Minimize.

### **To restore the ISIS Launch Pad:**

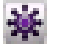

Right-click the Avid ISIS Launch Pad icon on the right side of the Windows Taskbar and select Restore.

#### **To quit the ISIS Launch Pad:**

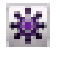

Right-click the Avid ISIS Launch Pad icon on the right side of the Windows Taskbar and select Quit.

### **ISIS Launch Pad Buttons**

The following table describes the ISIS Launch Pad buttons. You can also hold the cursor over the button and get a tool tip on the button function.

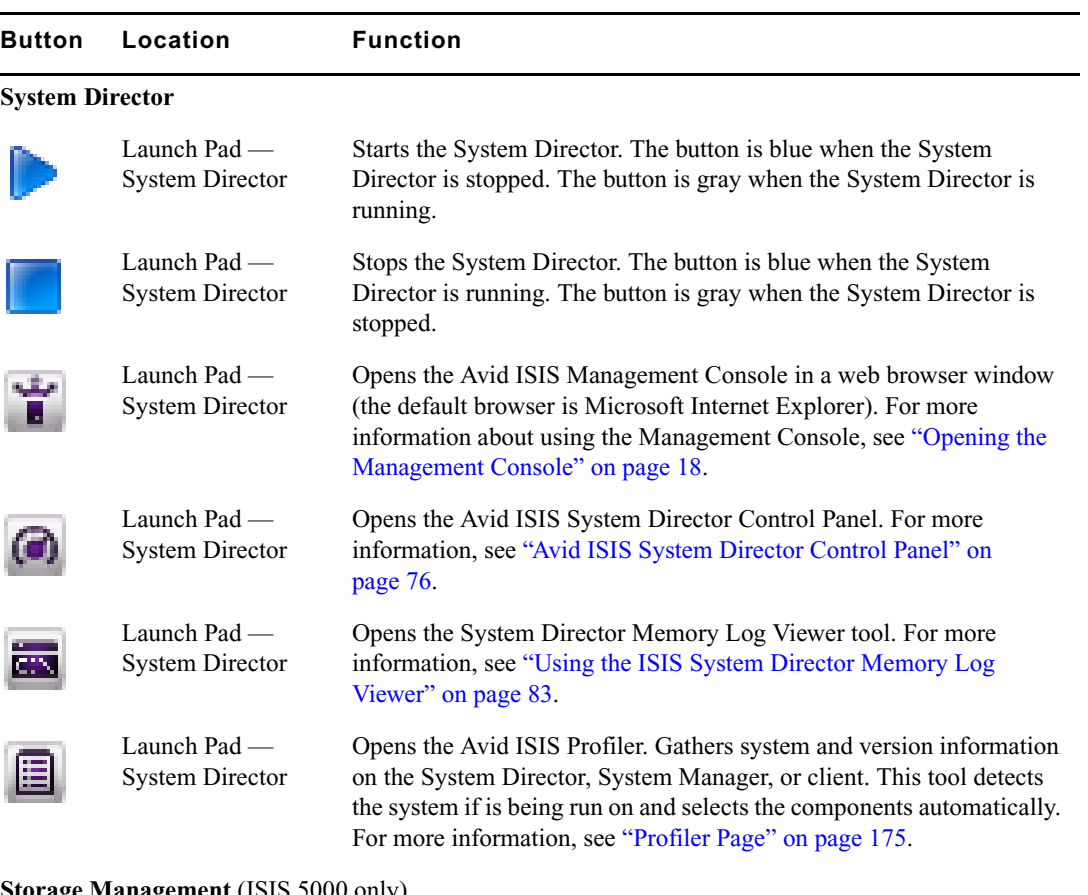

#### **Storage Management** (ISIS 5000 only)

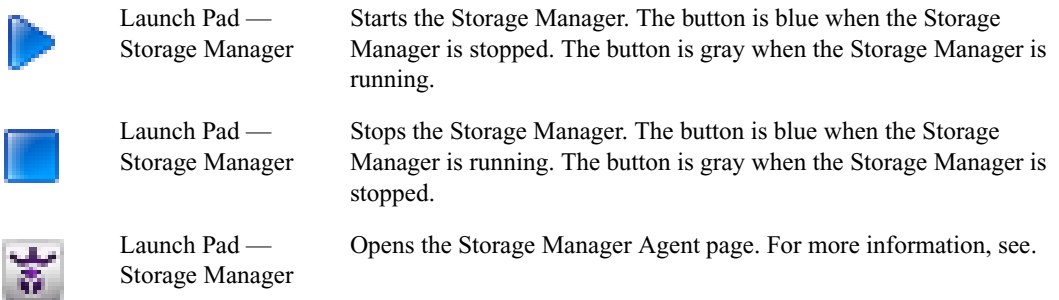

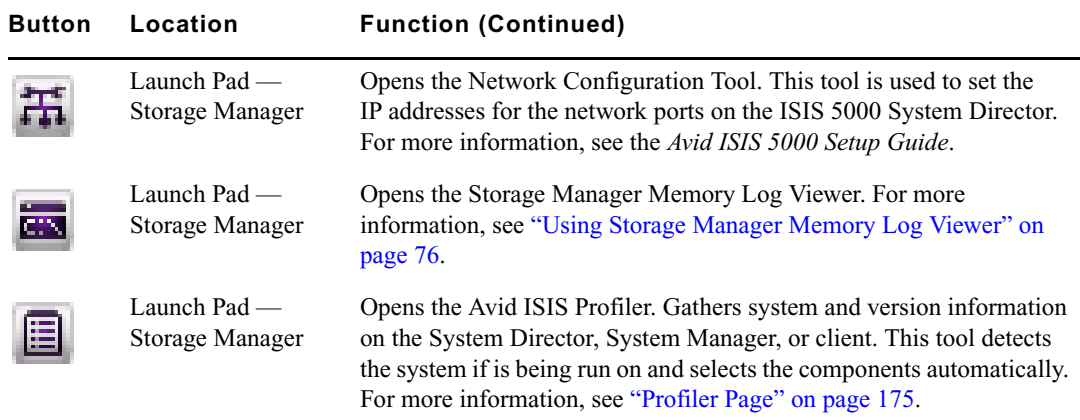

### <span id="page-75-1"></span>**Using Storage Manager Memory Log Viewer**

The Storage Manager Memory Log Viewer is a valuable tool that allows you to view the Storage Manager log as it is buffered in memory. This log provides detailed status information that is especially useful to Avid Customer Support personnel for monitoring Storage Manager status during prolonged operations.

#### **To open the Storage Manager Memory Log Viewer:**

Do one of the following:

ÈЧ.

- In the Storage Manager section of the ISIS Launch Pad, click Storage Manager Memory Log Viewer icon.
- From the System Director desktop, click Start > Programs > Avid > ISIS Storage Manager > Memory Log Viewer
- From the Storage Manager Agent page, click Console viewer in the Tools section (see ["Using the Log Viewer Tool" on page 219.](#page-218-0)

## <span id="page-75-0"></span>**Avid ISIS System Director Control Panel**

This section contains the following topics:

- [Opening the System Director Control Panel](#page-76-0)
- [Starting and Stopping the System Director Service](#page-78-0)
- [Changing System Director Virtual Name](#page-79-0)
- [Monitoring System Director Status](#page-80-0)
- [Using the ISIS System Director Memory Log Viewer](#page-82-0)
- [Working with File System Operations](#page-82-1)
- [Monitoring Metadata Status](#page-83-0)
- [Resetting the Administrator Password](#page-85-0)
- **[Managing Active Clients](#page-86-0)**

The Avid ISIS System Director Control Panel provides low-level performance monitoring functions. Using the Control Panel, you can view the following:

- The current status of connected clients, including name, type, ID number, and active or inactive status
- The status of communications between the System Director and the clients
- Information on the metadata maintained by the System Director

The System Director Control Panel is used to start, stop, and monitor the Avid ISIS System Director, the application running on the System Director server that manages the overall operation of the network. You can also use the Control Panel to configure general or Dual System Director parameters, and to set some administrative options.

### <span id="page-76-0"></span>**Opening the System Director Control Panel**

 $\omega$ 

The System Director Control Panel is a Windows application that can be accessed from the Windows Start menu and from the ISIS Launch Pad.

### **To open the Control Panel, do one of the following:**

- In the ISIS Launch Pad, click ISIS Control Panel icon.
- From the System Director desktop, select Start > Programs > Avid > ISIS System Director > Control Panel.

The System Director Control Panel opens.

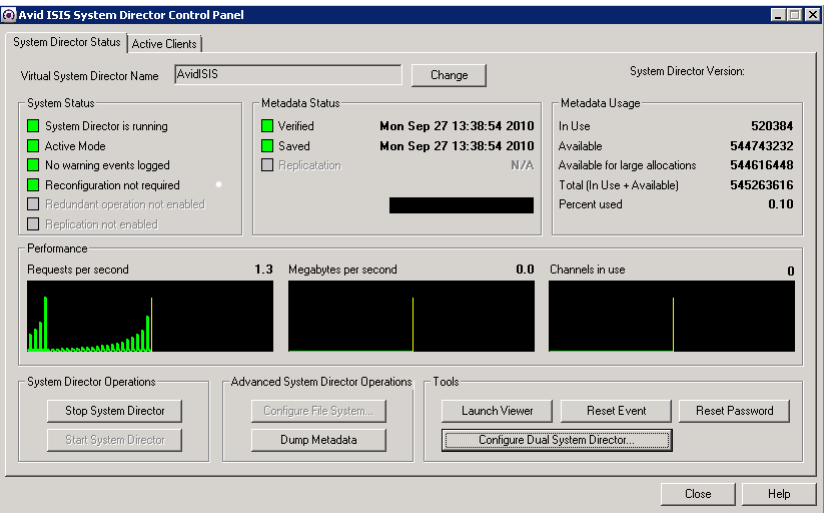

The following table summarizes the functions available in the System Director control panel.

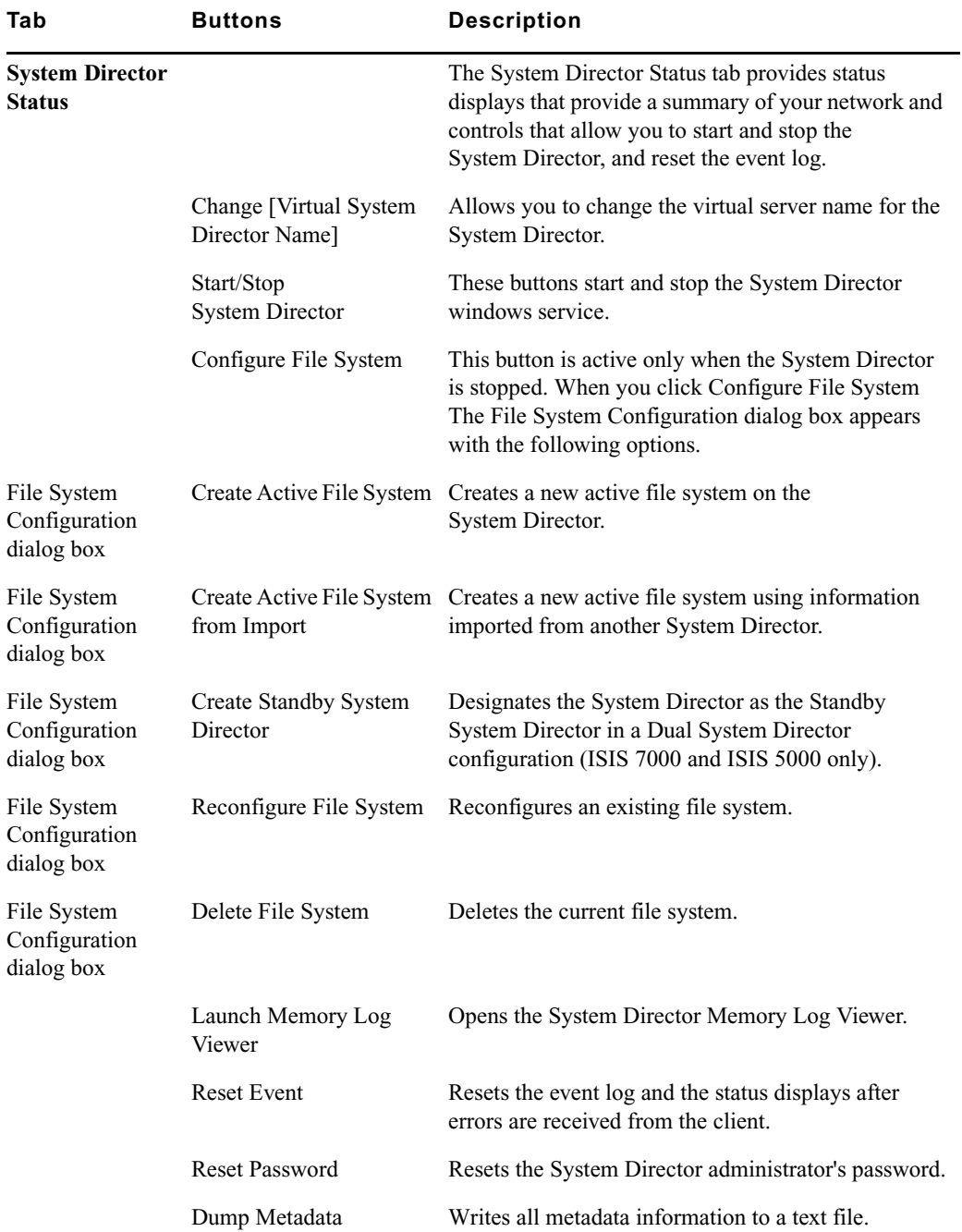

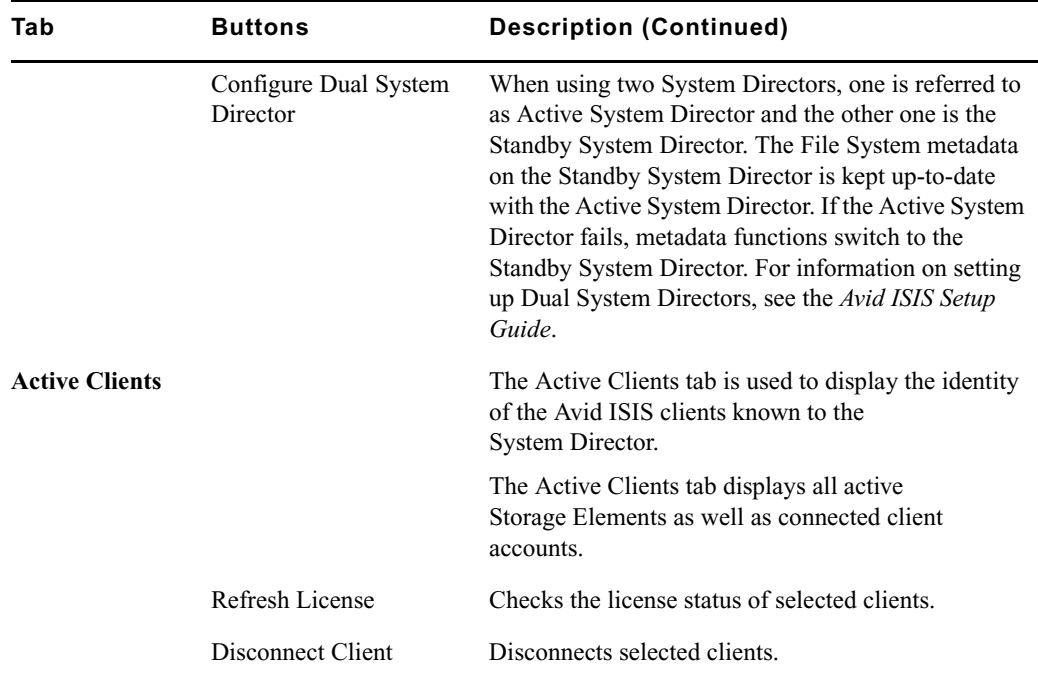

### <span id="page-78-0"></span>**Starting and Stopping the System Director Service**

The System Director software runs as a Windows service that starts automatically whenever the System Director is online. However, various maintenance and administration functions require that you shut down the System Director engine and then restart it.

Maintaining metadata integrity is very important to ensure you do not lose any data files. Avid recommends you use the following procedure prior to System Director engine shutdown to avoid problems with metadata integrity.

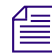

n *Make sure that clients unmount all Workspaces before you stop the System Director. Otherwise, when the clients attempt to access the Workspaces, they will receive errors.*

#### **To stop the System Director service:**

- 1. Do one of the following:
	- $\blacktriangleright$  In the ISIS Launch Pad, click ISIS Control Panel icon.
	- From the ISIS Control Panel, click "Stop System Director" in the System Director Status tab.

A dialog box opens, prompting you to confirm that you really want to stop the System Director.

2. Click OK.

The System Director Shutdown dialog box opens stating that it is saving multiple copies of the metadata.

Wait for the process to finish and for the dialog box to close. When the System Director has shut down, the System Director Status tab lists the System Director status as "Not running."

- 3. (Option) If you are upgrading or modifying the system, make sure the System Director software has successfully written a local copy of the metadata file:
	- Open the partition where Avid ISIS System Director is installed (typically, "D:\Program Files\Avid\ISIS System Director").
	- Find the PartitionDump.bin file with a modification date from when you stopped the System Director (if upgrading or modifying the system in any way, copy the PartitionDump.bin to another partition before you continue).

### **To start or restart the System Director service, do one of the following:**

- In the ISIS Launch Pad, click ISIS Control Panel icon.
- From the System Director control panel, click "Start System Director" in the System Director Status tab.

### <span id="page-79-0"></span>**Changing System Director Virtual Name**

The System Director virtual name is the name that is used for the Shared Storage network and will appear in the System Director list in the Avid ISIS Client Manager application. The System Director virtual name is set to the Windows computer name by default, but you can change it to a different value.

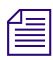

n *The System Director virtual name is used only within the Shared Storage network. It has no effect on Windows networking.*

#### **To change the virtual System Director name:**

1. In the top section of the System Director Status tab, click the Change button next to the Virtual System Director Name field.

The Virtual System Director Name dialog box opens.

2. Type a name for the System Director in the Virtual System Director Name text box.

In a Dual System Director configuration, you must specify the same virtual System Director name for both System Directors.

The naming conventions are the same for the System Director virtual name as they are for Windows network computer names.

- No more than 31 characters in length
- Cannot use the following characters: " $\setminus$  [ ] :  $\setminus$  = ; , ?
- Cannot use ASCII control characters in range 0x00 through 0x1F
- 3. Click OK.

### <span id="page-80-0"></span>**Monitoring System Director Status**

The System Director Status tab provides status displays that provide a summary of your network and controls that allow you to start and stop the System Director, and reset the event log.

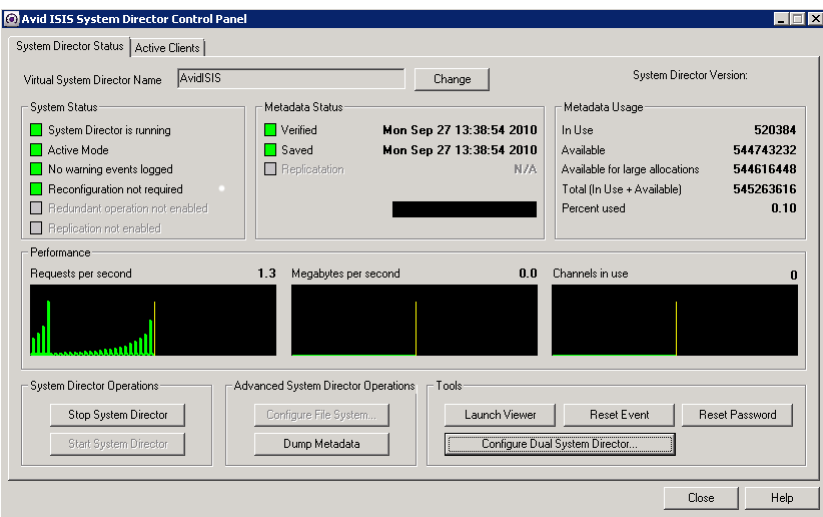

### **System Director Performance Indicators**

The System Director Status tab provides several indicators of system activity and performance. These include the following:

- Requests per second—Current and recent System Director file system activity is indicated by a small bar-style meter and a larger graph display, respectively
- Megabytes per second—Current and recent System Director file system throughput is indicated by a small bar-style meter and a larger graph display, respectively
- Channels in use—Currently open files on the System Director file system are indicated by a small bar-style meter

### **System Director Status Indicators**

When no problems are detected in the shared storage network, a green indicator is displayed with the following messages:

- System Director is running
- Active Mode
- No warning events logged
- Reconfiguration not required
- Single System Director Redundant operation not Enabled; Dual System Directors Both paths are up
- Single System Director Replication not Enabled; Dual System Directors Replicated

n *If your network does not use a Dual System Director configuration, a gray indicator is displayed next to the message, "Redundant operation is not enabled."*

If the indicator is yellow or red, the message changes. Use the following information to correct the problem:

- System Director is not running start the System Director by clicking the Start System Director button.
- Check event  $log$  logged significant events related to the System Director are also logged in the Logging tab of the ISIS Management Console. For information on how to extract data in the system logs, see ["System and Administration Log Pages" on page 169](#page-168-0).
- The following error messages indicate metadata replication status:
	- Replication failed Indicates that there was an error replicating the metadata to or from a standby System Director.
	- Replication unknown Indicates that the current replication status has not been determined.
	- Replication status not available Indicates that the status is unknown. Most likely, the System Director is not running.

### **Resetting the System Director Event Log**

### **To reset the event log and the status displays after errors are received from the client:**

Press the Reset Event button.

### <span id="page-82-0"></span>**Using the ISIS System Director Memory Log Viewer**

The System Director Memory Log Viewer is a valuable tool that allows you to view the System Director log as it is buffered in memory. This log provides detailed status information that is especially useful to Avid Customer Support personnel for monitoring system status during prolonged operations.

### **To open the System Director Memory Log Viewer:**

- $\triangleright$  Do one of the following:
	- Click Memory Log Viewer icon under System Director on Launch Pad.
	- In the Configuration tab of the System Director Control Panel, click Launch Memory Log Viewer.
	- From the System Director desktop, click Start > Programs > Avid > ISIS System Director > Memory Log Viewer

### <span id="page-82-1"></span>**Working with File System Operations**

The File System Operations section of the Control Panel allows you to create Active and Standby partitions, as well as to reconfigure existing file systems. You can also use the Control Panel to delete file systems.

### c **Deleting the file system erases all data stored on the System Director.**

For information on creating partitions, see the *Avid ISIS Setup Guide*.

### **Reconfiguring the File System**

You can reconfigure the internal memory configuration of the System Director — for example, if you want to adjust the memory usage to take advantage of expanded memory capabilities. Reconfiguring the file system entails the following:

- Validating the export file
- Creating new metadata
- Importing the metadata

n *Reconfiguring an existing file system does not delete any data.*

#### **To reconfigure the file system:**

1. From the System Director Status tab, click the Stop Server button.

A dialog box opens, prompting you to confirm that you want to stop the System Director.

2. Click OK.

The System Director Shutdown dialog box opens stating that it is saving multiple copies of the metadata.

3. Click Configure File System.

The File System Configuration window opens.

4. In the "Active File System Actions" section, click the "Reconfigure File System" radio button.

A dialog box opens, prompting you to confirm that you want to reconfigure the existing file system.

5. Click OK.

The system reconfigures its metadata and restarts the System Director.

### **Creating or Re-creating a New File System**

You might need to create or re-create a file system under one of the following circumstances:

- You are setting up a System Director for the first time
- You are adding a second System Director
- You are upgrading your System Director hardware
- You are deleting and re-creating the System Director file system to recover from an error

For more information about creating, deleting and re-creating file systems on the System Director, see the *Avid ISIS Setup Guide*.

### <span id="page-83-0"></span>**Monitoring Metadata Status**

The System Director Status tab displays information about the System Director's internal description of the file system. This metadata memory is used to record descriptions of Workspaces, folders, and files.

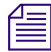

Most of this metadata information is also is displayed in the ISIS Launch Pad.

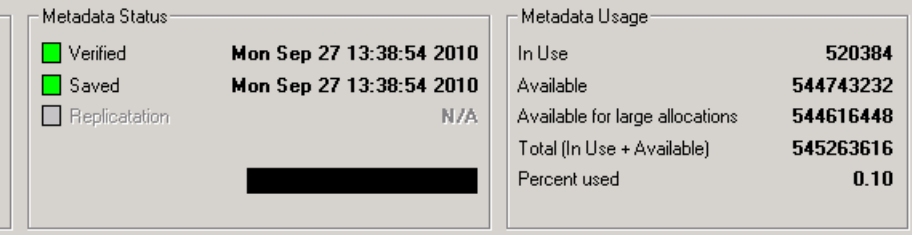

The metadata information includes:

- Total amount of memory in use
- Total amount of memory available

Metadata is saved to different drives in the Storage Element every 20 seconds. If the metadata ever needs to be recovered, the last saved version is retrieved automatically by the System Director. If that is the Storage Element that has failed, then the previous saved version is retrieved from another Storage Element.

The Metadata Status box shows when the metadata was last verified and saved, and replicated. A green indicator means no problem has been detected. A yellow indicator means the status is uncertain. A red indicator means that a problem exists.

## n *Metadata memory is also saved automatically when you stop the System Director.*

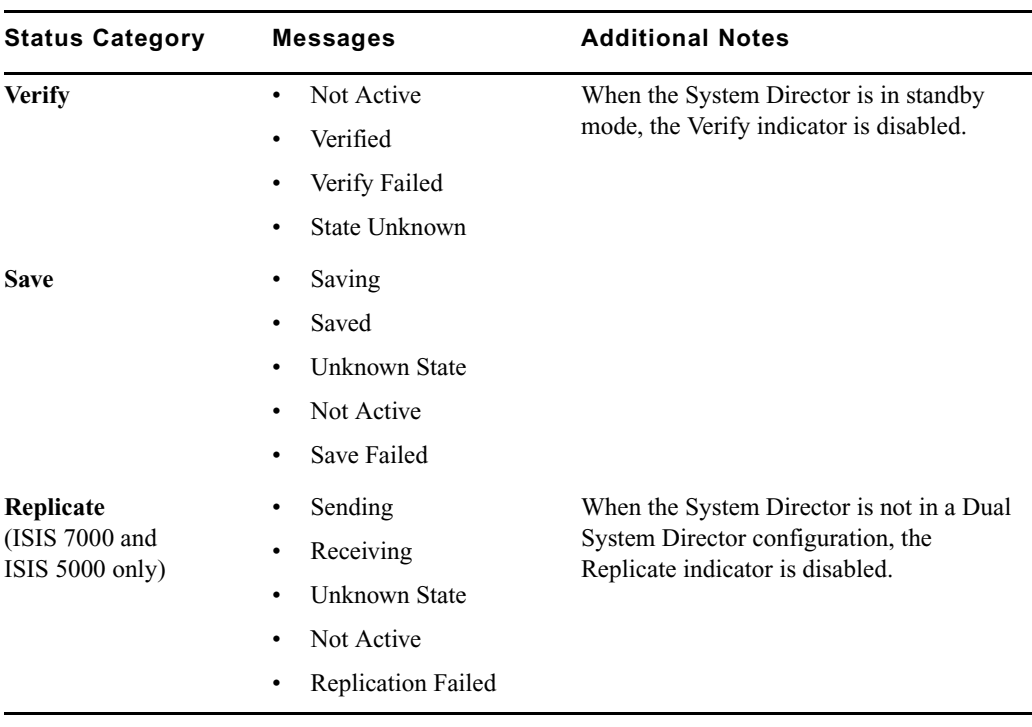

The following tables lists the status messages displayed in the Metadata Status box.

### **Creating a Metadata Dump File**

You can use the "Dump Metadata" function to write all metadata information to a text file.

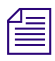

n *This operation should be used only as a diagnostic aid. You cannot restore ISIS metadata from a metadata dump file.*

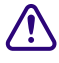

c **When you write metadata to a file, the resulting file is extremely large and the time required to create the file is significant. Do not use this option unless instructed to do so by Avid Customer Support.**

#### **To write the contents of metadata to a text file in the System Director directory:**

- 1. Click the System Director Status tab.
- 2. Click Dump Metadata.

A text file called PartitionDump.txt is created in the System Director's data directory:

```
"D:\Program Files\Avid\ISIS System Director"
```
### <span id="page-85-0"></span>**Resetting the Administrator Password**

The Advanced Settings tab allows you to reset the System Director administrator's password in the event that the administrator's password is forgotten. This feature does not affect the Windows operating system password. Windows administrator's privileges are required to reset the password.

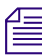

n *You can change the administrator's password in the ISIS Management Console. For information on setting a new password, see ["Changing the Administrator Password" on page 35.](#page-34-0)*

#### **To reset the administrator's password:**

1. From the System Director Status tab, click the "Reset Password" button.

A dialog box warns you that this action removes the administrator's password from the System Director's account.

2. Click OK.

### <span id="page-86-0"></span>**Managing Active Clients**

The Active Clients tab is used to display the identity of the Avid ISIS clients known to the System Director. The information listed in this tab can be used to determine if obsolete numeric identifiers exist in the System Director.

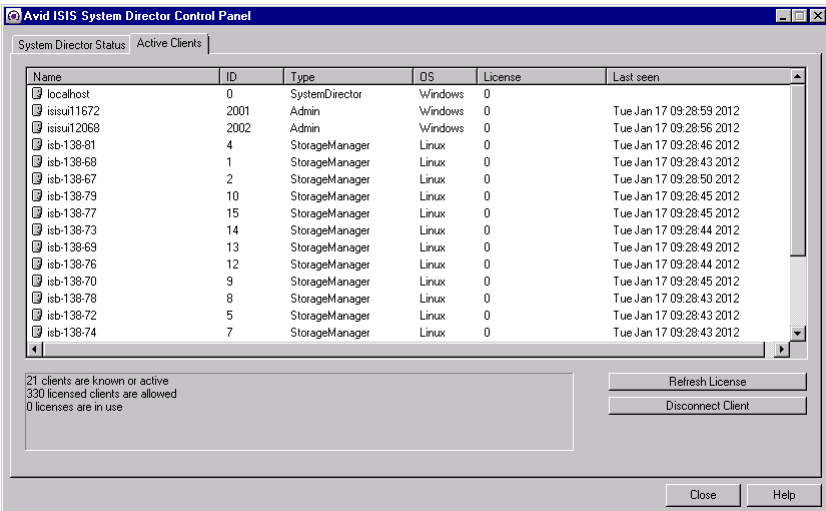

The Active Clients tab displays all active Storage Elements as well as connected client accounts. You can use the Bandwidth dialog box in the ISIS Management Console to view only the active client accounts. For more information, see ["Monitoring Client Bandwidth" on page 158](#page-157-0).

The System Director reports the current client status as described in the following table.

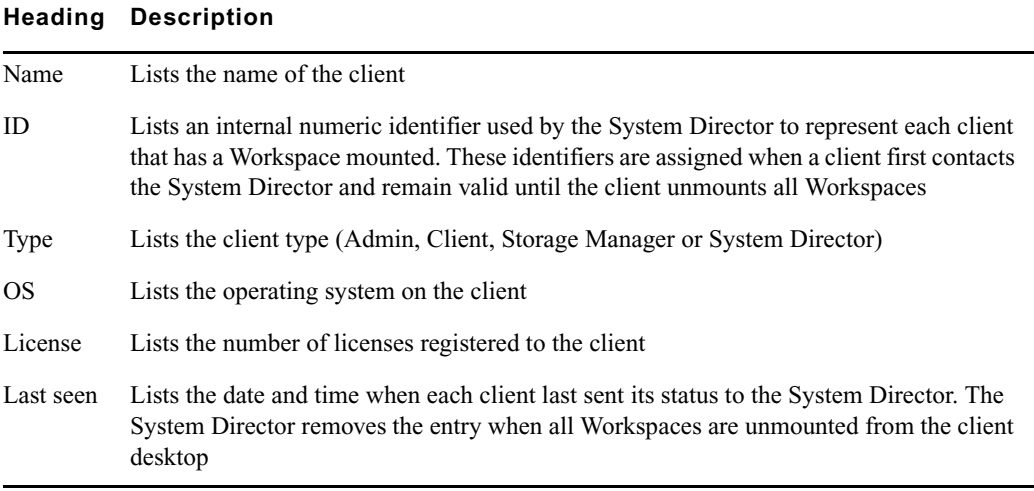

The box below the active clients list provides the following information:

- *n* clients are known or active—Indicates the number of clients currently active or seen by the System Director
- *n* licensed clients are allowed —Indicates the number of clients licensed by the software; 330 licensed ISIS 7000 clients, 90 licensed ISIS 5000 clients, and 100 licensed ISIS 2000 clients
- *n* licenses are in use—Indicates the number of licenses are being used by the clients currently connected to the shared storage network

If a client fails without unmounting all Workspaces, the System Director maintains the numeric identifiers. Typically, this is not a problem because the same identifier is reused when that client mounts a Workspace the next time. However, it is possible for a client to leave a Workspace mounted, shut down the client system, and never be seen by the System Director again. If that client system is then physically removed or renamed, the numeric identifiers would not be removed from the identification table. If enough obsolete entries were to accumulate, new clients might not be able to obtain numeric identifiers.

### **To check the license status of an active or an inactive client:**

Select the client in the active client list, and press the Refresh License button.

#### **To disconnect an active or an inactive client:**

Select the client in the active client list, and press the Disconnect Client button.

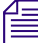

You should inform the client you are temporarily disconnecting them and the connection will *return after a few seconds.*

# **5 Managing Storage Groups and Workspaces**

This section contains the following topics:

- **[Managing Storage Groups](#page-88-0)**
- [Minimum Free Storage Space Requirement](#page-102-1)
- [Managing Workspaces](#page-102-0)
- [Managing Workspace Access Privileges](#page-117-0)
- [Redistributing ISIS 7000 Data](#page-119-0)
- [Redistributing ISIS 5000 Data](#page-125-0)

Storage Groups are collections of Storage Elements. Storage Groups give you flexibility in allocating storage capacity among groups with different functional areas, workflow requirements, or as a means of mitigating the risk of various drive failure scenarios. Workspaces are virtual volumes that exist on Storage Groups and can be resized dynamically. Workspaces allow you to segment your Storage Groups easily to accommodate projects and users.

## <span id="page-88-0"></span>**Managing Storage Groups**

This section contains the following topics:

- **[Storage Groups List](#page-90-0)**
- [Viewing Storage Group Details](#page-90-1)
- [Adding New Storage Groups](#page-97-0)
- [Adding Storage Elements to Storage Groups](#page-96-0)
- [Removing ISIS Storage Elements from Storage Groups \(ISIS 7000 and ISIS 5000 Only\)](#page-98-0)
- [Deleting Storage Groups](#page-101-0)

The Storage Groups page of the ISIS Management Console allows you to add and delete Storage Groups, to rename Storage Groups, and to configure and manage Storage Groups. The Storage Groups page contains three sections. On the left side, the Storage Groups list displays all the Storage Groups available to the current user. On the right side, the Details panel displays technical information about selected Storage Groups, and the Storage Elements panel displays all Storage Elements available to the current user.

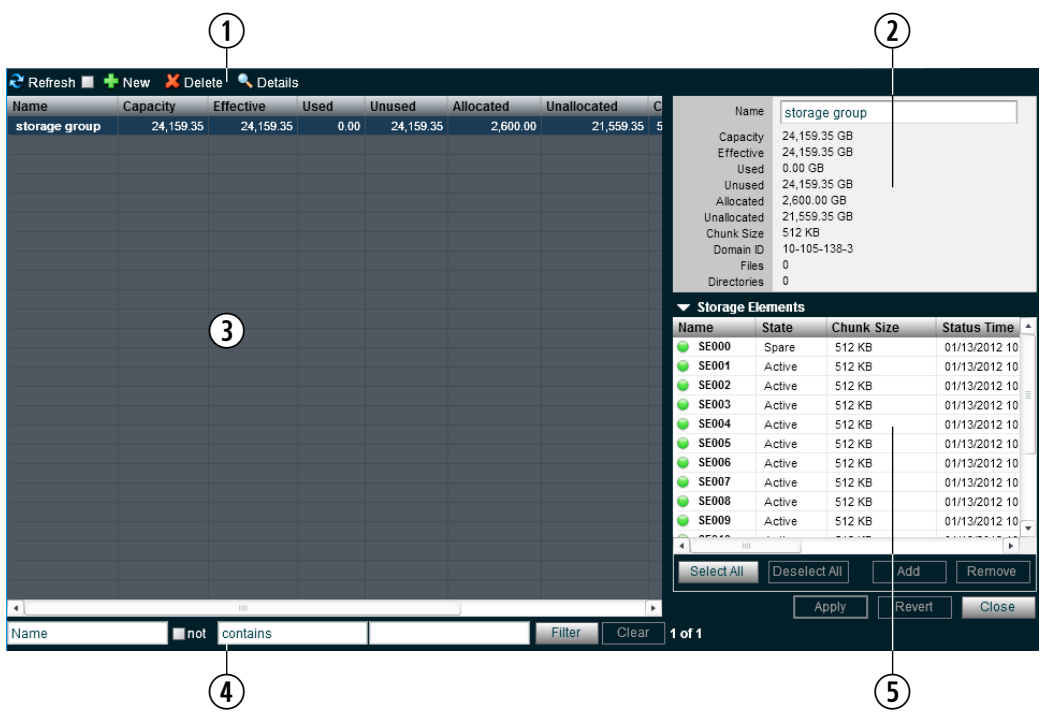

- 1 Action button toolbar—Perform actions on selected Storage Groups
- 2 Details panel—Detailed information on the selected Storage Groups; see "Viewing [Storage Group Details" on page 91](#page-90-1)
- 3 Storage Groups list—Lists all configured Storage Groups and related information; see ["Storage Groups List" on page 91](#page-90-0)
- 4 Filter panel—Filter the Storage Groups list display based on conditions you configure; see ["Filtering the Display" on page 29](#page-28-0)
- 5 Storage Elements list—Displays Storage Elements bound to the selected Storage Group

### <span id="page-90-0"></span>**Storage Groups List**

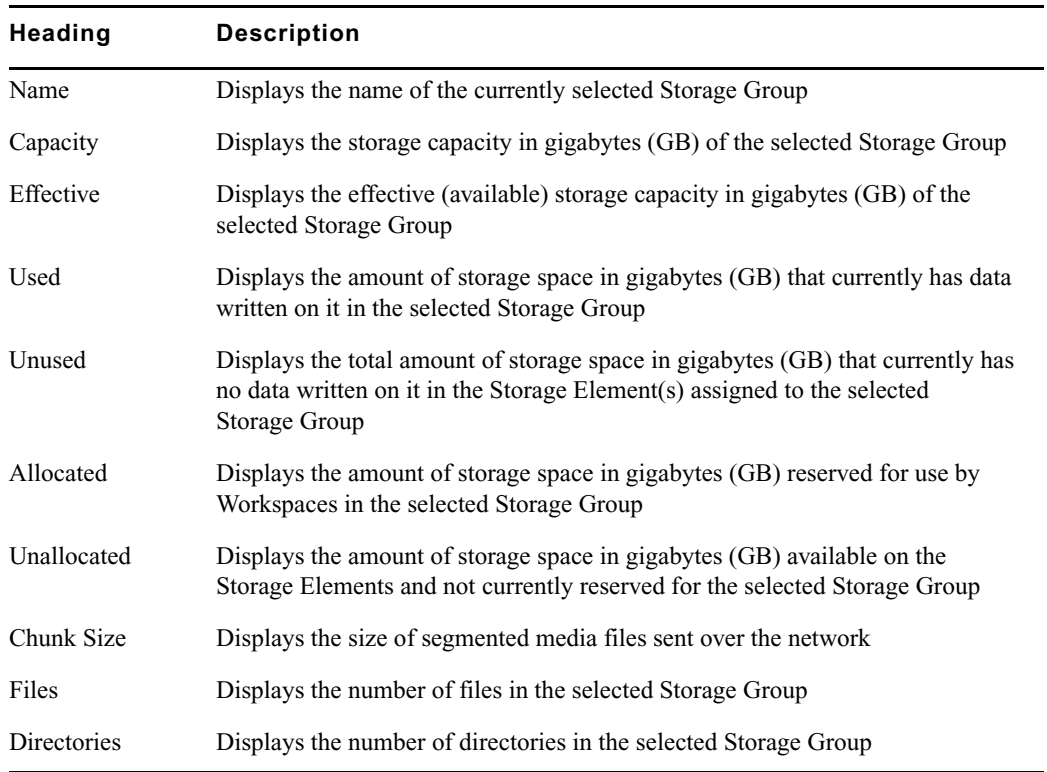

The following table summarizes the information available in the Storage Groups list.

You can sort the information in the Storage Groups page by clicking any column heading. For more information on sorting items in columns, see ["Sorting Information" on page 28](#page-27-0).

### <span id="page-90-1"></span>**Viewing Storage Group Details**

The Details panel and the Storage Elements panel display all information for the currently selected Storage Group and all information for the available Storage Elements. The information displayed is the information as seen by the System Director. Some of the information is embedded in the Storage Element, and other information is assigned to the Storage Element by the Avid ISIS software.

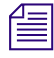

n *You can sort the information in the Storage Elements panel by clicking any column heading. For more information on sorting items in columns, see ["Sorting Information" on page 28.](#page-27-0)*

#### **To view information about a Storage Group:**

 $\blacktriangleright$  In the Storage Groups list, select a Storage Group.

The Storage Groups page displays all the information for the selected Storage Group. If the Details panel is not visible, click the Details button.

#### **To close the Details panel:**

 $\blacktriangleright$  Click the Details button.

The following table summarizes the information available in the details panels for Storage Groups and Storage Elements.

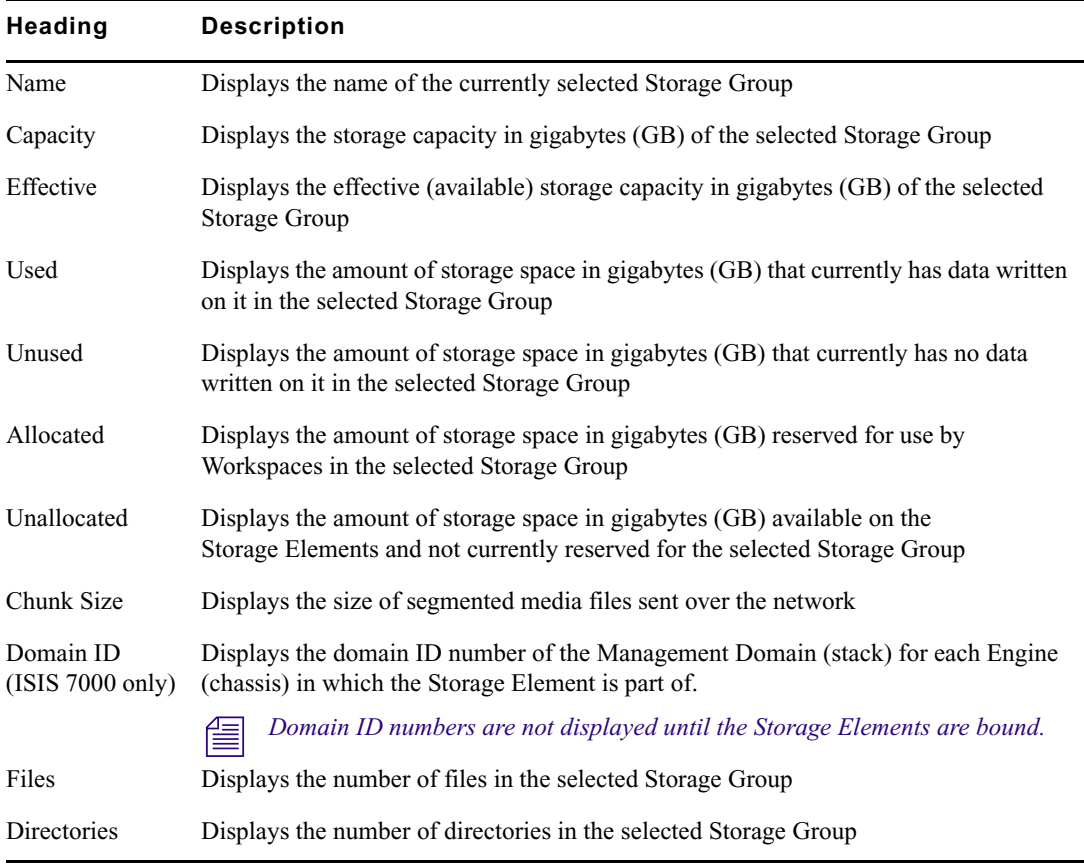

The Storage Elements panel lists the Storage Elements allocated to the currently selected Storage Group, as well as the Storage Elements available for allocation to the Storage Group. The following table summarizes the information available in the Storage Elements panel. Some columns are hidden by default (see ["Showing and Hiding Columns" on page 27](#page-26-0)).

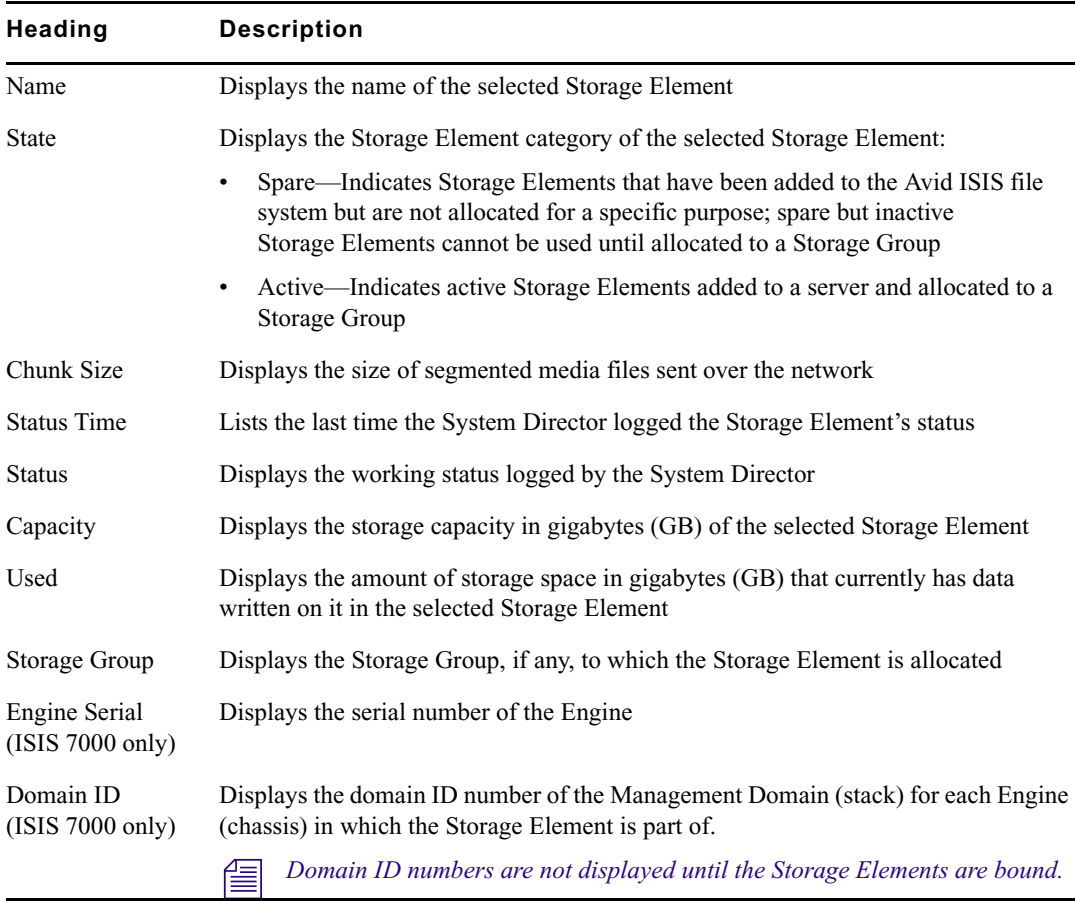

### **Storage Groups on ISIS 7000**

Storage Groups are created by adding bound Storage Elements to the Storage Group. Start by selecting the Storage Managers in the Storage Manager page and binding them. Open the Storage Groups page and select New to the display the Spare Storage Elements. Select the Storage Elements listed in the Storage Groups page and add them to a Storage Group. Once you have a Storage Group you can create Workspaces. The Avid ISIS 7000 supports two types of Workspace data protection: mirrored Workspaces and redundant array of independent disks (RAID 6) Workspaces.

### <span id="page-93-0"></span>**Storage Group and Chunk Sizes**

Storage Elements are combined to create Storage Groups in the ISIS file system. When you bind a Storage Element you must select either 512 KB (default) or 256 KB chunk sizes. Earlier Avid ISIS releases used 256 KB chunk sizes. These bound Storage Elements must all be of the same chunk size when you configure your Storage Group.

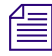

n *Avid ISIS switch hardware shipped with v1.x (ISS1000 and IXS1000) does not support 512 KB chunk sizes. If you have Avid ISIS v2.x software running on v1.x switches, you must select the 256 KB chunk size when adding Storage Elements to the file system to create Storage Groups.*

You cannot change the chunk size of a Storage Group once the Storage Group has been created. To change the chunk size of an existing Storage Group, you must delete the Storage Group and create a new Storage Group with the desired chunk size. The chunk size selection is only available when adding the Storage Elements.

#### **Storage Blades and Chunk Sizes**

There are two drives in all Avid ISIS 7000 ISBs. ISBs are identified by the total amount of storage in the ISB; for example, an ISB with the two 1 terabyte (TB) drives are referred to as i2000s. All ISBs (i500, i1000, i2000, and i4000) support the 512 KB chunk size, but only the i500 and i1000 support the 256k chunk size. The i2000 and i4000 ISBs require 512 KB chunk size. In addition you must have v2.x switch hardware (ISS2000 and IXS2000) to use the 512 KB chunk size.

#### **RAID 6 Workspace, Single ISB Failure**

When there is a single ISB failure in an ISIS Workspace configured with RAID 6 protection, the Workspace continues to function normally at a lower bandwidth. For mirrored Workspace, see ["Mirrored Workspace, Single ISB Failure" on page 95](#page-94-0).

After confirming the failure of an ISB, it is highly recommended that you initiate the remove redistribution process of the failed ISB immediately. There are two benefits to doing this:

- First, immediately upon initiation of the remove redistribution, all new writes to the Workspace have the full benefit of RAID-6 protection (dual-parity protection).
- Second, upon completion of the remove redistribution process, existing data in the Workspace is once again fully protected. Prior to completion, if another ISB were to fail, the Workspace would be in an unprotected state (though no data would be lost).

### **RAID 6 Workspace, Dual ISB Failure**

It is considered an "unprotected state" if you are with two failed ISBs in a RAID 6 Workspace. In an unprotected state with no additional failures, read operations continue to function normally at a lower bandwidth.

However, in an unprotected state, due to the distributed architecture of the ISIS file system (optimized for real-time performance), it is possible under certain circumstances that the system would not be able to correctly update the parity information when writing new data. As a result under these circumstances, the file system could return a failure status when writing. While the failure rate percentage on the total number of write operations is low, heavy workloads on the system would result in enough write failures to disrupt operations.

This issue only applies when the Workspace is in an unprotected state and the remove redistribution process on the failed ISBs has not been initiated. Therefore, it is highly recommended that the remove redistribution process is initiated immediately upon confirmation of any ISB failure. This ensures immediate protection (RAID 6 or mirroring) of new data being written, and full protection of all stored data at the earliest possible time.

### <span id="page-94-0"></span>**Mirrored Workspace, Single ISB Failure**

It is considered an "unprotected state" if you have a single ISB failure in a mirrored Workspace. In an unprotected state with no additional failures, read operations continue to function normally.

However, in an unprotected state a subsequent or infrastructure failure will cause operational issues which could result in failures when writing new data or prevent you from accessing data in the Workspace. An additional ISB failure creates a situation in which data accessibility has been compromised. Networking issues, on the other hand, will not cause accessibility issues on previously written data but might prevent the successful completion of the active write operation.

This issue only applies when the Workspace is in an unprotected state and the remove redistribution process on the failed ISBs has not been initiated. Therefore, it is highly recommended that the remove redistribution process is initiated immediately upon confirmation of any ISB failure. This ensures immediate protection (RAID 6 or mirroring) of new data being written, and full protection of all stored data at the earliest possible time.

### **Adding or Removing ISBs (Mirrored or RAID 6)**

When permanently adding or removing ISBs from an ISIS Workspace it is recommended to do a full redistribution. The full redistribution should be done after the ISB add or remove is complete. Examples of permanent changes would be adding or removing an engine to the storage stack.

The full redistribution makes sure all blocks in the Workspace are optimally distributed based on the new permanent configuration. Doing a full redistribution immediately after the permanent adds or removes minimizes the chances of running into issues if a full redistribution is required in the future. One potential issue would be the storage blades getting full during a full redistribution and requiring the user to delete files to allow the redistribution to complete.

This recommendation does not apply to the case of removing and then replacing failed storage blades. For other examples of symmetric and non-symmetric redistributions, see the *Avid ISIS Performance and Redistribution Guide* on the Knowledge Base at [www.avid.com/US/support](http://www.avid.com/US/support).

#### **Adding an ISB to the File System**

If you add an ISB (displays as an available Storage Element) to your file system, make sure you match the Chunk Size of the new Storage Element to the Chunk Size of the existing Storage Group. New Storage Elements are added with a default chunk size of 512 KB on mirrored Storage Groups (256 KB with i1000 ISBs). You cannot mix the chunk sizes within a Storage Group. To change the chunk size of an ISB, you must remove the new Storage Element from the file system and add the Storage Element again select the same protection and chunk size of the existing Storage Group.

#### **Zone 1 Switches**

The ISIS v2.*x* generation IXS and ISS switches install in the same engines as earlier releases, the chassis has not changed. However, all the switches in the engines need to be of the same generation. The two new switches are labeled with IXS2000 and ISS2000. The new switches cannot be mixed in ISIS Engines with earlier versions of the switches (labeled IXS1000 and ISS1000). If your IXS and ISS switches are not labeled, consider them the earlier versions. The ISS2000 switches are required for 10-Gb clients and 512 KB chunk size, see ["Storage Group and](#page-93-0)  [Chunk Sizes" on page 94](#page-93-0).

The Avid ISIS documentation refers to IXS2000 and ISS2000 switches as v2.*x* hardware and IXS1000 and ISS1000 switches as v1.*x* hardware.

### **Storage Groups on ISIS 5000 and ISIS 2000**

For both ISIS 5000 and ISIS 2000, each Engine is a Storage Element. You can assign all of your Engines to one large Storage Group, or each Engine can be a Storage Group. An Engine can be assigned to only one Storage Group. Avid ISIS 5000 provides RAID 5 data protection with an active hot spare and Avid ISIS 2000 provides RAID 6 data protection with an active hot spare in each drawer.

Storage Groups are created by adding bound Storage Elements to the Storage Group. Start by selecting the Storage Managers in the Storage Manager page and bind them. Open the Storage Groups page and click New to the display the Spare Storage Elements. Select the Storage Elements listed in the Storage Groups page and add them to a Storage Group. Once you have a Storage Group you can create Workspaces.

### <span id="page-96-0"></span>**Adding Storage Elements to Storage Groups**

You can add unassigned Storage Elements to a Storage Group to increase its storage capacity. This is typically done when adding a new Engine to your Avid ISIS system. This process initiates a redistribution of the files in the existing Storage Group to include the new Storage Element. For more information, see["Redistributing ISIS 7000 Data" on page 120](#page-119-0) and ["Redistributing ISIS 5000 Data" on page 126](#page-125-0).

#### **To add Storage Elements to a Storage Group:**

1. From the Management Console home page, click the Storage Groups icon, located in the System section.

The Storage Groups page opens.

- 2. In the Storage Groups list, select the Storage Group where you want to add Storage Elements, and then do one of the following:
	- $\blacktriangleright$  Click the Details button.
	- $\triangleright$  Double-click the Storage Group name.

The Details panel displays all the information on the selected Storage Group.

3. In the Storage Elements panel, select all the spare Storage Elements you want to add to the Storage Group.

n *If you have two Management Domains in the ISIS 7000, you need to check the Domain ID column and select Storage Elements from the same domain, you cannot add Storage Elements to a Storage Group with a different Domain ID. Storage Groups cannot span across Management Domains.*

4. Click the Add button to add the selected spare Storage Elements to the Storage Group.

The Storage Elements panel refreshes to display the selected Storage Elements added to the Storage Group.

- 5. (Option) Before you apply your changes, you can use the Revert button to undo any modifications made to the Storage Group information.
- 6. Click Apply.

The Storage Elements are added to the Storage Group.

- The shared storage network performs a redistribution of any data on the Storage Elements. The amount of time required for the redistribution depends on the amount of data in the Storage Group.
- The configuration change counter for all affected Workspaces is incremented by one.

n *After ten configuration changes, the system prompts you to perform a full redistribution. You can suspend and resume the redistribution if needed. For more information, see ["Using ISIS 7000](#page-124-0)  [Advanced Redistribution Commands" on page 125](#page-124-0) and ["Using ISIS 5000 Advanced](#page-126-0)  [Redistribution Commands" on page 127.](#page-126-0)*

### <span id="page-97-0"></span>**Adding New Storage Groups**

A Storage Group is a set of physical Storage Elements that store a subset of the complete set of media files accessible within a shared storage environment.

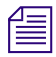

n *You need to add Storage Elements to the file system before you can create any Storage Groups. For more information, see ["Adding Storage Elements to the File System" on page 49](#page-48-0).*

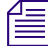

n *If you have bound Storage Elements to the ISIS file system but you have not created any Storage Groups, the Create Storage Groups dialog box opens by default when you select the Storage Groups list.*

#### **To add a new Storage Group:**

1. From the Management Console home page, click the Storage Groups icon, located in the System section.

The Storage Groups page opens.

2. Click the New button.

The Create Storage Group dialog box opens.

3. In the Name text box, type a name for the Storage Group.

n *Do not use non-permitted characters in Management Console text fields. For information on Management Console text entry guidelines, see ["Entering Text" on page 31](#page-30-0).*

If there is already a Storage Group with the name entered in the Name text box, an error message tells you to type a new name.

- 4. In the Storage Elements panel, select the Storage Elements you want to assign to the new Storage Group.
- 5. Click the Add button.

The Storage Elements are allocated to the Storage Group. You can use the Remove button to remove Storage Elements from the Storage Group.

6. (Option) Before you create your Storage Group, you can use the Revert button to undo any modifications made to the Storage Group information.

7. Click Apply to create a new Storage Group containing all the selected Storage Elements.

The new Storage Group appears in the Storage Groups list, and the Create Storage Group dialog box refreshes to show the Storage Elements still available for additional Storage Groups.

- 8. (Option) Repeat steps 3 through 8 to create new Storage Groups.
- 9. Click Close to close the Create Storage Group dialog box and to return to the Storage Groups page.

### <span id="page-98-0"></span>**Removing ISIS Storage Elements from Storage Groups (ISIS 7000 and ISIS 5000 Only)**

You can remove Storage Elements from your Storage Group, as long as the following conditions are met after you have done so:

- The Storage Group contains a sufficient number of Storage Elements so that after the remove operation, at least the minimum number of Storage Elements remain. For more information, see ["Adding New Storage Groups" on page 98.](#page-97-0)
- If the ISIS 7000 Storage Group includes RAID 6 Workspaces in the Storage Group, you must have at least 8 Storage Elements in the Storage Group.
- The Storage Group contains enough Storage Elements to support the space allocated to your Workspaces.

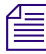

n *This is the total amount of storage allocated to the Workspaces, not the actual amount of data stored on the Workspaces.*

• There is no data present in any of the Workspaces.

Storage Elements removed from the Storage Group are returned to the system's pool of spare Storage Elements.

c **When Storage Elements are removed, a redistribution is initiated. If you start the Storage Element removal on an ISIS 7000 during high client usage, it might cause a negative performance impact on your clients. This can include dropped frames, underruns, and failed captures. Remove Storage Elements during periods of light client activity.** 

**If you start the Storage Element removal on an ISIS 5000, all I/O to ISIS 5000 temporarily stops. If you have important capture or playback operations in progress, click "Cancel" and plan your Storage Element removal at a time when the ISIS 5000 is not in use.** 

**Once a redistribution is started, you can suspend the redistribution if needed and restart it at a more appropriate time.**

#### **To remove Storage Elements from a Storage Group:**

1. From the Management Console home page, click the Storage Groups icon, located in the System section.

The Storage Groups page opens.

- 2. In the Storage Groups list, select the Storage Group from which you want to remove Storage Elements, and then do one of the following:
	- $\blacktriangleright$  Click the Details button.
	- $\triangleright$  Double-click the Storage Group name.

The Details panel displays all the information on the selected Storage Group.

- 3. In the Storage Elements panel, select all the Storage Elements you want to remove from the Storage Group.
- 4. Click the Remove button.

The Storage Elements panel refreshes and displays the selected Storage Elements as Spare.

You cannot remove Storage Elements if it would cause the capacity of the Storage Group to fall *below either the used space or the allocated space. You must reduce the amount of space allocated to the Workspace(s). For more information on modifying Workspaces, see ["Resizing](#page-115-0)  [Workspaces" on page 116.](#page-115-0)*

- 5. (Option) Before you apply your changes, you can use the Revert button to undo any modifications made to the Storage Group information.
- 6. Click Apply.

The Storage Elements are added to the Storage Group.

### **Adding ISIS 7000 Storage Elements from Another Storage Group**

If you want to reassign Storage Elements from one Storage Group to another, you must remove the Storage Elements before adding them to a new Storage Group.

#### **To add Storage Elements previously used in another Storage Group to your current Storage Group:**

1. From the Management Console home page, click the Storage Groups icon, located in the System section.

The Storage Groups page opens.

- 2. In the Storage Groups list, select the Storage Group which contains the Storage Elements you want to reassign, and then do one of the following:
	- $\blacktriangleright$  Click the Details button.
	- $\triangleright$  Double-click the Storage Group name.

The Details panel displays all the information on the selected Storage Group.

- 3. In the Storage Elements panel, select all the Storage Elements you want to move to another Storage Group.
- 4. Click the Remove button.

The Storage Elements panel refreshes to display the selected Storage Elements as Spare.

5. Click Apply.

The selected Storage Elements are removed from the Storage Group, and the shared storage network performs a redistribution of any data on the Storage Elements.

6. In the Storage Groups list, click the Storage Group to which you want to add the Storage Elements.

The Details panel displays all the information on the selected Storage Group.

7. In the Storage Elements panel, select all the spare Storage Elements you want to add to the new Storage Group.

n *If you have two Management Domains you need to check the Domain ID column and select Storage Elements from the same domain, you cannot add Storage Elements to a Storage Group with a different Domain ID. Storage Groups cannot span across Management Domains.*

8. Click the Add button to add the selected Storage Elements to the Storage Group.

The Storage Elements panel refreshes to display the selected Storage Elements added to the new Storage Group.

- 9. (Option) Before you apply your changes, you can use the Revert button to undo any modifications made to the Storage Group information.
- 10. Click Apply.

The selected Storage Elements are added to the Storage Group, and the shared storage network performs a redistribution of any data on the Storage Elements. The amount of time required for the redistribution depends on the amount of data in the Storage Group.

### **Adding ISIS 7000 Storage Managers Previously Used in Another Environment**

If adding Storage Managers that were previously used in another environment, first connect them to your Avid ISIS shared storage network, and then add the unbound Storage Managers to the ISIS using the Storage Manager page. Once you bind the Storage Managers, it will appear in the Storage Managers page.

#### **To add the Storage Elements to your current Storage Group:**

- 1. Make sure the new Storage Managers are connected to the network. For information on connecting Storage Managers, see the *Avid ISIS Setup Guide*.
- 2. Open the ISIS Management Console. (For information on opening the ISIS Management Console, see ["Opening the Management Console" on page 18](#page-17-0).)
- 3. Click the Storage Manager icon from the System panel.

The Storage Manager page opens.

If the ISIS Management Console was open when you added the Storage Manager, click the Refresh button to view the newly added Storage Manager.

If the Storage Manager are not listed, something might be wrong with their physical connections, see the *Avid ISIS Setup Guide*.

- 4. Add the new Storage Elements to your Storage Group (see ["Adding Storage Elements to](#page-96-0)  [Storage Groups" on page 97\)](#page-96-0).
- 5. Click Apply.

A dialog box opens asking you to confirm the action.

6. Click Yes.

The selected Storage Elements are added to the Storage Group.

### <span id="page-101-0"></span>**Deleting Storage Groups**

You can delete any Storage Group that does not have any Workspaces on it. As a result, all Storage Elements previously assigned to the Storage Group return to the system's pool of spare Storage Elements.

#### **To delete a Storage Group:**

- 1. If any Workspaces exist on the Storage Group you want to delete, first delete the Workspace (see ["Deleting Workspaces" on page 117](#page-116-0)).
- 2. From the Management Console home page, click the Storage Groups icon, located in the System section.

The Storage Groups page opens.

- 3. In the Storage Groups list, select the Storage Group you want to delete.
- 4. Click the Delete button.

A dialog box opens asking you to confirm the action.

5. Click Yes.

The Storage Group is deleted.

After the Storage Group is deleted, all of the Storage Elements previously in your Storage Group will appear in the Storage Elements panel as Spare.

## <span id="page-102-1"></span>**Minimum Free Storage Space Requirement**

On the ISIS 7000 Avid recommends that you maintain 7% of free space in each Storage Group. In other words, you should not fill Storage Group more than 93% full. Exceeding 93% used space can produce severe performance issues in some situations. Avid recommends that you maintain 5% of free space in each Storage Group on the ISIS 5000 and ISIS 2000.

To calculate the right amount of free space, log into the ISIS management Console and navigate to the Storage Group window. For each Storage Group, take the Effective number and multiply by 0.07 or 0.05 (depending on your ISIS system). This will be your recommended free space in GBs. To assure that your Storage Group never exceeds the recommended space, create a new workspace in this Storage Group with the same size and label it "Headroom" and do not give anyone access to this workspace.

## <span id="page-102-0"></span>**Managing Workspaces**

This section contains the following topics:

- [Workspaces Considerations](#page-105-0)
- [Workspaces List](#page-104-0)
- [Using the Workspace Size Graph](#page-106-0)
- [Viewing Workspace Details](#page-107-0)
- [Adding New Workspaces](#page-109-0)
- [Duplicating Workspaces](#page-110-0)
- [Renaming Workspaces](#page-111-0)
- [Resizing Workspaces](#page-115-0)
- [Setting Event Triggers](#page-115-1)
- [Deleting Workspaces](#page-116-0)

This section describes how to create, rename, and delete Workspaces. and how to manipulate the amount of storage allocated to each Workspace.

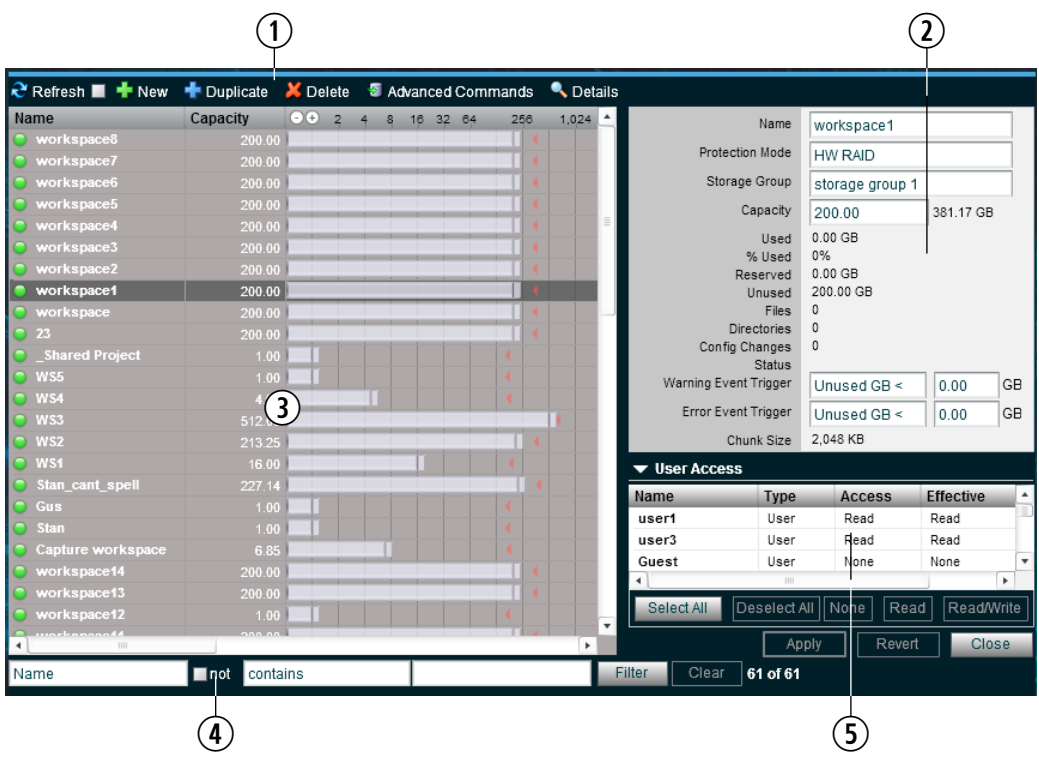

- 1 Action button toolbar—Perform actions on selected Workspaces
- 2 Details panel—Detailed information on the selected Workspaces; see ["Viewing Workspace](#page-107-0)  [Details" on page 108](#page-107-0)
- 3 Workspaces list—Lists all configured Workspaces and related information; see ["Workspaces](#page-104-0)  [List" on page 105](#page-104-0)
- 4 Filter panel—Filter the Workspaces list display based on conditions you configure; see ["Filtering the Display" on page 29](#page-28-0)
- 5 User access panel—Displays users who have access to the selected Workspace and details about their access privileges; see ["Managing Workspace Access Privileges" on page 118](#page-117-0)

### <span id="page-104-0"></span>**Workspaces List**

The Workspaces list displays all Workspaces, the Storage Groups on which they reside, and details about each Workspace.

The following table describes the information in the Workspaces list.

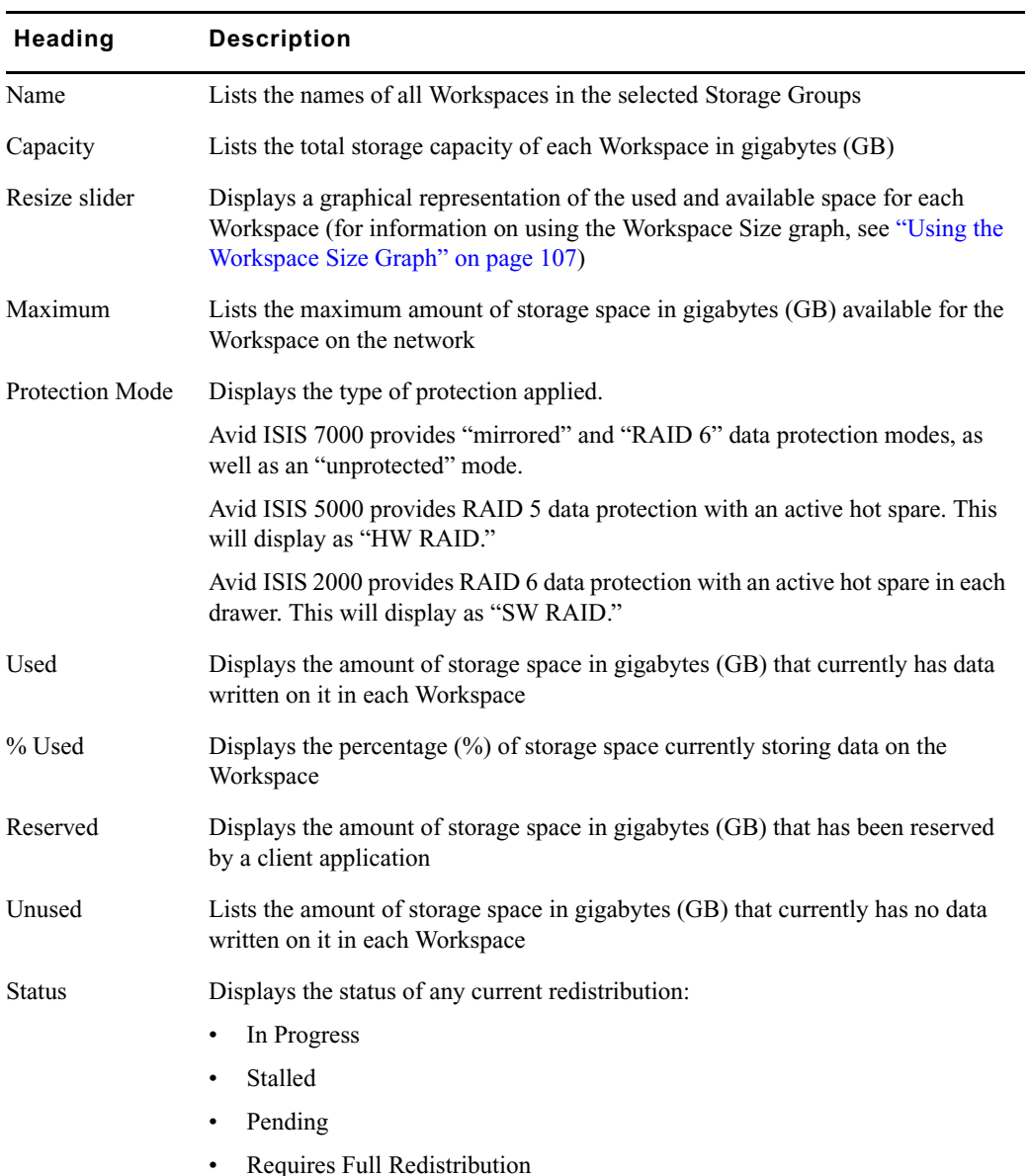

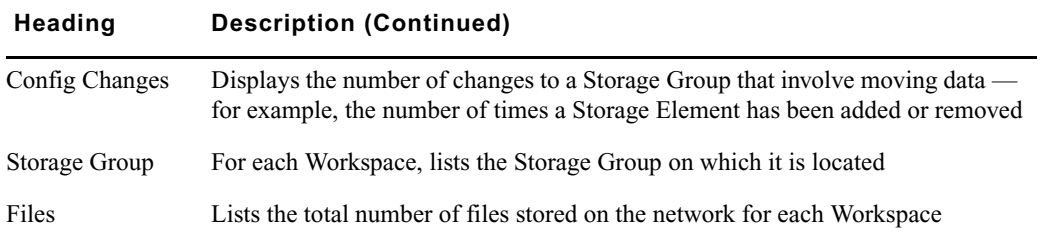

n *You can sort the information in the Workspaces list by clicking any column heading. For more information on sorting items in columns, see ["Sorting Information" on page 28](#page-27-0).*

### <span id="page-105-0"></span>**Workspaces Considerations**

Avid ISIS 7000 supports two types of data protection: mirrored Workspaces and redundant array of independent disks (RAID 6) Workspaces. RAID 6 storage offers more value in that it provides more storage at a lower cost per GB.

Before you create Workspaces, you should consider how you want to allocate them. For example, do you want to allocate them to accommodate projects, groups, individual clients, streaming bit rates, media types, media distributors, or a combination of these?

Once you create a plan to allocate Workspaces, you'll need to determine how much storage each Workspace requires and allocate space accordingly. This might be a function of project size or the number of clients, or it might be a function of media duration or media resolution.

When sizing Workspaces in a multiple Workspace configuration, you should consider reserving some space rather than assigning all of it immediately. Once space is allocated, it tends to be filled quickly and you might need space later to accommodate a new project or client or to extend or protect an existing Workspace. In these situations, it is easier to use space held in reserve than to take it away from an existing Workspace.

When allocating and sizing Workspaces, you should also consider whether access restrictions are required and whether protection for data integrity is necessary for each Workspace.

### **Workspace Creation (ISIS 7000 Only)**

When creating Workspaces in Storage Groups that do not have any Workspaces, you have the option of setting the protection as unprotected, mirrored, or RAID 6. The RAID 6 option is only available if the Chunk Size is 512 KB. When creating Workspaces in a Storage Group that has a Workspace in it. The available protection mode must be the same as the Workspace that is already in that Storage Group. This means if the Storage Group has a mirrored or unprotected Workspace in it, you can only create mirrored or unprotected Workspaces. If the Storage Group contains a RAID 6 Workspace, you only are able to create RAID 6 Workspaces.

### **Workspace Duplication (ISIS 7000 Only)**

If duplicating a Workspace, you only have access to Storage Groups that support the protection mode of that Workspace. If you had three Storage Groups, one with a RAID 6 Workspace, one with a mirrored Workspace, and one with no Workspaces, and you duplicated a mirrored Workspace, you would have access to the Storage Group with no Workspaces and the Storage Group with the mirrored Workspace. If you select the Storage Group with no Workspaces, you have access to the RAID 6 protection mode. If you change the protection type to RAID 6, you would then have access to the RAID 6 Storage Group and not the Storage Group with the mirrored Workspaces in it.

### **Workspace Move (ISIS 7000 Only)**

When moving a Workspace, the Storage Group list contains Storage Groups with the same protection mode as the Workspace you are moving. So if moving a RAID 6 Workspace, only Storage Groups that support RAID 6 workspaces appear in the list. If the Workspace is mirrored, only Storage Groups that support mirrored or unprotected Workspaces appear in the list.

### <span id="page-106-0"></span>**Using the Workspace Size Graph**

The Workspaces Size graph provides a quick way to view how much storage capacity is currently allocated to each Workspace and how much of that storage space currently has data written on it. The graph represents the following:

- Workspace size—total drive space in the Storage Group allocated to each Workspace
- Used space—used drive space in the Workspace
- Unused space—unused drive space in the Workspace
- Maximum Workspace size—total of Workspace size + drive space in the Storage Group still available for allocation to each Workspace

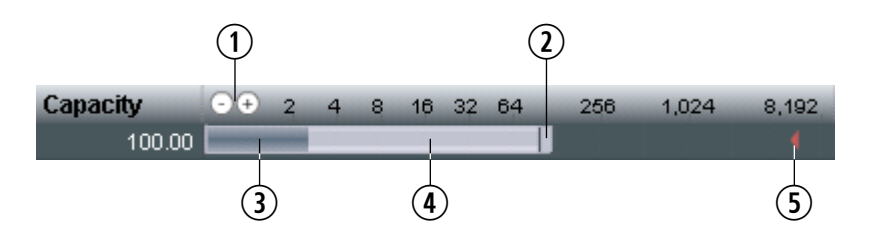

1 Decrease/Increase buttons—Increases or decreases the scale of the graph

2 Resize handle—Click and drag to increase or decrease the Workspace size; see "Resizing" [Workspaces" on page 116](#page-115-0)

- 3 Used Space
- 4 Unused space
- 5 Maximum Workspace size—total of Workspace size + drive space in the Storage Group still available for allocation to each Workspace

#### **To resize the Workspaces Size graph, do one of the following:**

- $\odot$   $\blacktriangleright$  Click the Decrease Size button to reduce the size of the graph.
- $\leftrightarrow$  Click the Increase Size button to expand the size of the graph.

### <span id="page-107-0"></span>**Viewing Workspace Details**

The Details panel and the User Access panels display all information for the currently selected Workspace.

#### **To view detailed information about a Workspace:**

 $\blacktriangleright$  In the Workspaces list, select a Workspace.

The Workspaces page displays all the information for the selected Workspace. If the Details panel is not visible, click the Details button.

#### **To close the Details panel:**

Click the Details button.

The following table summarizes the information available in the Details panel.

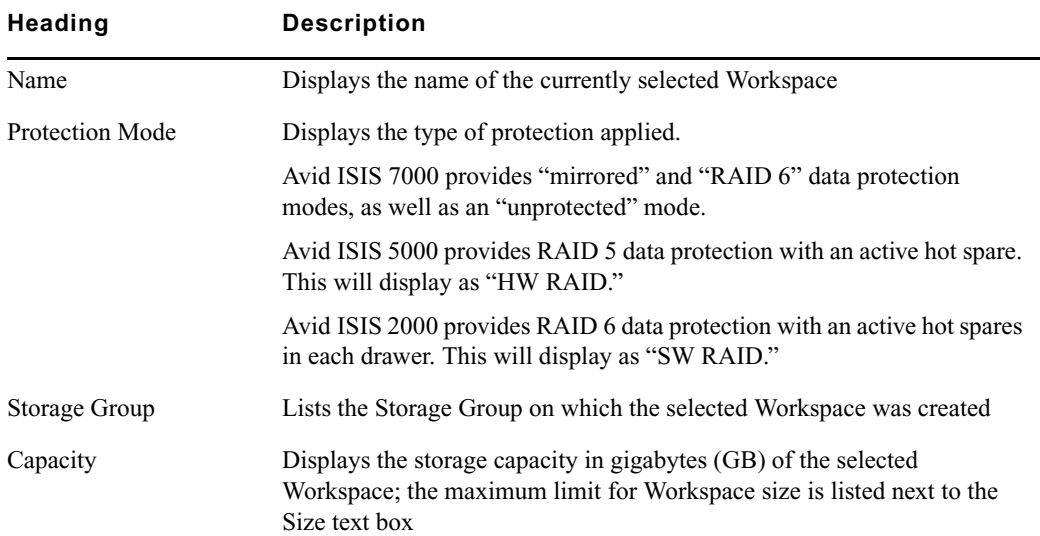
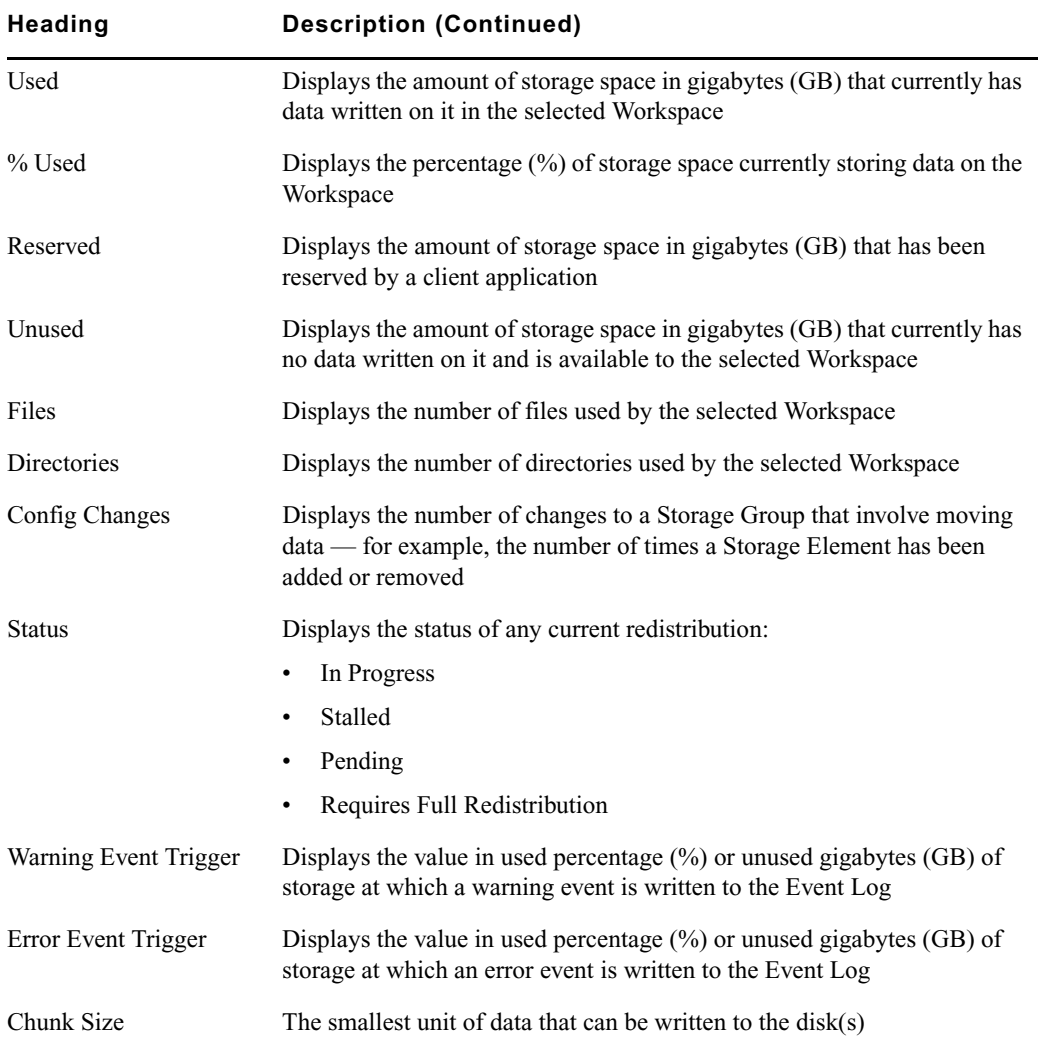

The User Access panel lists all users and user groups and their access privileges. (For information on access privileges, see ["Managing Workspace Access Privileges" on page 118](#page-117-0).) The following table summarizes the information available in the User Access panel.

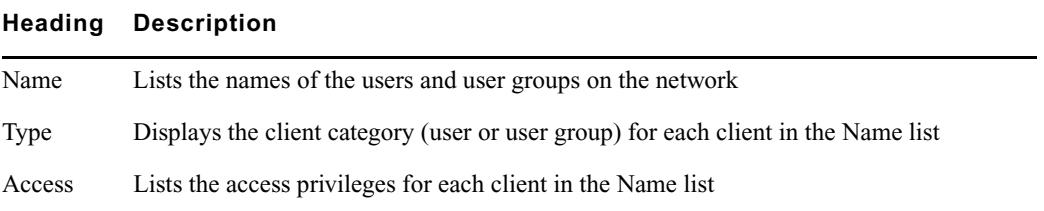

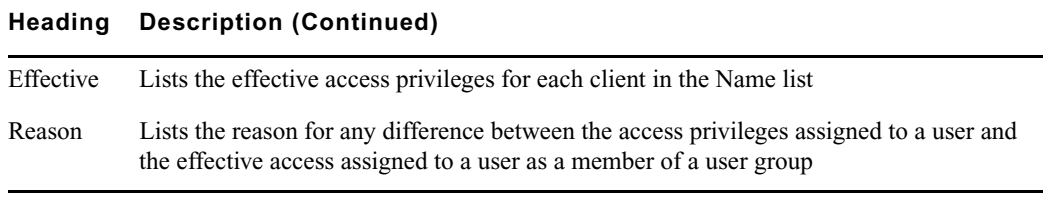

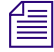

You can sort the information in the User Access panel by clicking any column heading. For more *information on sorting items in columns, see ["Sorting Information" on page 28](#page-27-0).*

## **Adding New Workspaces**

Workspaces are locations to store and segregate data. You can allow users to access some or all of the Workspaces, and you can assign permissions for how each user can access the data in a Workspace.

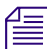

n *If you have created Storage Groups but you have not created any Workspaces, the Create Workspace dialog box opens by default when you select the Workspaces list.*

When creating Workspaces on an ISIS 7000, keep in mind the following:

- Mirror Workspaces must be at least 2 Storage Elements in the Storage Group;
- RAID 6 Workspaces must be at least 8 Storage Elements in the Storage Group;

#### **To add a new Workspace:**

1. From the Management Console home page, click the Workspaces icon, located in the System section.

The Workspaces page opens.

2. Click the New button.

The Details panel opens.

3. In the Name text box, type a name for the Workspace.

n *Do not use non-permitted characters in Management Console text fields. For information on Management Console text entry guidelines, see ["Entering Text" on page 31](#page-30-0).*

If there is already a Workspace with the name entered in the Name text box, an error message tells you to type a new name.

4. (ISIS 7000 Option) Click the Protection menu and select the available Workspace protection option.

5. Click the Storage Group menu, and select the Storage Group in which you want to create the Workspace.

The Storage Group name appears in the Storage Group text box.

6. Type a size for the Workspace in the Capacity text box. The default size (200 GB) is listed in the Capacity text box, and the maximum size is listed next to the Capacity text box.

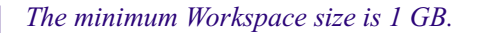

If all storage in the Storage Group is allocated to existing Workspaces, you can make an existing Workspace smaller. For information on resizing Workspaces, see ["Resizing](#page-115-0)  [Workspaces" on page 116](#page-115-0).

7. (Option) In the Warning Event Trigger text box, do one of the following:

- $\blacktriangleright$  To set a Warning event trigger based on percentage of used storage, type in a percentage value and select '%'.
- $\triangleright$  To set a Warning event trigger based on gigabytes (GB) of unused storage, type in a gigabyte value and select 'GB'.

n *For more information about setting Event triggers, see ["Setting Event Triggers" on page 116.](#page-115-1)*

8. (Option) In the Error Event Trigger text box, do one of the following:

- $\bullet$  To set an Error event trigger based on percentage of used storage, type in a percentage value and select '%'.
- $\triangleright$  To set an Error event trigger based on gigabytes (GB) of unused storage, type in a gigabyte value and select 'GB'.
- 9. In the User Access panel, set the User and User Group access privileges.
- 10. Click Apply to create a new Workspace containing the selected Storage Group and users.

The new Workspace appears in the Workspace dialog box, and the Create Workspace dialog box refreshes to allow you to create a new Workspace.

- 11. (Option) Repeat steps 3 through 10 to create new Workspaces.
- 12. Click Close to close the Create Workspace dialog box to return to the Workspaces page.

The new Workspace appears in the Workspaces list.

## **Duplicating Workspaces**

When you duplicate Workspaces, they inherit the attributes of the Workspace from which they were created.

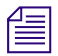

The contents of the original Workspace are not duplicated.

#### **To duplicate a Workspace:**

1. From the Management Console home page, click the Workspaces icon, located in the System section.

The Workspaces page opens.

- 2. In the Workspace list, select the Workspace you want to duplicate.
- 3. Click the Duplicate button.

The Duplicate Workspace dialog box opens.

- 4. (Option) Modify any of the attributes of the new Workspace. For information on modifying Workspaces, see the following topics:
	- ["Resizing Workspaces" on page 116](#page-115-0)
	- ["Renaming Workspaces" on page 112](#page-111-0)
	- ["Protecting ISIS 7000 Workspaces" on page 113](#page-112-0)
	- ["Managing Workspace Access Privileges" on page 118](#page-117-0)
- 5. Click Apply to create a new Workspace containing the attributes of the selected Workspace.

The duplicate Workspace appears in the Workspace list, and the Duplicate Workspace list refreshes to allow you to duplicate a new Workspace. The new Workspace has a default name — Workspace *n*, where *n* is an integer that is incremented each time you click Apply to create another duplicate Workspace.

If there is no room for a Workspace of the same size as the original, the Capacity column displays a red line and the Apply button remains inactive.

6. Click Close to close the Duplicate Workspace dialog box and to return to the Workspaces page.

### <span id="page-111-0"></span>**Renaming Workspaces**

You can rename a Workspace at any time, even when it is being used by client workstations and mapped to a local drive or by letterless mapping (to a Universal Naming Convention path) on the client system. The only effect on users is that the Workspace name will be different the next time they need to access it.

#### **To rename a Workspace:**

1. From the Management Console home page, click the Workspaces icon, located in the System section.

The Workspaces page opens.

2. In the Workspaces list, click the Workspace name you want to change.

- 3. If the Details panel is not visible, do one of the following:
	- Click the Details button.
	- $\triangleright$  Double-click the Workspace name.

The Workspaces Details panel displays all the information on the selected Workspace.

4. Type a new name in the Name text box.

n *Do not use non-permitted characters in Management Console text fields. For information on Management Console text entry guidelines, see ["Entering Text" on page 31](#page-30-0).*

- 5. (Option) Before you apply your changes, you can use the Revert button to undo any modifications made to the Workspace information.
- 6. Click Apply.

## <span id="page-112-0"></span>**Protecting ISIS 7000 Workspaces**

Because of the potential impact of a drive failure, Avid recommends protecting all your Workspaces whenever possible. When using the ISIS 7000, workspace protection is optional. If you want to ensure protection of your files at all times, always choose a Protection option when creating new Workspaces (before any files are stored on the Workspace).

If you are not sure that all files on a given Workspace are protected, select the Workspace and enable the available Protection option for the Workspace. This protects all new files added to the Workspace, and adds protection to any existing files in the Workspace that are not already protected. The following are two advantages on using RAID 6 Workspaces:

- Migration from mirrored to RAID 6 Workspaces can become part of your normal workflow. You can move the data that is no longer used in the mirrored Workspaces to RAID 6 Workspaces for long term storage. This frees up faster Storage Elements for higher performance work.
- RAID 6 Workspaces allow you to use low bit-rate data, at less cost.

The following table summarizes the advantages and disadvantages of the different protection types:

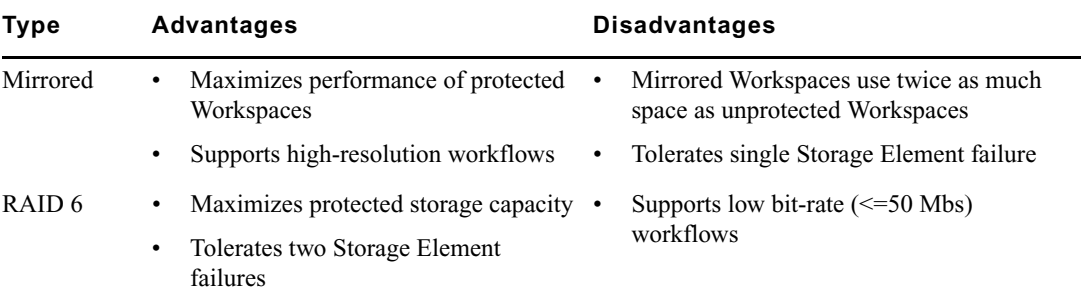

### **n** *Certain restrictions and limitations apply when using RAID 6 Workspaces. For more* $\mathbb{R}^n$ *information, see the* Avid ISIS ReadMe*.*

The following is a list of RAID 6 Workspace restrictions:

- Requires a Storage Group with a 512 KB chunk size (256 KB chunk sizes are not supported).
- Requires ISIS v2.x generation switches (ISS2000/IXS2000) in the ISIS Engines (these switches are also required for 512 KB chunk sizes).
- Supports only resolutions that draw 16 MB/s (50 Mb/s) or less.

n *For example, you can run two streams of DV 50 or DNxHD 36. Bandwidths are listed by resolution and number of streams on the Avid Knowledge Base. Search the Avid Knowledge Base for the* Avid ISIS Performance Guide*.*

- If a RAID 6 Workspace experiences two disk failures, capturing (or writing) to the Workspace is not supported until the error condition is corrected.
- If you need to do a non-symmetrical full redistribution, all clients must stop using that Storage Group and unmount the Workspaces in that Storage Group.

## **Setting ISIS 7000 Workspace Protection**

You can use the Workspaces page to enable or disable Workspace protection.

#### **To enable protection for a Workspace:**

1. From the Management Console home page, click Workspaces icon, located in the System section.

The Workspaces page opens.

- 2. In the Workspaces list, click the Workspace you want to protect.
- 3. If the Details panel is not visible, do one of the following:
	- $\blacktriangleright$  Click the Details button.
	- $\triangleright$  Double-click the Workspace name.

The Workspaces Details panel displays all the information on the selected Workspace.

4. Click the Protection menu and select Mirrored.

n *In order to enable Workspace protection, there must be enough unallocated space in the Storage Group to which the Workspace is assigned. Mirrored protection requires an amount of unallocated space equal to the size of the Workspace.*

5. (Option) Before you apply your changes, you can use the Revert button to undo any modifications made to the Workspace information.

6. Click Apply.

Protection is enabled for the Workspace, and the Protection heading changes from unprotected to the type of protection you selected.

#### **To disable protection for a Workspace:**

- 1. In the Workspaces list, click the Workspace from which you want to remove protection.
- 2. In the Details panel, click the Protection menu and select unprotected from the list to remove protection from the Workspace.

Protection is disabled for the Workspace, and the Protection field for the Workspace changes to Unprotected.

3. Click Apply.

## **Moving ISIS 7000 Workspaces**

You can move a Mirrored and Unprotected Workspace and all of its contents by assigning it to another Storage Group in the Details panel of the Workspaces page. Moving a Workspace requires that the source and destination Storage Groups contain Storage Elements of the same chunk size or moving a smaller chunk size to a larger chunk size. You cannot move RAID 6 Workspaces between Storage Groups.

n *If you are moving between chunk sizes, you cannot do any I/O to the Workspace while the move is in progress. The Management Console displays a warning when you start the move and if you ignore the warning your, the I/O fails. You can do I/Os in other Workspaces in both the source and destination Storage Groups during the move.* 

If moving a larger chunk size Workspace to a Storage Group with a smaller chunk size, you must create a new Workspace in the destination Storage Group and manually transfer the files from the source to the destination using an external copy method.

#### **To move a Workspace and all of its contents to another Storage Group:**

- 1. In the Workspaces list, select the Workspace you want to move.
- 2. If the Details panel is not visible, do one of the following:
	- $\blacktriangleright$  Click the Details button.
	- $\triangleright$  Double-click the Workspace name.

The Workspaces Details panel displays all the information on the selected Workspace.

- 3. Click the Storage Group menu, and select the Storage Group to which you want to move the Workspace.
- 4. (Option) Before you apply your changes, you can use the Revert button to undo any modifications made to the Workspace information.

5. Click Apply.

The Workspace is moved, and the Details panel updates to show the new Storage Group assignment. Existing files are moved, and new files written to the Workspace are written to the destination Storage Group.

## <span id="page-115-0"></span>**Resizing Workspaces**

There are occasions when you must change the size of Workspaces. For example, you might need to make a Workspace larger to create room for a capture procedure planned for later in the day or for some new media files. Alternatively, you might need to make a Workspace smaller to create space for other Workspaces or to reserve storage for another day.

#### **To adjust the size of a Workspace:**

1. From the Management Console home page, click the Workspaces icon, located in the System section.

The Workspaces page opens.

- 2. In the Workspaces list, select a Workspace.
- 3. Do one of the following:
	- $\blacktriangleright$  Click the handle of the Workspaces Size graph, and drag it to resize the graphical display. The Workspace size listed in the Capacity text box updates as you drag the handle.
	- $\blacktriangleright$  Click the Details button, and type a new value for the Workspace size in the Capacity text box in the Workspace Details panel.
- 4. Click Apply.

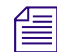

n *You cannot increase Workspace size above the storage space listed as the maximum size.*

## <span id="page-115-1"></span>**Setting Event Triggers**

You can set event triggers that will write events to the Event log when Workspace capacity (in gigabytes) is less than the specified value, or when used Workspace capacity exceeds the specified percentage. You can create triggers for both Warning and Error events.

If you have email notifications enabled, you can select the ISIS General Error and Warning subcodes to receive email notifications when Workspace capacity events are written to the Windows Event Log. For more information on email notifications, see ["Configuring the](#page-36-0)  [Notification Service" on page 37](#page-36-0).

#### **To set an event trigger:**

- 1. In the Workspaces list, select the Workspace for which you want to set a trigger.
- 2. If the Details panel is not visible, do one of the following:
	- $\blacktriangleright$  Click the Details button.
	- $\triangleright$  Double-click the Workspace name.

The Workspaces Details panel displays all the information on the selected Workspace.

3. (Option) Select one of the following from the Warning Event Trigger "used" list:

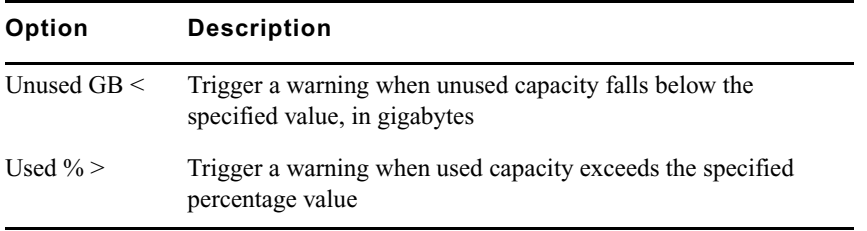

- 4. Type a value in the text field for the used or unused capacity at which you want a warning event to be written to the Event Log.
- 5. (Option) Select one of the following from the Error Event Trigger "used" list:

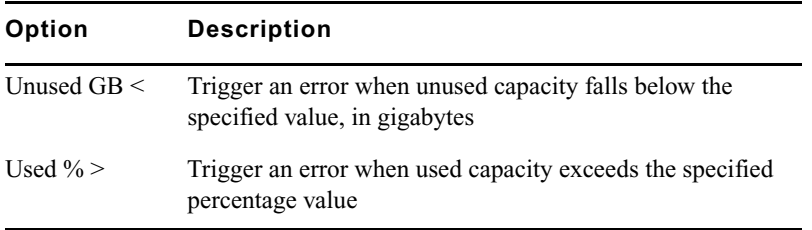

- 6. Type a value in the text field for the used or unused capacity at which you want an error event to be written to the Event Log.
- 7. Click Apply to commit your changes.
- 8. Click Close to close the Details window.

## **Deleting Workspaces**

You can delete Workspaces that are not currently accessed by any clients. You can also delete Workspaces whether or not they have media files stored on them. You can delete multiple Workspaces at one time.

If you need to delete a Workspace, make sure that its media is no longer needed, is moved, or is backed up. You then can safely delete the Workspace.

If you delete a Workspace that has been mapped to a local drive by a client, the client cannot access that Workspace. Clients should unmap the deleted Workspace by using the Avid ISIS Client Manager. For information on using the Client Manager, see the *Avid ISIS Client Guide* or the Client Manager Help.

When a Workspace is deleted, a redistribution is initiated. If you start the delete on an **ISIS 7000 during high client usage, it might cause a negative performance impact on your clients. This can include dropped frames, underruns, and failed captures. Delete Workspaces during periods of light client activity.** 

**If you start the delete on an ISIS 5000, all I/O to ISIS 5000 temporarily stops. If you have important capture or playback operations in progress, click "Cancel" and plan your workspace delete for a time when the ISIS 5000 is not in use.** 

**Once a redistribution is started, you can suspend the redistribution if needed and restart it at a more appropriate time.**

#### **To delete a Workspace:**

1. From the Management Console home page, click the Workspaces icon, located in the System section.

The Workspaces page opens.

- 2. In the Workspaces list, select the Workspace you want to delete.
- 3. Click the Delete button.

A dialog box opens, prompting you to confirm that you really want to delete the Workspace.

4. Click Yes.

The Workspace is deleted.

## <span id="page-117-1"></span><span id="page-117-0"></span>**Managing Workspace Access Privileges**

You can set privileges for user and user group access to Workspaces in the Workspaces page. There are three levels of access available to clients of the network. The following table describes the kinds of access privileges available to users and user groups.

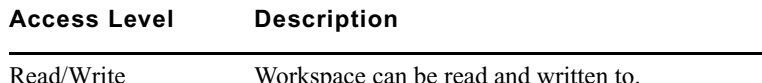

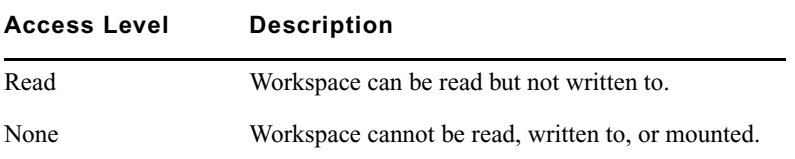

By default, new client accounts do not have access privileges until an administrator assigns them (see ["Adding Users" on page 134](#page-133-0)). You can customize access for each client to every Workspace, if necessary.

For example, you might need to increase the access privileges for a user who does not have write access to the appropriate Workspace, or for a Workspace that does not provide the appropriate access to one or more users. To do so, you can either modify an individual client's access privileges in the Users dialog box (see ["Modifying Users" on page 137\)](#page-136-0), or you can use the Workspace dialog box (see ["Setting Workspace Access Privileges" on page 120](#page-119-0)).

It is also possible to assign users access privileges different from those originally assigned to the group. If a user group is given a more permissive level of access than some members of the group, the group members then can have an effective access different from their assigned access. This can be useful for projects that require users with a variety of permissions to be able to write to certain Workspaces. You can also have users who have more permissive access than a user group in which they are members. Using the Workspaces page, the administrator can assign the necessary privileges.

Consider the following for access privileges:

- As access privileges are increased, the newly accessible Workspaces are immediately available.
- If a client has Read privileges to a Workspace and is granted Read/Write privileges, the new privileges apply immediately, without modifying the Workspace.
- If a client is already at the Workspace selection stage when the access privileges are removed, then newly inaccessible Workspaces remain in the display. However, attempting to actually access the Workspaces will be unsuccessful.
- If a client has Read/Write privileges to a Workspace and access privileges are reduced to read, the new privileges apply immediately, without modifying the Workspace. If a file is open for writing, the client retains write privilege to that file until it is closed.
- If a client has privileges to a Workspace and those privileges are reduced to None, then the Workspace is unavailable the next time that Workspace is accessed.

## <span id="page-119-2"></span><span id="page-119-0"></span>**Setting Workspace Access Privileges**

You can set access privileges for users and user groups when the client accounts are first created (see ["Adding Users" on page 134](#page-133-0) and ["Adding User Groups" on page 141\)](#page-140-0). You can also change access in the Users dialog box (see ["Modifying Users" on page 137\)](#page-136-0). The Workspaces page, however, allows you to set, modify, and monitor access privileges to Workspaces without having to modify individual client accounts.

#### **To set user or user group access to a Workspace:**

1. From the Management Console home page, click the Workspaces icon, located in the System section.

The Workspaces page opens.

- 2. In the Workspaces list, select a Workspace.
- 3. If the Details panel is not visible, do one of the following:
	- $\blacktriangleright$  Click the Details button.
	- $\triangleright$  Double-click the Workspace name.

The Workspaces Details panel displays all the information on the selected Workspace.

- 4. In the User Access panel, select a user or a user group. Ctrl+click (Windows) or Cmd+click (Macintosh) to select multiple users and user groups. You can select all users and user groups by using the Select All button.
- 5. Do one of the following:
	- $\blacktriangleright$  Click the Read/Write button to set both read and write Workspace access for the client.
	- $\blacktriangleright$  Click the Read button to set read-only Workspace access for the client.
	- $\blacktriangleright$  Click the None button to remove Workspace access privileges for the client.
- 6. (Option) Before you apply your changes, you can use the Revert button to undo any modifications made to the user access information.
- 7. Click Apply.

## <span id="page-119-1"></span>**Redistributing ISIS 7000 Data**

Redistribution is an operation that ensures all files on a Workspace are balanced evenly across the Storage Elements in the Storage Group to provide optimal file system performance. Data chunks are distributed across multiple Storage Elements to ensure redundancy and protect against data loss.

There are several operations that involve a redistribution of data:

- Adding or removing Storage Elements from a Storage Group
- Deleting or moving Workspaces
- Switching Workspaces between Mirrored protection and Unprotected

When you add or remove one or more Storage Elements from a Storage Group, the system performs an incremental redistribution on the affected Workspace(s) in order to have minimal impact on system performance. Each one of these incremental redistributions is counted as a configuration change. You can view the number of configuration changes that have been applied to a Workspace in the Details panel of the Workspaces page. For more information, see ["Viewing](#page-107-0)  [Workspace Details" on page 108](#page-107-0).

After ten configuration changes, the system prompts you to perform a full redistribution. You can manually initiate a Full Redistribution at any time using the Workspaces page in the Management Console. If you do not do so, the system continues to function, but the affected Workspaces, and System Status Panel general status will both remain at Warning until a full redistribution is performed. For more information on performing a full redistribution, see ["Performing an ISIS 7000 Full Redistribution" on page 124.](#page-123-0)

### c **After 32 configuration changes without a full redistribution, the system will perform a full redistribution automatically. This could significantly reduce system performance until the redistribution operation has completed.**

## **Redistribution ISIS 7000 Guidelines**

You can start a redistribution when a Workspace is in a *load* or a *no load* condition:

- A load condition occurs when the Workspace has active clients (clients reading and writing to the Workspace).
- A no load condition occurs when a Workspace has inactive clients (clients that have the Workspace mounted but are not performing reads or writes).

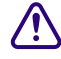

c **If a redistribution is initiated on an ISIS 7000 during high client usage, it might cause a negative performance impact on your clients. This can include dropped frames, underruns, and failed captures. Perform redistributions during periods of light client activity. Once a redistribution is started, you can suspend the redistribution if needed and restart it at a more appropriate time.** 

Whenever you perform a redistribution, you should observe the following guidelines:

- When redistributing under load, allow the redistribution to complete before initiating a second redistribution.
- System performance can degrade significantly during redistribution in a Storage Group with maximum client count. Reducing the number of clients allows the active clients using the Storage Group to function normally, with successful playback and captures. Reducing the overall load might be needed in the event of client performance degradation. See the *Avid ISIS Performance Guide* for more information.
- The amount of time a redistribution takes varies depending on whether the Workspace is in a load or a no load condition, whether you add or remove a Storage Element, and how much data in the Storage Group must be redistributed. For more information on redistribution times, see the *Avid ISIS Performance Guide*.
- Do not physically remove a Storage Element until it has been removed from the Storage Group, the redistribution is complete, and it has been removed from the file system.

### c **If you physically remove a Storage Element from the shared storage network before redistribution is complete, or if you physically remove more than one Storage Element from a Storage Group before performing a redistribution, data loss can occur.**

Limitations on expected client performance during redistribution include the following:

- Reducing audio tracks from 8 to 4 during playback might be required during redistribution. (Normal operation supports 2 streams of video 8 tracks of audio.)
- Reducing the number of video streams from 2 to 1 might be required during redistribution. (Normal operation supports 2 streams of video.)

## **Symmetric Configuration Redistribution**

Faster full redistributions apply to workspaces that have had symmetric configuration changes. This means that the same number of ISBs that were removed from a storage group need to then be added in a single configuration change. For examples of symmetric configuration changes search the Avid Knowledge Base for the *Avid ISIS Performance and Redistribution Guide.* As with all full redistributions, all workspaces in the storage group should be selected for the full redistribution.

A full redistribution is still recommended at 10 configuration changes. At 32 configuration changes the Avid ISIS software automatically performs a full redistribution.

## **Automatic Redistribution on Disk Failure**

Avid ISIS performs an automatic redistribution on Disk Failure notification. Storage Elements continuously monitor disk status and sends a "Disk Failed" notification to the System Director upon determination that a disk is not usable. The System Director then removes the Storage Element from its associated Storage Group. The removal of the Storage Element from the Storage Group initiates redistributions on all workspaces associated with that Storage Group. The System Director then prevents the Storage Element that reported the disk failure from being added to a Storage Group.

The Automatic Removal feature is controlled by a system preference that is configured using the ISIS Management Console Preferences tool. The preference is called "Auto Remove Redistribution on Disk Failure" The default setting is "enabled." The Storage Element is only removed from the Storage Group. It is not unbound from the ISIS Systems for the following reasons:

- The Storage Element participates in the removal redistribution. This is required to prevent data loss when full redundancy has not been attained for all data blocks.
- The Storage Element continues to report status, such as physically replacing the blade.

Auto removal status is reported by way of the System Event Log. A sequence of event log entries are generated for the initial report of the failure, the decision to remove the Storage Element, and subsequent success or failure. Events are also logged for the start and stop of all the workspace redistributions.

The following are important considerations when using Automatic Redistribution:

- When automatic redistribution is enabled, be sure to keep at least 7% of your Storage Group unused at all times. Failure to do so can cause the system to run out of space after an automatic redistribution has initiated and cause a client outage. For more information on keeping 7% of your Storage Group available, see ["Minimum Free Storage Space](#page-102-0)  [Requirement" on page 103.](#page-102-0)
- If an automatic redistribution of a Storage Group is started during a critical time the overall system performance can degrade significantly and be disruptive. For more information on understanding the performance characteristics during remove redistribution, see the *Avid ISIS Performance and Redistribution Guide*.
- An automatic redistribution removes the Storage Element from the Storage Group but not from the file system. Once an automatic redistribution has occurred and completed, the removed Storage Element should be removed from the file system. You must first remove the Storage Element with the software and then physically replace it. A replacement ISB must then be added to the file system and then the Storage Group, triggering another redistribution.
- If unmirrored workspaces are in use, the data will be damaged on those workspaces in that Storage Group.

## <span id="page-123-0"></span>**Performing an ISIS 7000 Full Redistribution**

In addition to automatic redistribution operations (see ["Redistributing ISIS 7000 Data" on](#page-119-1)  [page 120](#page-119-1)), redistribution can also be invoked manually. The most common situation where you need to perform a full redistribution is when the Config Changes count exceeds 10. (For information about Config Changes, see ["Viewing Workspace Details" on page 108](#page-107-0).)

## n *When the Config Changes count reaches 10, a message warns you to perform a redistribution.*

When redistributing files manually, you should apply the redistribution to all Workspaces in a Storage Group. Avid does not recommend performing a full redistribution on some Workspaces in a Storage Group and not on others.

#### **To redistribute Workspaces manually:**

1. From the Management Console home page, click Workspaces icon, located in the System section.

The Workspaces page opens.

- 2. Select the Workspaces whose files you want to redistribute. When undertaking a full redistribution, select all Workspaces.
- 3. Click the Full Redistribution button.

A confirmation message box opens.

4. Click OK.

Files are redistributed, and the count in the Config Changes column is reset to zero. The amount of time required for the redistribution depends on the amount of data in the Workspace.

- 5. If Storage Elements have rebooted following the completion of a full redistribution, do the following:
	- a. Click the Advanced Commands button.

The Advanced Workspace Commands dialog box opens.

b. Select Verify Redistribution, and then click Send.

## **Using ISIS 7000 Advanced Redistribution Commands**

Under some conditions, you might have to suspend or resume an in-progress redistribution. You can do this with the Advanced Commands options available on the toolbar in the Workspaces page.

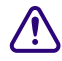

### c **Use of the Resume Redistribution and the Suspend Redistribution options can result in degraded system performance. Suspending redistributions can have serious consequences for the file system if not monitored closely. These two Advanced Commands options should be used by Avid Customer Support personnel or under Avid Customer Support direction.**

You can also use the Advanced Commands to verify a redistribution. Verification checks that all bad blocks on the appropriate Storage Element have been deleted and that the redistribution has completed successfully. You should use the Verify Redistribution command whenever Storage Elements are rebooted following a redistribution—for example, after you upgrade your system. In this case, Storage Elements might report a "Repairing Mirrors" status on reboot; verifying the redistribution replays the redistribution operation using the current configuration and restores the status to normal.

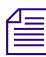

*Verification causes minimal impact on performance and completes quickly.* 

#### **To suspend a redistribution:**

- 1. Open the ISIS Management Console. (For information on opening the ISIS Management Console, see ["Opening the Management Console" on page 18.](#page-17-0))
- 2. Click the Workspaces icon from the System Area.

The Workspaces page opens.

- 3. Select the Workspace whose files are currently being redistributed.
- 4. Click the Advanced Commands button.

The Advanced Workspace Commands dialog box opens.

- 5. Select Suspend Redistribution.
- 6. Click Send.

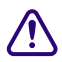

When you manually suspend a redistribution, you must also manually resume it. **Suspending redistributions should be considered temporary — Workspaces should not be left in the suspended state for extended periods of time.**

#### **To resume a redistribution:**

- 1. Open the ISIS Management Console. (For information on opening the ISIS Management Console, see ["Opening the Management Console" on page 18.](#page-17-0))
- 2. Click the Workspaces icon from the System Area.

The Workspaces page opens.

- 3. Select the Workspace whose redistribution status is Stalled.
- 4. Click the Advanced Commands button.

The Advanced Workspace Commands dialog box opens.

- 5. Select Resume Redistribution.
- 6. Click Send.

#### **To verify a redistribution:**

- 1. Open the ISIS Management Console. (For information on opening the ISIS Management Console, see ["Opening the Management Console" on page 18.](#page-17-0))
- 2. Click the Workspaces icon from the System Area.

The Workspaces page opens.

- 3. Select the Workspace where the redistribution has completed.
- 4. Click the Advanced Commands button.

The Advanced Workspace Commands dialog box opens.

- 5. Select Verify Redistribution.
- 6. Click Send.

## **Redistributing ISIS 5000 Data**

Redistribution is an operation that ensures all files on a Workspace are balanced evenly across the Storage Elements in the Storage Group to provide optimal file system performance. Data chunks are distributed across multiple Storage Elements to ensure redundancy and protect against data loss.

In the Avid ISIS, the redistribution of data is initiated when you add unassigned Storage Elements to a Storage Group to increase its storage capacity of that Storage Group. For information on adding Storage Elements to a Storage Group, see ["Adding Storage Elements to](#page-96-0)  [Storage Groups" on page 97.](#page-96-0)

When you add one or more Storage Elements from a Storage Group, the system performs an redistribution on the affected Workspaces.

c **If a redistribution is initiated on an ISIS 5000, all I/O to ISIS 5000 temporarily stops. If you have important capture or playback operations in progress, click "Cancel" and plan your workspace delete for a time when the ISIS 5000 is not in use. Once a redistribution is started, you can suspend the redistribution if needed and restart it at a more appropriate time.**

## **Redistribution ISIS 5000 Guidelines**

You can add unassigned Storage Elements to a Storage Group to increase its storage capacity and bandwidth. When adding a new Engine to the ISIS system, a redistribution is required if adding the new Engine to an existing Storage Group. If adding a new Engine and creating a new Storage Group, no redistribution is performed. Redistribution is an operation that ensures all files on a Workspace are balanced evenly across the Storage Elements in the Storage Group to provide optimal file system performance.

ISIS 5000 v4.0 and later also supports removing Storage Elements from a Storage Group.

### When redistributing files in an ISIS 5000 Storage Group, the redistribution applies to all **Workspaces in that Storage Group. If you start a redistribution while clients are reading or writing to that Storage Group, client reads and writes to the Storage Group will fail until the redistribution finishes.**

When redistributing files in a Storage Group, the redistribution applies to all Workspaces in that Storage Group. ISIS 5000 does not support client reading or writing to a Storage Group during an "add" or "remove" redistribution of Engines to a Storage Group.

When redistributing files in a Storage Group, the redistribution applies to all Workspaces in that Storage Group. Redistributions can be performed when the Workspaces in the Storage Group are under *no load*:

- A load condition occurs when the Workspace has active clients (clients reading and writing to the Workspace).
- A no load condition occurs when a Workspace has inactive clients (clients that have the Workspace mounted but are not performing reads or writes).

## c **If you power off any of the Engines before redistribution is complete, data loss can occur. Using ISIS 5000 Advanced Redistribution Commands**

Under some conditions, you might have to suspend or resume an in-progress redistribution. You can do this with the Advanced Commands options available on the toolbar in the Workspaces page.

You can also use the Advanced Commands to verify a redistribution. Verification checks that all bad blocks on the appropriate Storage Element have been deleted and that the redistribution has completed successfully. You should use the Verify Redistribution command whenever Storage Elements are rebooted following a redistribution—for example, after you upgrade your system. In this case, Storage Elements might report a "Repairing Mirrors" status on reboot; verifying the redistribution replays the redistribution operation using the current configuration and restores the status to normal.

Redistributions are performed on 20 Workspaces at a time. If your Storage Group exceeds 20 Workspaces, the Workspace Status shows "Redistribution In Process" for the first 20 Workspaces and the remainder of Workspaces in that Storage Group display the Status "Redistribution Pending." As Workspaces finish with the redistribution, the "Redistribution Pending" Workspaces start to redistribute until all the Workspaces in that Storage Group have finished the redistribution.

n *If you suspend the redistribution on a Storage Group that has more than 20 Workspaces you need to suspend all the workspaces. Only workspaces that are in the status "Redistribution in Progress" can be suspended. Once they are suspended then the next 20 workspaces will move to the "Redistribution in Progress" state. You must repeat the suspend command until all the Workspaces in the Storage Group are suspended.*

#### **To suspend a redistribution:**

1. From the Management Console home page, click the Workspaces icon, located in the System section.

The Workspaces page opens.

- 2. Select the Workspace whose files are currently being redistributed.
- 3. Click the Advanced Commands button.

The Advanced Workspace Commands dialog box opens.

- 4. Select Suspend Redistribution.
- 5. Click Send.

#### When you manually suspend a redistribution, you must also manually resume it. **Suspending redistributions should be considered temporary — Workspaces should not be left in the suspended state for extended periods of time.**

A confirmation window opens.

6. Click Confirm.

The Redistribution operation is suspended.

#### **To resume a redistribution:**

- 1. Select the Workspace whose redistribution status is Stalled.
- 2. Click the Advanced Commands button.

The Advanced Workspace Commands dialog box opens.

- 3. Select Resume Redistribution.
- 4. Click Send.

A confirmation window opens.

5. Click Confirm.

The Redistribution operation is resumed.

#### **To verify a redistribution:**

- 1. Select the Workspace where the redistribution has completed.
- 2. Click the Advanced Commands button.

The Advanced Workspace Commands dialog box opens.

- 3. Select Verify Redistribution.
- 4. Click Send.

A confirmation window opens.

5. Click Confirm.

The Redistribution operation is verified.

# **Redistributing ISIS 2000 Data**

Redistribution is not supported in the ISIS 2000.

# **6 Managing Clients**

This section contains the following topics:

- [Managing Users](#page-130-0)
- **[Managing User Groups](#page-138-0)**
- [Managing LDAP Accounts](#page-143-0)
- [Managing Devices](#page-152-0)

Client accounts limit access to the file system. This section describes how to assign client accounts with associated passwords and access privileges for users, groups, and devices.

You must create a client account for any client that needs to access the Avid ISIS shared storage network: users, groups, and devices. When you create client accounts, you set basic client information, such as user names and passwords.

Each user and user group account has an associated privilege level that determines what access the user logging in to that account has when working with files stored in the network.

The ISIS Management Console allows the administrator to create client accounts for each client connected to the system, and it maintains a record of all attached clients. The client accounts are listed in dialog boxes for each client type: users, groups, and devices.

The Avid ISIS 7000 system supports a maximum of 330 connected clients, Avid ISIS 5000 system supports a maximum of 90 connected clients, and Avid ISIS 2000 system supports a maximum of 100 connected clients. ISIS systems support a maximum of 5,000 user accounts (including the default Administrator and Guest user accounts). In addition, ISIS systems support 1,000 groups. A single user can be in a maximum of 15 groups.

Some clients might not be able to connect to the shared storage network if the combined *bandwidth requirement of connected components equals the system limit for bandwidth use. For information on monitoring bandwidth use, see ["Monitoring Client Bandwidth" on page 158.](#page-157-0)*

## <span id="page-130-0"></span>**Managing Users**

This section contains the following topics:

- [User Column List](#page-132-0)
- [Viewing User Details](#page-132-1)
- [Adding Users](#page-133-1)
- [Duplicating Users](#page-135-0)
- [Modifying Users](#page-136-1)
- [Deleting Users](#page-137-0)
- [Disabling Users](#page-137-1)

The Users page of the ISIS Management Console allows you to perform the following actions:

- Create, modify, and delete user accounts
- Assign users to specific groups
- Manage access privileges for all users

The Users page contains two sections. On the left side of the dialog box, the Users list displays all the current user accounts. On the right side of the dialog box, the Details panel displays information about selected users, including user group membership and Workspace access.

n *The Details panel is visible only after you select a client in the Users list.*

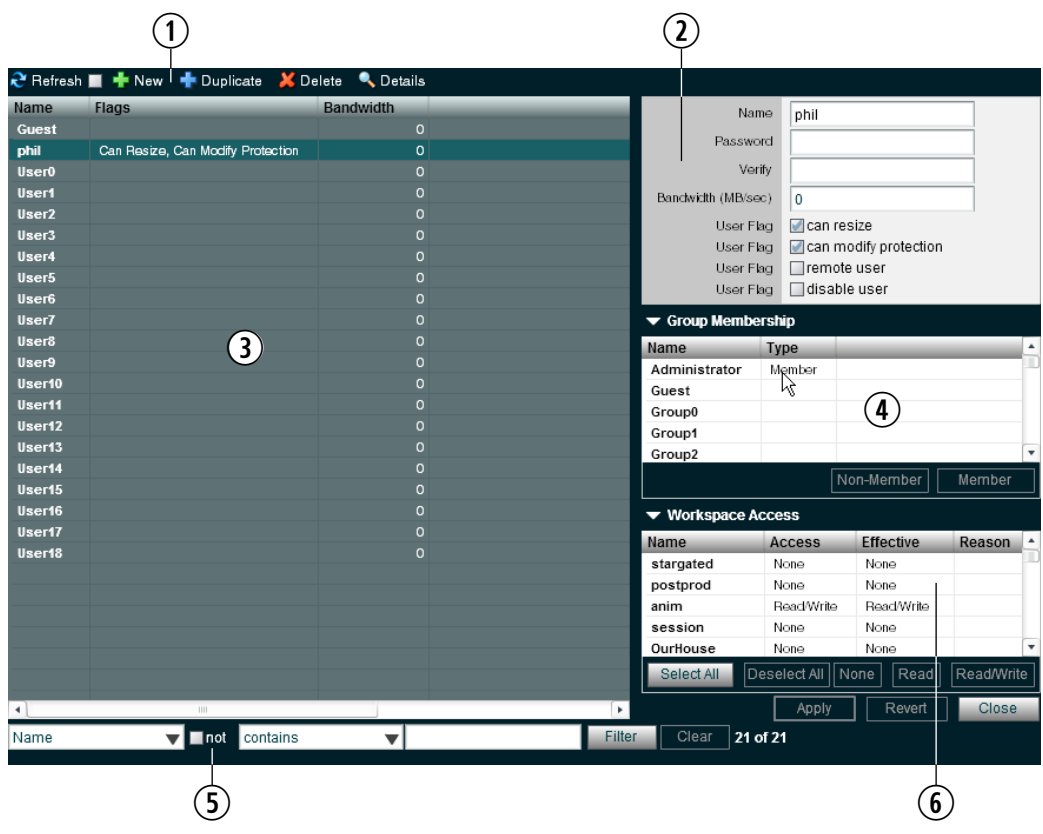

- 1 Action button toolbar—Perform actions on selected users
- 2 Details panel—Detailed information on the selected users; see ["Viewing User Details" on](#page-132-1)  [page 133](#page-132-1)
- 3 User list—Lists all users and related information; see ["User Column List" on page 133](#page-132-0)
- 4 Group membership—Displays information about the group membership for the selected user; see ["Adding Users" on page 134](#page-133-1) and ["Modifying Users" on page 137](#page-136-1)
- 5 Filter panel—Filter the user list display based on conditions you configure; see ["Filtering the](#page-28-0)  [Display" on page 29](#page-28-0)
- 6 Workspace access—Displays information about the Workspace access for the selected user; see ["Adding Users" on page 134](#page-133-1) and ["Modifying Users" on page 137](#page-136-1)

## <span id="page-132-0"></span>**User Column List**

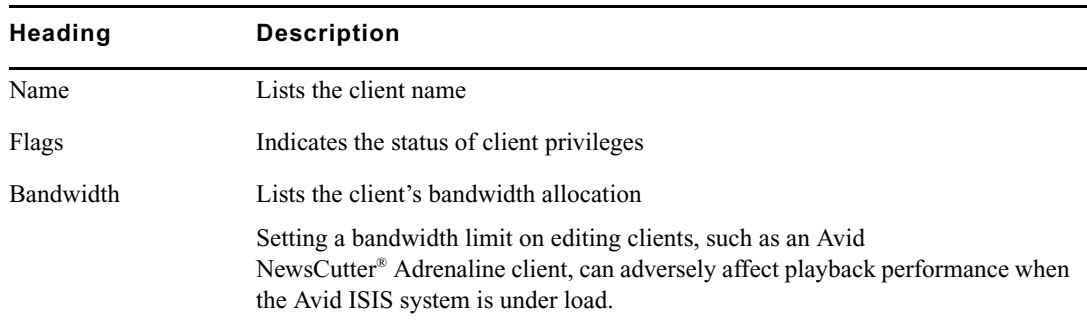

The following table summarizes the information available in the Users list.

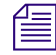

**Fig.** You can sort the information in the Users page by clicking any column heading. For more *information on sorting items in columns, see ["Sorting Information" on page 28](#page-27-0).*

## <span id="page-132-1"></span>**Viewing User Details**

The Details panel displays all information for the currently selected user.

#### **To view information about a user:**

 $\blacktriangleright$  In the User list, click to select a user.

The Users page displays all the information for the selected user. If the Details panel is not visible, click the Details button.

#### **To hide the User Details panel:**

 $\blacktriangleright$  Click the arrow next to the Details title bar.

#### **To close the User Details panel:**

 $\blacktriangleright$  Click Close.

The following table summarizes the information available in the Details panel.

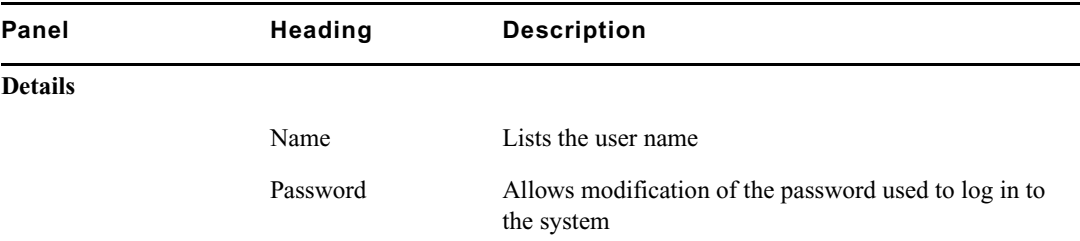

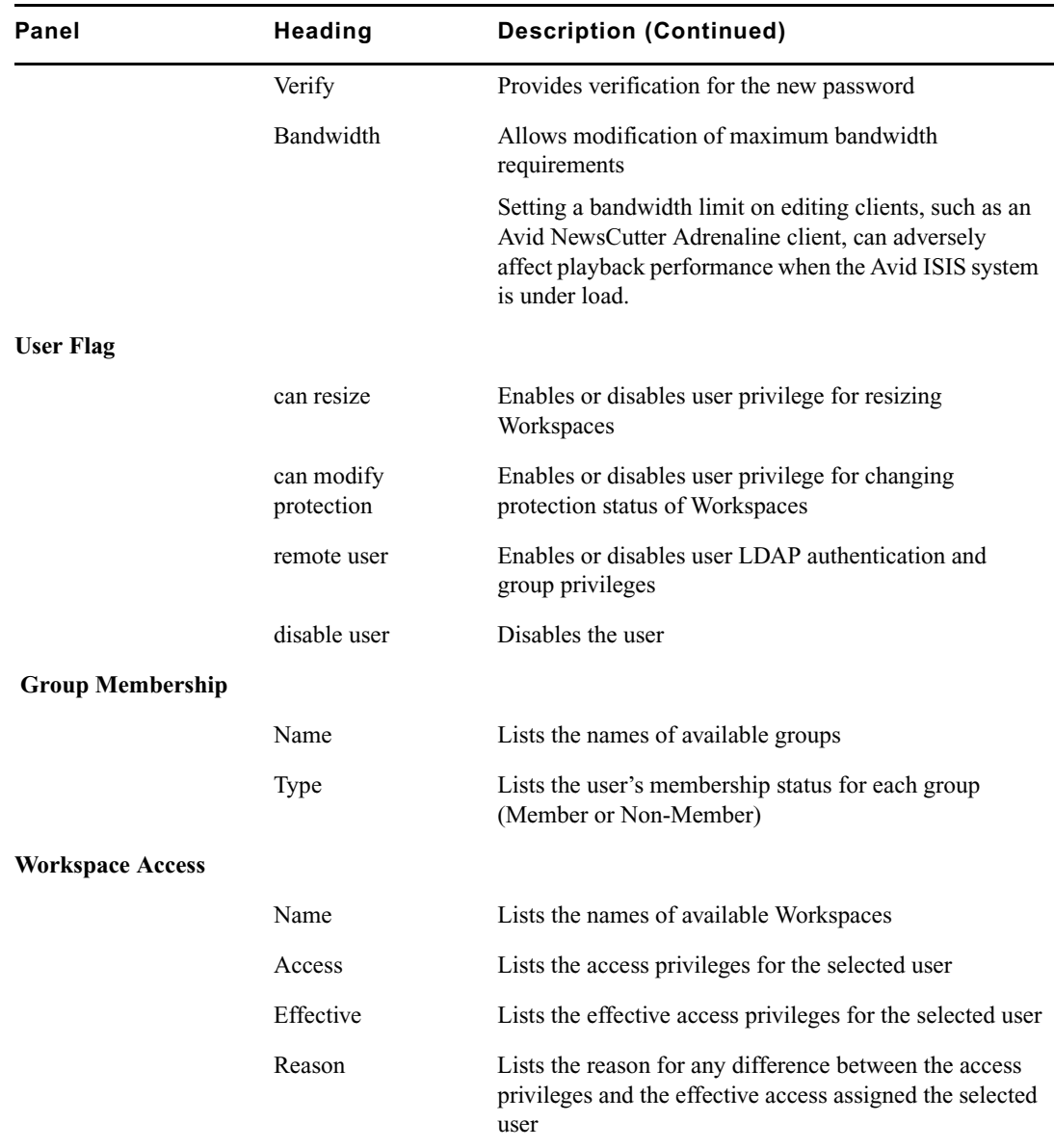

## <span id="page-133-1"></span><span id="page-133-0"></span>**Adding Users**

A user is anyone who accesses files stored on the network. User accounts include administrative privilege levels, group membership types, and Workspace access. There can be more user accounts than connected clients, with a maximum of 5,000 user accounts (including the default Administrator and Guest accounts).

n *Users must have access to at least one Workspace before they can use the shared storage network.*

#### **To create a user account:**

1. From the Management Console home page, click the Users icon, located in the System section.

The Users page opens.

2. Click the New button.

The Create User dialog box opens.

3. Set the user options. The following table summarizes these options.

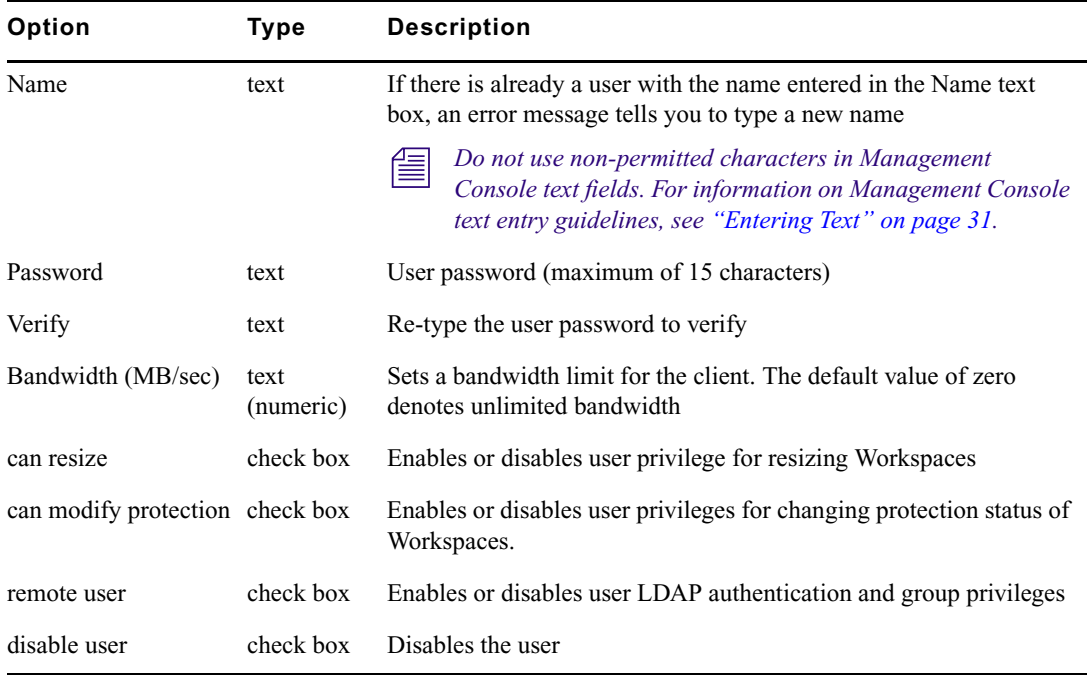

4. (Option) In the Group Membership list, select a group, and click the Member button to make the user a member in the group. Users can belong to 15 groups.

By default, new users are listed as "Non-Member" in the Type category for each group. As a result, the Non-Member button is inactive until membership is set.

The Group Membership list updates to show the user as a member of the group.

- 5. (Option) In the Workspace Access list, select one or more Workspaces and do one of the following:
	- $\blacktriangleright$  Click the Read button to set read-only Workspace access for the user.

By default, access privileges for new users are listed as "None" in the Access category for each Workspace. As a result, the None button is inactive until access is set. (For information on permissions for Workspace access in the network, see ["Managing](#page-117-1)  [Workspace Access Privileges" on page 118.](#page-117-1))

 $\blacktriangleright$  Click the Read/Write button to set both read and write Workspace access for the user.

The Workspace Access list updates to show the user access privileges for the selected Workspace.

- 6. Click Apply.
- 7. (Option) Repeat steps 3 through 6 to create new users.
- 8. Click Close to close the Create User dialog box and to return to the Users page.

The new user appears in the Users list.

### <span id="page-135-0"></span>**Duplicating Users**

When you duplicate user accounts, they inherit the bandwidth allocation and access privileges of the accounts from which they were created.

#### **To duplicate a user account:**

- 1. In the Users list, select the user account you want to duplicate.
- 2. Click the Duplicate button.

The Duplicate User dialog box opens.

- 3. (Option) Modify any of the attributes of the new user. For information on modifying user accounts, see ["Modifying Users" on page 137.](#page-136-1)
- 4. Click Apply to create a new user containing the attributes of the selected user.

The duplicate user appears in the Users page, and the Duplicate User dialog box refreshes to allow you to duplicate a new user.

The new user account has a default name — user *n*, where *n* is an integer that is incremented each time you click Apply to create another duplicate user account.

5. Click Close to close the Duplicate User dialog box and to return to the Users page.

## <span id="page-136-1"></span><span id="page-136-0"></span>**Modifying Users**

You can rename a User account, change the password, change the allocated bandwidth, edit privileges, and change user membership in groups with the client dialog boxes. For example, you can change user passwords to accommodate a new user, reestablish access for an existing user who has forgotten the password, or disable access to an account.

You can modify a User account at any time, even when it is being actively used in your work environment.

#### **To modify a User account:**

- 1. From the User list, do one of the following:
	- $\blacktriangleright$  Select the User account you want to modify, and click the Details button.
	- $\triangleright$  Double-click the client name.

The Details panel displays information about the selected User account.

2. Modify the user options as required. The following table summarizes these options.

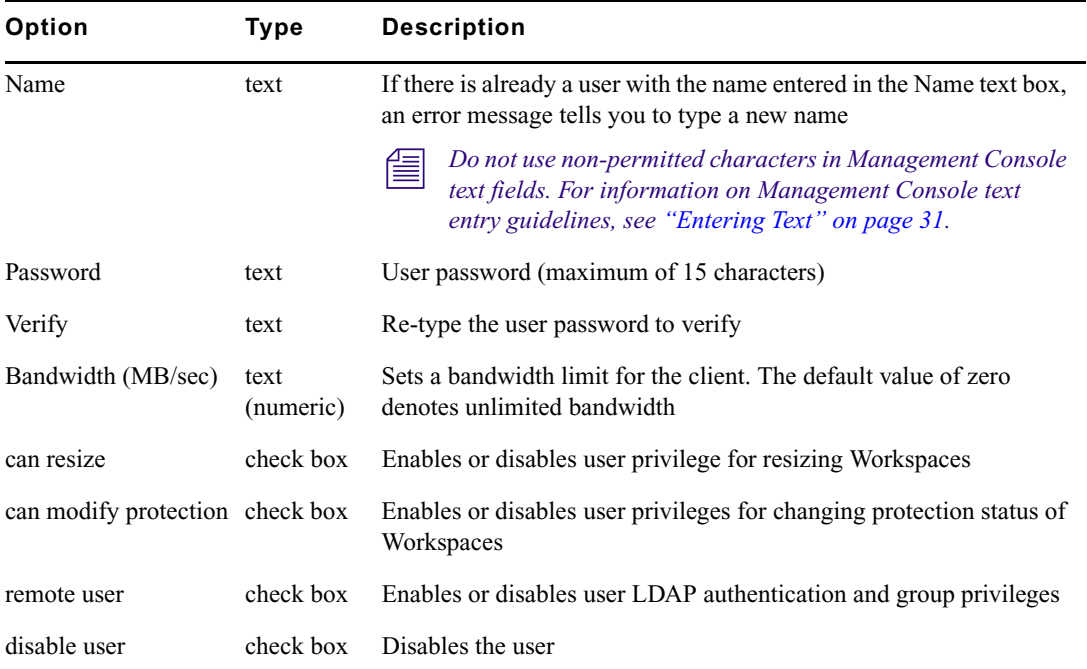

- 3. Modify Group membership for the user as required:
	- $\blacktriangleright$  Click the Member button to make the user a member in the user group.
	- $\blacktriangleright$  Click the Non-Member button to remove the user from the user group.
- 4. Modify Workspace access for the user as required:
	- $\blacktriangleright$  Click the None button to remove Workspace access privileges for the client.
	- $\blacktriangleright$  Click the Read button to set read-only Workspace access for the client.
	- $\blacktriangleright$  Click the Read/Write button to set both read and write Workspace access for the client.

For information on permissions for Workspace access in the network, see ["Managing](#page-117-1)  [Workspace Access Privileges" on page 118](#page-117-1) and ["Setting Workspace Access Privileges" on](#page-119-2)  [page 120](#page-119-2).

- 5. (Option) Before you apply your changes, you can use the Revert button to undo any modifications made to the client information.
- 6. Click Apply.

## <span id="page-137-0"></span>**Deleting Users**

You can use the ISIS Management Console to delete any User account. If you want to remove the client from the shared storage network but still maintain the client account, see ["Disabling](#page-137-1)  [Users" on page 138](#page-137-1).

#### c **If you delete the client account, its connection to the System Director is broken immediately and any mounted Workspaces are unmounted as soon as they are accessed.**

#### **To delete a User account:**

- 1. Ensure that the client account to be deleted is not currently active.
- 2. From the Users list, select the User account you want to delete.
- 3. Click the Delete button.

A dialog box opens, prompting you to confirm that you really want to delete the client.

4. Click OK.

## <span id="page-137-1"></span>**Disabling Users**

You can remove Users temporarily from the Avid ISIS shared storage network by using the Disable User option. Disabling User accounts do not delete them from the list of Users in the Users page. This preserves the client accounts and allows you to return the clients to the system by enabling the User account at a later time.

#### **To remove a user by disabling the user account:**

- 1. Ensure that the client account to be removed is not currently active.
- 2. From the Users list, select the client account you want to disable.
- 3. Do one of the following:
	- $\blacktriangleright$  Click the Details button.
	- $\blacktriangleright$  Double-click the client name.

The Details panel displays information about the selected client.

- 4. Select the "disable user" check box.
- 5. (Option) Before you apply your changes, you can use the Revert button to undo any modifications made to the client information.
- 6. Click Apply.
- 7. Click Close to close the Details window.

## <span id="page-138-0"></span>**Managing User Groups**

This section contains the following topics:

- [Viewing User Group Details](#page-139-0)
- [Adding User Groups](#page-140-1)
- [Modifying User Groups](#page-141-0)
- [Deleting User Groups](#page-142-0)

Client accounts also allow groups of users to access media stored on your network. These accounts allow users to mount or map Workspaces on their Avid workstations.

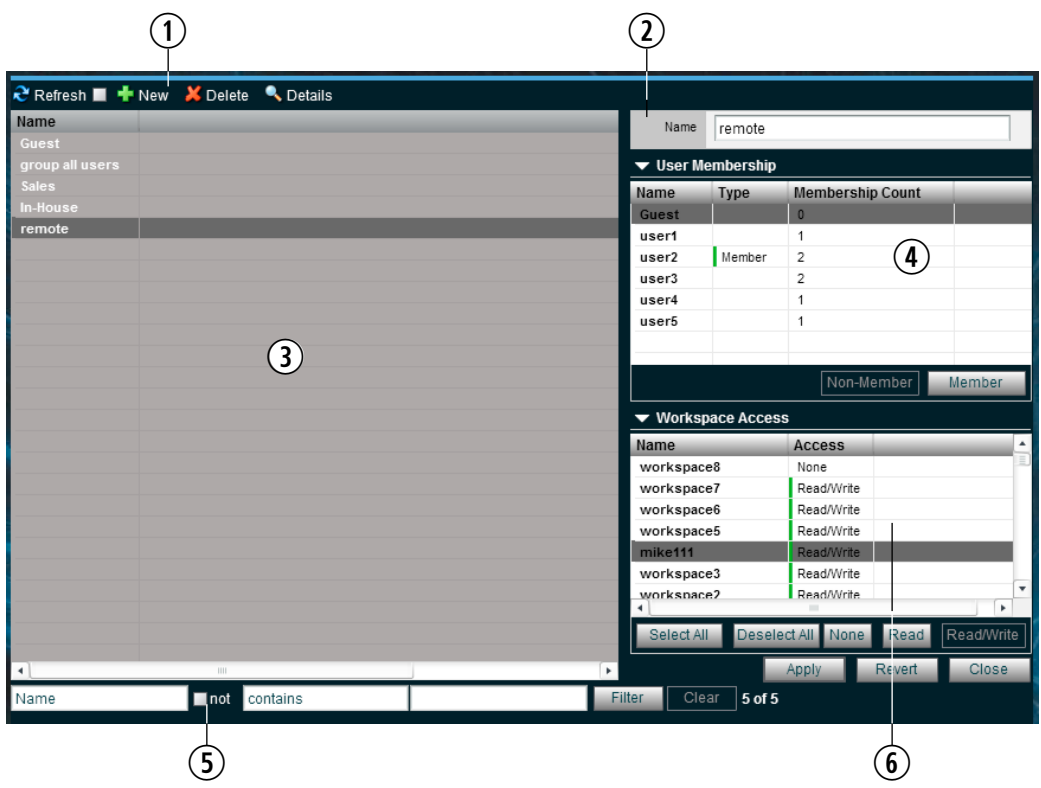

- 1 Action button toolbar—Perform actions on selected user groups
- 2 Details panel—Detailed information on the selected user group; see "Viewing User Group [Details" on page 140](#page-139-0)
- 3 User groups list—Lists all user groups and related information
- 4 User membership panel—Displays information about the membership for the selected user group; see ["Adding User Groups" on page 141](#page-140-1) and ["Modifying User Groups" on page 142](#page-141-0)
- 5 Filter panel—Filter the user list display based on conditions you configure; see ["Filtering the](#page-28-0)  [Display" on page 29](#page-28-0)
- 6 Workspace access panel—Displays information about the Workspace access for the selected user group; see ["Adding User Groups" on page 141](#page-140-1) and ["Modifying User Groups" on page 142](#page-141-0)

## <span id="page-139-0"></span>**Viewing User Group Details**

The Details panel displays all information for the currently selected user group.

#### **To view detailed information about a User group:**

 $\blacktriangleright$  In the Group list, click to select a user group.

The Groups page displays all the information for the selected user group. If the Details panel is not visible, click the Details button.

#### **To hide the User Membership or Workspace Access panel:**

 $\blacktriangleright$  Click the arrow next to the Details title bar or the User Access title bar.

#### **To close the Details panel:**

 $\blacktriangleright$  Click Close.

The following table summarizes the information available in the Details panel.

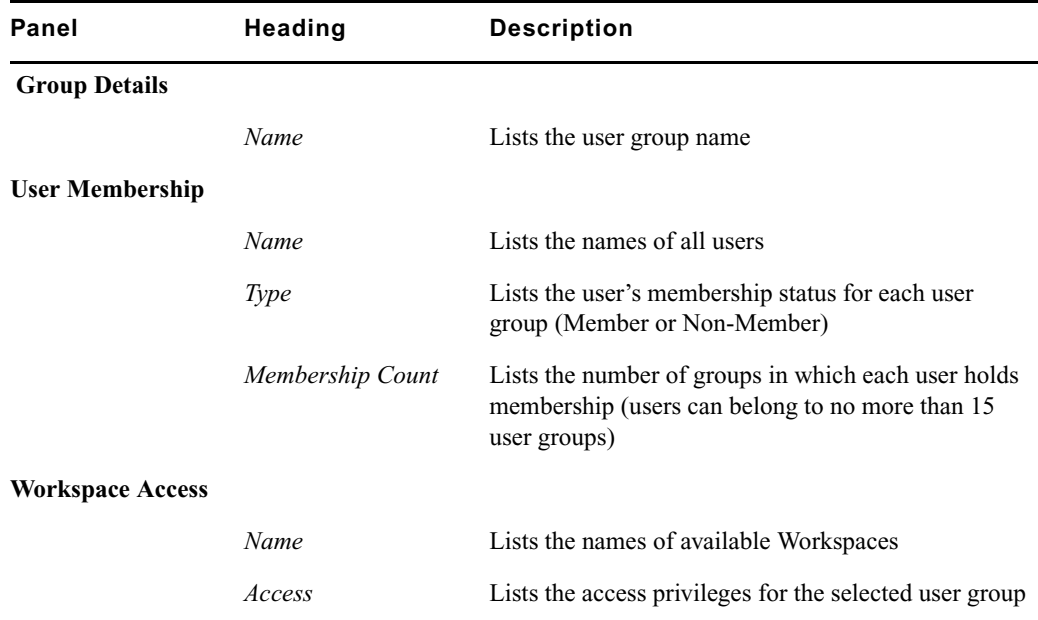

## <span id="page-140-1"></span><span id="page-140-0"></span>**Adding User Groups**

#### **To add a group account:**

1. From the Management Console home page, click the Groups icon, located in the System section.

The Groups page opens.

2. Click the New button.

The Create Group dialog box opens.

3. Type a user group name in the Name text box.

If there is already a user group with the name entered in the Name text box, an error message tells you to type a new name.

n *Do not use non-permitted characters in Management Console text fields. For information on Management Console text entry guidelines, see ["Entering Text" on page 31](#page-30-0).*

4. (Option) In the User Membership list, select a user and click the Member button to make the user a member in the user group. Users can belong to no more than 15 user groups.

By default, new users are listed as "Non-Member" in the Type category for each user group. As a result, the Non-Member button is inactive until membership is set.

- 5. (Option) In the Workspace Access list, select a Workspace or click the Select All button to select all Workspaces, and do one of the following:
	- $\blacktriangleright$  Click the Read button to set read-only Workspace access for the user group.
	- $\blacktriangleright$  Click the Read/Write button to set both read and write Workspace access for the user group.

By default, access privileges for new user groups are listed as "None" in the Access category for each Workspace. As a result, the None button is inactive until access is set. (For information on permissions for Workspace access in the network, see ["Setting Workspace](#page-119-2)  [Access Privileges" on page 120.](#page-119-2))

- 6. Click Apply.
- 7. (Option) Repeat steps 3 through 6 to create new user groups.
- 8. Click Close to close the Create Group dialog box and to return to the Groups dialog box. The new user group appears in the Groups list.

## <span id="page-141-0"></span>**Modifying User Groups**

You can rename a user group account, change user membership, and modify Workspace access.

You can modify a client account at any time, even when it is being actively used in your work environment.

#### **To modify a user group account:**

1. From the Groups list, do one of the following:

- $\blacktriangleright$  Select the user group account you want to modify, and click the Details button.
- $\triangleright$  Double-click the user group name.

The Details panel displays information about the selected user group account.

2. Modify the user group name as required.

If there is already a user group with the name entered in the Name text box, an error message tells you to type a new name.

n *Do not use non-permitted characters in Management Console text fields. For information on Management Console text entry guidelines, see ["Entering Text" on page 31](#page-30-0).*

- 3. Modify user membership for the user group as required:
	- $\blacktriangleright$  Click the Member button to make the user a member in the user group.
	- $\blacktriangleright$  Click the Non-Member button to remove the user from the user group.
- 4. Modify Workspace access for the user group as required:
	- the Click the None button to remove Workspace access privileges for the user group.
	- $\blacktriangleright$  Click the Read button to set read-only Workspace access for the user group.
	- $\blacktriangleright$  Click the Read/Write button to set both read and write Workspace access for the user group.

For information on permissions for Workspace access in the network, see ["Managing](#page-117-1)  [Workspace Access Privileges" on page 118](#page-117-1) and ["Setting Workspace Access Privileges" on](#page-119-2)  [page 120](#page-119-2).

- 5. (Option) Before you apply your changes, you can use the Revert button to undo any modifications made to the client information.
- 6. Click Apply.

## <span id="page-142-0"></span>**Deleting User Groups**

You can use the ISIS Management Console to delete any user group account.

#### **To delete a user group account:**

- 1. Ensure that the user group account to be deleted is not currently active.
- 2. From the Groups list, select the user group account you want to delete.
- 3. Click the Delete button.

A dialog box opens, prompting you to confirm that you really want to delete the user group.

4. Click OK.

## <span id="page-143-0"></span>**Managing LDAP Accounts**

This section contains the following topics:

- [Opening LDAP Sync Tool](#page-143-1)
- [Using LDAP Sync Tool](#page-145-0)

LDAP (Lightweight Directory Access Protocol) is an Internet protocol that some applications use to look up information — such as account information, user names, and groups — from a server. The LDAP Sync page allows ISIS administrators to synchronize ISIS user accounts with existing LDAP user accounts and to create and/or modify a large number of users and groups within the Avid ISIS system. The LDAP Sync page provides you with the following functionality:

- Display user accounts available within a given LDAP service but not in the ISIS system, and vice versa
- Add new groups and users to the ISIS system
- Grant user memberships to groups
- Remove user membership from a group in ISIS if user no longer belongs to that group on the LDAP server
- Users synchronized by the LDAP Sync page will automatically be added as "Remote" users for authentication to the LDAP server

You can use the LDAP Sync Tool to search for groups and their users on an LDAP server, synchronize users and groups accounts by adding or removing users and/or groups from ISIS, generate a report of the account actions, and view a history of the synchronization activity. You must first configure a connection by entering the LDAP server's fully qualified name, port, and user distinguished name and password for authentication.

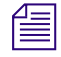

n *Users imported by the LDAP Sync Tool cannot log into Avid ISIS server until it is configured for external authentication. For more information about configuring external authentication, see ["Configuring External Authentication" on page 36.](#page-35-0)*

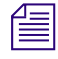

n *At this time, Avid ISIS currently only supports Microsoft Active Directory. ISIS might not be compatible with other LDAP implementations.*

## <span id="page-143-1"></span>**Opening LDAP Sync Tool**

You can use the LDAP Sync Tool to configure LDAP connections. If you have not previously configured a connection, you must enter the connection name and other information specific to the particular LDAP server.
n *All connection information is stored locally for the connecting user's account. If you try to connect from a different workstation and/or as another user, you have to re-enter the ISIS and LDAP login information.*

#### **To open LDAP Sync Tool:**

1. From the Management Console home page, click the LDAP Sync Tool icon in the Tools section.

n *The LDAP Sync Tool is a Java WebStart application that opens its own application window. Management Console remains open.*

The Connect to LDAP Server dialog box opens.

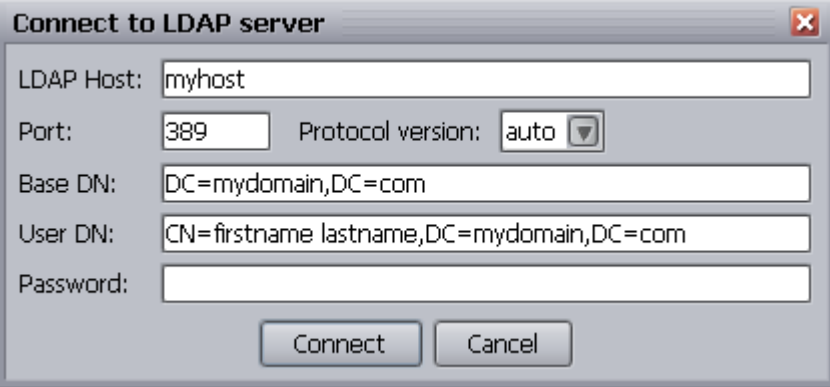

2. Type the following information in the appropriate text boxes:

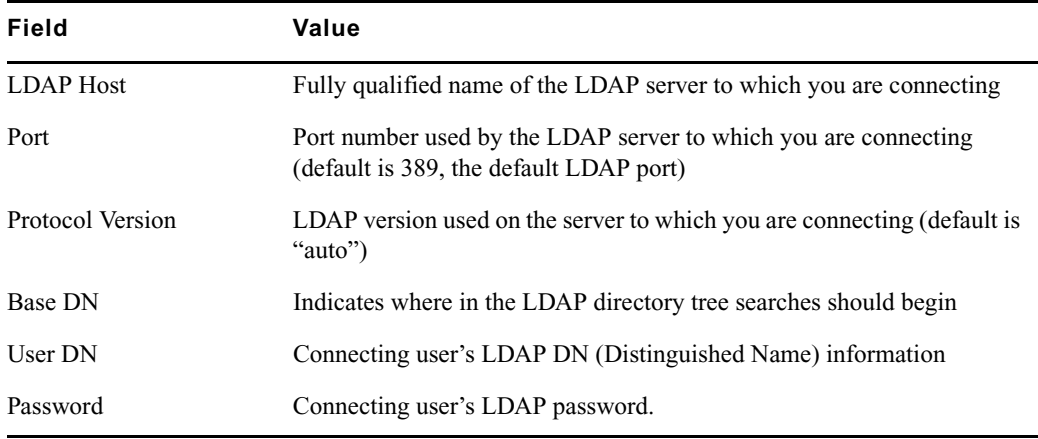

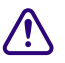

c **Contact your IT administrator to obtain your LDAP login information. Three failed connection attempts might result in your LDAP user account being disabled.**

- 3. Click Connect.
	- If this is the first time using this tool, the LDAP Group Selection window opens. For more information about using the LDAP Group Selection window, see ["Synchronizing](#page-146-0)  [LDAP and ISIS Accounts" on page 147.](#page-146-0)
	- If the tool has been used before on this workstation, the main window opens.

## **Using LDAP Sync Tool**

The Account Synchronizer is the main window of the Avid ISIS LDAP Sync Tool. You use the Account Synchronizer to search the LDAP user accounts, synchronize (reconcile) user accounts by adding or removing users from the ISIS users list, generate a report of the account actions, and view a history of the accounts. You can also modify the display of the Account Synchronizer to filter out unneeded account information.

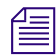

n *All LDAP reconciliation session data, such as reports and history, are stored in the local user's account. If you log into another workstation and/or as a different user, this information will not be available.*

When you first connect to the Avid ISIS and LDAP servers, the Account Synchronizer checks the users in the selected LDAP groups against the Avid ISIS database and builds a set of actions to reconcile the two. The main window displays the complete set of groups, using buttons with colors and icons to indicate the reconciliation status of each group.

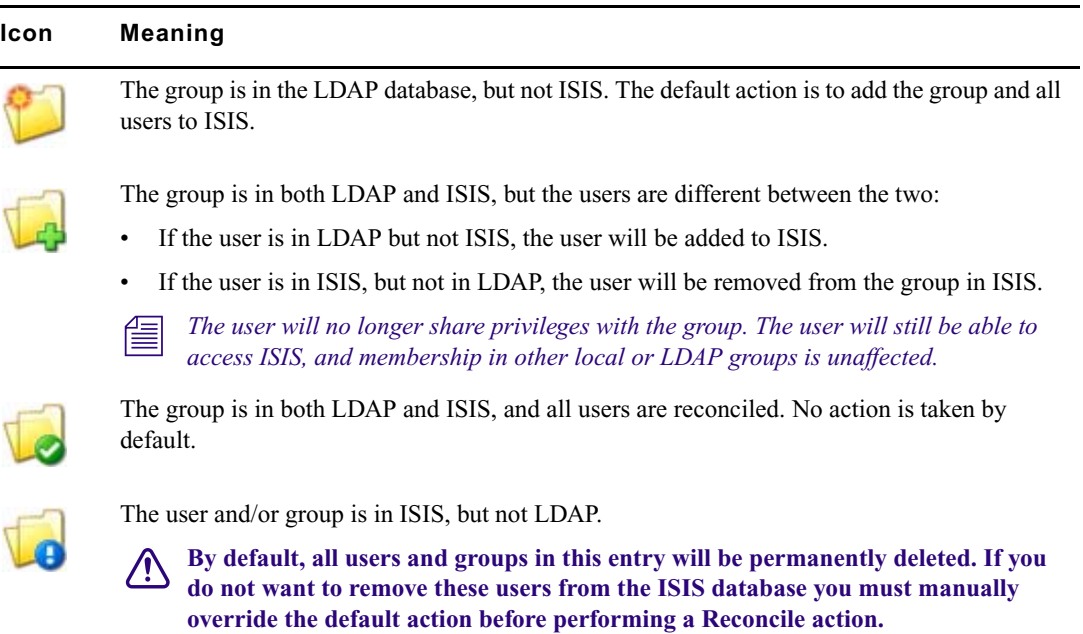

The user is an ISIS only group. c **By default, all users and groups in this entry will be permanently deleted. If you do not want to remove these users from the ISIS database you must manually override the default action before performing a Reconcile action. Icon Meaning**

You can click on these buttons to view detailed information about actions to be performed on users in each group.

### **Modifying the Account Synchronizer Display**

You can sort the columns in the display alphabetically, and add/remove one or more LDAP groups from the Account Synchronizer display.

### **To sort columns:**

 $\blacktriangleright$  Click a column heading to sort the contents of the column alphabetically. Click the heading again to reverse the sort.

### **To resize columns:**

 $\triangleright$  Click and drag the divider between column headings.

### <span id="page-146-0"></span>**Synchronizing LDAP and ISIS Accounts**

The process of synchronizing the LDAP/Active Directory and ISIS user lists consists of the following steps:

- Selecting LDAP groups
- Specifying user-specific synchronization actions
- Performing the synchronization process

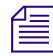

n *The synchronization process is read-only with regard to the LDAP/Active Directory user list. The Avid ISIS LDAP Sync Tool will never alter the LDAP/Active Directory user list.*

### **To add groups to the Account Synchronizer display:**

1. Click the Select Groups button. ക്

The LDAP Group Selection window opens.

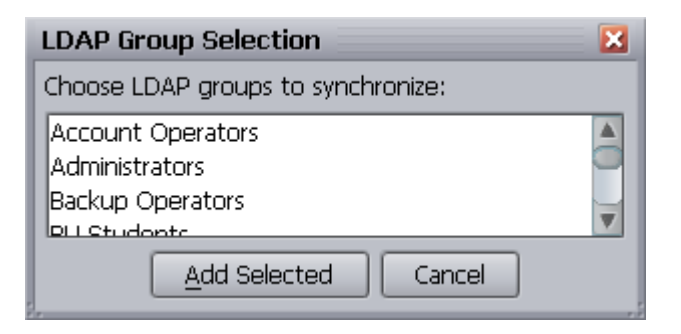

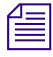

*f***</u>** *On subsequent LDAP Sync Tool sessions, the main window will open after login and display the* **and** *a* **and <b>***also also sessions* and *also also set of a merger of the and also set of a merger of the less set of th selected groups from the last session.*

2. Select the groups to be synchronized.

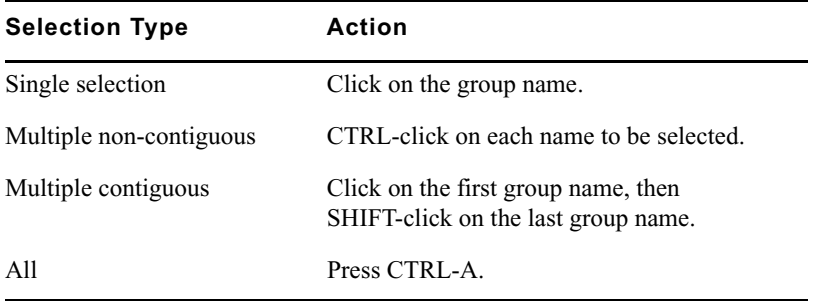

3. Click the "Add Selected" button.

The LDAP Sync Tool builds a list of sync actions for the selected groups, and displays the selected groups in the main window.

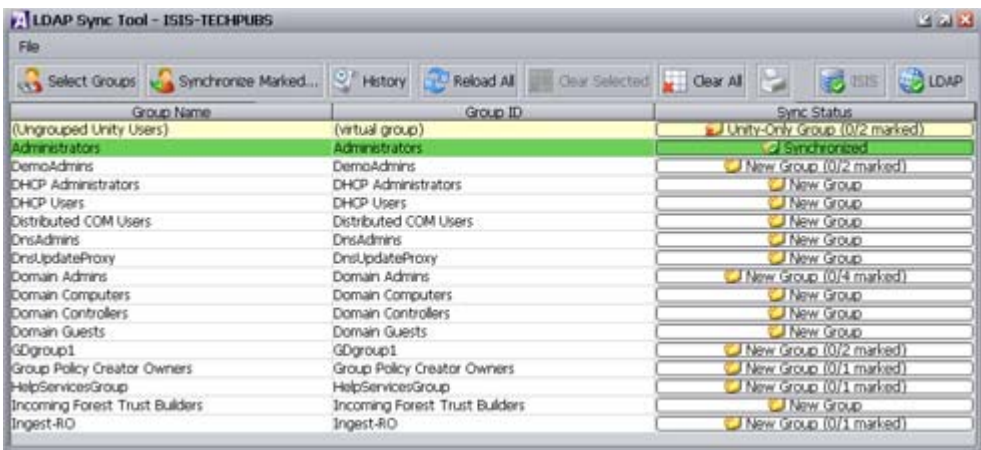

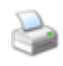

x÷

xH

4. (Option) To print a report of the account list and selections, click the Print button.

### **To remove groups from the Account Synchronizer display:**

- 1. Select one or more rows and click the Clear Selected button to remove the row from the Group list. Ctrl+click (Windows) or Cmd+click (Macintosh) or Shift+click to select multiple rows.
- 2. Click the Clear All button to remove all rows from the Group list.

### **To modify the default reconciliation actions for individual users:**

1. Click the row in the Sync Status column for the appropriate group (each row in the Sync Status Column is a button).

The Descriptive name window opens and displays the user names of all members of the group, as well as actions to be taken.

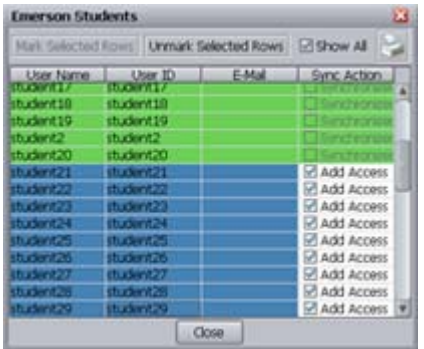

- 2. You can do the following:
	- $\blacktriangleright$  To show all users, including those which are already reconciled, click the "Show All" check box.

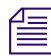

n *The "Show All" check box is disabled if all or no users in the group are already reconciled (all users are shown by default).*

- $\blacktriangleright$  To override the default action, click the check box in the "Reconciliation Action" column to deselect it.
- 3. (Option) To print a report of the user list and selections, click the Print button.
	- 4. Click Close to close the user selection window and return to the main window.

### **To synchronize LDAP/Active Directory and ISIS user databases:**

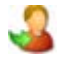

Click the Synchronized Marked button.

The LDAP Sync Tool performs the reconciliation actions, then displays the updated groups status in the main window.

### **To refresh selected entries:**

1. Select one or more groups from the main window.

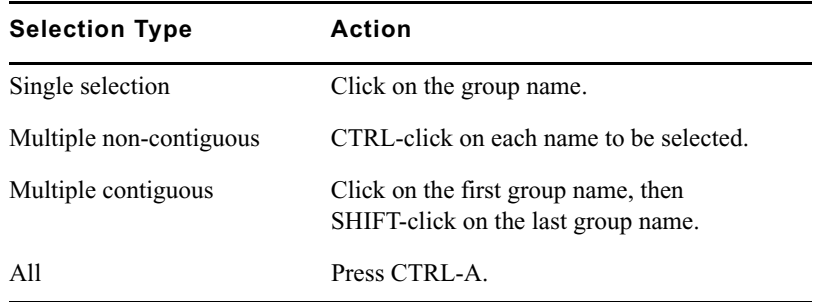

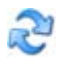

2. Click the Reload All button.

Information about the selected groups is retrieved from the LDAP server, reassessed, and displayed in the main window.

### **To view and/or print the History log:**

ಲ್

 $\mathbb{S}^{\mathbb{P}}$ 

1. Click the History button.

The History Log window opens.

2. (Option) To print the History Log, click the Print button. The Print dialog opens.

3. (Option) To clear the History Log, click the Delete History button. The History Log is cleared.

4. To close the History Log window, click the Close button.

### **To exit the LDAP Sync Tool**

- 1. Do one of the following:
	- $\blacktriangleright$  Click File > Exit
	- $\blacktriangleright$  Click the Close Window button in the upper right corner of the window.

A confirmation window opens.

2. Click Yes.

The application closes.

### **Importing LDAP Users with Incorrectly Formatted LDAP UIDs**

When synchronizing users from the LDAP Synchronization Tool, the User ID (also known as the UID) must contain characters that ISIS allows for valid Usernames. The entry in the User ID column is used as the ISIS Username. If the User ID contains any character listed in the procedure ["Entering Text" on page 31,](#page-30-0) the user(s) will not be added to ISIS. Additionally, the synchronization for that group will be aborted, and any subsequent user accounts in that group will not be reconciled. In such cases, you must do one of the following:

- Create the user(s) in ISIS with a Username that does not contain these illegal characters, and manually add them to groups.
- Update the user entry in the LDAP database with a UID that contains no illegal characters, then run the LDAP Sync Tool again to reconcile the users.

### **Connecting and Disconnecting from the ISIS and LDAP servers**

The connection status button icons indicate whether you are connected to the ISIS and/or LDAP servers. You can use the connection status buttons to manually connect or disconnect from the LDAP server, and to reconnect with the ISIS server if the connection is lost. The button icons change depending on your current connection status.

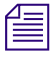

n *You are disconnected from the ISIS or LDAP servers if their respective session time-out periods are exceeded.*

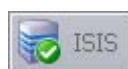

Connected to ISIS

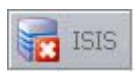

Disconnected from ISIS

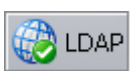

Connected to LDAP server

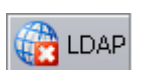

Disconnected from LDAP server

### **To disconnect from the LDAP server:**

 $\blacktriangleright$  Click the LDAP connection status button.

The LDAP Sync Tool disconnects from the LDAP server, and the LDAP connection status button icon changes to Disconnected.

### **To connect/reconnect to the LDAP server:**

1. Click the LDAP connection status button.

The Connect to LDAP Server window appears.

n *The text fields will be filled in for you if you have previously logged into the LDAP server within the same session.*

2. Click Connect.

The following happens:

- The LDAP Sync Tool connects to the LDAP server.
- The Connection status icon changes to green (connected).

### **To reconnect to Avid ISIS:**

- 1. Click the "Connect to server" button next to the ISIS server connection status icon. The Connect to ISIS Server window opens.
- 2. Enter your password into the Password text box if needed, and click Connect.

The following happens:

- The LDAP Sync Tool connects to the ISIS server.
- The Connection status icon changes to green (connected).

## **Managing Devices**

This section contains the following topics:

- [Devices Column List](#page-154-0)
- [Viewing Device Details](#page-154-1)
- [Adding Devices](#page-155-0)
- [Modifying Devices](#page-155-1)
- [Deleting Devices](#page-156-0)

Devices, such as Avid AirSpeed® servers, can be assigned their own client accounts. Users of the devices can then access Workspaces on the network.

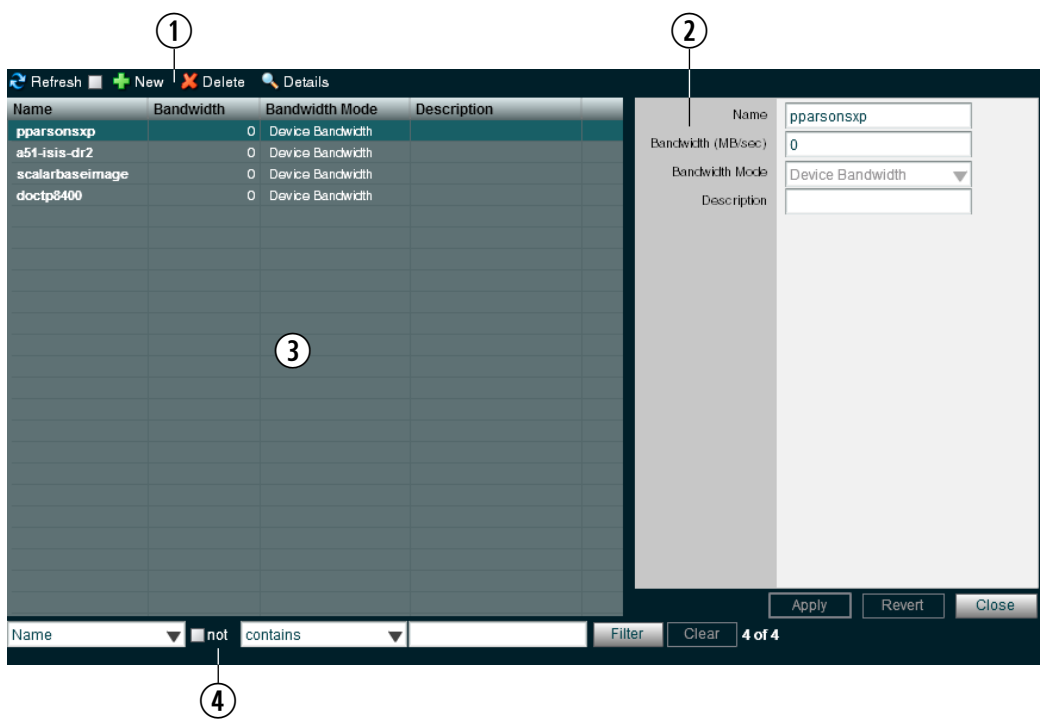

- 1 Action button toolbar—Perform actions on selected client devices
- 2 Details panel—Detailed information on the selected client devices; see ["Viewing Device](#page-154-1)  [Details" on page 155](#page-154-1)
- 3 Devices list—Lists all client devices and related information; see ["Devices Column List" on](#page-154-0)  [page 155](#page-154-0)
- 4 Filter panel—Filter the user list display based on conditions you configure; see ["Filtering the](#page-28-0)  [Display" on page 29](#page-28-0)
- n *If you select the Force Manual Device Creation option in the Preferences dialog box, clients who do not have an entry in the Devices list are not allowed to connect. The administrator must manually create a device account for every client computer that is expected to connect to the ISIS system. If users deselect the Force Manual Device Creation, a client account is automatically created for each new device when it is first connected to the shared storage network. For information on preferences, see ["Configuring Management Console Preferences" on page 33.](#page-32-0)*

### <span id="page-154-0"></span>**Devices Column List**

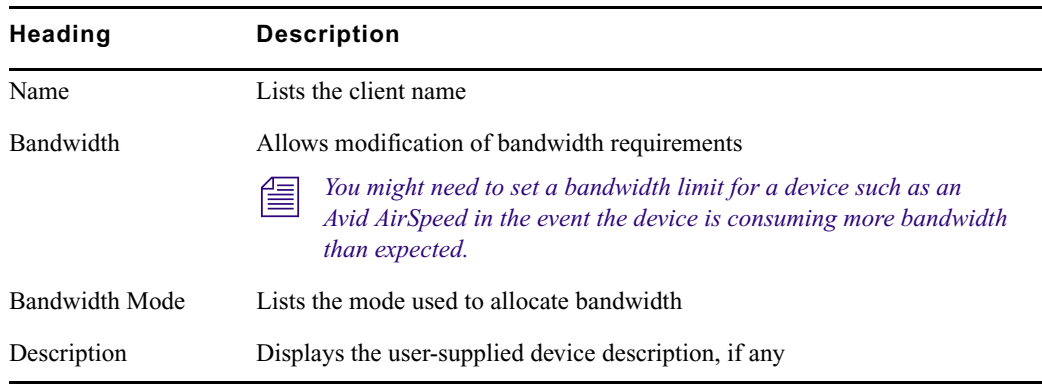

The following table summarizes the information available in the Devices column list.

### <span id="page-154-1"></span>**Viewing Device Details**

The Details panel displays all information for the currently selected client device.

#### **To view information about a client device:**

 $\blacktriangleright$  In the Devices list, click to select a device.

The Devices page displays all the information for the selected client device. If the Details panel is not visible, click the Details button.

The following table summarizes the information available in the Details panel.

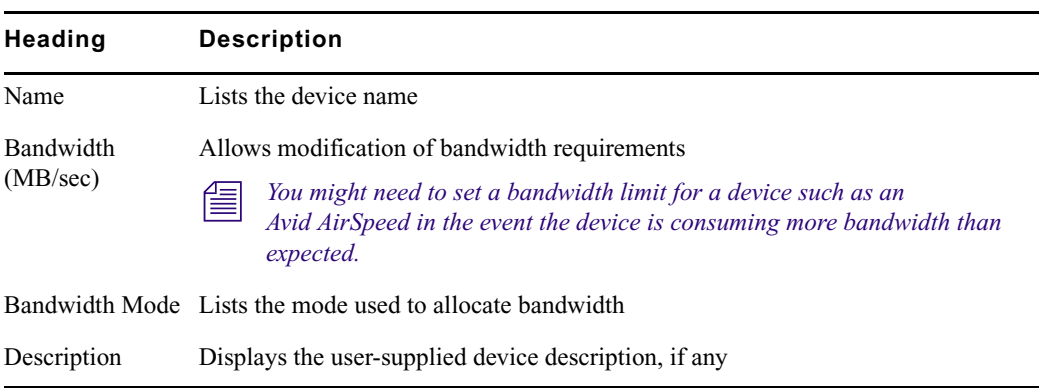

## <span id="page-155-0"></span>**Adding Devices**

### **To create a device account:**

1. From the Management Console home page, click the Devices icon, located in the System section.

The Device page opens.

2. Click the New button.

The Create Device dialog box opens.

<span id="page-155-2"></span>3. Type the system name of the device you want to add in the Name text box.

If there is already a device with the name entered in the Name text box, an error message tells you to type a new name.

n *Do not use non-permitted characters in Management Console text fields. For information on Management Console text entry guidelines, see ["Entering Text" on page 31](#page-30-0).*

- 4. Type a value in the Bandwidth text box to set the amount of read/write bandwidth (in MB/s) you want to allocate to the device. A value of 0 (zero) indicates that bandwidth will not be metered
- 5. (Option) Type a description of the device in the Description text box.
- <span id="page-155-3"></span>6. Click Apply.
- 7. (Option) Repeat steps [3](#page-155-2) through [6](#page-155-3) to create new devices.
- 8. Click Close to close the Create Device dialog box and to return to the Users page.

The new device appears in the Users list.

### <span id="page-155-1"></span>**Modifying Devices**

You can rename a Device account, change the allocated bandwidth, and Device description.

You can modify a Device account at any time, even when it is being actively used in your work environment.

#### **To modify a device:**

- 1. From the Devices list, select the Device account you want to modify, and do one of the following:
	- $\blacktriangleright$  Click the Details button.
	- $\triangleright$  Double-click the client name.

The Details panel displays information about the selected Device.

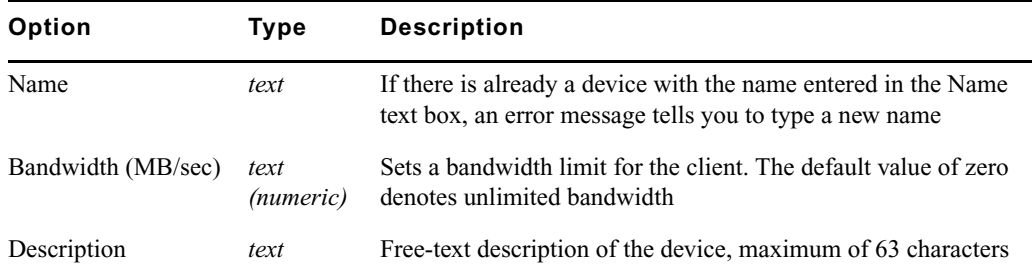

2. Modify the Device options as required. The following table summarizes these options.

- 3. (Option) Before you apply your changes, you can use the Revert button to undo any modifications made to the Device information.
- 4. Click Apply.

### <span id="page-156-0"></span>**Deleting Devices**

You can use the ISIS Management Console to delete any Device account.

### If you delete the Device account, its connection to the System Director is broken **immediately and any mounted Workspaces are unmounted as soon as they are accessed.**

#### **To delete a Device account:**

- 1. Ensure that the client account to be deleted is not currently active.
- 2. From the Devices list, select the Device account you want to delete.
- 3. Click the Delete button.

A dialog box opens, prompting you to confirm that you really want to delete the Device.

4. Click OK.

The Device account is deleted and the Device is removed from the Devices list.

# **7 Managing Connections**

This section contains the following topics:

- [Monitoring Client Bandwidth](#page-157-0)
- [Monitoring System Connection Status](#page-160-0)
- [Monitoring Reservations](#page-162-0)

This section describes how to use the Bandwidth page to monitor bandwidth usage in the Avid ISIS shared storage network. You can also use the Bandwidth page to remove individual components from the network.

## <span id="page-157-0"></span>**Monitoring Client Bandwidth**

This section contains the following topics:

- [Opening the Bandwidth Page](#page-158-0)
- [Bandwidth List](#page-159-0)
- [Scaling the Bandwidth List Graph Display](#page-159-1)

The Bandwidth page allows you to monitor system usage, including total system bandwidth use and bandwidth consumption of each connected system.

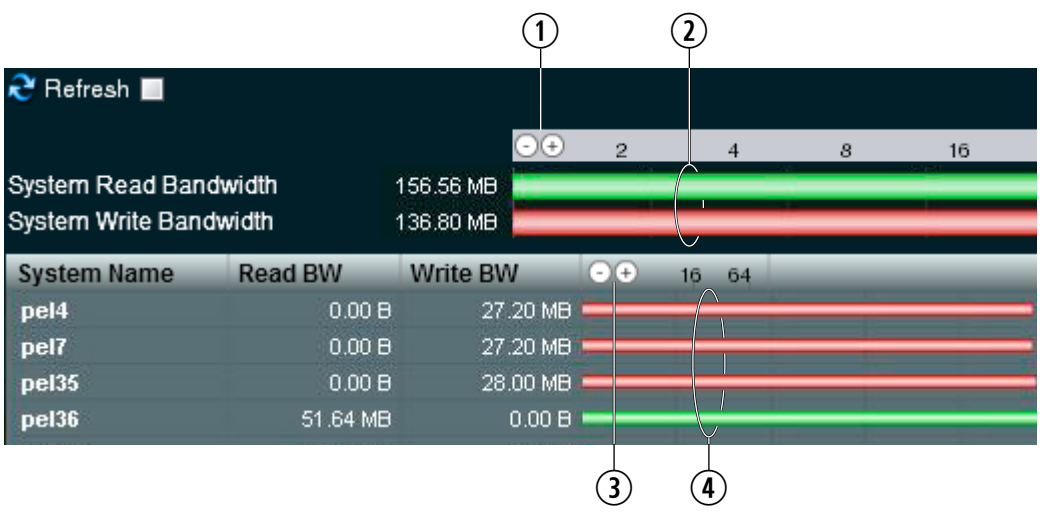

- 1 System bandwidth scale buttons—Increase or decrease the scale of the system bandwidth graph; see ["Scaling the Bandwidth List Graph Display" on page 160](#page-159-1)
- 2 System bandwidth read and write graphs—Graphic display of system read (green) and write (red) bandwidth; see ["Bandwidth List" on page 160](#page-159-0)
- 3 Device bandwidth scale buttons—Increase or decrease the scale of the device bandwidth graph; see ["Scaling the Bandwidth List Graph Display" on page 160](#page-159-1)
- 4 Device bandwidth read and write graphs—Graphic display of device read (green) and write (red) bandwidth; see ["Bandwidth List" on page 160](#page-159-0)

The System Read Bandwidth and System Write Bandwidth rows in the Bandwidth page show total system read bandwidth (green bar) and total system write bandwidth (red bar) in megabytes per second (MB/s).

Below the System Read Bandwidth and System Write Bandwidth rows is a list of all active system components showing their current activity and their system identification.

## <span id="page-158-0"></span>**Opening the Bandwidth Page**

### **To open the Bandwidth page:**

**the From the Management Console home page, click the Bandwidth icon, located in the** Connectivity section.

The Bandwidth page opens.

### <span id="page-159-0"></span>**Bandwidth List**

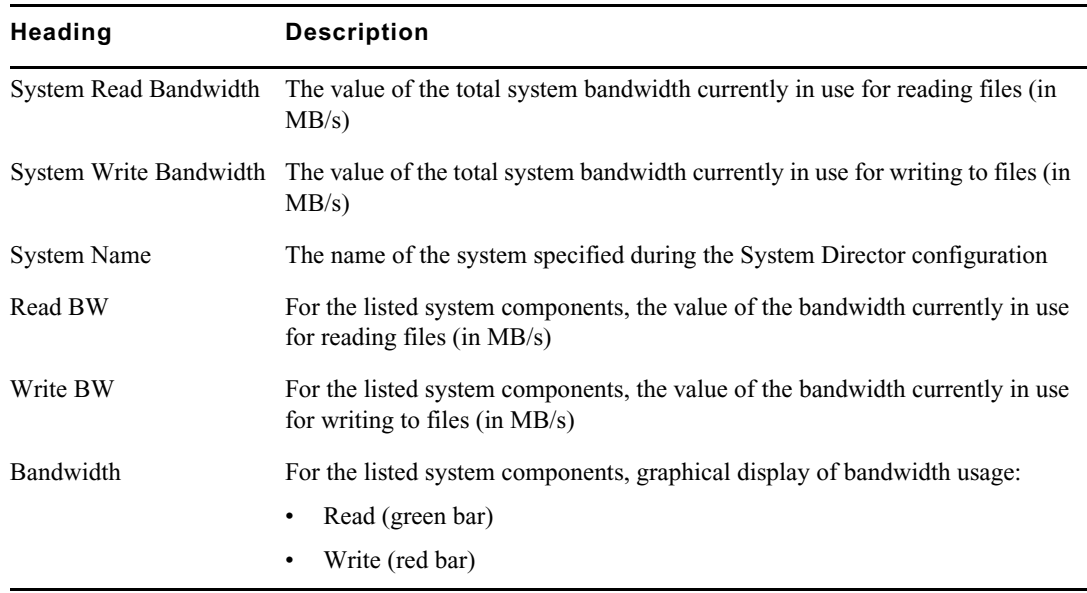

The following table describes the information displayed in the Bandwidth page.

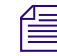

 $\left( -\right)$   $\left( +\right)$ 

n *You can sort the information in the Bandwidth Monitor list by clicking any column heading. For more information on sorting items in columns, see ["Sorting Information" on page 28.](#page-27-0)*

## <span id="page-159-1"></span>**Scaling the Bandwidth List Graph Display**

The Bandwidth Monitor list represents bandwidth consumption for the network and for individual system components in the form of horizontal bars in a graph display. Numeric divisions are displayed in megabytes/second (MB/s). You can adjust the scale of the graph to make it easier to monitor bandwidth information.

### **To decrease or increase the size of the graph view:**

Click the Decrease Size or Increase Size button.

## <span id="page-160-0"></span>**Monitoring System Connection Status**

This section contains the following topics:

- [Opening the Connection Status Page](#page-160-1)
- [Connection Status Descriptions](#page-161-0)
- [Disconnecting Clients from the Shared Storage Network](#page-161-1)

The Connection Status page allows you to view the status of all components connected to the network. You can also use the Connection Status page to disconnect components from the system.

Some clients might not be able to connect to the shared storage network if the combined *bandwidth requirement of connected components equals the system limit for bandwidth use. For information on monitoring bandwidth use, see ["Monitoring Client Bandwidth" on page 158.](#page-157-0)*

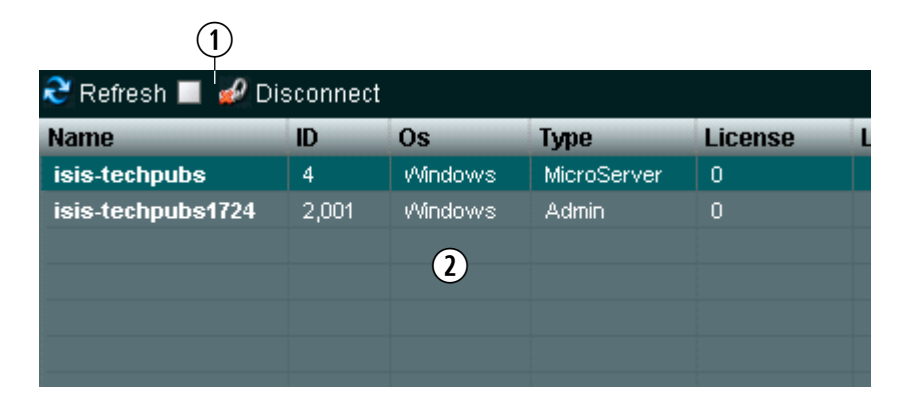

- 1 Action button toolbar—Perform actions on selected components
- 2 Connections list—List connected components and related information; see ["Connection Status](#page-161-0)  [Descriptions" on page 162](#page-161-0)

## <span id="page-160-1"></span>**Opening the Connection Status Page**

### **To open the Connection Status page:**

**the From the Management Console home page, click the Connection Status icon, located in the** Connectivity section.

The Connection Status page opens.

## <span id="page-161-0"></span>**Connection Status Descriptions**

The Connection Status dialog box lists information about all components — both active and inactive — that comprise the shared storage network. The following table describes the information displayed in the dialog box.

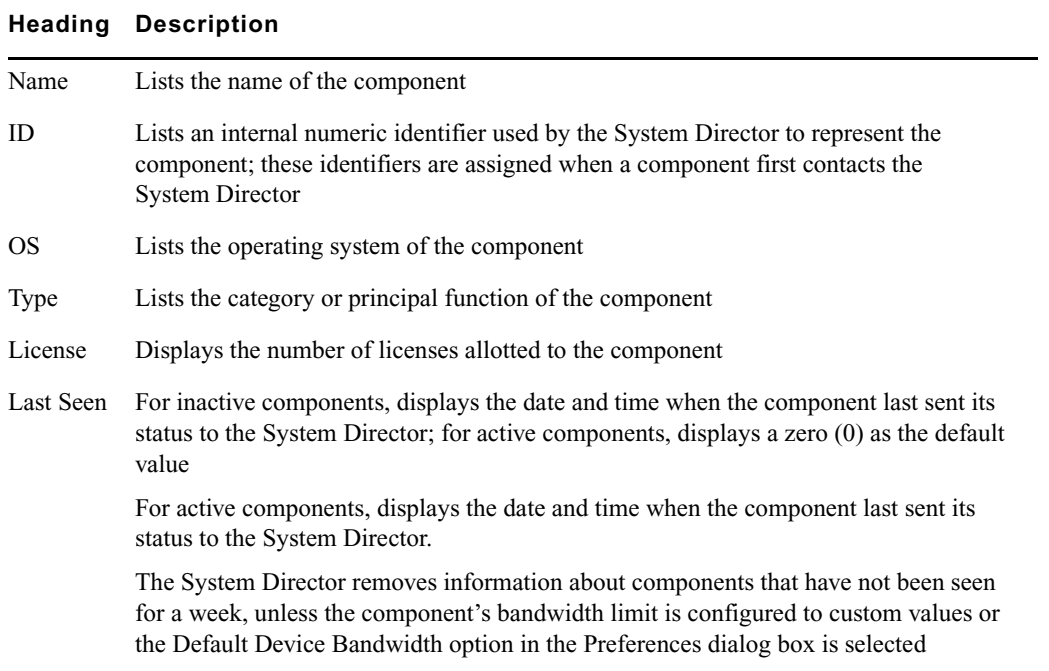

You can sort the information in the Connection Status dialog box by clicking any column *heading. For more information on sorting items in columns, see ["Sorting Information" on](#page-27-0)  [page 28](#page-27-0).*

## <span id="page-161-1"></span>**Disconnecting Clients from the Shared Storage Network**

You can use the Connection Status dialog box to momentarily disconnect clients from the shared storage network. Disconnecting clients moves them from active to inactive status in the list of active clients in the Connection Status dialog box. Inactive clients display the time of the last logged contact between the System Director and the clients.

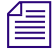

n *Before disconnecting a client from the network, you should determine the status of active clients (for example, you should know if any clients currently have Workspaces mounted on the client you want to disconnect). For information on using the Monitor tool to determine the status of active clients, see ["Managing Active Clients" on page 87](#page-86-0).*

### **To disconnect a client from the shared storage network:**

- 1. Select a client from the list.
- 2. Click the Disconnect button.

A dialog box opens asking you to confirm the action.

3. Click Yes.

The changes might not appear until the list is refreshed.

## <span id="page-162-0"></span>**Monitoring Reservations**

This section contains the following topics:

- [Reservations Descriptions](#page-163-0)
- [Revoking Reservations](#page-163-1)

Normally, bandwidth reservations are initiated and configured automatically by Avid applications based on bandwidth requirements. In some cases however, you might want to limit the bandwidth available to client systems. Client workstation users can use the Client Manager to obtain a default bandwidth reservation on the ISIS system. The actual bandwidth available to the client is the lowest of the following values:

- The default bandwidth requested by the Client Manager
- The maximum bandwidth assigned by the ISIS Administrator to the user
- The maximum bandwidth value assigned by the Management Console, either per-device or by the default bandwidth allocation for auto-created devices
- The bandwidth limitation of the client device

You can use the Reservations page to monitor the status of client reservations, and to revoke client reservations, if necessary.

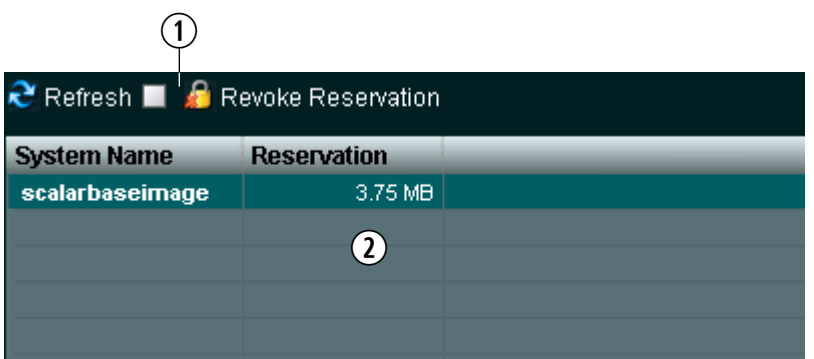

- 1 Action button toolbar—Perform actions on selected client reservations
- 2 Reservations list—List clients with reservations and related information; see ["Reservations](#page-163-0)  [Descriptions" on page 164](#page-163-0)

### <span id="page-163-0"></span>**Reservations Descriptions**

The Reservations page lists information about all bandwidth reservations obtained by connected clients. The following table describes the information displayed.

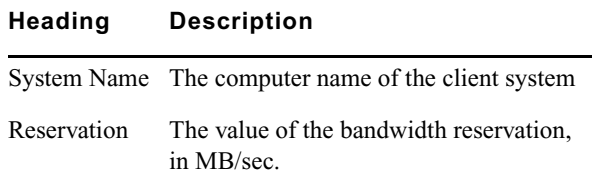

n *You can sort the information in the Reservations page by clicking any column heading. For more information on sorting items in columns, see ["Sorting Information" on page 28](#page-27-0).*

### <span id="page-163-1"></span>**Revoking Reservations**

You can revoke a client reservation using the Reservations page. Revoking a reservation will only remove the bandwidth reservation; the client will still be connected to the Workspace.

#### **To revoke a reservation:**

1. From the Management Console home page, click the Reservations icon, located in the Connectivity section.

The Reservations page opens.

- 2. Select one or more client systems for which you want to revoke the bandwidth reservation.
- 3. Click the Revoke Reservation button.

A confirmation dialog opens.

4. Click Yes.

The client reservation is revoked.

# **8 System Monitoring and Diagnostics**

This section contains the following topics:

- [Hardware Monitoring Service \(ISIS 5000 Only\)](#page-164-0)
- [System Information Page](#page-166-0)
- [System and Administration Log Pages](#page-168-0)
- [ISIS Snapshots Page](#page-171-0)
- [Profiler Page](#page-174-0)
- [System Status History Page](#page-175-0)
- [ISIS Toolbox Page](#page-175-1)
- [Network Utilities Page](#page-190-0)
- [Monitor Tool \(ISIS 7000 Only\)](#page-190-1)
- [Agent Settings Page](#page-200-1)
- [Monitoring Avid ISIS with SNMP](#page-200-0)

Avid ISIS Management Console provides tools for logging, monitoring, and system diagnostics.

## <span id="page-164-0"></span>**Hardware Monitoring Service (ISIS 5000 Only)**

The Hardware Monitoring service runs on all ISIS 5000 Engines. It periodically polls certain critical components on the Engine and reports status to the System Director. The System Director then makes this status available to the Management Console. Errors and warnings are indicated in the System Status Console. Expand the Status Console panel to view what component that is causing the error or warning.

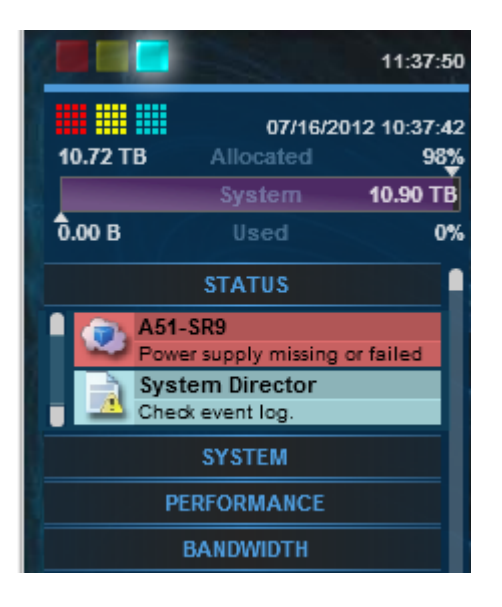

These status messages inform you of system issues that might not be obvious because in most cases the ISIS system can continue to function. The issues should be corrected so that a more serious failure does not occur. The components and messages that are displayed in the Status Console panel are listed in the following table.

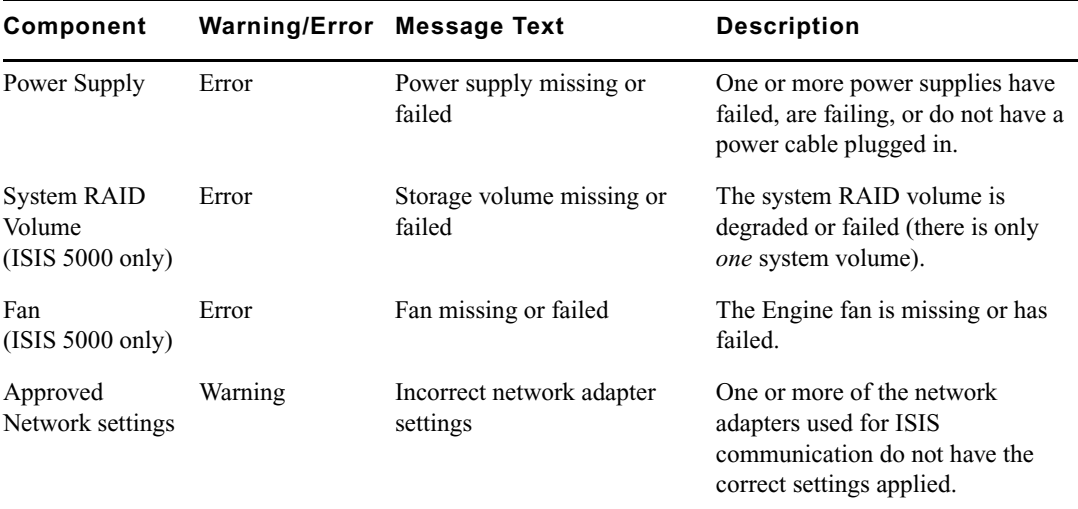

For a list of event logs generated by the Hardware Monitoring service, see ["Avid ISIS E-mail](#page-242-0)  [Notification List" on page 243](#page-242-0).

## <span id="page-166-0"></span>**System Information Page**

You can use the System Information page of the Management Console to view basic information about your system and your network. You cannot edit the information displayed in the System Information window. Many of these items are also displayed in the Avid ISIS Launch Pad.

The following table describes the information available in the System Information window.

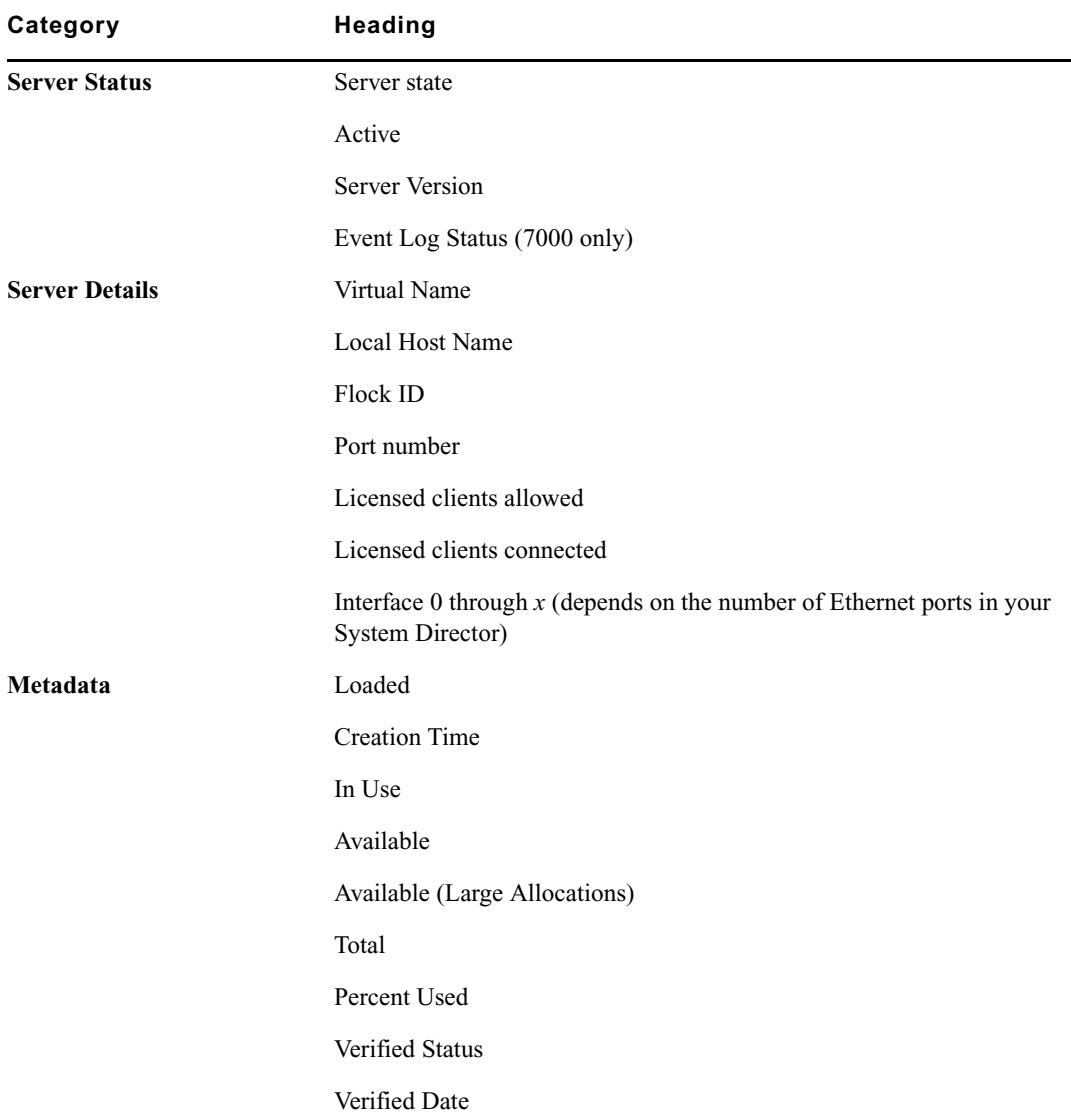

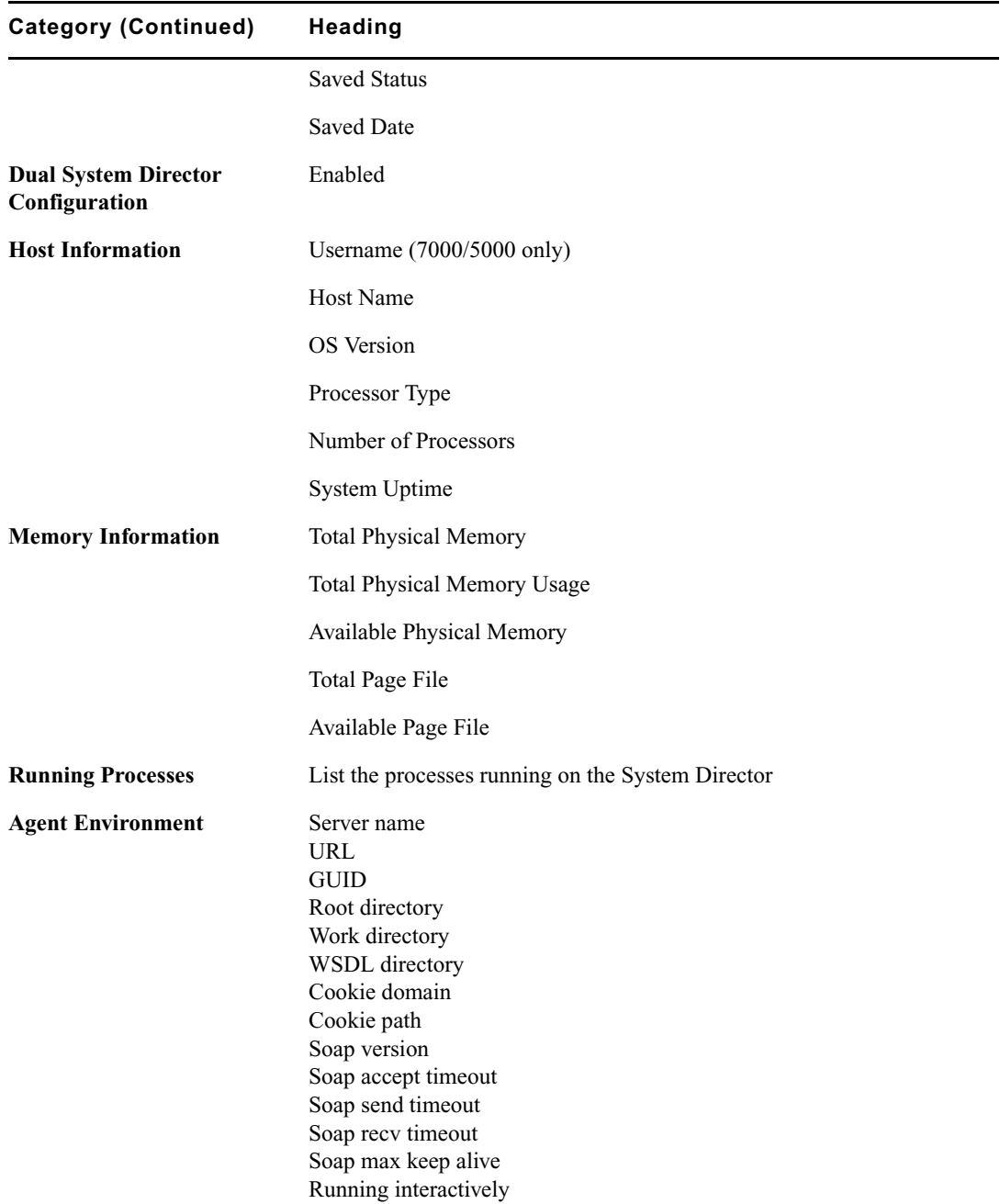

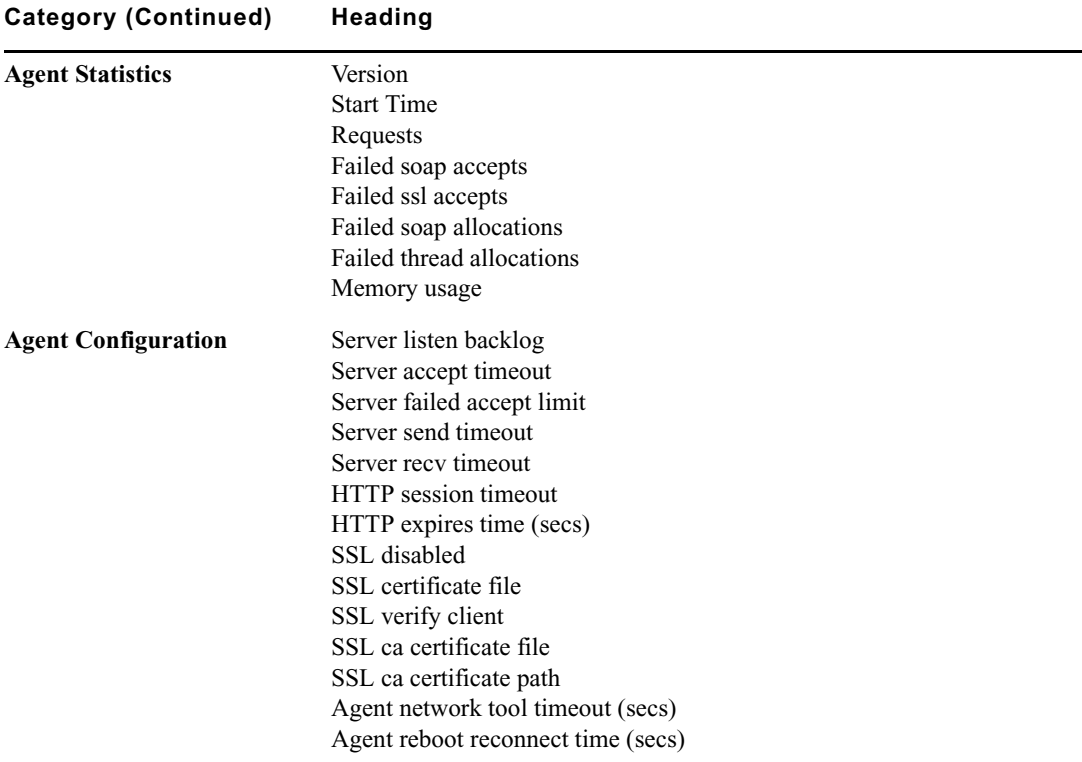

### **To view System Information:**

**the From the Management Console home page, click the System Information icon, located in** the Logging section.

The System Information page opens.

## <span id="page-168-0"></span>**System and Administration Log Pages**

This section contains the following topics:

- [Using the Administration Logs](#page-169-0)
- [Using the System Logs Page](#page-170-0)

The Logging window provides a complete view of the Logs of a network, including active Storage Elements, System Directors, and clients. You can filter the log reports to display messages about the network, the Avid ISIS file system, or security information. This provides you with a system snapshot that you can use to view error and status messages. The logs provide detailed status information that is especially useful to Avid Customer Support personnel for monitoring system status during prolonged operations.

## <span id="page-169-0"></span>**Using the Administration Logs**

You can view the log of the ISIS Management Console from the Administration Logs window in the Logging section of the ISIS Management Console. The log lists the actions reported by the ISIS Management Console, including informational messages (such as when upgrades occur), errors, and warnings. You can sort the log entries by column or filtered. The log lists the following data for each event:

- Type The categories are the following: Info, Error, Warning
- Time The time of the logged event
- IP The recorded IP address depends on where the logged event happens. If the event occurs on client, the IP address is client IP address. If the event occurs on System Director, it is System Director IP address
- User The ISIS user who initiated the event
- Message Detailed information about the event

### **To view the Administration logs:**

1. From the Management Console home page, click the Administration Logs icon, located in the Logging section.

The Administration Logs page opens.

- 2. Do one of the following:
	- $\blacktriangleright$  Click View to view the Administration logs.
	- $\blacktriangleright$  Click Download to download the Administration logs in Comma Separated Values (CSV) format.
- 3. (Option) To filter the log entries in the View Administration logs window, do the following:
	- a. Type the appropriate keyword in a Filter text box.
	- b. Press the Enter key. To view all log entries, clear the text box and press the Enter key.
- 4. (Option) If you want to refine your filtering, you can enter keywords into multiple Filter text boxes.
- 5. If the log contains more entries than it displays, use the Navigation controls to move through the log.

## <span id="page-170-0"></span>**Using the System Logs Page**

System logging allows you to select the events to view by restricting the logs to the following categories:

- System Displays events associated with system configuration
- Application Displays events associated with the functioning of the System Director software
- Security Displays events related to security in the network

### **Viewing System Logs**

You can use the System Logs window to view event logs and to clear existing logs.

### **To access System Logging functions:**

1. From the Management Console home page, click the System Logs icon, located in the Logging section.

The System Logs page opens.

- 2. Click the Select Log to view menu, and select one of the following:
	- System
	- Application
	- Security
- 3. Click View.

The selected log displays in the Logs panel.

### **Clearing System Logs**

You can clear the logs in any of the logging categories. This empties the log of all event entries and resets the logging process.

### **To clear logs:**

- 1. Click the Clear button.
- 2. Click OK.

The event log for the selected category is cleared, and logging is reset to start recording new events.

## <span id="page-171-0"></span>**ISIS Snapshots Page**

This section contains the following topics:

- [Creating, Viewing, and Deleting Snapshots](#page-172-0)
- [Working with Snapshot Archives](#page-173-0)

The ISIS Snapshots page collects information currently displayed by the ISIS Management Console and the Avid ISIS System Director Control Panel and allows you to view and archive the information. This snapshot of your ISIS system at a single point in time, coupled with the system logs collected by the Log Aggregator tool (see "Log Aggregator Tool" on [page 178](#page-177-0)), can be used by Avid Customer Support personnel to diagnose and troubleshoot problems.

The Snapshots page collects information from the following pages, dialog boxes, and tabs of the ISIS Management Console and the Control Panel:

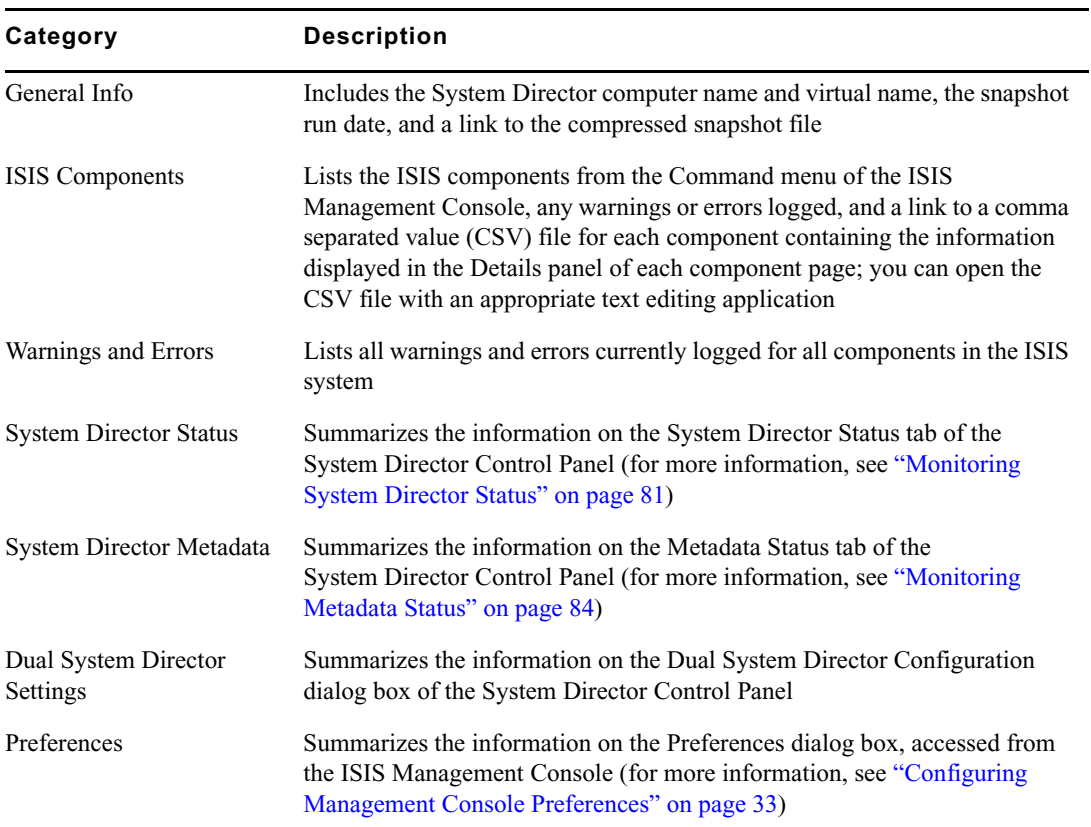

### <span id="page-172-0"></span>**Creating, Viewing, and Deleting Snapshots**

You use the ISIS Snapshots page to create a detailed view of your system at a particular time. The snapshot is saved as a series of CSV files, one for each component in the system, and a summary file in HTML format. Snapshot files are saved in folder named by the timestamp of the snapshot and the System Director name — for example, 07-17-07 101321 AvidISIS — at the following location within the application directory:

D:\Program Files\Avid\ISIS System Director\webroot\snapshot

You can also download the snapshot in compressed form as a ZIP file by clicking the Download link.

#### **To create a snapshot of the ISIS system:**

1. From the Management Console home page, click the ISIS Snapshots icon, located in the Logging section.

The ISIS Snapshots page opens.

2. Click New.

The Snapshot page creates a snapshot and displays the information in the ISIS Snapshot window.

### **To delete a selected snapshot:**

- 1. Select a snapshot from the list.
- 2. Click the Delete button.

A confirmation dialog window opens.

3. Click OK to confirm the deletion.

The Snapshot page deletes the selected snapshot.

#### **To delete all snapshots:**

1. Click the Delete All button.

A confirmation dialog window opens.

2. Click OK to confirm the deletion.

The Snapshot page deletes all snapshots listed in the System window.

### <span id="page-173-0"></span>**Working with Snapshot Archives**

When the Snapshot page creates a snapshot, it creates a folder which includes a compressed file containing all information collected by the tool. You can combine snapshots into an archive to keep track of the system status — for example, you could archive snapshots weekly or monthly. The Snapshot tool compresses archives in a ZIP file (*archivename*.zip).

Archives are stored in folders named by the timestamp of the snapshot and the System Director name — for example, 07-17-07 101321 AvidISIS. The compressed archive uses the same file name format as the snapshot folder and is saved to the following location within the application directory:

```
D:\Program Files\Avid\ISIS System Director\webroot\snapshot
```
You can also download the archive in compressed form as a ZIP file by clicking the Download button.

### **To create a snapshot archive:**

1. From the ISIS Snapshots page, click New next to Archives.

A confirmation dialog window opens.

2. Click OK to confirm building a new archive from all current snapshots.

The Snapshot page creates an archive and lists it in the Archives area.

#### **To delete a snapshot archive:**

- 1. Select a snapshot archive you want to delete from the list.
- 2. Click the Delete button.

A confirmation dialog appears.

3. Click OK to confirm the deletion.

The Snapshot page deletes the selected archive.

### **To delete all archives:**

1. Click Delete All.

A confirmation dialog window opens.

2. Click OK to confirm the deletion.

The Snapshot page deletes all archives listed in the System window.

## <span id="page-174-0"></span>**Profiler Page**

The Profiler page detects the current versions of required software, drivers, and hardware components that are installed on a System Director. You can view, save, or delete profiles, but you cannot use the Profile page to edit or modify the information.

Profiles are typically used by Avid Customer Support to help determine problems with installed versions of the operating system, drivers, adapter boards, or firmware.

### **To create a new profile:**

1. From the Management Console home page, click the Profiler icon, located in the Logging section.

The Profiler page opens.

2. Click the Create New Profile button.

The new profile displays in the Profiles window.

### **To view profiles of the local system:**

- 1. Select the Profile you want to view from the list.
- 2. Click the View button.

The profile displays in the Profiles window.

### **To delete a profile from the Profile window:**

- 1. Select the Profile you want to delete from the list.
- 2. Click the Delete button.

A confirmation dialog window opens.

3. Click OK.

### **To delete all Profiles:**

1. Click Delete All.

A confirmation dialog window opens.

2. Click OK.

## <span id="page-175-0"></span>**System Status History Page**

You can use the System Status page to view the record of system status information collected periodically by the System Status Console.

### **To open the Status History page:**

From the Management Console Home page, click the System Status History icon from the Tools section.

The System Status History page opens to the day of the first logged system event.

### **To view information on a system event:**

1. In the Hours column, click on the hour with the colored icon corresponding to the time and type of system event you want to view.

The Seconds column opens.

2. In the Seconds column click on the second with the colored icon corresponding to the time and type of system event you want to view.

A snapshot image of the System Status Console, taken at the time of the logged event, is displayed.

### **To clear Status History Event flag:**

 $\blacktriangleright$  Click the "Clear status event history flag" button.

The status event history panel indicator is cleared.

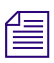

n *This command only clears the status event history indicator from the System Status Console. It does not remove any status event history entries.*

## <span id="page-175-1"></span>**ISIS Toolbox Page**

This section contains the following topics:

- [Connection Analyzer Tool](#page-176-0)
- [Log Aggregator Tool](#page-177-0)
- [Disk Analyzer Tool](#page-181-0)
- [Storage Manager Parameters Tool](#page-185-0)
- [Switch Manager Tool \(ISIS 7000 Only\)](#page-188-0)

Avid ISIS Toolbox is a collection of tools you can use to monitor and perform diagnostic operations on all your ISIS hardware. Using the provided visual indicators, you can quickly narrow your search to the intended system event.

## <span id="page-176-0"></span>**Connection Analyzer Tool**

The Avid ISIS Connection Analyzer provides a quick look at the connection status of all Storage Elements Managers in the shared storage network.

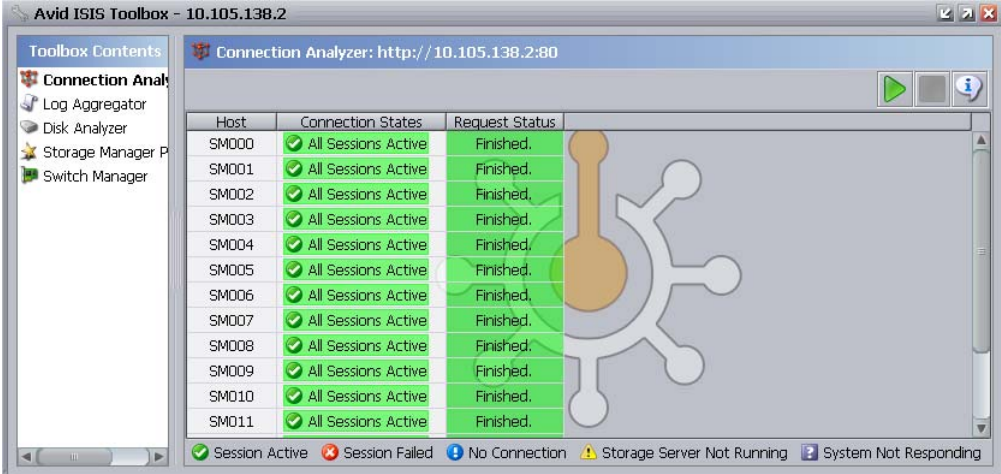

The Connection Analyzer displays connection status in a grid, using the following icons to denote the status of each Storage Element:

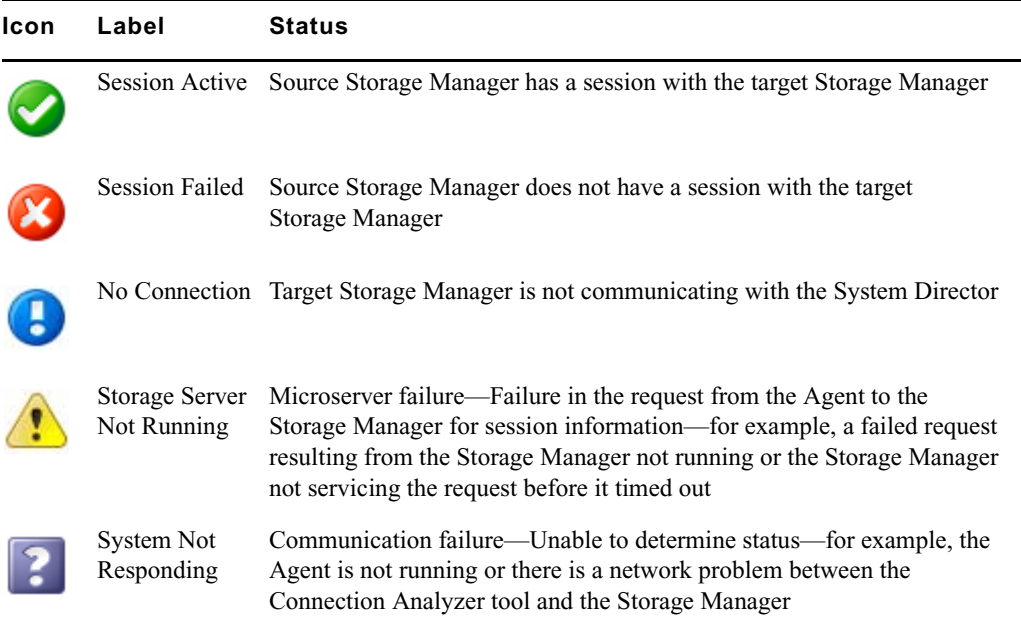

### **To open the Connection Analyzer and test the connection status of Storage Elements:**

1. From the Management Console home page, click the ISIS Toolbox icon, located in the Tools section.

If any site security warnings open, click Yes to accept the certificate. If you are not sure about the security requirements of your shared storage network, see your system administrator.

The Avid ISIS Toolbox opens.

2. Click Connection Analyzer from the left pane.

The Avid ISIS Connection Analyzer window opens and checks the connection status of all Storage Managers in the network. The tool displays results in a color-coded grid.

If you place your pointer over a block in the grid, a tooltip indicates to which Storage Elements the status applies. This is useful when you have more Storage Elements than can be displayed in the dialog box and you need to use the scroll bars to view a specific connection.

3. (Option) Click the Info button to display version information.

### **To update the status of Storage Elements:**

1. Click the Start button to update the status of Storage Managers without reloading the entire Storage Manager list from the System Director.

2. (Option) To stop the status update operation, do the following:

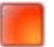

a. Click the Stop button.

A confirmation dialog appears.

b. Click the Yes button.

The update process stops and the main display returns to the previous result.

### <span id="page-177-0"></span>**Log Aggregator Tool**

The Avid ISIS Log Aggregator tool allows you to collect a full set of the event logs and system statistics of a network, including active Storage Elements, Avid ISIS Switch Blades (ISIS 7000 only), and the System Director. You can select which information—from the network, the System Director software, and Storage Elements — you want to collect in the log reports. This provides you with a system record that you can use to view error and status messages. The logs provide detailed status information that is especially useful to Avid Customer Support personnel for monitoring system status during prolonged operations.

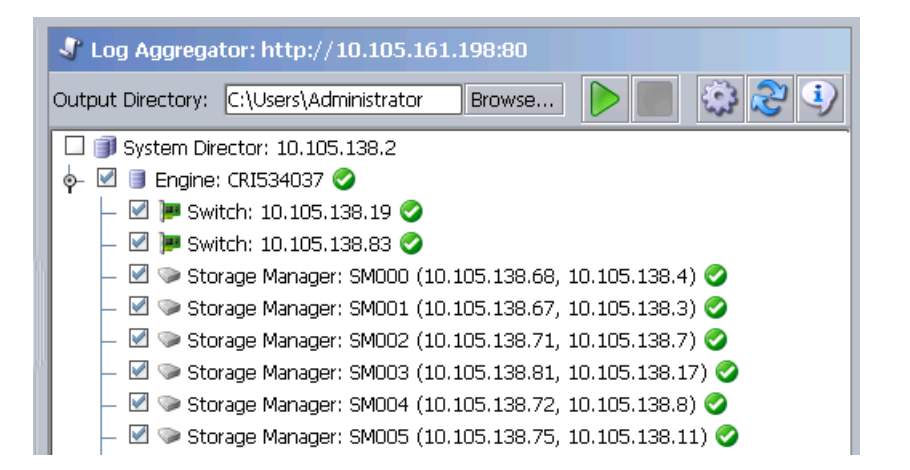

### c **Do not use the Avid ISIS Log Aggregator unless instructed to do so by Avid Customer Support. Improper use could result in system downtime or degraded performance.**

For more information on the Log Aggregator, see the following topics:

- ["Using the Log Aggregator Tool" on page 179](#page-178-0)
- ["Creating Aggregate Logs" on page 180](#page-179-0)
- ["Viewing Aggregate Logs" on page 182](#page-181-1)

### <span id="page-178-0"></span>**Using the Log Aggregator Tool**

The Log Aggregator lists all components of the shared storage network in a tree view. You can select events to log in two ways:

- You can view events for all components in the shared storage network by selecting all active Avid ISIS systems in the Selection window (the highest level in the tree view).
- You can view events for any subset of components by selecting one or more entries in the Selection window (at a level lower than the Avid ISIS Systems in the tree view).

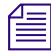

You must run the Log Aggregator from a system with network access to the entire shared storage *network. Otherwise, the tool cannot collect logs for all systems connected to the network.*

### **To open the Log Aggregator tool:**

1. From the Management Console home page, Click the ISIS Toolbox icon, located in the Tools section.

If any site security warnings open, click Yes to accept the certificate. If you are not sure about the security requirements of your shared storage network, see your system administrator.

The Avid ISIS Toolbox opens.

2. Click Log Aggregator in the left pane.

The Log Aggregator window opens.

### **To close the Log Aggregator:**

1. Click the Close button.

A dialog box opens asking you to confirm that you want to quit the ISIS Toolbox.

2. Click Yes.

### <span id="page-179-0"></span>**Creating Aggregate Logs**

To use the Log Aggregator, you must have Administrative privileges and be logged into a system with access to the shared storage network.

### **To create logs with the Log Aggregator tool:**

- 1. Open the Log Aggregator tool. (For information on opening the Log Aggregator, see ["Using](#page-178-0)  [the Log Aggregator Tool" on page 179.](#page-178-0))
- 2. In the Selection window, do one of the following:
	- $\blacktriangleright$  Select all active Avid ISIS systems to view events from all components in the shared storage network.
	- Select one or more components to view events from specific System Directors, Storage Elements, and clients attached to the network.
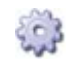

3. Click the Configure button.

The Aggregation Options dialog box opens.

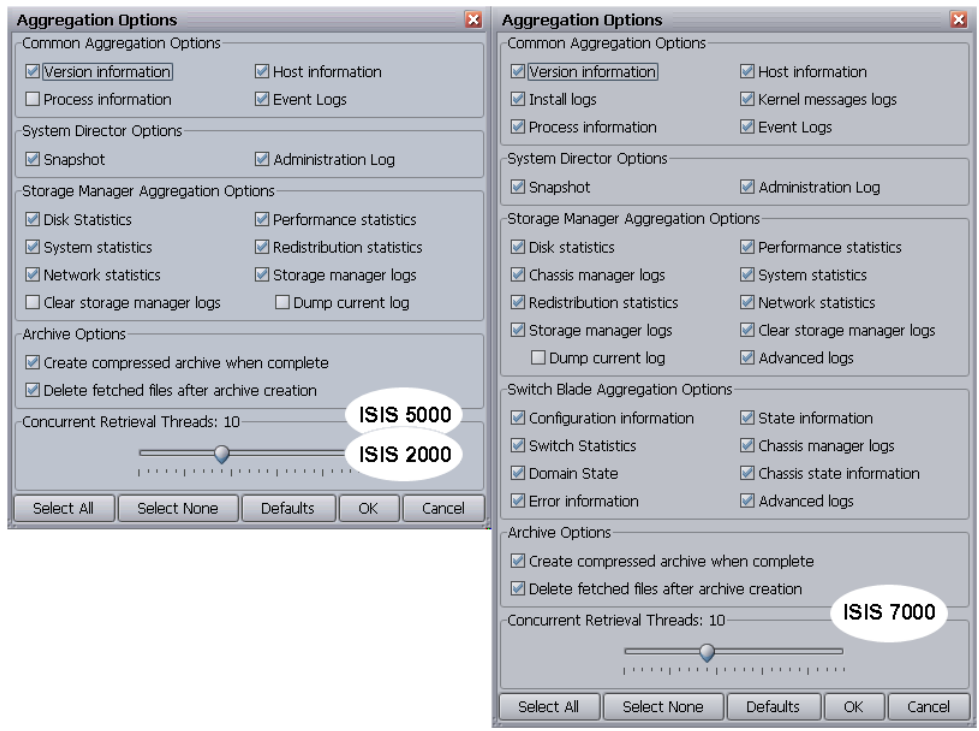

4. Configure the following options to customize the data collected in the event logs:

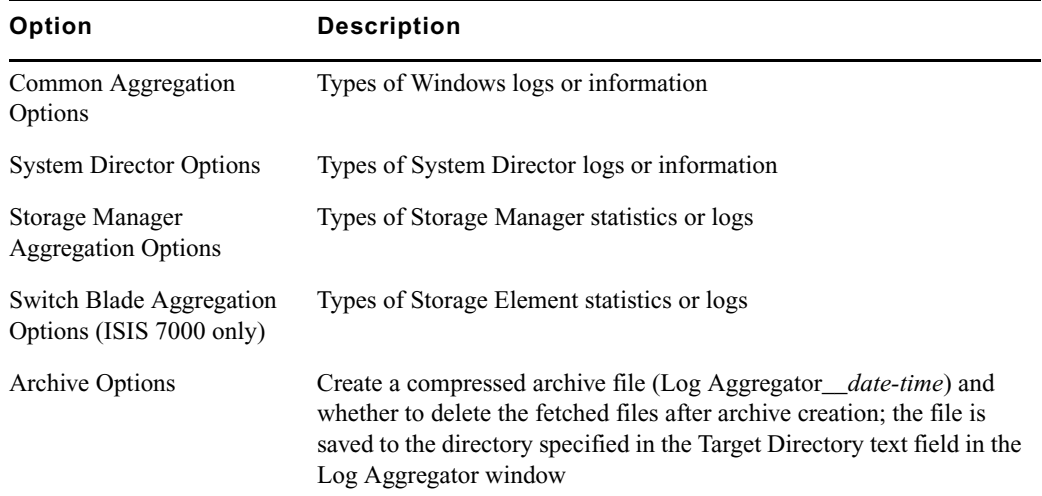

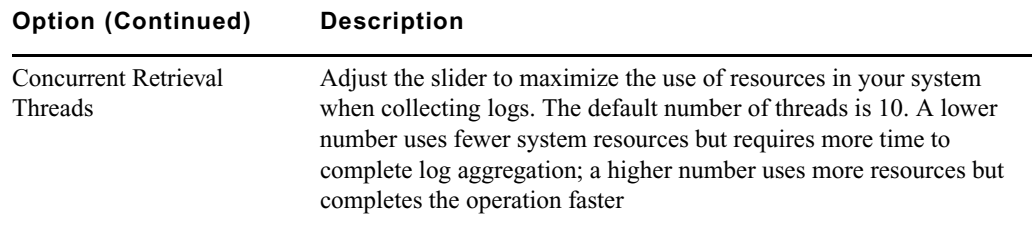

- 5. Click OK to close the Aggregator Options dialog box and return to the Log Aggregator.
- 6. (Option) In the Target Directory text section, click Browse to navigate to a directory for the saved logs.

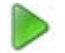

7. Click the Start button.

The progress bar indicates the status of the log aggregation. The Log Aggregator displays a Success icon (green) or a Fail icon (red) for each system and component logged. You can cancel the log aggregation process by clicking the Abort button.

#### <span id="page-181-0"></span>**Viewing Aggregate Logs**

The Log Aggregator saves individual logs in a log directory called ISISLogs\_\_*date-time* at the location indicated in the Target Directory section in the Log Aggregator. Subdirectories include separate logs for each component in the network for which you created logs. The Log Aggregator also creates a compressed file containing all logs in the top-level folder (aggregator results.zip). You can forward this compressed file to your Avid representative if requested by Avid Customer Support.

#### **To view saved logs:**

- 1. Navigate to the directory where the Log Aggregator saved the collected logs.
- 2. Double-click the file name of the log you want to view.

### **Disk Analyzer Tool**

The Avid ISIS Disk Analyzer runs basic disk performance tests on your Storage Elements. The tests include the following, which you can run in either Sequential or in Random access mode:

- Read test
- Write test
- Read/Write test
- Erase test

You can also use the Disk Analyzer to collect statistics on the status of Storage Elements and network use, and redistribution actions, including statistics generated by Self-Monitoring, Analysis, and by local Storage Element processes — for example, statistics on Long Command Times (LCT).

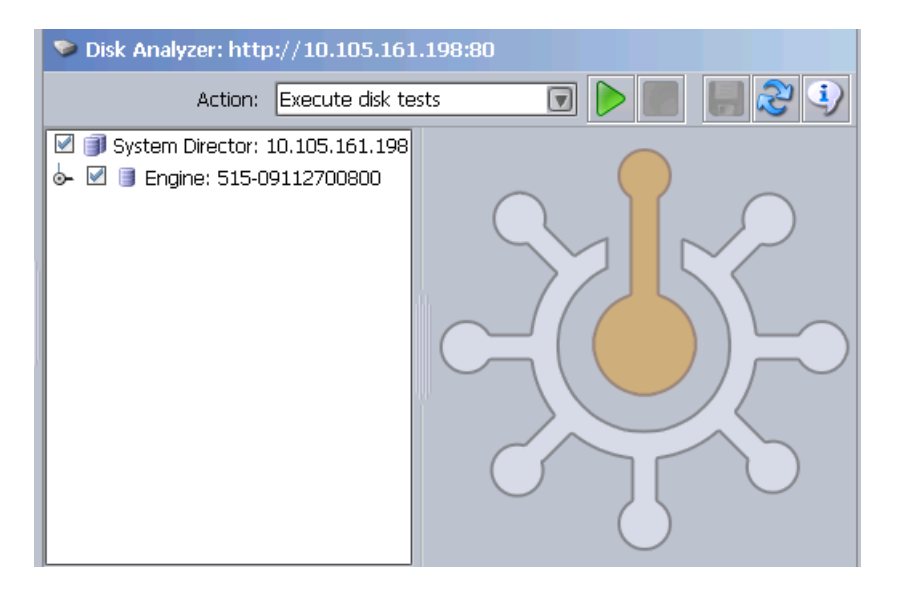

You can run the Disk Analyzer on more than one Storage Element at a time; however, running the tests might degrade performance on the shared storage network.

You should not run the Disk Analyzer unless instructed to do so by Avid Customer Support.

For information on running performance tests with the Disk Analyzer, see the following topics:

- ["Opening the Disk Analyzer Tool" on page 183](#page-182-0)
- ["Running Disk Analyzer Tool Tests" on page 184](#page-183-0)

#### <span id="page-182-0"></span>**Opening the Disk Analyzer Tool**

#### **To open the Disk Analyzer tool:**

1. From the Management Console home page, click the ISIS Toolbox icon, located in the Tools section.

If any site security warnings open, click Yes to accept the certificate. If you are not sure about the security requirements of your shared storage network, see your system administrator.

The Avid ISIS Toolbox opens.

2. Click Disk Analyzer from the left pane.

The Disk Analyzer window opens.

#### **Updating the Disk Analyzer Tool Display**

#### **To update the display:**

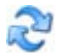

Click the Refresh button.

#### <span id="page-183-0"></span>**Running Disk Analyzer Tool Tests**

#### **To run a test on the Disk Analyzer:**

- 1. Open the Disk Analyzer.
- 2. Click the Disk Analyzer menu and select one of the following:
	- Execute disk tests
	- Collect disk statistics
	- Collect network statistics
	- Collect redistribution statistics
- 3. In the Selection window, do one of the following:
	- Select all active Avid ISIS systems to test all Storage Elements in the shared storage network.
	- Select one or more Storage Elements to test specific components in the network.
- 4. Click the Start button.

If you selected Execute disk tests, the Disk Test Options dialog box opens.

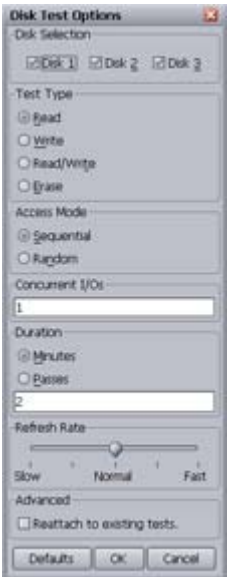

5. Configure the appropriate options for the test you want to run.

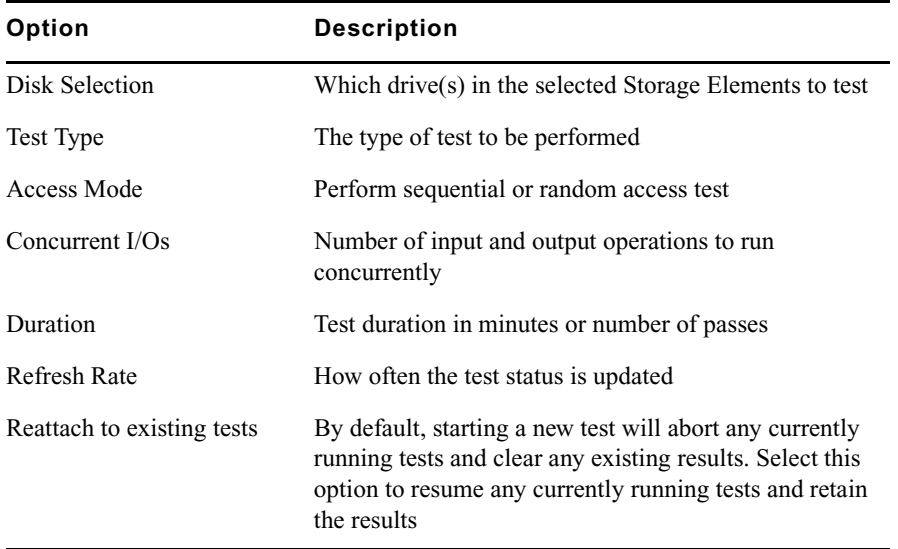

6. Click OK to close the Disk Test Options dialog box and return to the Disk Analyzer. Results of the test display in the Results area.

#### **Saving Disk Analyzer Test Results**

You can save the results of the Disk Analyzer tests to your local system. The test results are saved in comma separated value (CSV) format.

#### **To save the results of the Disk Analyzer tests:**

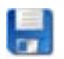

1. Click the Save Results button.

The Save Results window opens.

2. Browse to the location on your local system where you want to save the test results and click Save.

The test results are saved to the specified location.

### **Storage Manager Parameters Tool**

The Avid ISIS Storage Manager Parameters tool allows you to set and retrieve Storage Manager logging and redistribution flags. This status information is useful to Avid Customer Support personnel for monitoring system status during prolonged operations.

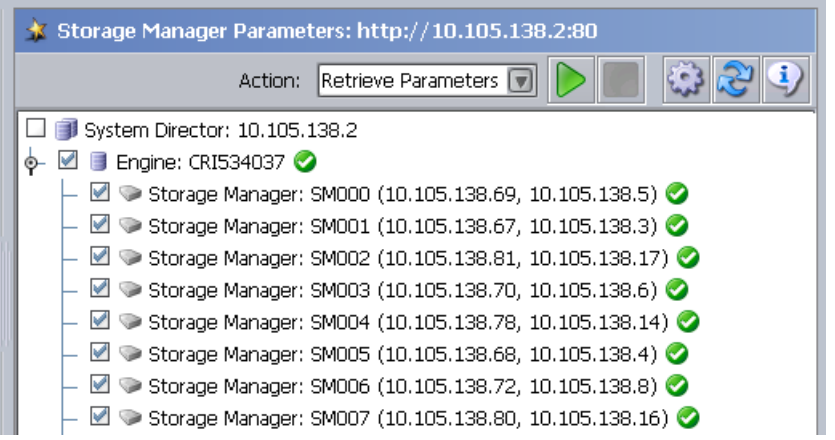

#### c **Do not use the Avid ISIS Storage Manager unless instructed to do so by Avid Customer Support. Improper use could result in system downtime or degraded performance.**

For more information on the Storage Manager, see the following topics:

- ["Using the Log Aggregator Tool" on page 179](#page-178-0)
- ["Creating Aggregate Logs" on page 180](#page-179-0)
- ["Viewing Aggregate Logs" on page 182](#page-181-0)

#### <span id="page-185-0"></span>**Using the Storage Manager Parameters**

The Storage Manager lists all components of the shared storage network in a tree view. You can select events to log in two ways:

- You can view events for all components in the shared storage network by selecting all active Avid ISIS systems in the Selection window (the highest level in the tree view).
- You can view events for any subset of components by selecting one or more entries in the Selection window (at a level lower than the Avid ISIS Systems in the tree view).

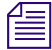

n *You must run the Storage Manager from a system with network access to the entire shared storage network. Otherwise, the tool cannot collect logs for all systems connected to the network.*

#### **To open the Storage Manager Parameters:**

1. From the Management Console home page, click the ISIS Toolbox icon, located in the Tools section.

If any site security warnings open, click Yes to accept the certificate. If you are not sure about the security requirements of your shared storage network, see your system administrator.

The Avid ISIS Toolbox opens.

2. Click Storage Manager in the left pane.

The Storage Manager window opens.

#### **To close the Storage Manager:**

1. Click the Close button.

A dialog box opens asking you to confirm that you want to quit the ISIS Toolbox.

2. Click Yes.

#### **Retrieve Storage Manager Flag Parameters**

To use the Storage Manager, you must have Administrative privileges and be logged into a system with access to the shared storage network.

#### **To retrieve the Storage Manager Parameters:**

- 1. Open the Storage Manager Parameters. (For information on opening the Storage Manager, see ["Using the Storage Manager Parameters" on page 186.](#page-185-0))
- 2. In the Selection window, do one of the following:
	- $\blacktriangleright$  Select all active Avid ISIS systems to view events from all components in the shared storage network.
	- **Exercise Select one or more Storage Manager to view events from specific System Director.**

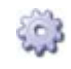

3. Click the Configure button.

The Storage Manager Parameters dialog box opens.

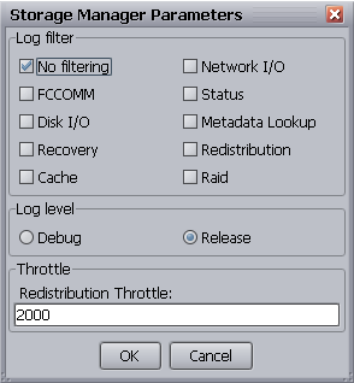

4. Configure the following options to retrieve data:

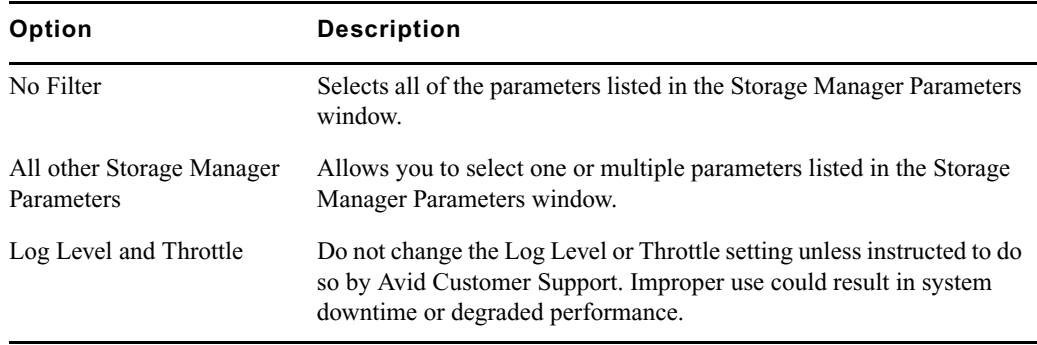

- 5. Click OK to close the Storage Manager Parameters dialog box.
- 6. Click the Start button.

The Storage Manager displays the retrieved information.

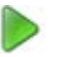

## **Switch Manager Tool (ISIS 7000 Only)**

The Avid ISIS Switch Manager tool allows you to retrieve and save error messages and/or reset the error count for any chassis switch (ISS or IXS).

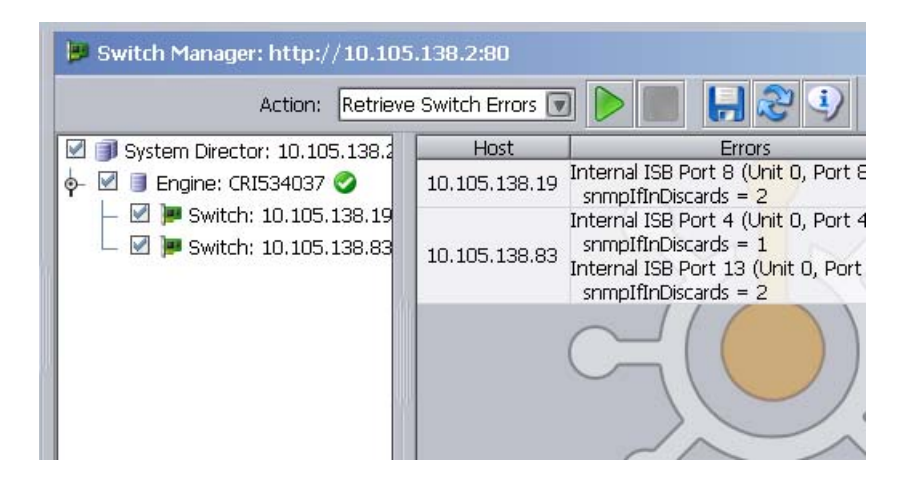

#### **To retrieve and save switch error messages:**

1. Open the ISIS Management Console (see ["Opening the Management Console" on page 18](#page-17-0)).

The Avid ISIS Home page opens.

2. Click the ISIS Toolbox icon from the Tools area.

If any Web site security warnings open, click Yes to accept the certificate. If you are not sure about the security requirements of your media network, see your system administrator.

The Avid ISIS Toolbox opens.

3. Click Switch Manager in the left pane.

The Switch Manager window opens.

- 4. In the Switches area, do one of the following:
	- $\blacktriangleright$  Select Avid ISIS Systems to retrieve error messages from all active switches in the media network.
	- $\blacktriangleright$  Select one or more switches to retrieve error messages from specific switches attached to the network.
- 5. Choose Retrieve Switch Errors from the Action list.
- 6. Click the Start button.

The Status area displays the results of the retrieve operation.

7. (Option) To save retrieved error messages, do the following.

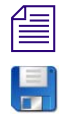

#### The results are saved in Comma Separated Values (.csv) format by default.

a. Click the Save Results button.

The Save Results dialog box opens.

- b. Choose a location on your system where you want to save the results.
- c. Type a file name into the File Name text field.
- d. Click the Save button.

#### **To reset the switch error count:**

- 1. Open the ISIS Management Console (see ["Opening the Management Console" on page 18](#page-17-0)). The Avid ISIS Home page opens.
- 2. Click the ISIS Toolbox icon from the Tools area.

If any Web site security warnings open, click Yes to accept the certificate. If you are not sure about the security requirements of your media network, see your system administrator.

The Avid ISIS Toolbox opens.

3. Click Switch Manager in the left pane.

The Switch Manager window opens.

- 4. In the Switches area, do one of the following:
	- **Exercise Avid ISIS Systems to reset error counts from all active switches in the media** network.
	- Select one or more switches to reset error counts from specific switches attached to the network.
- 5. Choose Retrieve Switch Errors from the Action list.

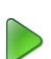

6. Click the Start button.

The Status area displays the results of the reset operation.

#### **To close the Switch Manager:**

1. Click the Close button.

A dialog box opens asking you to confirm that you want to quit the Switch Manager.

2. Click Yes.

## **Network Utilities Page**

The Network Utilities page provides you with the following standard utility tests:

- Ping—allows you to test the connection between a system in the shared storage network and the System Director
- Traceroute—allows you to verify the path between a system in the shared storage network and the System Director
- Network Statistics—displays network statistics

You must have Administrator privileges to run the utility tests.

#### **To open the Network Utilities page:**

1. From the Management Console home page, click the Network Utilities icon, located in the Tools section.

The Network Utilities page opens.

- 2. Select Ping, Traceroute, or Network Statistics from the Command list.
- 3. Enter the network name or IP address of the target machine in the "Target name" field.
- 4. Click Submit to perform the command.

The results of the command are shown in the Results area.

## **Monitor Tool (ISIS 7000 Only)**

The Monitor Tool provides detailed monitoring of all hardware components in the Avid ISIS media network. The Monitor Tool displays overview information about the network hardware as a graphical representation of the current configuration, so you can view the components remotely to assess their functional status.

The Monitor Tool provides various views of the components in the media network and polls the System Director at timed intervals to update network data. On the left is the Navigation panel, which provides a tree view of the media network. On the right is the System panel, which presents system hardware components in a graphical display. You can view the network hardware at several levels: system, racks, chassis, or blades. At each level, the tool displays indicators of the health of the component, usually as a graphical representation of the actual LED state viewed on the component.

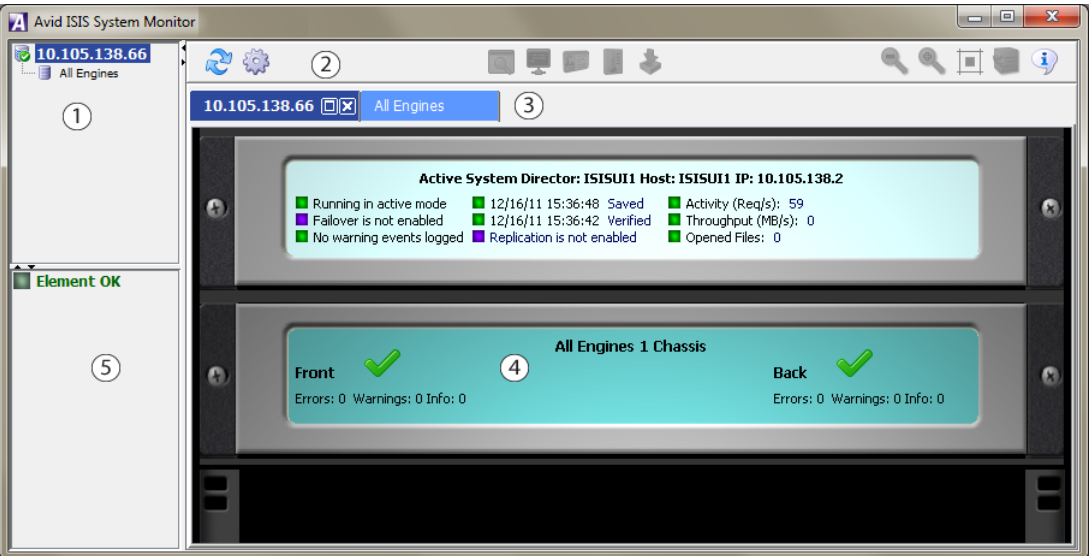

The Monitor Tool also provides information about the physical location of each component. For example, the tool shows the chassis ID of each blade so that it can indicate the location of a malfunctioning blade within a chassis. The Monitor Tool does not track how racks or chassis are actually organized, but you can input site-specific data so that the tool can represent groupings of components in a way that makes sense in relation to how a specific media network is organized.

- 1 Navigation panel—Provides a tree view of media network components
- 2 Tool bar—Perform various actions depending on the view
- 3 Tab bar—Manage system monitor windows
- 4 System panel—Presents system hardware components in a graphical display
- 5 Legend panel—displays summary of all status messages

### <span id="page-191-0"></span>**Accessing the Monitor Tool**

#### **To open the Monitor Tool:**

- 1. Open the ISIS Management Console (see ["Opening the Management Console" on page 18](#page-17-0)).
- 2. Click the Monitoring Tool icon from the Tools area.
- 3. If any security warnings open, click Yes to accept the certificate. If you are not sure about the security requirements of your media network, see your system administrator.

The Avid ISIS System Monitor tool opens.

## **Configuring the Monitor Tool**

By default the Monitor Tool shows all the Engines together in the same rack view regardless of physical configuration. You can customize the view by creating "virtual" racks in the Monitor Tool and populating them with Engines to reflect the layout of your physical rack system. You can then save your customizations for use during subsequent sessions.

#### **To create a rack or add a rack to the Racks list:**

- 
- 1. From the Avid ISIS System Monitor window, click the Configure button.

The Rack Configuration dialog box opens.

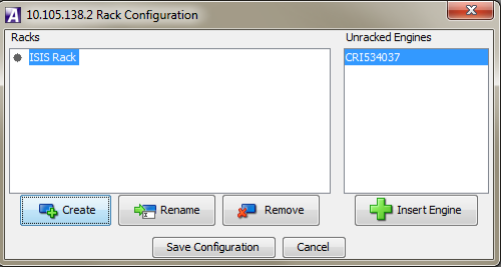

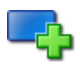

2. Click the Create New Rack button.

The New Rack dialog box opens.

3. Type a rack name, and click OK.

The new rack is added to your configuration and displays in the Racks list in the left pane of the Rack Configuration dialog box.

4. (Option) Repeat this procedure to add additional racks.

#### **To rename a rack:**

- 1. Click to select the Rack you want to rename from the Racks list.
- 2. Click the Rename button.

The Rename Rack dialog box opens.

3. Type in the new Rack name and click OK.

The Rack name is changed.

#### **To add one or more Engines to a rack:**

1. Click to select the Rack to which you want to add Engines from the Racks list.

n *When you create a new rack, it is selected by default.*

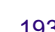

2. Click to select one or more Engines from the Unracked Engines list on the right pane of the Rack Configuration dialog box.

You can select multiple Engines using Shift-click and Ctrl-click. See ["Filtering the Display"](#page-28-0)  [on page 29](#page-28-0) for more information on selecting multiple items.

- 
- 3. Click the Insert Engine button.

The selected Engines are moved to the Racks list under the selected Rack.

#### **To remove one or more Engines from a rack:**

1. Click to select one or more Engines from the Racks list.

You can select multiple Engines using Shift-click and Ctrl-click. See "Filtering the Display" [on page 29](#page-28-0) for more information on selecting multiple items.

2. Click the Remove button.

The selected Engine(s) are removed from the rack.

#### **To remove a rack:**

- 1. Click to select a Rack from the Racks list.
- 2. Click the Remove button.

The selected Rack is removed from the Racks list.

#### **To save the configuration:**

 $\blacktriangleright$  Click the Save Configuration button.

#### **To rearrange the placement of a chassis displayed in the Rack tab:**

1. Click to select the chassis you want to move.

A yellow frame highlights the active chassis.

2. Drag and drop the chassis to a new location in the Avid ISIS System Monitor window. A red insertion line appears when the chassis is moved to an appropriate position.

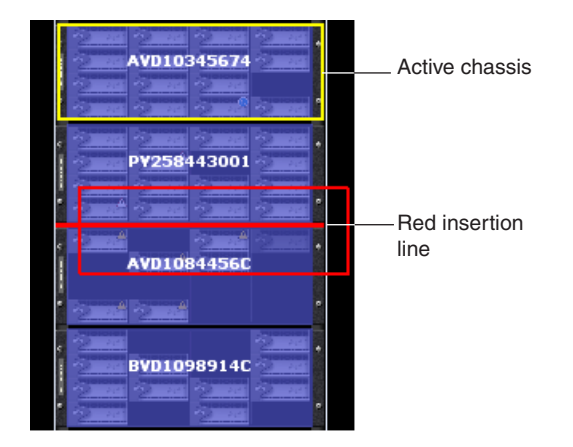

## **Viewing Information in the Monitor Tool**

Once you have configured the Monitor Tool for your media network, you can use the tool's graphical interface to view the status of your hardware components and retrieve information about its operation.

You can access the Avid ISIS Agents and view more information about Storage Elements and chassis switches by right-clicking the component in the Monitor Tool and selecting the appropriate IP address. For information on the Avid ISIS Agents, see ["Understanding the Agent](#page-204-0)  [Interface" on page 205](#page-204-0) and ["Understanding the Switch Agent Interface" on page 221.](#page-220-0)

#### **To view information about the components of your media network:**

- 1. Open the Monitor Tool (see ["Accessing the Monitor Tool" on page 192\)](#page-191-0).
- 2. Do one of the following to select the rack whose components you want to monitor:
	- $\blacktriangleright$  In the Tree View pane, click the appropriate Rack element.
	- $\blacktriangleright$  Click the appropriate Rack element in the graphical Rack pane.

The Monitor Tool displays a graphical representation of the rack element.

- 3. (Option) To view the other panel of the rack (either front or back), do one of the following:
	- $\blacktriangleright$  Click the Rotate Rack View button to view the back panel of the rack.
	- Right-click a component, and select Rotate Rack View.

The Monitor Tool displays the other panel of the selected rack. You can use the Rotate Rack View button to switch between back and front views.

4. Move the mouse pointer over a component to view information about its status and performance.

A tool tip window opens.

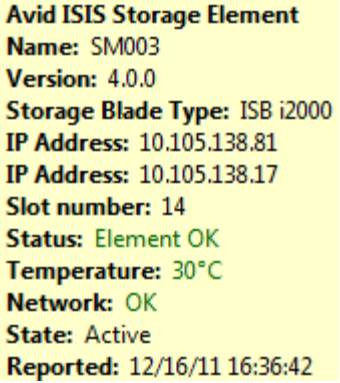

5. Use the following buttons to adjust your view of all components in the rack:

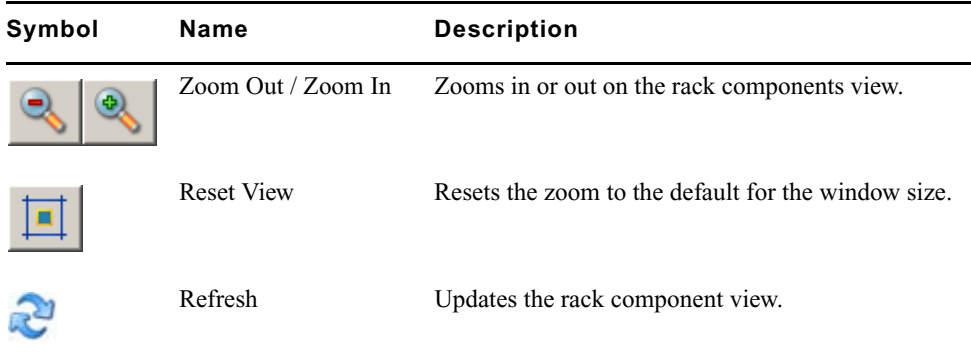

#### **Displaying Rack Configurations in Separate Windows**

You can detach any rack tab so you can view it in a separate window. This allows you to keep a specific rack configuration visible while you configure other racks. You can also set the detached display to keep it on top of any active window on your desktop.

#### **To detach a rack tab:**

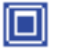

t Click the Maximize button on the rack tab you want to display in a separate window.

#### **To return a detached rack tab to the Avid ISIS System Monitor window:**

 $\blacktriangleright$  Close the detached rack tab window. The tab will be restored to the Avid ISIS System Monitor window.

#### **To close a rack tab:**

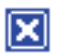

Click the close button on the rack tab you want to close.

### **Understanding the Monitor Tool Views**

The Monitor Tool allows you to select different views to see specific information about the network or about an individual component.

#### **Using System View**

General View displays each of the Storage Elements, chassis switches, and power supplies in your configuration. Elements flash gray if there is no communication between the System Director and a rack — for instance, if an Avid ISIS Storage Blade (ISB) is rebooting. Elements currently experiencing a failure appear grayed out. The Monitor Tool displays a Component Missing icon for any empty Storage Element, chassis switch, or power supply slot that is empty.

In addition, the Monitor Tool displays the following symbols to indicate problems with the Storage Elements.

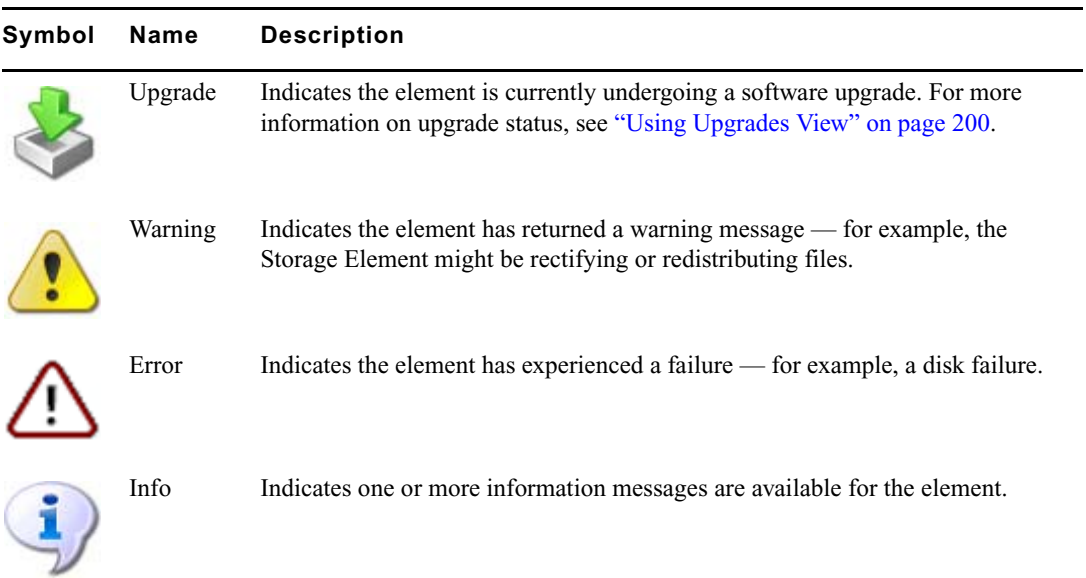

#### **To see the System view:**

1. Open the Monitor Tool (see ["Accessing the Monitor Tool" on page 192\)](#page-191-0).

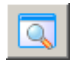

2. Click the System View button.

#### **Using Status Details View**

In Status Details view, you can view comprehensive status details of each component in your configuration. Status indicators appear if status information is currently associated with a component. For a description of status indicators, see ["Status Indicators" on page 198.](#page-197-0)

If no status information is associated with a component, the component appears green in Status Details view.

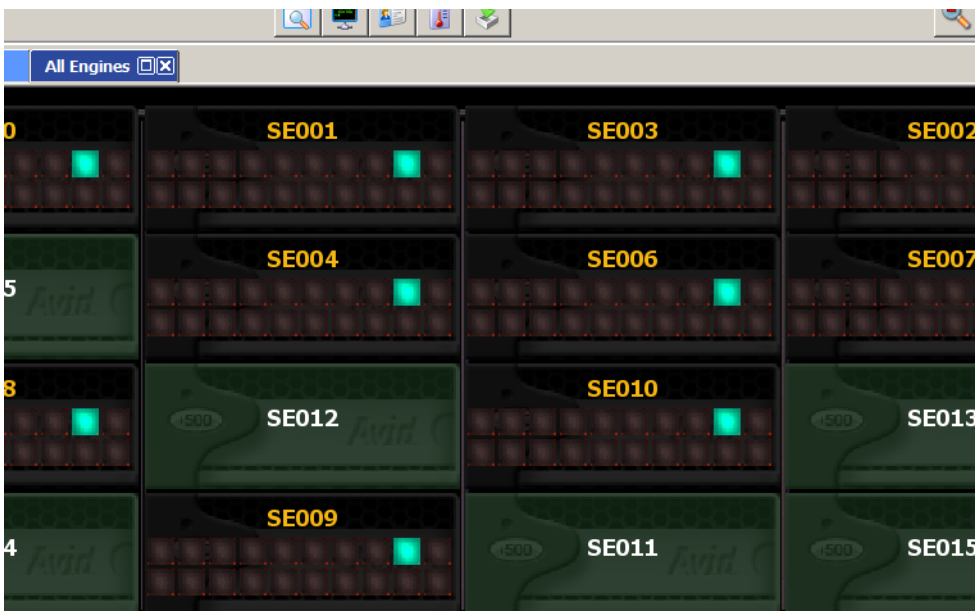

#### **To see the Status Details view:**

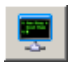

Click the Status Details View button.

#### <span id="page-197-0"></span>**Status Indicators**

The Status Details view displays the following status information. You can toggle between front and back views to see the status of Storage Elements, switches, and power supplies.

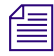

n *Not all status indicators are available for each component.*

#### **Status Details Information**

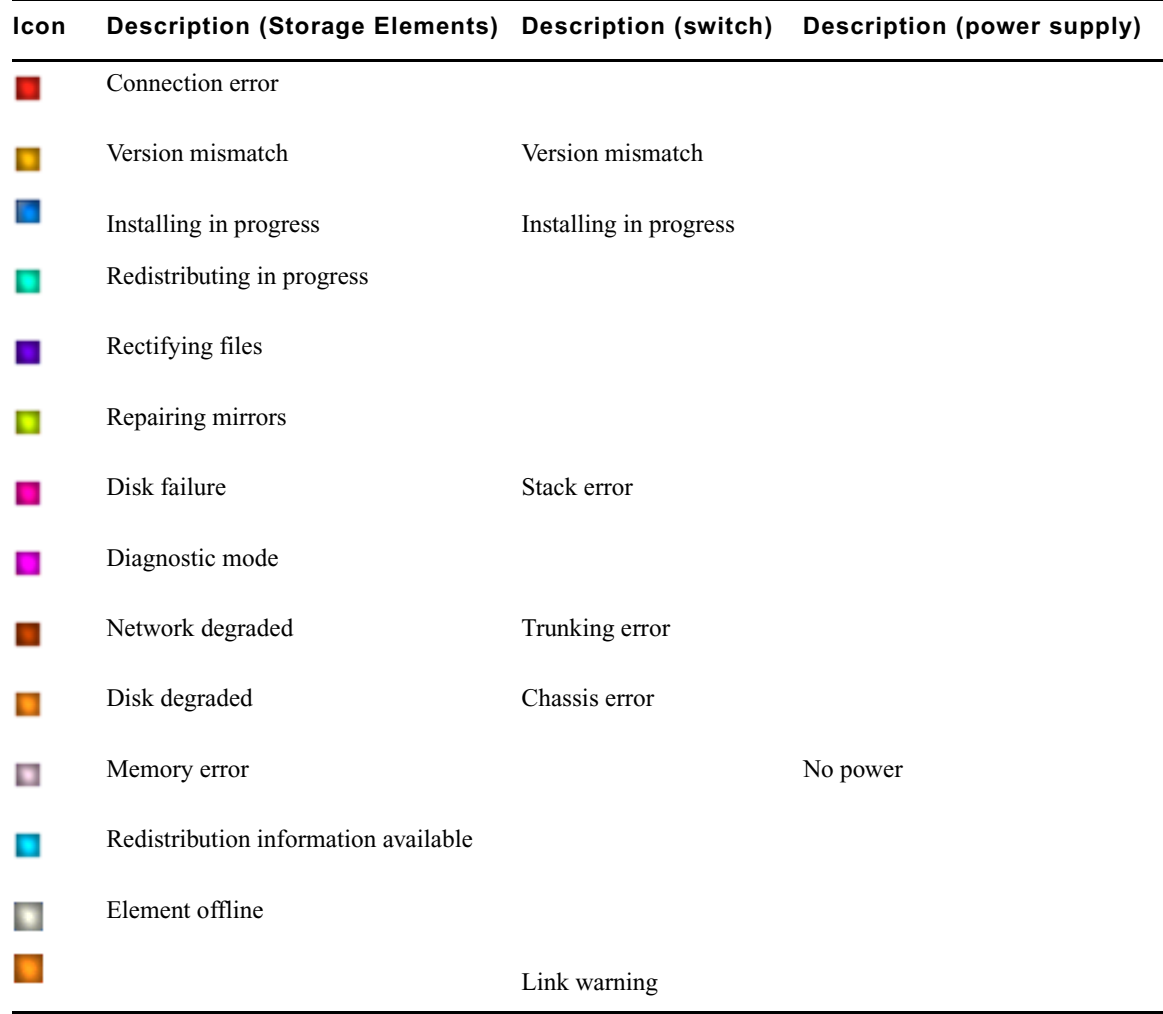

#### **Using Blade Identification View**

In Blade Identification view, you can view the names of each Storage Element in your configuration.

#### **To see the Blade Identification view:**

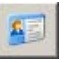

 $\blacktriangleright$  Click the Blades ID View button.

#### **Using Temperatures View**

In Temperatures view, you can view the temperature status of each Storage Element in your configuration. Temperatures view lists the temperature of each Storage Element, as well as a color-coded marker to indicate its status:

- Green (Normal): the temperature of the Storage Element is under  $60^{\circ}$ C (140 $^{\circ}$ F).
- Yellow (Warning): the temperature of the Storage Element is between  $60^{\circ} 70^{\circ}C$  $(140^{\circ} - 158^{\circ}F)$ .
- Red (Critical): the temperature of the Storage Element exceeds  $70^{\circ}$ C (158 $^{\circ}$ F).

#### **To see Temperatures view:**

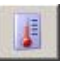

Click the Temperatures View button.

#### <span id="page-199-0"></span>**Using Upgrades View**

In Upgrades view, you can view the upgrade status of each element in your configuration. Upgrades view lists each Storage Element with a color-coded marker to indicate whether or not it is being upgraded:

- Green: no upgrade is being installed.
- Blue: an upgrade is in progress.
- Orange: the upgrade installation failed.
- Yellow: the upgrade is waiting for components to complete installation before restarting

Upgrades view also highlights any mismatch between the version number of a component and the rest of the components in the chassis. If a component was not upgraded when the rest of the components in the chassis were upgraded, Upgrades view marks the component with a yellow Version Mismatch indicator with red text.

#### **To see Upgrades view:**

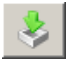

Click the Upgrades View button.

## **Agent Settings Page**

The Avid ISIS Management Console includes several tools for viewing the System Agent statistics and configuration information, and for configuring advanced options.

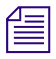

n *These tools should not be used unless under the advice and supervision of Avid support personnel.*

- Agent Options is used to modify Agent configuration options.
- Agent Trace Setup is used to configure Agent trace settings for connections, HTTP requests, SSL callbacks, and threads.

## **Monitoring Avid ISIS with SNMP**

You can use your Network Management System (NMS) or Simple Network Management Protocol (SNMP) management application to monitor ISIS-related system events on your Avid ISIS System Director.

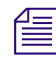

n *Avid ISIS System Director supports unidirectional (read-only) SNMP communication only. Bidirectional communication is currently not supported.*

A MIB (Management Information Base) file is available in the following location on the System Director:

D:\Program Files\Avid\ISIS System Director\ISIS.mib

You can import this MIB into your NMS so that you can monitor and manage Avid ISIS events. For more information, see your NMS documentation. For a more detailed overview of the Avid ISIS MIB, see ["Avid ISIS SNMP MIB Reference" on page 241](#page-240-0).

The following table lists the System Director events that can be monitored via SNMP:

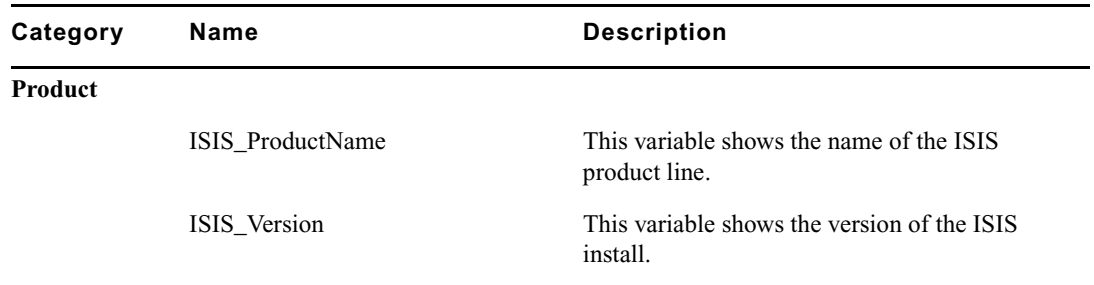

**Status**

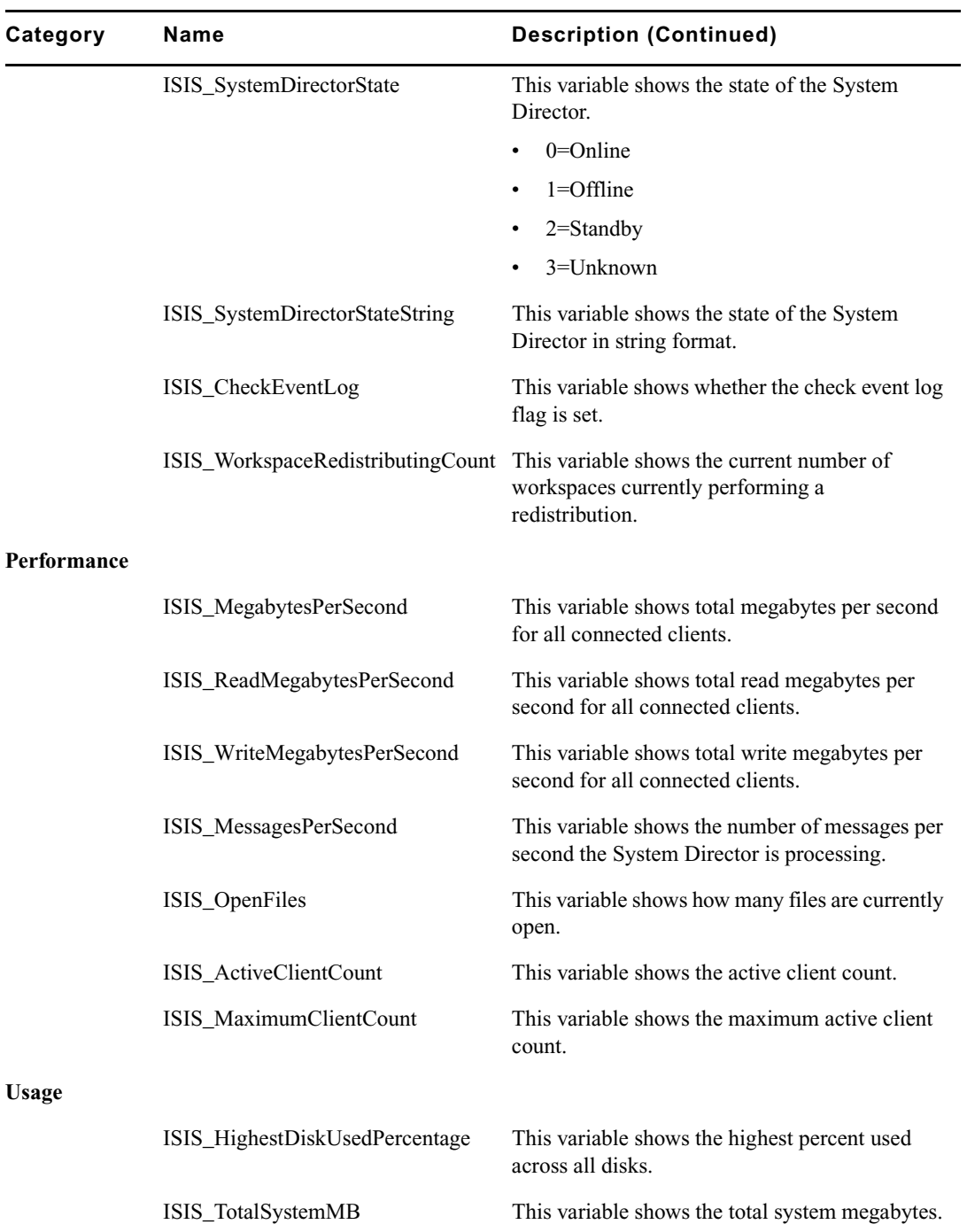

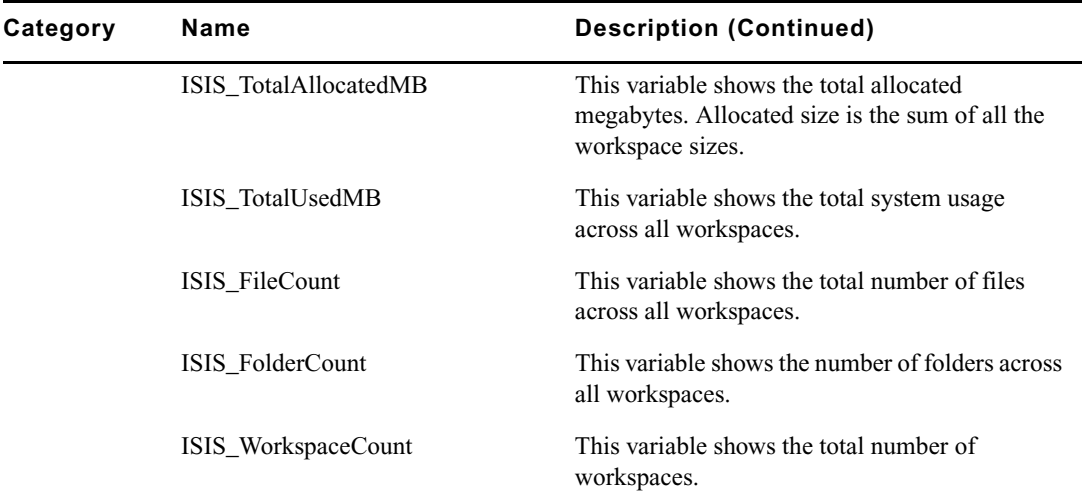

# **A Avid ISIS Storage Manager Agent**

This chapter contains the following topics:

- [Opening the Avid ISIS Storage Manager Agent](#page-203-0)
- [Understanding the Agent Interface](#page-204-1)
- [Storage Manager Logging](#page-215-0)

You can view detailed information about all Storage Elements connected to the shared storage network by using Avid ISIS Agents. The Agents run as a Web service on the Storage Elements, and can be accessed during normal system operations from the ISIS Management Console.

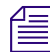

You must have Administrator privileges to access the Agents.

## <span id="page-203-0"></span>**Opening the Avid ISIS Storage Manager Agent**

The Avid ISIS Storage Manager Agent runs within a web browser window. You can open the Agent pages from either the Management Console or the ISIS Launch Pad.

The following are the default Agent passwords. For more information about changing the Agent Administrator password, see ["Changing the Agent Administrator Password \(ISIS 5000 and 2000](#page-209-0)  [only\)" on page 210.](#page-209-0)

- ISIS 5000 Agent page password is:  $-$  is-admin
- ISIS 7000 and ISIS 2000 Agent page password is: se-admin

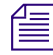

n *On either ISIS system, you can also use the ISIS Administrator password to access the Agent pages.* 

#### **To open the Storage Manager Agent:**

- 1. Do one of the following:
	- **the Storage Managers tool, select an IP address from the IP Addresses panel of the** Details panel, and click the Info button. For more information, see ["Viewing](#page-43-0)  [Storage Manager Details" on page 44.](#page-43-0)
	- $\blacktriangleright$  From the Storage Elements tool, select an IP address from the IP Addresses panel of the Details panel, and click the Info button. For more information, see ["Storage Element](#page-59-0)  [Details" on page 60](#page-59-0).

From the System Director desktop, click the "Launches the Agent Management Page" button on the ISIS Launch Pad." For more information, see ["ISIS Launch Pad" on](#page-70-0)  [page 71.](#page-70-0)

The Storage Manager Agent page opens.

- 2. Type the Administrator password into the password field and do one of the following:
- ÐI
- $\blacktriangleright$  Click the arrow icon.
- $\blacktriangleright$  Press the Enter key.

The Agent page opens.

## <span id="page-204-1"></span><span id="page-204-0"></span>**Understanding the Agent Interface**

This section contains the following topics:

- [System Tab](#page-205-0)
- [Managing Storage Manager Agent Profiles \(ISIS 5000 Only\)](#page-208-0)
- [Changing the Agent Administrator Password \(ISIS 5000 and 2000 only\)](#page-209-0)
- [Statistics Tab](#page-210-0)
- [Tools Tab](#page-211-0)
- [Logging Tab](#page-212-0)
- [Advanced Tab](#page-213-0)

The Avid ISIS Agent, which you can run on the System Director or any Ethernet-attached client, has a user interface where controls are grouped by function and are displayed by clicking the appropriate buttons.

The following figure illustrates the Avid ISIS Storage Manager Agent with the System tab selected. Depending on the ISIS product you have the options in each tab can vary.

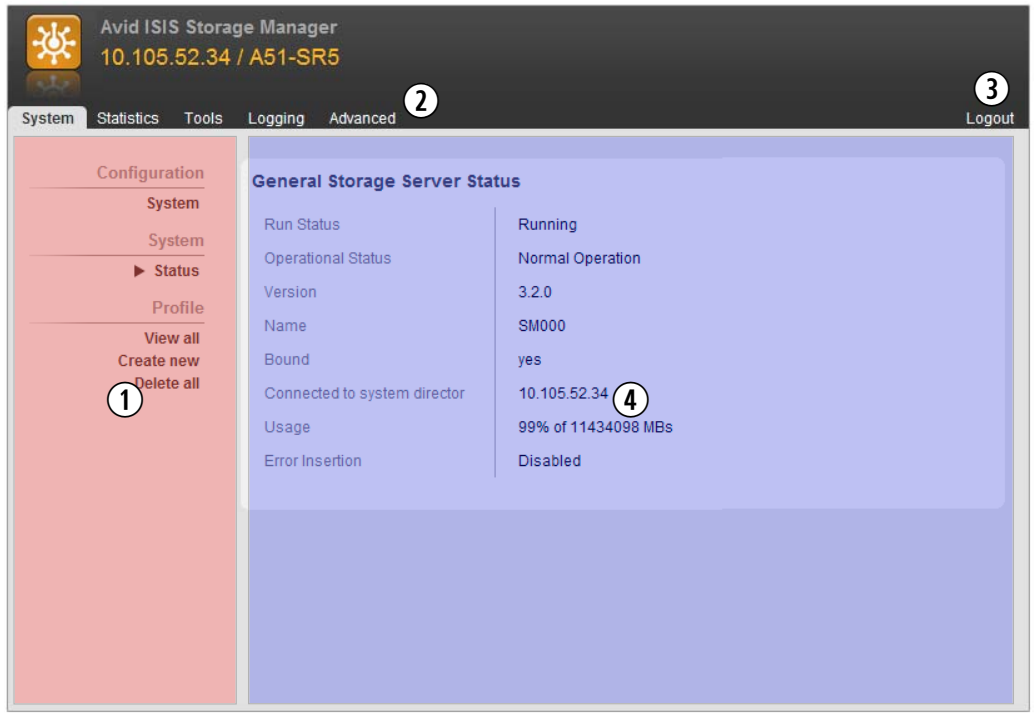

The Agent is divided into the following areas:

- 1 Command menu—Contains the options used for basic management functions.
- 2 Tabs—You can access different Command functions by clicking the tabs at the top of the Agent tool. The System tab is selected by default.
- 3 Logout link
- 4 Main display area—Displays information about your network and allows you to configure components.

## <span id="page-205-0"></span>**System Tab**

The System tab allows you to view configuration information for Storage Elements. The System tab lists general information about component status, version, and usage. You can also change the Management Console Administrator password and manage Storage Manager Agent profiles.

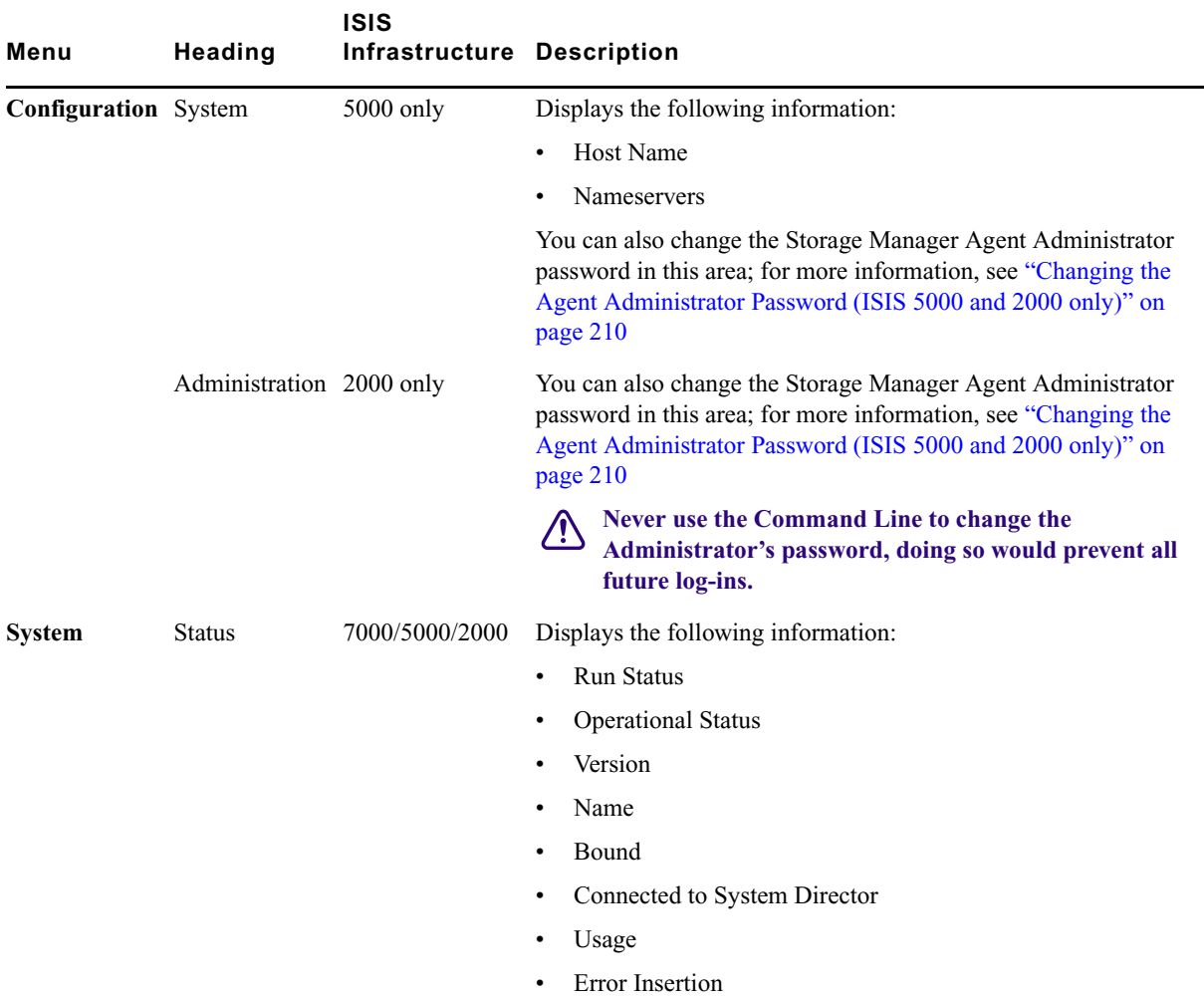

The following table summarizes the information available in the System tab.

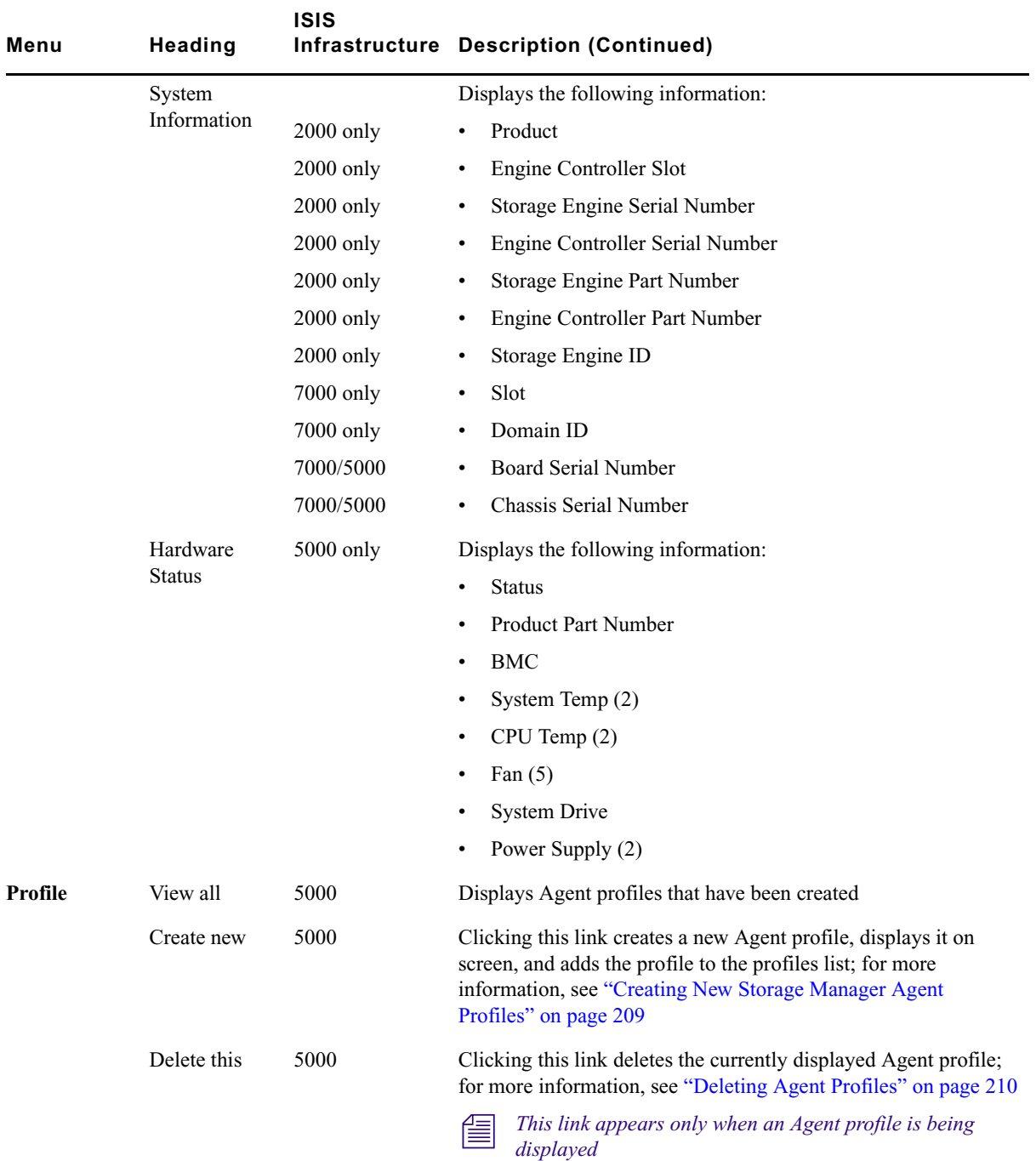

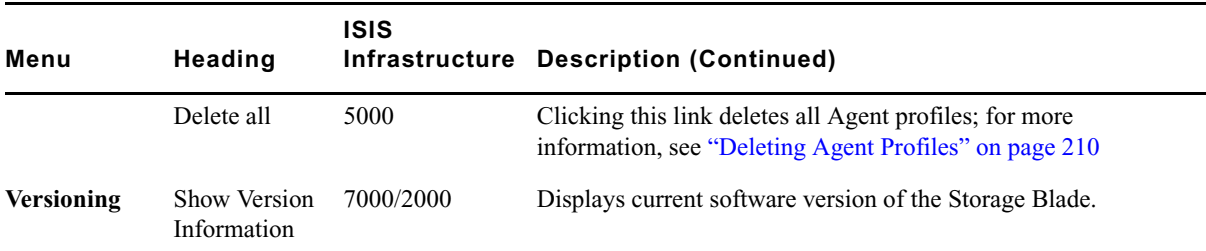

## <span id="page-208-0"></span>**Managing Storage Manager Agent Profiles (ISIS 5000 Only)**

Storage Manager Agent profiles contain information about the current versions of required software, drivers, and hardware components that are installed on a Storage Server. You can view, save, or delete profiles, but you cannot use the Profile tool to edit or modify the information.

Profiles are typically used by Avid Customer Support to help determine problems with installed versions of the operating system, drivers, adapter boards, or firmware.

#### <span id="page-208-1"></span>**Creating New Storage Manager Agent Profiles**

#### **To create a new Storage Manager profile:**

From the Element Agent System tab, click "Create new" in the Profile section.

A new Element Agent profile is created and displayed on screen.

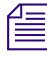

n *The profile is automatically saved, and can be viewed at a later time using the View all link. For more information, see ["Viewing Storage Manager Agent Profiles" on page 209](#page-208-2).*

#### <span id="page-208-2"></span>**Viewing Storage Manager Agent Profiles**

Once you have created at least one profile, you can use the "View all" link to retrieve them at any time.

#### **To view profiles:**

1. From the Element Agent System tab, click "View all" in the Profile section.

The profile viewer page opens.

2. Click Open for the profile that you want to view.

The selected profile opens.

#### <span id="page-209-1"></span>**Deleting Agent Profiles**

You can delete the currently displayed profile, any, or all saved profiles.

#### **To delete the currently displayed profile:**

1. Click "Delete this" from the left side menu.

A confirmation dialog opens.

2. Click Yes.

The currently displayed profile is deleted, and the "View all" page opens.

#### **To delete any profile:**

1. From the "View all" page, click Delete for the profile you want to delete.

A confirmation dialog opens.

2. Click Yes.

The selected profile is deleted.

#### **To delete all profiles:**

1. Click "Delete all" from the left menu.

A confirmation dialog opens.

2. Click OK.

All profiles are deleted.

### <span id="page-209-0"></span>**Changing the Agent Administrator Password (ISIS 5000 and 2000 only)**

By default the Agent Administrator password is set to "is-admin." or "se-admin." You should change this password the first time you use the Agent page.

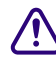

#### c **Never use the Command Line to change the Administrator's password, doing so would prevent all future log-ins.**

#### **To change the Agent Administrator password:**

- 1. Click System, under Configuration in the System tab.
- 2. In the Administrative Password section, do the following:
	- a. Type the current password in the "Current Password" field.
	- b. Type the new password in the "New Password" field.
	- c. Type the new password again in the "Confirm Password" field.
	- d. Click Submit.

The Agent Administrator password is changed to the new value.

### <span id="page-210-0"></span>**Statistics Tab**

You can use the Statistics tab to view basic information about your network or network components. The Statistics tab provides you with statistics for the local system and for the Storage Element.

The following table describes the information available in the Statistics tab.

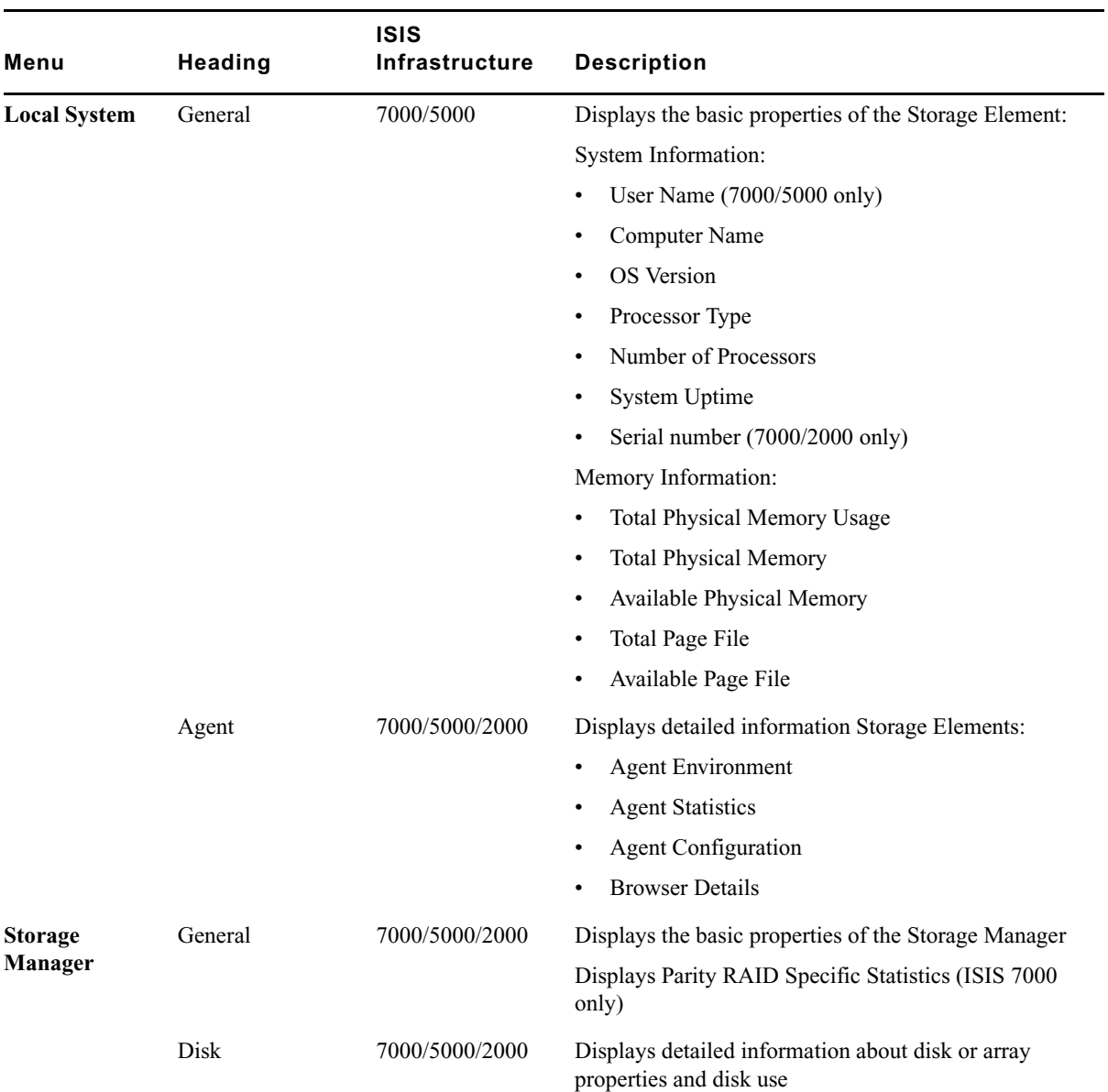

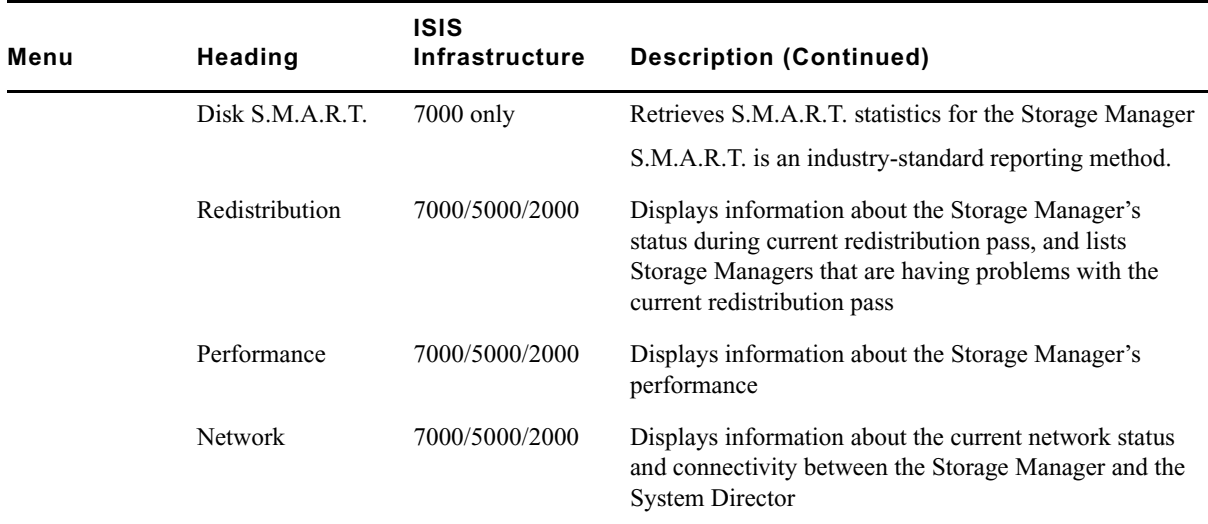

## <span id="page-211-0"></span>**Tools Tab**

The Tools tab provides you with network tools and component utilities that generate basic information on network functioning and low-level information on Storage Elements and switches. These tools are used primarily by Avid Customer Support to diagnose problems with components of the shared storage network.

The Tools tab for Storage Elements provides access to the Console Viewer. For information on the Console Viewer, see ["Using the Log Viewer Tool" on page 219.](#page-218-0)

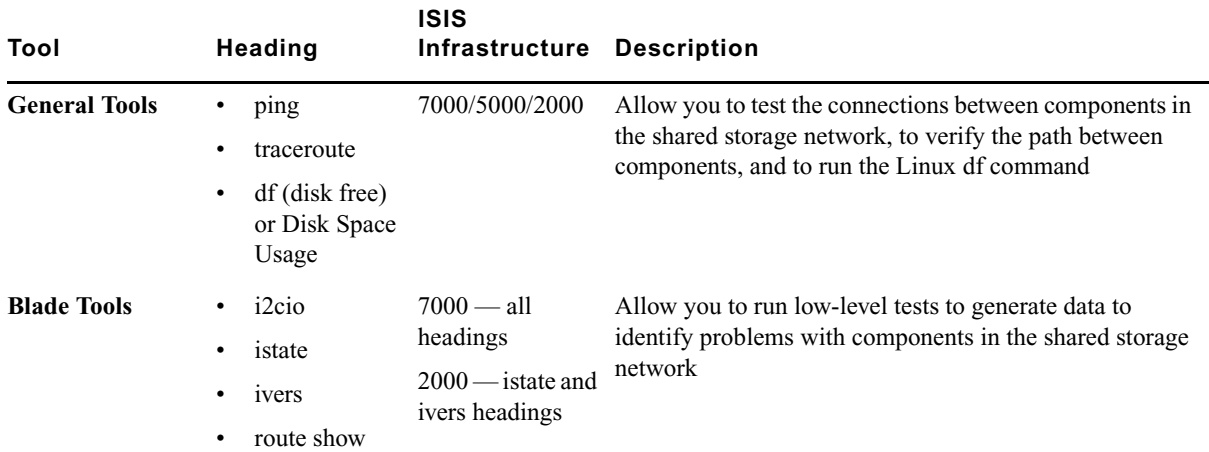

The following table describes the tools available on the Tools tab.

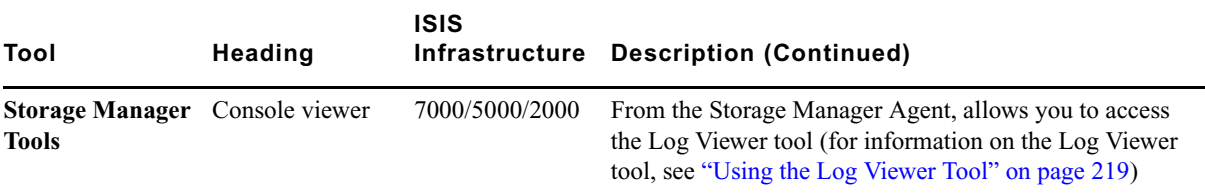

### <span id="page-212-0"></span>**Logging Tab**

The Logging tab provides a complete view of the logs of active Storage Elements and ISIS 7000 switches. The logs provide you with a system snapshot that you can use to view error and status messages. The logs provide detailed status information that is especially useful to Avid Customer Support personnel for monitoring system status during prolonged operations.

The following table describes the tools available on the Logging tab.

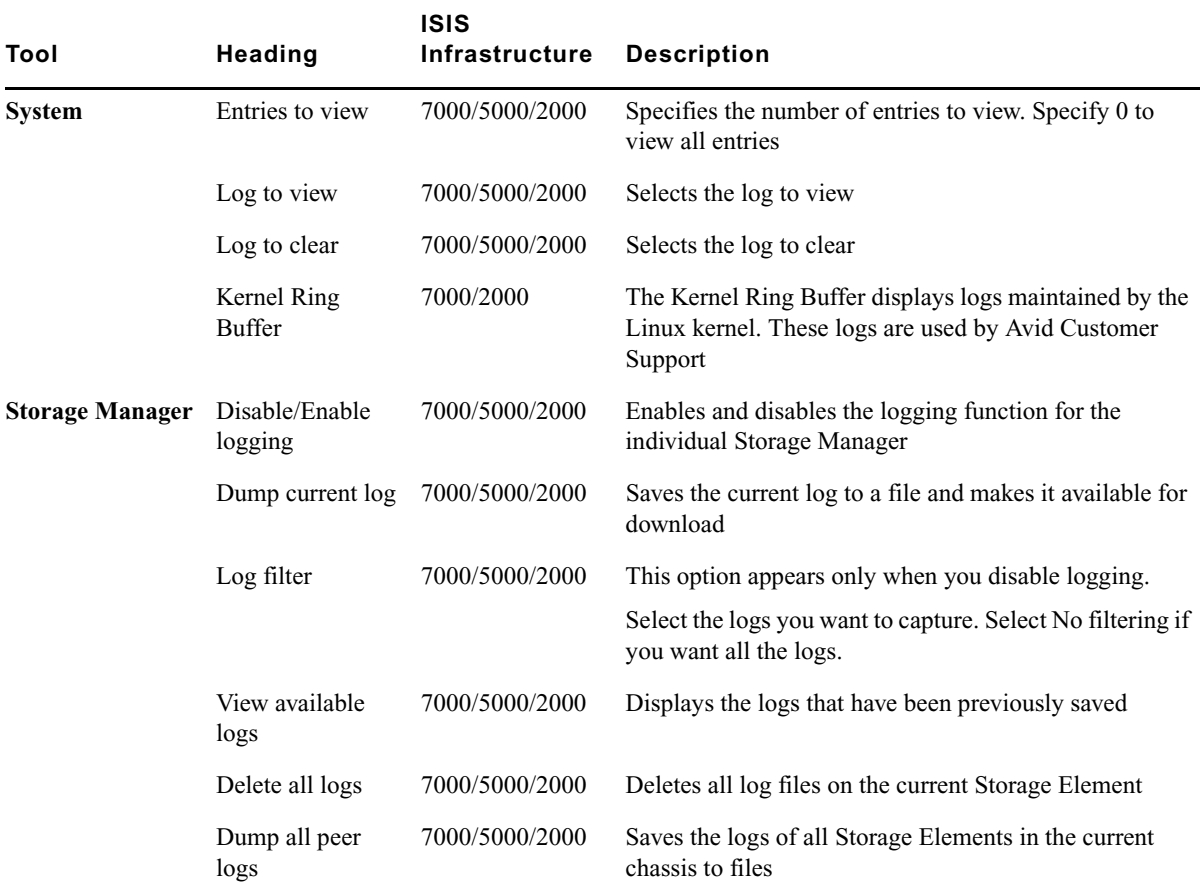

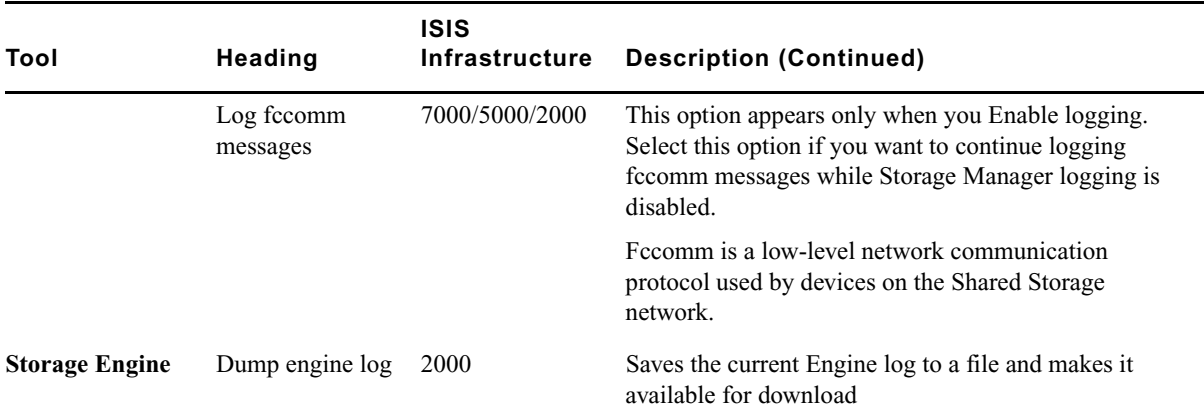

## <span id="page-213-0"></span>**Advanced Tab**

The Advanced tab contains configuration utilities, installation logs, and diagnostic tools used by Avid Customer Support personnel used to troubleshoot problems with the shared storage network. You can also use the Advanced tab in the ISIS 7000 to set the integrated switches back to the factory defaults. This might be necessary to reset the IP addresses of system components if your Avid ISIS system experiences network communication problems.

#### c **Use of the tools in the Advanced tab can result in degraded system performance or loss of data. The tools should be used by Avid Customer Support personnel or under Avid Customer Support direction.**

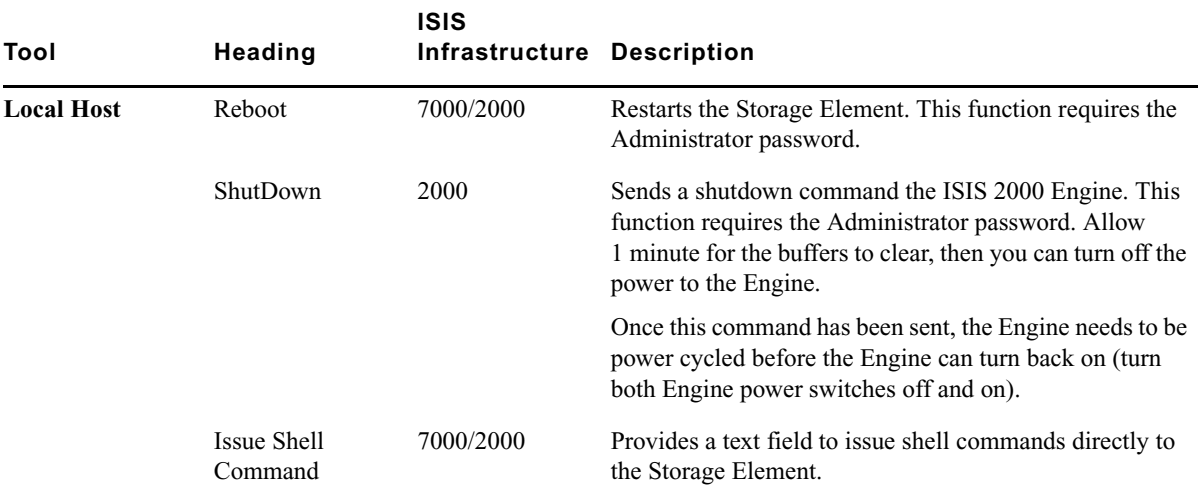

The following table describes the tools available on the Advanced tab.

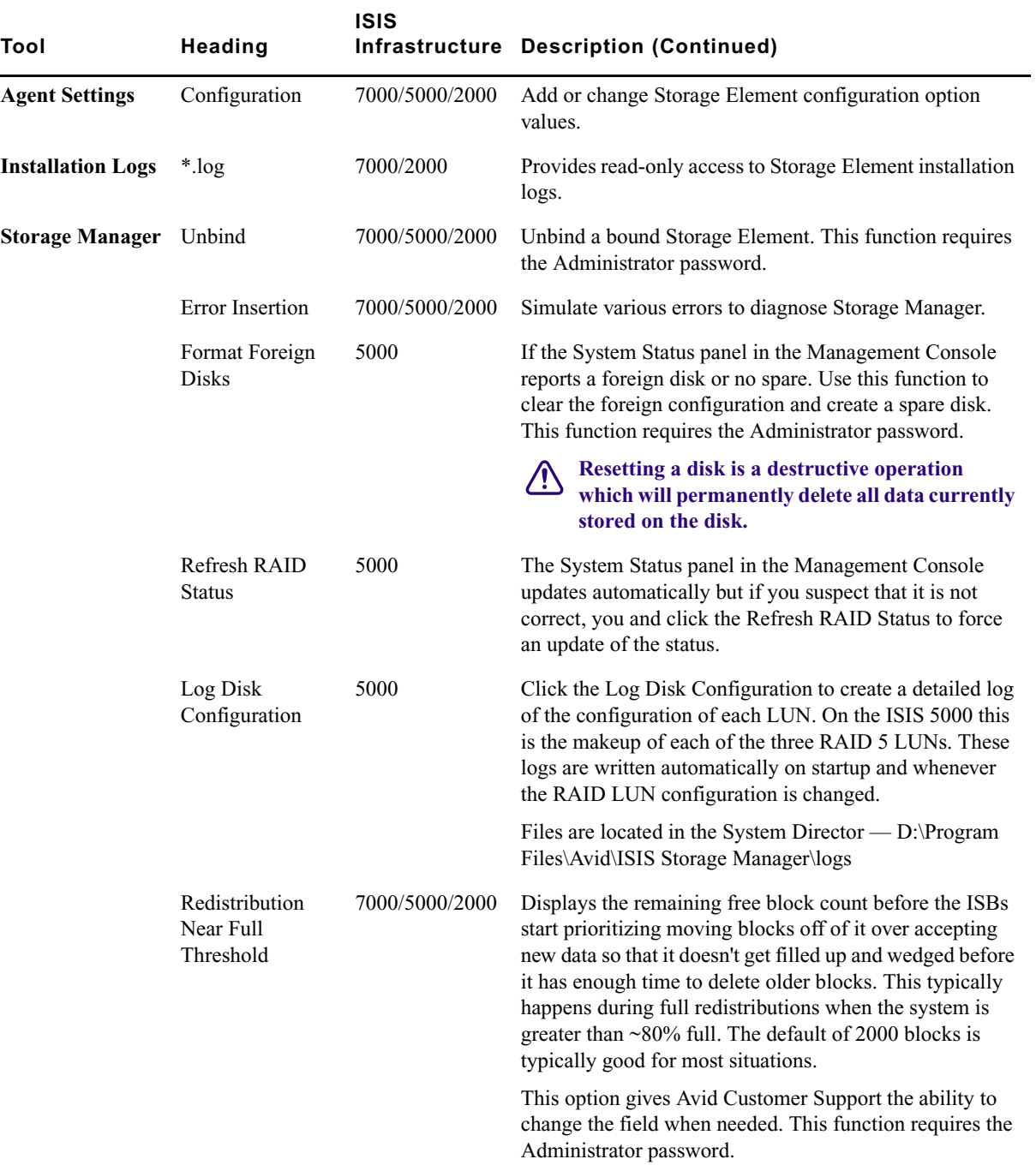

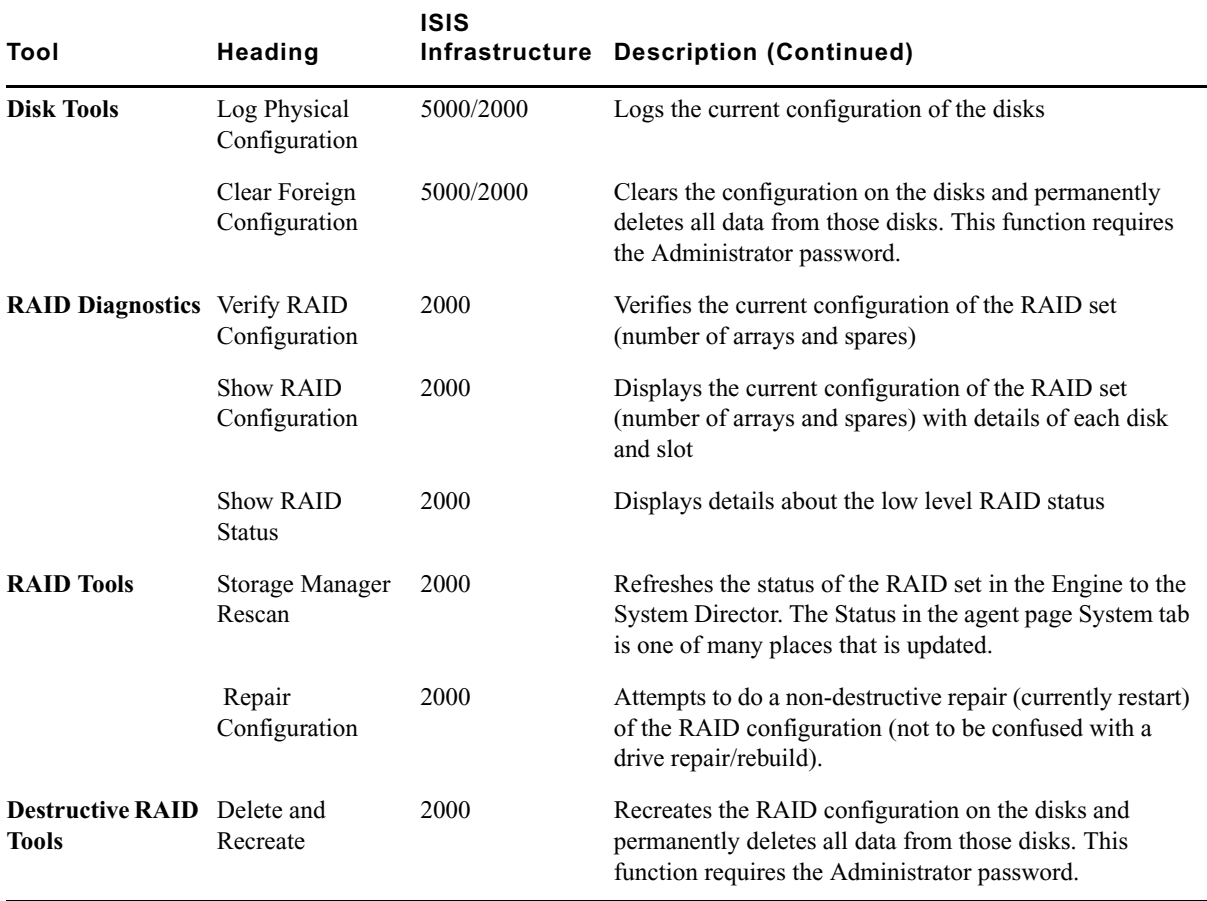

## <span id="page-215-0"></span>**Storage Manager Logging**

This section contains the following topics:

- [Using Storage Manager Agent Logging](#page-216-0)
- [Viewing Agent Event Logs](#page-216-1)
- [Clearing Agent Event Logs](#page-216-2)
- [Enabling and Disabling Storage Manager Logging](#page-217-0)
- [Saving Logs](#page-217-1)
- [Viewing and Deleting Saved Logs](#page-218-1)
- [Using the Log Viewer Tool](#page-218-0)
The Logging tab provides a complete view of the logs of active Storage Managers. The logs provide you with a system snapshot that you can use to view error and status messages. The logs provide detailed status information that is especially useful to Avid Customer Support personnel for monitoring system status during prolonged operations.

## **Using Storage Manager Agent Logging**

You can use the Logging tab to view event logs and to clear existing logs. The Logging tab contains two main sections:

- Options section—The left section allows you to select specific logging options to display and to perform administrative tasks relating to the Agent logs.
- Logs section—The right section displays different types of events and information from the network components.

#### **To access Agent Logging functions:**

- 1. Open the Agent. (For information on opening the Agent, see ["Opening the Avid ISIS](#page-203-0)  [Storage Manager Agent" on page 204.](#page-203-0))
- 2. Click the Logging tab.

The Logging window opens.

## **Viewing Agent Event Logs**

#### **To view event logs:**

- 1. Open the Agent. (For information on opening the Agent, see ["Opening the Avid ISIS](#page-203-0)  [Storage Manager Agent" on page 204.](#page-203-0))
- 2. Click the Logging tab.

The Logging window opens.

- 3. In the Entries to view text box, type the number of events to display. The default is 100. If you want to view all events, type "0" (zero) in the Entries to view text box.
- 4. Select a log from the "Log to view" list.
- 5. Click View.

The event log displays in the Logs area.

## **Clearing Agent Event Logs**

You can clear the logs in any of the logging categories. This empties the log of all event entries and resets the logging process.

#### **To clear logs:**

- 1. Open the Agent. (For information on opening the Agent, see ["Opening the Avid ISIS](#page-203-0)  [Storage Manager Agent" on page 204.](#page-203-0))
- 2. Click the Logging tab.

The Logging window opens.

- 3. Select a log from the "Log to clear" list.
- 4. Click the Clear button.
- 5. Click OK.

The event log is cleared, and logging is reset to start recording new events.

## **Enabling and Disabling Storage Manager Logging**

You can use the Logging window to start and stop the logging function of any Storage Manager. Disabling logging for a Storage Manager does not affect system logging functions.

#### **To stop the logging function:**

- Select "Disable logging" from the Storage Manager area.
	- A confirmation message appears in the logging window.
	- The "Disable logging" link changes to "Enable logging."

#### **To start the logging function:**

- $\blacktriangleright$  Select "Enable logging" from the Storage Manager area.
	- A confirmation message appears in the logging window.
	- The "Enable logging" link changes to "Disable logging."

## <span id="page-217-0"></span>**Saving Logs**

#### **To save the log displayed in the Logs area, do one of the following:**

- Select "Dump current log" from the Storage Manager area.
- Select "Dump all peer logs" from the Storage Manager area.

The current log or all peer logs are saved, and the Logging window displays a list of saved logs.

## **Viewing and Deleting Saved Logs**

#### **To view a saved log:**

1. Select "View available logs" from the Storage Manager area.

The Logs area displays a list of all available logs.

2. Locate the log you want to view, and click Download.

The Agent tool downloads the log to the specified directory on your local system.

n *Depending on your browser configuration, the log file might display in the browser window automatically.*

3. Open the log file in a text editor.

#### **To delete a saved log:**

1. Select Storage Manager > View available logs.

The Logs area displays a list of all available logs.

2. Locate the log you want to delete, and click Delete.

A confirmation dialog box appears.

3. Click OK.

The log is deleted from the Agent system.

## **Using the Log Viewer Tool**

The Log Viewer tool displays event information about Storage Managers. You cannot save the information displayed in the Log Viewer tool, but you can copy it to a word processing application, such as Notepad. You can also save event logs displayed in the Logging tab (see ["Saving Logs" on page 218\)](#page-217-0). The information is used primarily by Avid Customer Support personnel to help analyze problems with Storage Managers.

#### **To monitor event information about Storage Managers:**

1. Click the Tools tab, and then click Console viewer in the Storage Manager Tools section.

If any site security warnings open, click Yes to accept the certificate. If you are not sure about the security requirements of your shared storage network, see your system administrator.

The Log Viewer tool opens.

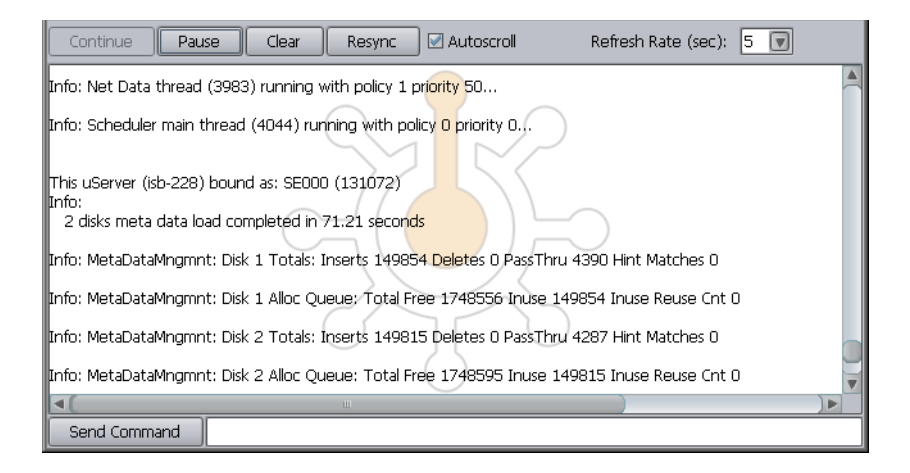

2. Select an option as described in the following table.

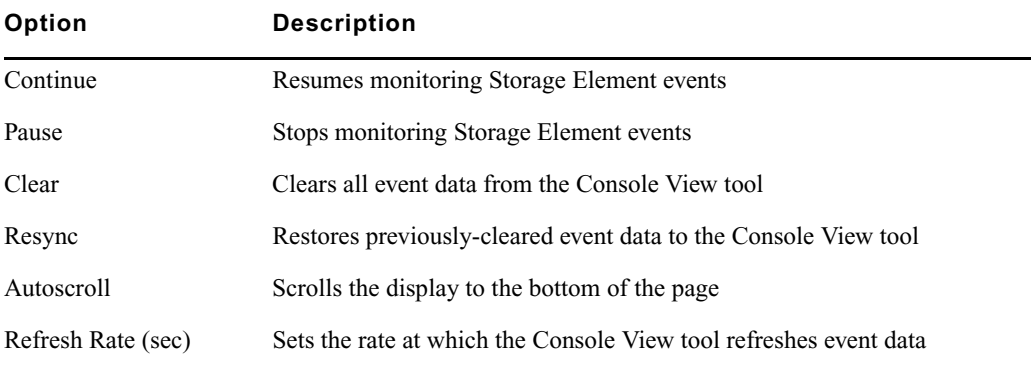

# <span id="page-220-0"></span>**B Avid ISIS 7000 Switch Blade Agent**

You can view detailed information about all ISIS 7000 chassis switches connected to the media network by using the Avid ISIS Switch Blade Agents. The Agents run as a Web service on the on the chassis switches — Integrated Switch Blades (ISS) and ISIS Expansion Switch Blades (IXS). You can access the Agents during installation and configuration procedures by attaching a laptop to the Management port on the ISS or IXS, or you can access them during normal system operations from the ISIS Management Console.

You can also access the Agents from the System Monitor tool. For more information, see ["Hardware Monitoring Service \(ISIS 5000 Only\)" on page 165.](#page-164-0)

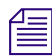

You must have Administrator privileges to access the Agents.

## **Understanding the Switch Agent Interface**

The Avid ISIS Agent, which you can run on the System Director or any Ethernet-attached client, has a user interface where controls are grouped by function and are displayed by clicking the appropriate buttons.

The following figure illustrates the Avid ISIS Switch Blade Agent with the System tab selected.

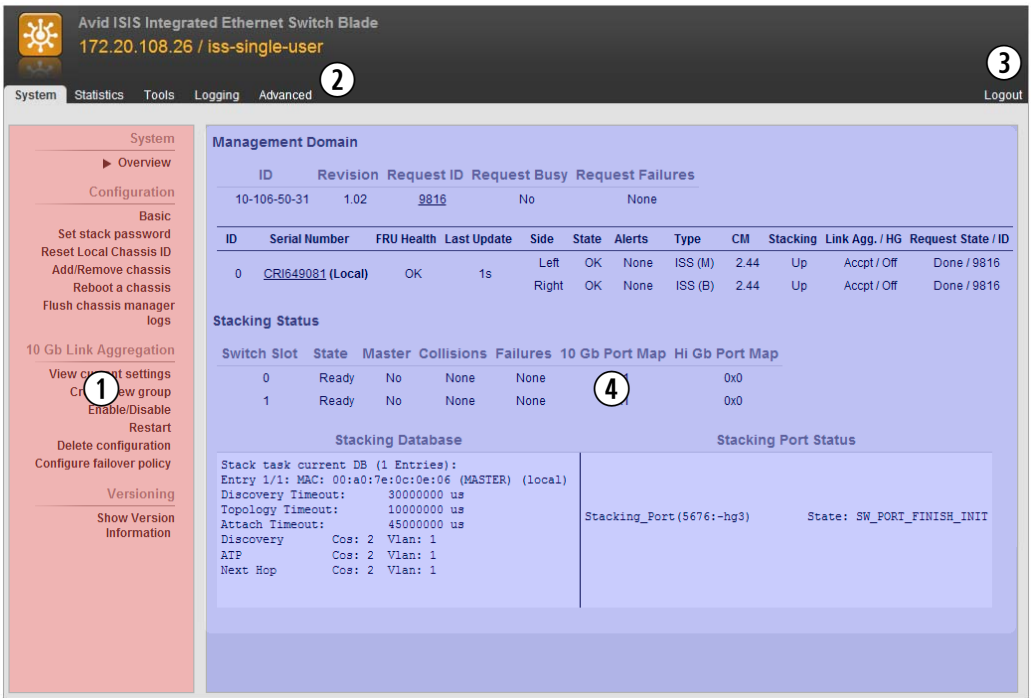

The Agent is divided into the following areas:

- 1 Command menu—Contains the options used for basic management functions.
- 2 Tabs—You can access different Command functions by clicking the tabs at the top of the Agent tool. The System tab is selected by default.
- 3 Logout link
- 4 Main display area—Displays information about your network and allows you to configure components.

When you access Switch Blade Agents and submit a request for an action — for example, when you change the level of detail for chassis logs — a message tells you that the request was successfully or unsuccessfully submitted, and the progress of the request is reported to the Main display area.

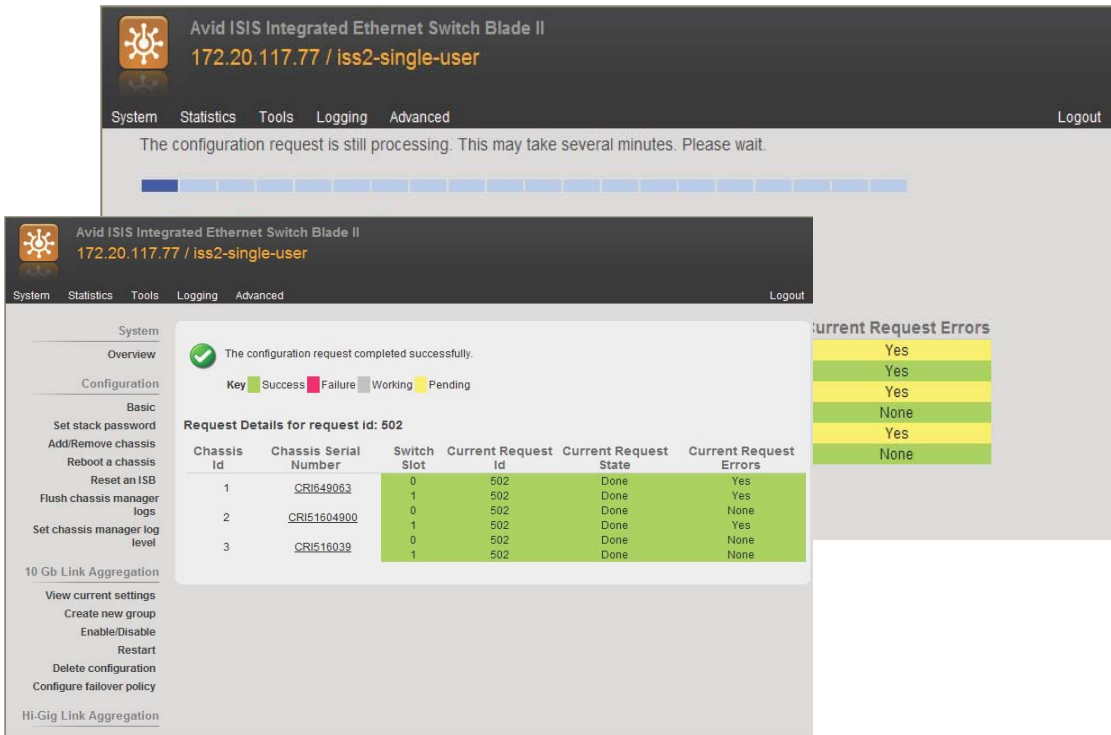

## **System Tab**

The System tab allows you to view configuration information for chassis switches. The System tab lists general information about component status, version, and usage. You can use the System tab to access information on any chassis switch (see ["Viewing System Information for Individual](#page-227-0)  [Chassis Switches" on page 228\)](#page-227-0). You can also add or remove chassis. For information on adding and removing network components, see the *Avid ISIS 7000 Setup Guide*.

You can also create, modify, and delete link aggregation configurations. Link aggregation, sometimes called trunking, allows you to combine physical network links into a single logical link for increased bandwidth. Link aggregation can increase the capacity and availability of the communication channel between devices (both switches and clients) using existing Ethernet technologies in such a way that two or more Ethernet connections can be combined to increase

the bandwidth capability and to create resilient and redundant links. Link aggregation also provides load-balancing where the processing and communications activity is distributed across several links so that no single link is overwhelmed.

#### c **Link aggregation is configured during setup and installation of your Avid ISIS media network. Changing the configuration can disrupt all link aggregation for your network and degrade system performance. Do not modify configuration values unless instructed to do so by Avid Customer Support.**

Configuration values are set during installation and are displayed in the System tab. By default, the System tab displays general status information about the Storage Element.

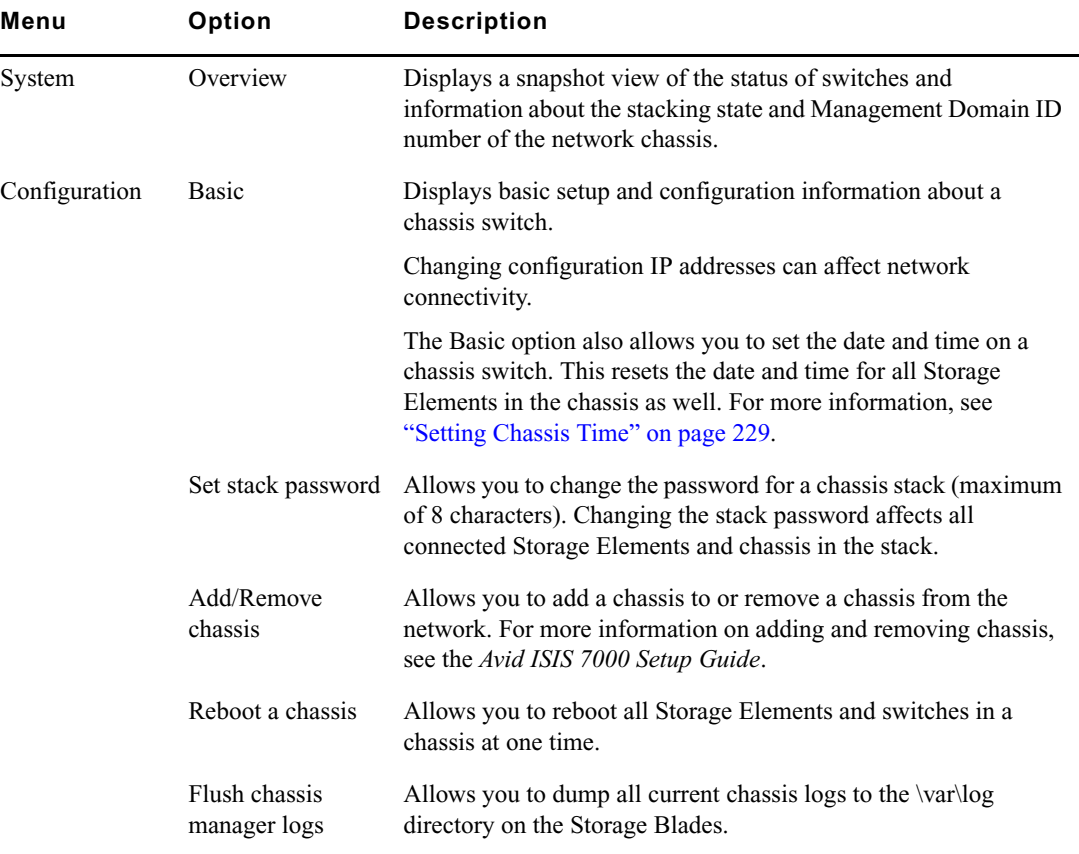

The following table summarizes the information available in the System tab:

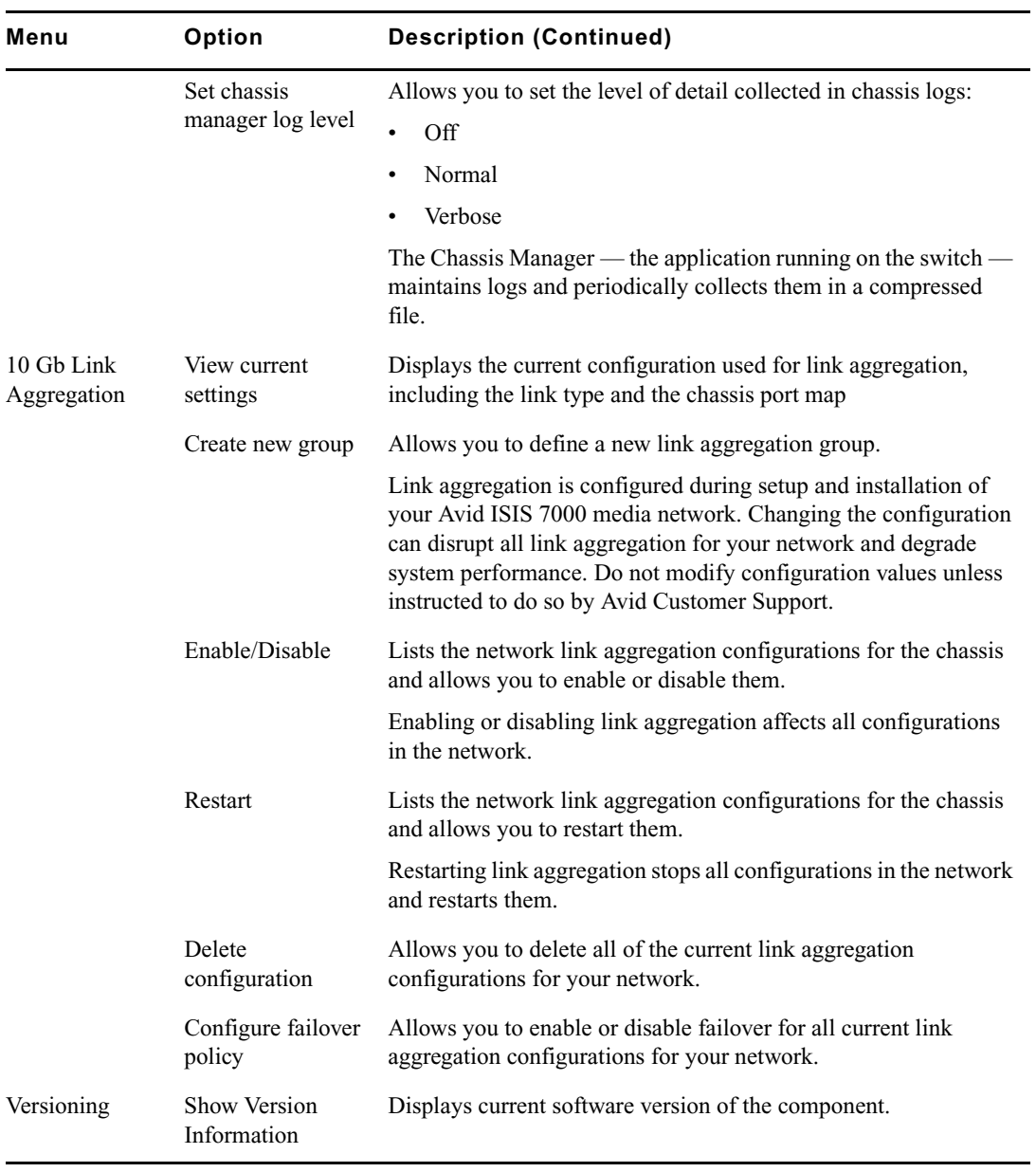

## **Statistics Tab**

You can use the Statistics tab to view basic information about your network or network components. The Statistics tab provides you with statistics for the local system and for the switch.

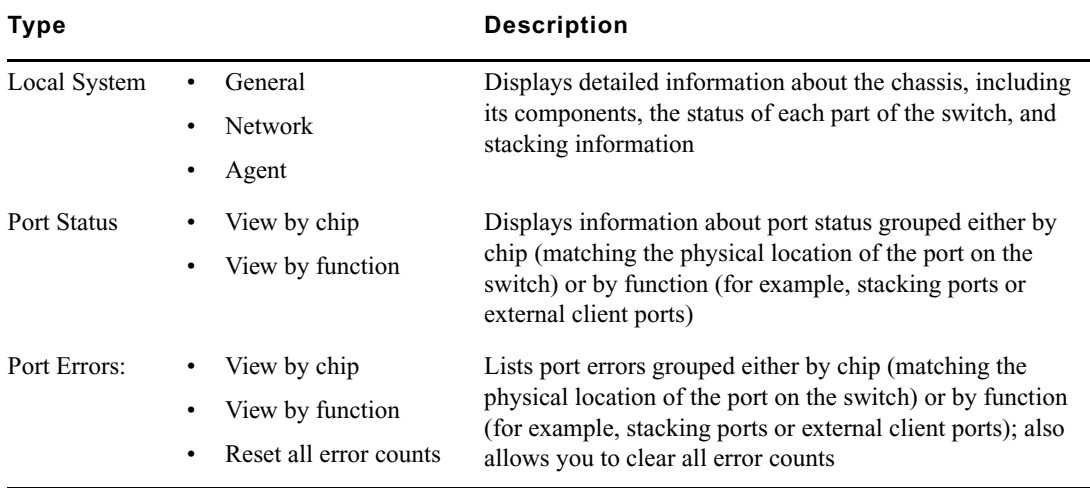

The following table describes the information available in the Statistics tab:

## **Tools Tab**

The Tools tab provides you with network tools and component utilities that generate basic information on network functioning and low-level information on switches. These tools are used primarily by Avid Customer Support to diagnose problems with components of the media network.

The following table describes the tools available on the Tools tab:

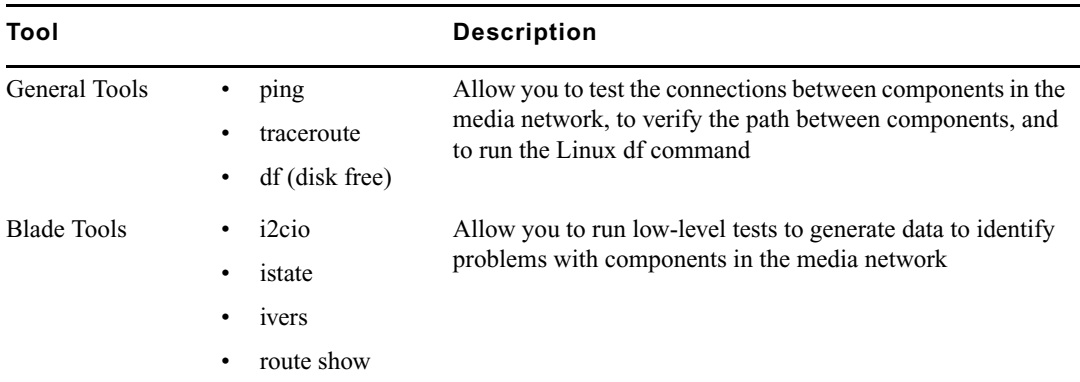

## **Logging Tab**

The Logging tab provides a complete view of the logs of active switches. The logs provide you with a system snapshot that you can use to view error and status messages. The logs provide detailed status information that is especially useful to Avid Customer Support personnel for monitoring system status during prolonged operations.

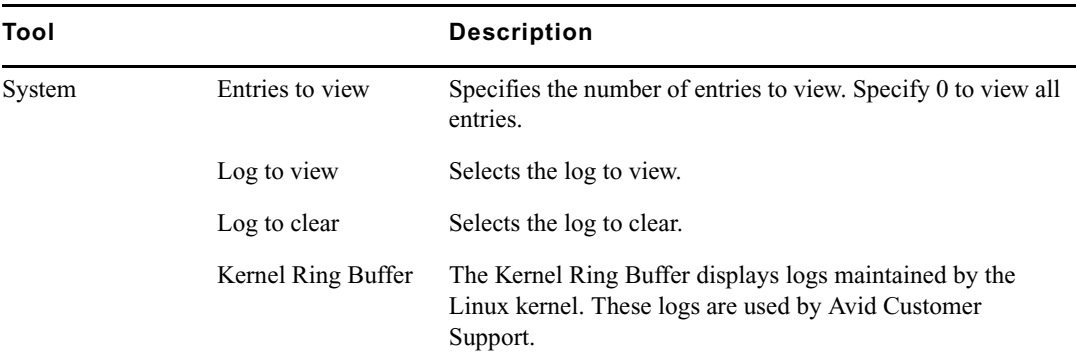

The following table describes the tools available on the Logging tab for switches:

## **Advanced Tab**

The Advanced tab contains configuration utilities, installation logs, and diagnostic tools used by Avid Customer Support personnel used to troubleshoot problems with the media network. You can also use the Advanced tab to set the integrated switches back to the factory defaults. This might be necessary to reset the IP addresses of system components if your Avid ISIS system experiences network communication problems.

#### Use of the tools in the Advanced tab can result in degraded system performance or loss of **data. The tools should be used by Avid Customer Support personnel or under Avid Customer Support direction.**

The following table describes the tools available on the Advanced tab for switches:

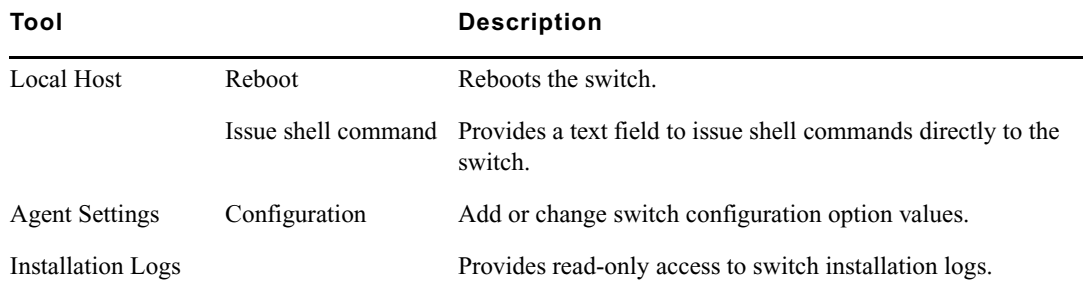

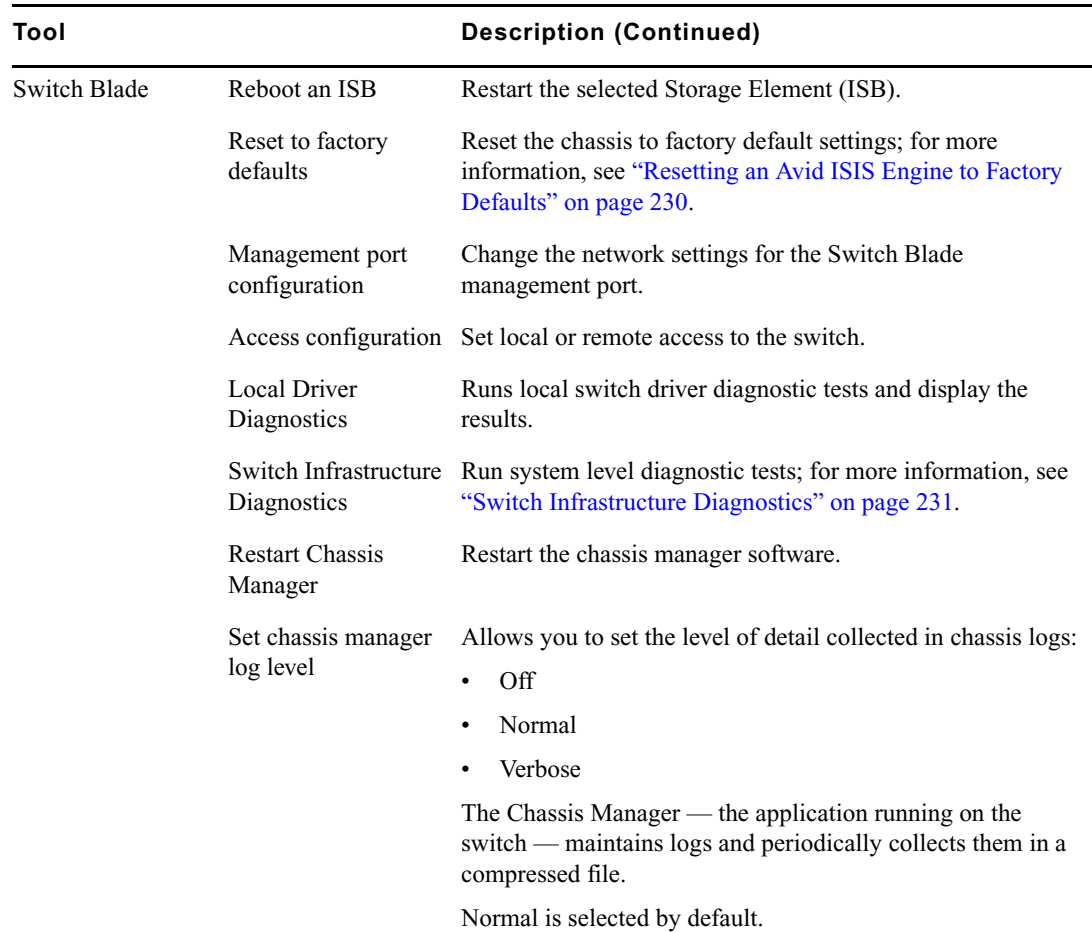

## <span id="page-227-0"></span>**Viewing System Information for Individual Chassis Switches**

When you log in to a selected ISS or IXS, you can use the System tab of the Switch Blade Agent to access information about any switch, not just the selected one.

#### **To view system information for a chassis switch:**

- 1. Open the Switch Blade Agent (see ["Avid ISIS 7000 Switch Blade Agent" on page 221](#page-220-0)).
- 2. Click the System tab if it is not already selected.

The System window opens.

3. In the Management Domain area, click a switch listed in the Serial Number column. The Agent displays information for the switch in the Main display area.

## <span id="page-228-0"></span>**Setting Chassis Time**

You can set the time for all Storage Elements connected to your chassis switch by using the Switch Blade Agent. You can also use a Network Time Protocol (NTP) server to establish the time for your system. Setting chassis time synchronizes the time for all Storage Elements and, in systems with multiple chassis, on all switches.

**The** *Only make changes to the settings listed in this procedure. Do not make changes to any other* $\equiv$ *settings unless instructed to do so by qualified Avid support personnel.*

#### **To set the time for a chassis:**

- 1. Open the Switch Blade Agent (see ["Avid ISIS 7000 Switch Blade Agent" on page 221](#page-220-0)).
- 2. Click the System tab if it is not already selected.

The System window opens.

3. Click Basic in the Configuration area.

The Chassis Configuration dialog box opens.

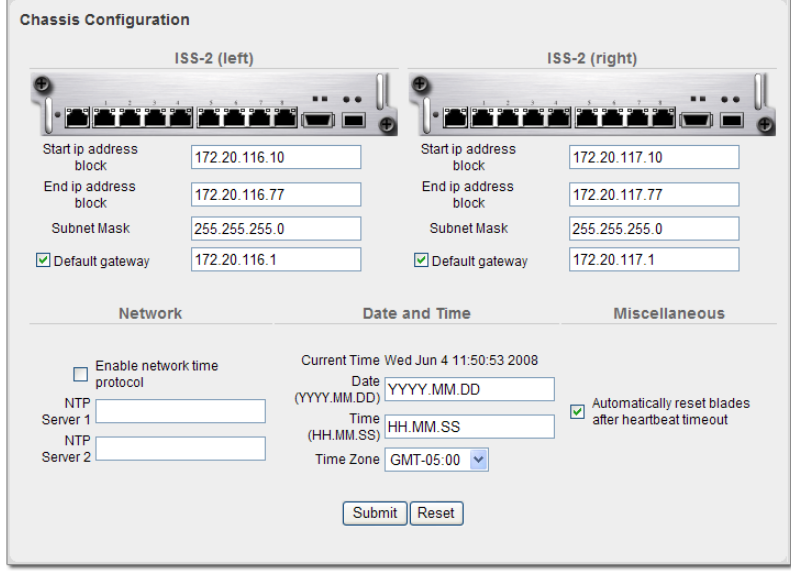

- 4. Do one of the following:
	- the To configure your system to use NTP to synchronize Storage Elements with a network reference, select Enable network time protocol, and then type the IP address of a primary NTP server. You can also type the IP address of a secondary NTP server.
	- $\triangleright$  To set the time for a chassis manually, type the date and time in the Date and Time text boxes, and then select a time zone from the Time Zone menu.
- 5. Click the Submit button.

## <span id="page-229-0"></span>**Resetting an Avid ISIS Engine to Factory Defaults**

You can set the integrated switches back to the factory defaults. Resetting your configuration, including resetting the IP addresses of system components if your Avid ISIS system, can help correct some network communication problems.

#### c **Resetting switch configuration can lead to failed connectivity in your ISIS system and degrade performance. You should only reset your system if directed to by Avid Customer Support personnel or under Avid Customer Support direction.**

#### **To reset an Avid ISIS Engine to its factory defaults:**

1. Open the Switch Blade Agent for the Engine you want to reset. (For information on opening the Agent, see ["Avid ISIS 7000 Switch Blade Agent" on page 221](#page-220-0).)

The Avid ISIS Integrated Ethernet Switch Blade Agent opens.

2. Click the Advanced tab.

The Advanced window opens.

3. Select "Reset to factory defaults" from the Switch Blade area.

A confirmation dialog box opens.

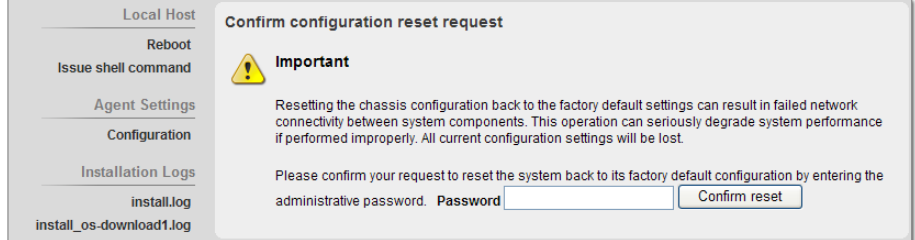

4. Type the Administrator password for your Avid ISIS system, and click Confirm reset. The chassis switch configuration is reset to its factory defaults.

## <span id="page-230-0"></span>**Switch Infrastructure Diagnostics**

Avid ISIS supports system level diagnostics for every Avid ISIS switch from one location. The diagnostics organize results and provides a report of problems with the switch.

The Switch Diagnostics test does not fix diagnosed problems; instead, it looks for problems and provides clues as to the root cause. There are circumstances where the diagnostics can point to what the problem might be, where the problem is located, or how to address the problem. There are also error cases where the diagnostics cannot determine the cause of the problem, and the test only reports relevant data for further analysis.

The diagnostic tests are organized into separate groupings. Each group investigates the switch in different ways to look for possible problems. If you are unsure if you have a problem or where a problem is, select all the test groups to get a more complete picture of the system's health. Each test exists in only one group. The following sections describe how the tests are arranged within the groups.

## **Stacking**

The Stacking test group looks for symptoms that might indicate a problem with switch stack health. Run this group of tests if you think a switch is not properly stacked, or if you are having trouble with traffic flow on a particular switch.

#### **Stack MAC Addresses**

This is a report of MAC addresses for all Layer 2 visible switches in the stack from the reporting switch's perspective.

When the number of switches reported here are less than the number of switches reported by the Stack Serial Numbers Test, this indicates that there could be problems reaching a switch that is supposed to be part of the stack. Sometimes this information can be verified by a failure in the Ping Stack Test. Or, if there is an extra switch listed in Stack Mac Addresses, it could mean that a switch is visible that is not yet part of the stack and may need to be added.

#### **State Machine**

When switches connect to each other to form a stack, they go through a state machine process. If the two switches have successfully completed their state machine process, they both reconcile to state STACKED. Switch Diagnostics will report any switches that have not reconciled to this state.

n *If Diagnostics is run immediately after connecting two switches together, then those switches might still be going through the normal state machine process and might not yet be reconciled. So, if Diagnostics is reporting an error in the State Machine Test, and the two switches were just connected, try waiting about 5 minutes and run Diagnostics again.*

If there are problems reported in the State Machine Test, there could be a few reasons for this.

- A Stack Collision would prevent the State Machines from reconciling successfully. Check the results of the Collision Test to check for this.
- Otherwise, if another error has occurred during the State Machine Test, the process can be restarted by disconnecting the stacking cable, and then re-connecting it. If the error does not clear up after re-connecting the cable, then reboot the switch. If the error still does not clear up, reboot both switches on either side of the stacking cable. Finally, try to reboot all switches on that side of the stack.

#### **Stack Serial Numbers**

This is a report of the serial numbers of switches that are expected to be part of the stack from the reporting switch's perspective.

When the switches reported here are not the same as the switches reported by the Stack MAC Addresses Test, this indicates that there could be problems reaching a switch that is supposed to be part of the stack. Sometimes this information can be verified by a failure in the Ping Stack **Test** 

The test will also report two chassis serial numbers with the same chassis id (think of this as an index). This could indicate a collision.

#### **Module Assignment**

This test makes sure that all switches have been assigned Module ids correctly. This information is necessary for proper switch communication. If a problem is reported, a reboot is the only action that might clear it up. If the problem persists, contact Avid Personnel for additional help.

#### **Collision**

One common problem is a collision. This means that there are two switches with some configuration information that is conflicting. This can happen when connecting a new switch to a stack that has an IP address or chassis id that conflicts with a switch that is already in the stack. Performing an "Add" from a switch that is already a part of the stack will remedy this collision, and configure the new switch with non-conflicting information.

## **Performance**

#### **Link Aggregation Configuration**

This test checks that Link Aggregation Configuration information is consistent among different processes in the switch. If there is a problem reported here, try configuring link aggregation again through the switch Agent web page.

Each port that is a member of a link aggregation group will also be checked to make sure that the link is up.

#### **Link Aggregation Load Balancing**

This test is marked informational. Therefore, no determination of PASS/WARN or FAILED will be made regarding the test result. In order to provide complete Link Aggregation Load Balancing results for the entire system, it is necessary that every switch that is a member of a link aggregation group reports information that is consistent with other switches in the system. If data is not consistent, or a result from a switch is missing, then the total data transmitted and received for all link aggregation groups cannot be determined. Review the data displayed carefully, and make sure that:

- The data transmitted and received should be balanced between all port members of the link aggregation group. If system results are complete, then each port will report its percentage of data transmitted and received with regard to the total amount of data transmitted and received for that link aggregation group.
- If system results are not complete, then make sure other issues reported by Switch Diagnostics are remedied, and run Switch Diagnostics again.

Keep in mind how long link aggregation has been configured and how much load the system has been under. If link aggregation was just configured very recently, and there has not been much data load on the system, then the data reported may not provide you with applicable information. Make sure the system has been under load, and then run Diagnostics again to capture a new load balancing report.

Also, if one of the link aggregated port members has been down previously, then keep in mind that the data transmitted and received on this port will always be less than other group members (depending on how long this link was down). The data reported is a total of all packets sent and received on this port since the last time Switch Diagnostics was run.

The next time Diagnostics is run, the load balancing values will be cleared, so Download the Diagnostics results before running Diagnostics again in order for Avid Personnel to better analyze the situation.

## **Counters**

#### **Counters and Registers**

When reviewing this data, it is important to keep in mind the last time these values were reset. Counters and incrementing Register values get reset every time the switch reboots or Diagnostics is run.

n *Some Register values under the "Registers" column cannot be cleared by Switch Diagnostics. These values can only be reset by performing a reboot of the switch.*

So, if the switch has been running for several months without running Diagnostics, then some of these values may get quite high, and still mean the system is healthy. Or, a spike of packet drops may have occurred several weeks in the past – so the values reported are high, but the network may have since cleared up. If values reported by Diagnostics seem suspect, and the system is still under data load, then try waiting a few minutes\*\*\*, and run Diagnostics again. If the test still flags WARN or FAILED for values reported, then contact Avid Personnel for additional help on what these values may indicate.

#### n *The time to wait depends on how much system load is traveling through the switches, network configuration, how many clients are connected, etc.*

Remember that the next time Diagnostics is run, the counter and register values will be cleared, so download the Diagnostics results before running Diagnostics again in order for Avid Personnel to better analyze the situation.

## **Connectivity**

#### **Default Gateway**

If the gateway cannot be reached by ping, then there could be several reasons for this. Be sure to check the following:

- Is the gateway up and running?
- If there are switches between the storage system and the gateway, verify that every switch is running successfully and properly configured to allow communication to the gateway from the storage system.
- Also, if there are switches between the storage system and the gateway, verify that the 10G link between the storage system and the switch has link (Port Link Information test) and is not dropping packets (Counters and Registers).

#### **Ping Storage Blades**

If a Storage Blade is not reachable by ping, make sure that the Storage Blade is not pulled out of its slot. If the Storage Blade looks to be seated, try reseating it. If the Storage Blade is still unreachable, try moving it to a different slot. If the LED lights up on the Storage Blade, then also check the Intermittent Link test for a possible intermittent link, and Counters and Registers for error statistics.

#### **Ping Stack**

If a member of the stack is not reachable, check first to make sure the stacking cable to the problem switch is plugged in and has link at both ends. Check Hardware tests to be sure that the stacking link is not running at the wrong speed or suspected of having an intermittent link. Also, check test results in the Stacking test group in case there was a stacking error. Lastly, make sure Counters and Registers do not indicate errors have occurred on this stack port.

### **Hardware**

#### **Intermittent Link**

 An intermittent link is reported if the number of link ups or link downs on a port exceeds a predefined threshold. Keep the following in mind when viewing this report for the port that is reporting a possible intermittent link:

- Have you unplugged and plugged in a cable to this port several times since the last time Switch Diagnostics was run?
- If the port is for a Storage Blade, have you reseated this Storage Blade several times since the last time Switch Diagnostics was run? Has the Storage Blade rebooted several times since the last time Switch Diagnostics was run?
- If the port is for a client, have you rebooted this client several times since the last time Switch Diagnostics was run?

If you answered yes to any of the above, then these results do not necessarily indicate a hardware problem with the reported port or link. If there does not seem to be an explanation for the numerous link ups and link downs reported, then there could possibly be a hardware problem with the switch port, the cable, or the port on the other end (not the switch).

Intermittent Link statistics are cleared each time Diagnostics is run. So, if you want to keep these results, remember to Download the Diagnostics results before running Diagnostics again.

#### **Link Status**

Whenever possible, Switch Diagnostics will try to alert the user to ports that are down if it is expected that these ports are in use. All Storage Blades and all ports that are members of Link Aggregation groups are expected to have link. If they do not, they will be flagged within Switch Diagnostics as suspect. See Port Link Information for status on other ports.

#### **Port Speeds**

By default, client ports will not negotiate to any speed except 1000Mbps. Therefore, by default, if any client port was configured to run at a speed other than 1000Mbps, then link would not be established. If any client port is reporting a speed that is not 1000Mbps, then it is possible that the default behavior was explicitly overridden. It is then necessary to execute 2 steps:

- Set the Right Speed: Configure the Client to run at 1000Mbps
- Return to Default: To clear this override, and return to the default behavior, reboot the switch

#### **Port Link Information**

This test is marked informational. Therefore, no determination of PASS/WARN or FAILED will be made regarding the test result. This information is best used to compare a known topology (i.e. what stacking, 10G and client ports should be connected and working) to the displayed system link status for each reporting switch.

- Client Ports—Switch Diagnostics cannot determine whether a client port should have link or not – as this is specific to each user's setup. Therefore, use this information to make sure that the client ports in use are reporting link UP status as expected. Also, be aware that the switch will not negotiate to any speed except 1000Mbps on client ports. So, if a client is configured to run at a different speed, then the link will not be successfully established and will be reported as DOWN.
- Stacking Ports—Switch Diagnostics cannot determine in all cases whether a stack port should have link or not. Use this information to make sure that the stack ports in use are reporting link UP status as expected.
- 10G Ports—Unless a 10G Port is part of a Link Aggregation Group, Switch Diagnostics cannot determine if this port should have link or not. Use this information to make sure that the 10G ports in use are reporting link UP status as expected.

## **Advanced**

#### **Unicast Bitmaps**

This information can indicate if there are errors with the way traffic is mapped to stack ports. Avid Personnel will review this information.

## **Environment**

#### **Installation Errors**

Switch Diagnostics will indicate if there were any installation failures reported on the switches. If an installation failure is reported, then navigate to the Agent page on the switch reporting the failure and investigate the installation logs.

#### **Processes**

There are several important processes that need to run in order to achieve and maintain both switch and stack health. Switch Diagnostics will report any processes in a suspect state.

## <span id="page-236-0"></span>**Running Switch Infrastructure Diagnostics**

The diagnostics should not be used during a critical time in your production. Some tests burden system bandwidth and resources.

#### **To access Switch Infrastructure Diagnostics:**

1. In the Avid ISIS Switch Blade Agent, click the Advanced tab, and then click Switch Infrastructure Diagnostics in the Switch Blade section of the command menu.

The Run Switch Diagnostics dialog box opens.

- 2. Select the tests you want to perform.
- 3. In the Select network section, select the VLAN subnets you want to test:
	- Left
	- Right
	- Both
- 4. Click the Select chassis menu, and do one of the following:
	- $\blacktriangleright$  Select a chassis on which to run the diagnostics.
	- $\blacktriangleright$  Select All to run the diagnostics on all chassis.
- 5. Click Run diagnostics.

A progress bar appears as the diagnostics run. When the results are available, they are displayed in results window in table format. Each component is displayed in a separate row.

6. Click "View the Switch Diagnostics Results Summary Page."

The Switch Diagnostics Results Summary window opens.

- 7. When the Results Summary page is displayed, you can do one or more of the following:
	- Click a column header to display detailed results for the selected group on all switches.
	- Click a switch to display detailed results for all groups on the selected switch.
	- Return to the Reported Results/System Overview Page.
	- View the Raw diagnostic output.
	- Download the result files to the local system.

Detailed results provide other display options. Each window includes instructions on how to view your results. For additional information, see the Switch Diagnostic Help link in the upper right corner of the window.

### **Switch Diagnostics Results**

You should keep in mind the following when using the Switch Infrastructure Diagnostics:

- Once the diagnostics have run on the selected tests, you can use the Switch Diagnostic Help link located in the upper right corner of the Reported Result window to read what each test performs and what possible solutions might be appropriate to any failed tests (see ["Running](#page-236-0)  [Switch Infrastructure Diagnostics" on page 237\)](#page-236-0).
- Brief instructions are displayed at the bottom of each display. Other statistic information is usually listed in table format after the results are available.
- After selecting the type of test to perform, you can then select a column in the display to select a particular test on a group of components or select a row to run all tests on just one component.

The results are displayed in these colors:

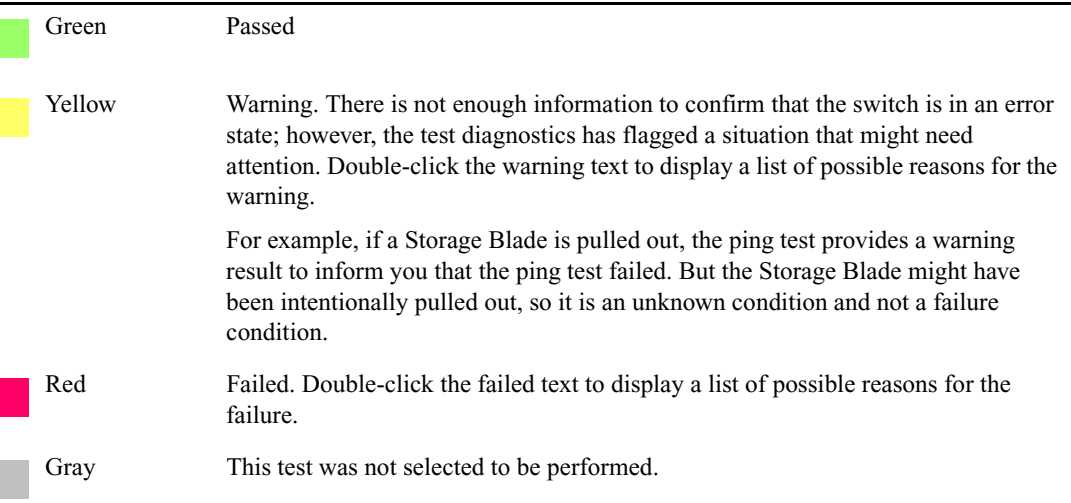

## **Switch Blade Logging**

The Logging tab provides a complete view of the logs of active switches. The logs provide you with a system snapshot that you can use to view error and status messages. The logs provide detailed status information that is especially useful to Avid Customer Support personnel for monitoring system status during prolonged operations.

For more information on the Logging tab, see the following topics:

- [Using Agent Logging](#page-238-0)
- [Viewing Agent Event Logs](#page-238-1)
- [Clearing Agent Event Logs](#page-239-0)

## <span id="page-238-0"></span>**Using Agent Logging**

You can use the Logging tab to view event logs and to clear existing logs.The Logging tab contains two sections:

• Options area: the left area allows you to select specific logging options to display and to perform administrative tasks relating to the Agent logs.

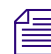

n *The Kernel Ring Buffer displays logs maintained by the Linux kernel. These logs are used by Avid Customer Support.*

• Logs area: the right area displays different types of events and information from the network component.

#### **To access Agent Logging functions:**

- 1. Open the Agent. (For information on opening the Agent, see ["Avid ISIS 7000 Switch Blade](#page-220-0)  [Agent" on page 221](#page-220-0).)
- 2. Click the Logging tab.

The Logging window opens.

## <span id="page-238-1"></span>**Viewing Agent Event Logs**

#### **To view event logs:**

- 1. Open the Agent. (For information on opening the Agent, see ["Avid ISIS 7000 Switch Blade](#page-220-0)  [Agent" on page 221](#page-220-0).)
- 2. Click the Logging tab.

The Logging window opens.

- 3. In the Entries to view text box, type the number of events to display. The default is 100. If you want to view all events, type "0" (zero) in the Entries to view text box.
- 4. Select a log from the "Log to view" list.
- 5. Click View.

The event log displays in the Logs area.

## <span id="page-239-0"></span>**Clearing Agent Event Logs**

You can clear the logs in any of the logging categories. This empties the log of all event entries and resets the logging process.

#### **To clear logs:**

- 1. Open the Agent. (For information on opening the Agent, see ["Avid ISIS 7000 Switch Blade](#page-220-0)  [Agent" on page 221](#page-220-0).)
- 2. Click the Logging tab.

The Logging window opens.

- 3. Select a log from the "Log to clear" list.
- 4. Click the Clear button.
- 5. Click OK.

The event log is cleared, and logging is reset to start recording new events.

# **C Avid ISIS SNMP MIB Reference**

A MIB (Management Information Base) is a virtual database that describes the objects available from the managed device. Using this information with your NMS (Network Management System), you can send queries, receive SNMP trap broadcasts, and configure notifications and alarms based on Avid ISIS System Director events.

Most NMS applications provide the ability to import MIB files. You can find the Avid ISIS System Director MIB at the following location:

D:\Program Files\Avid\ISIS System Director\ISIS.mib

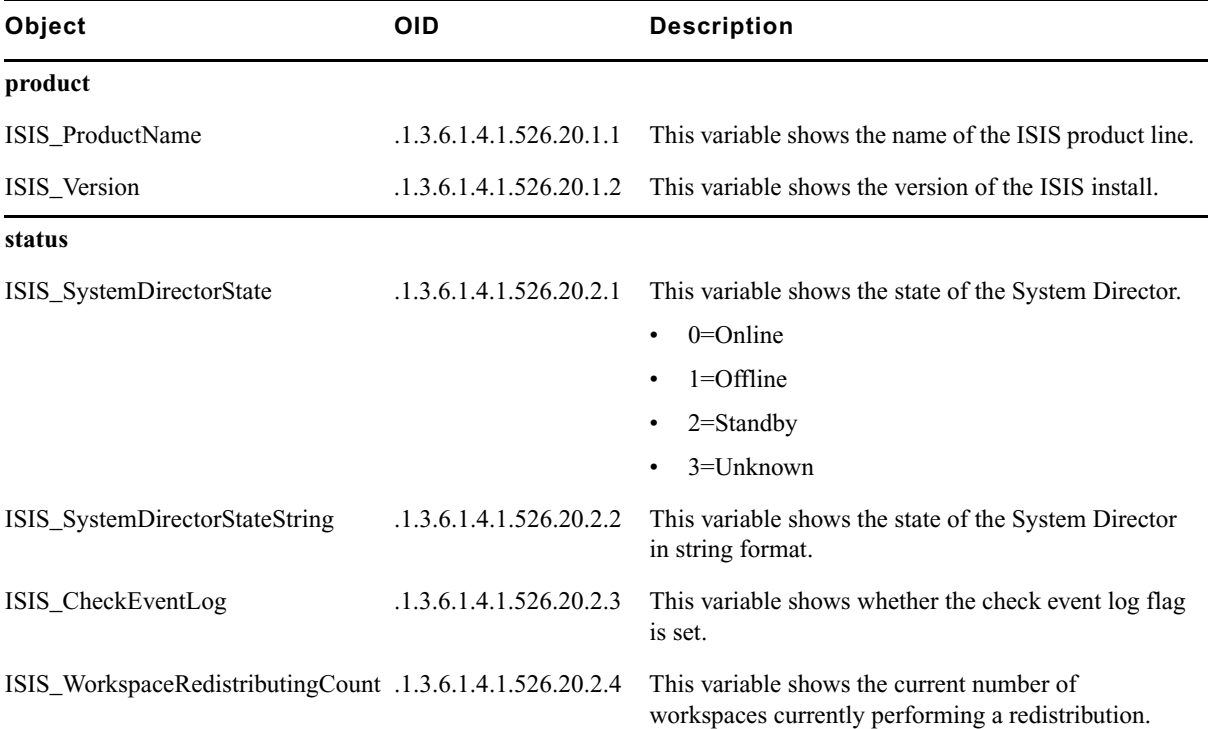

The following table lists the values found within the Avid ISIS SNMP MIB.

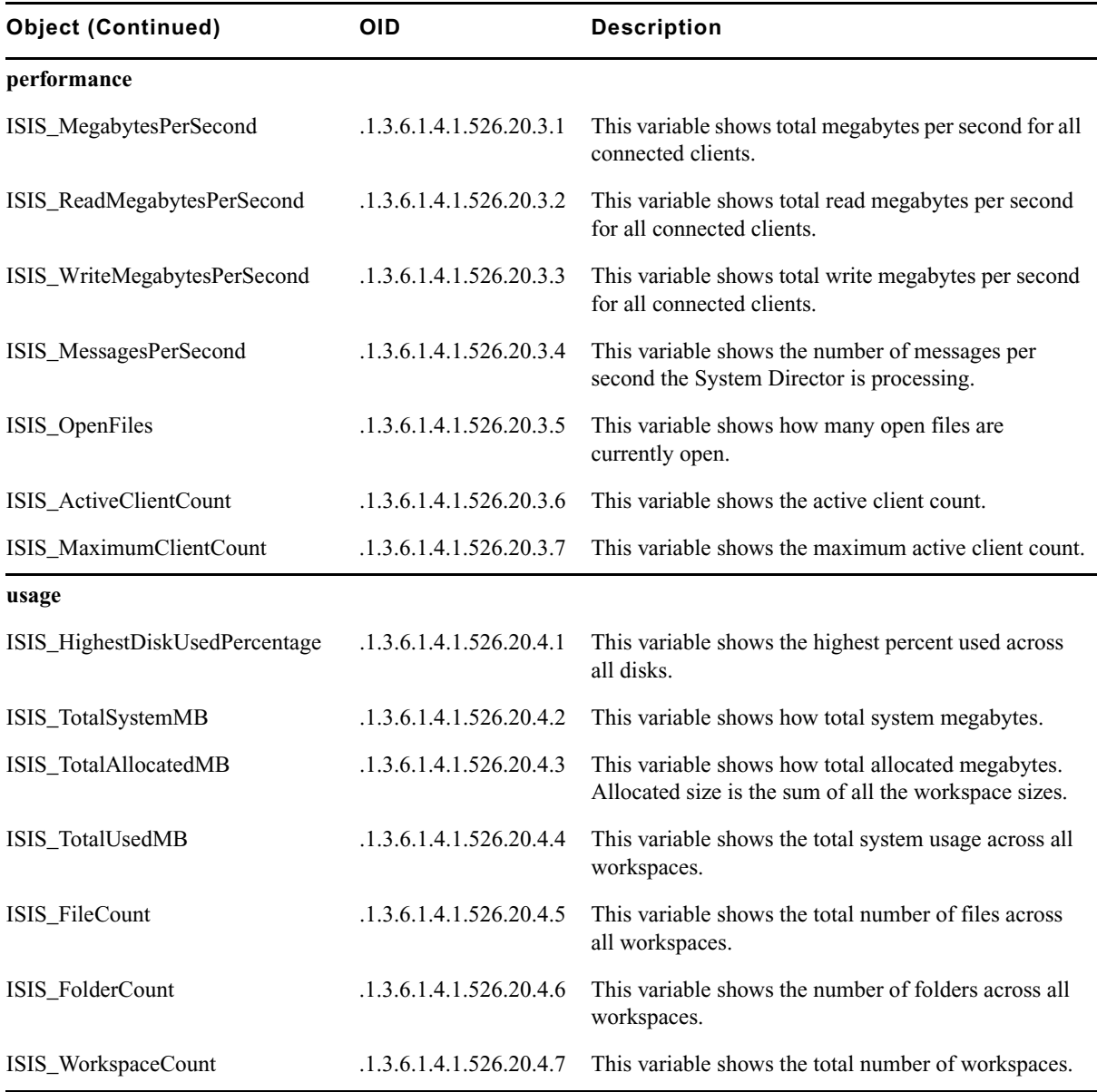

# **D Avid ISIS E-mail Notification List**

The following table lists the events logged by the System Director Service and related components. A brief description of what the error means is also provided. This list does not include the administrator server service.

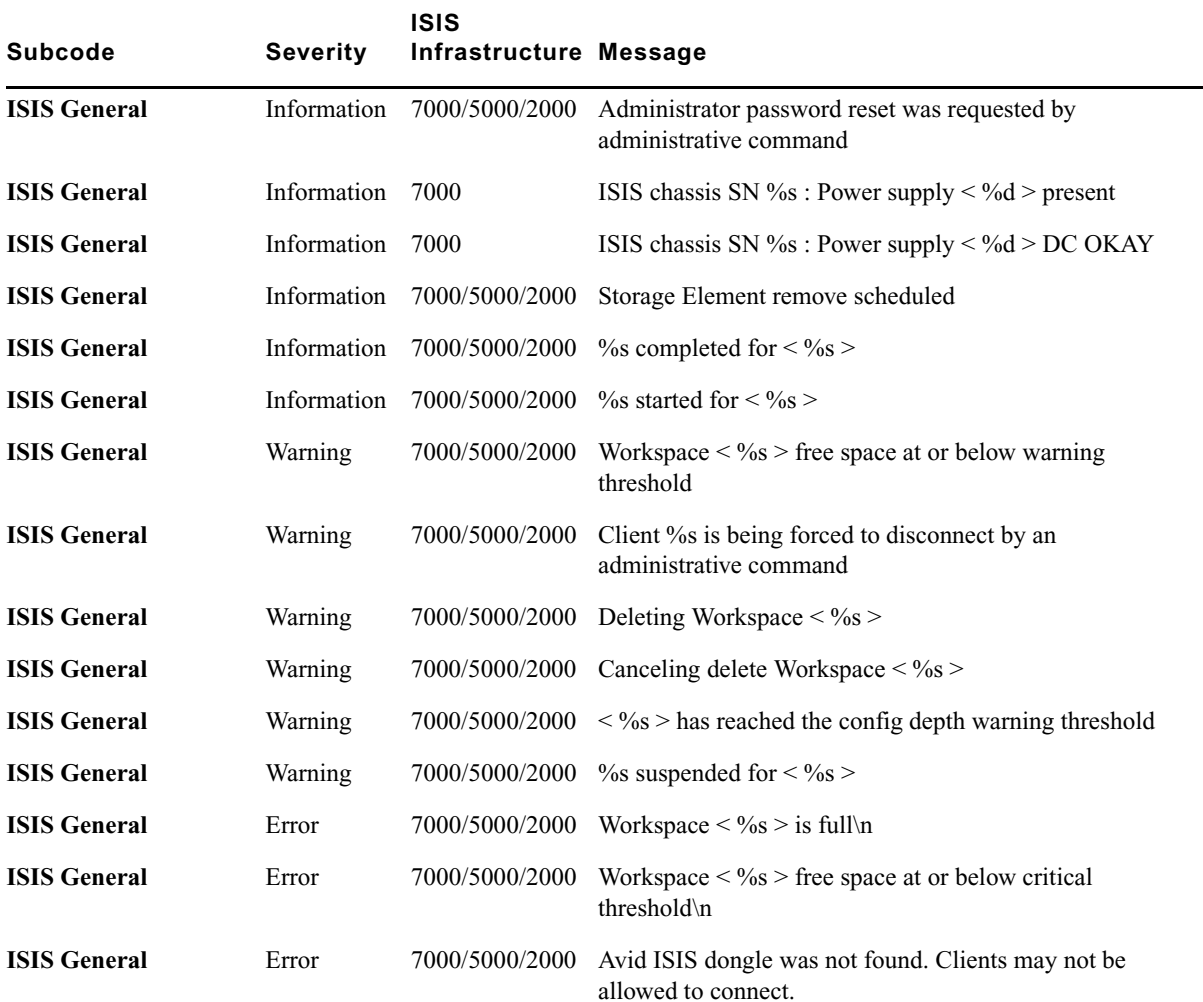

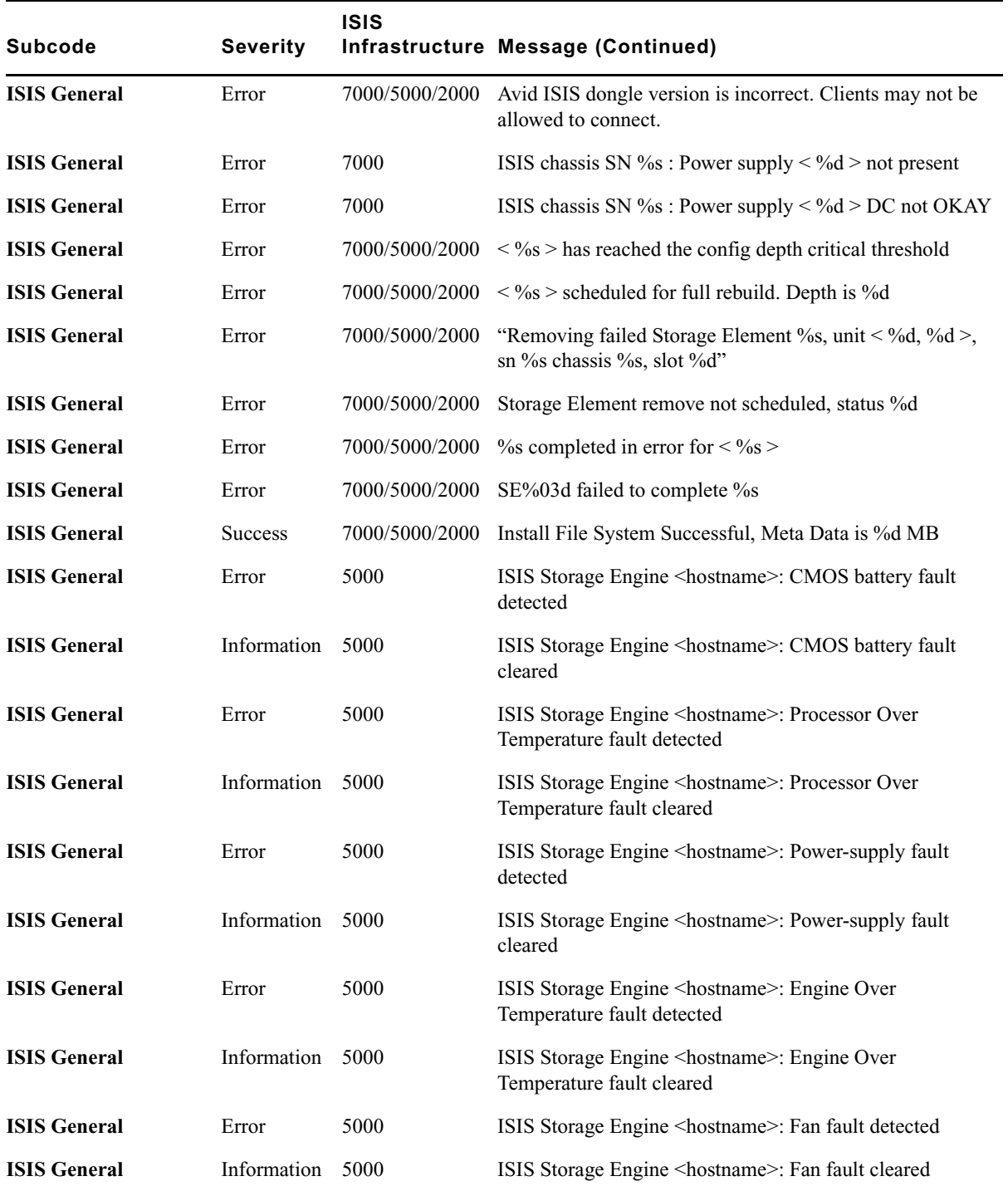

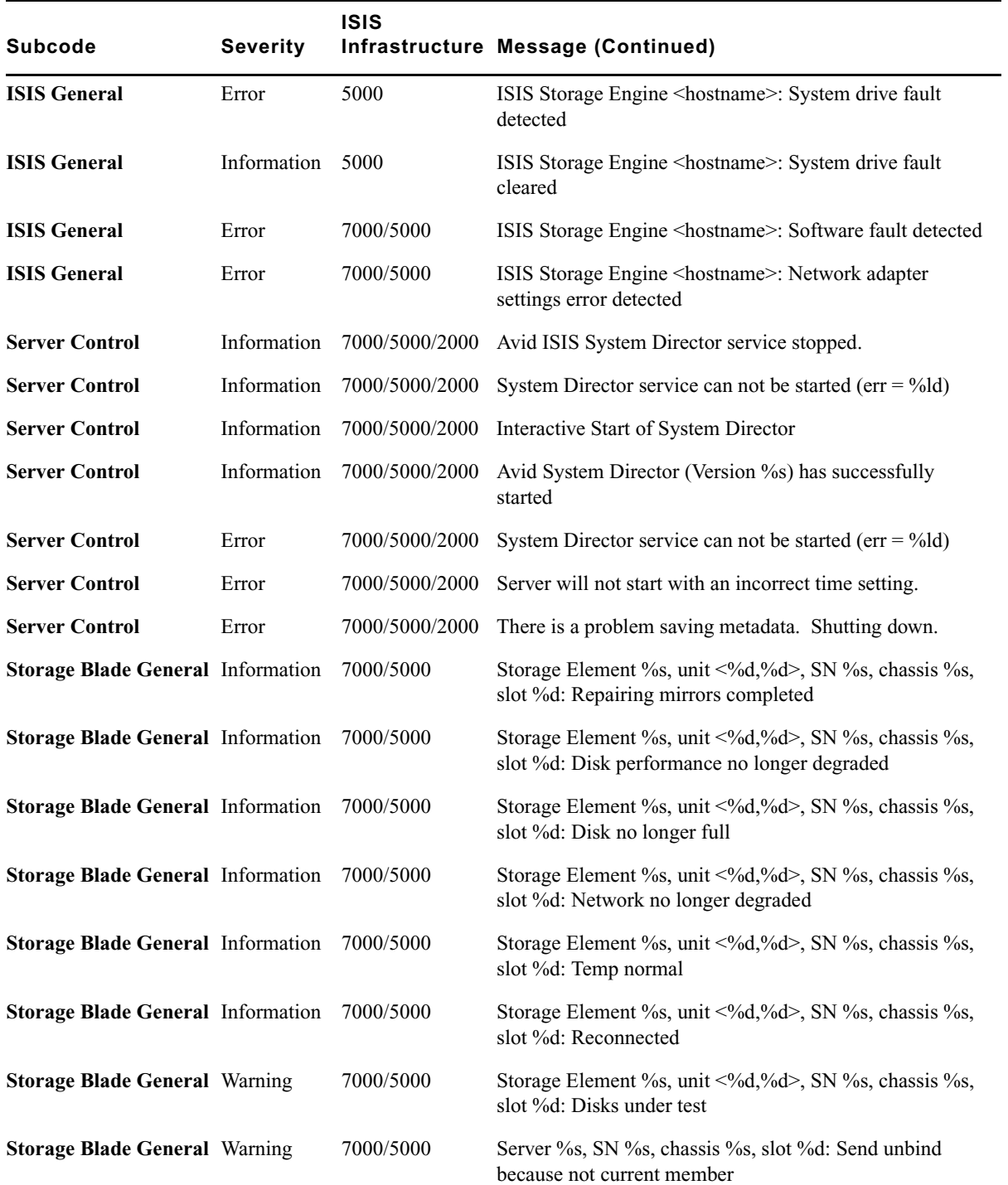

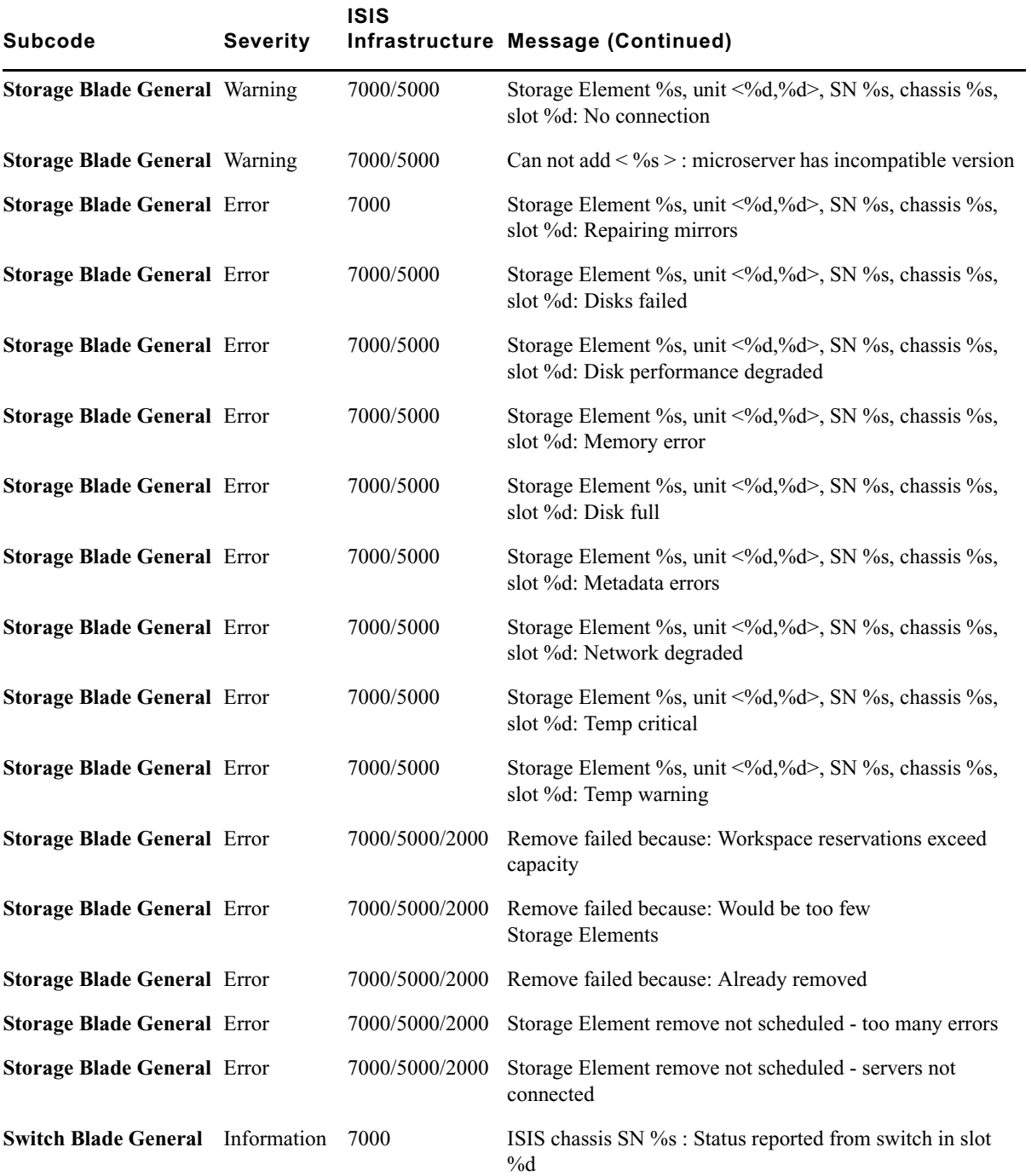

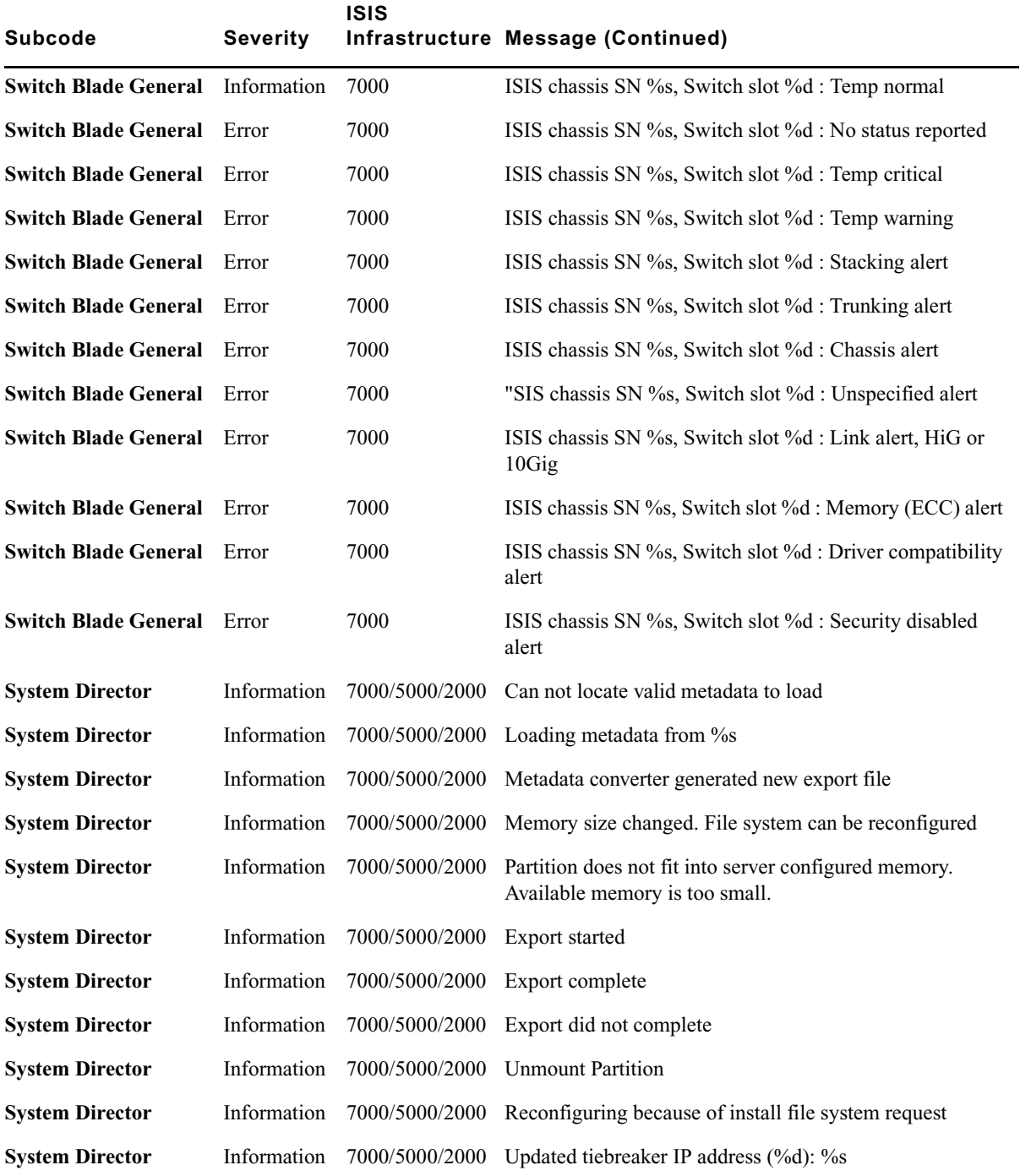

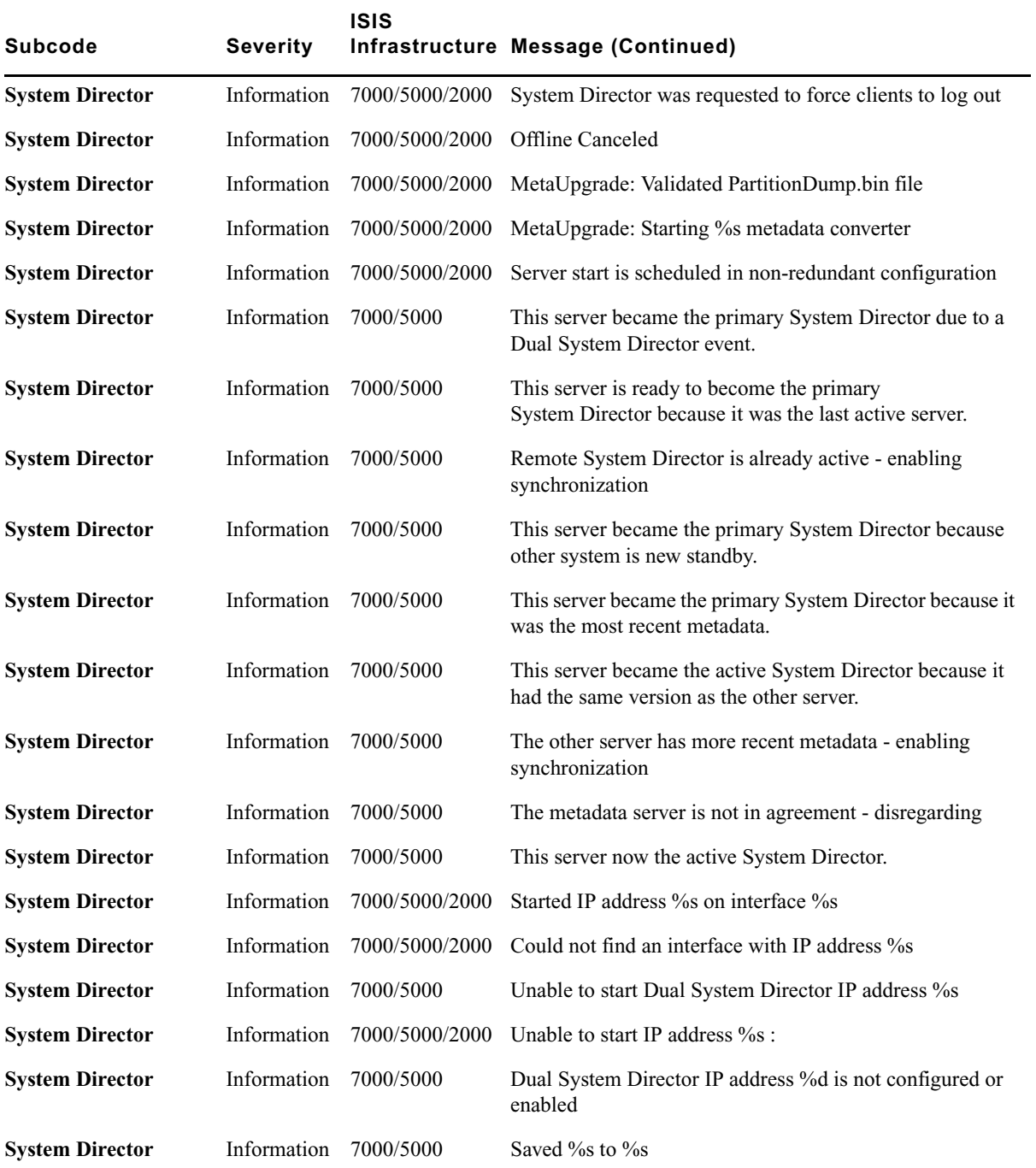

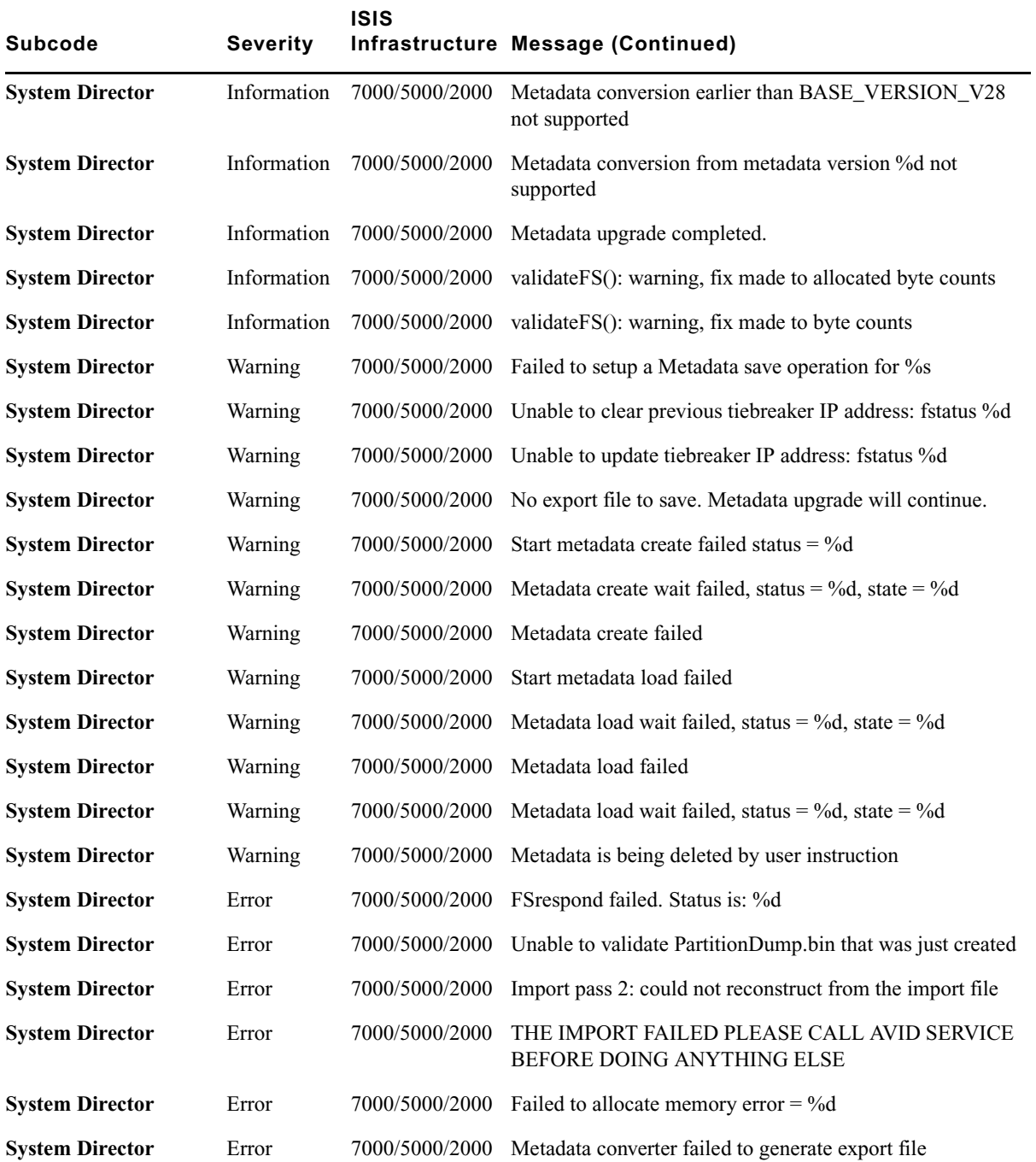

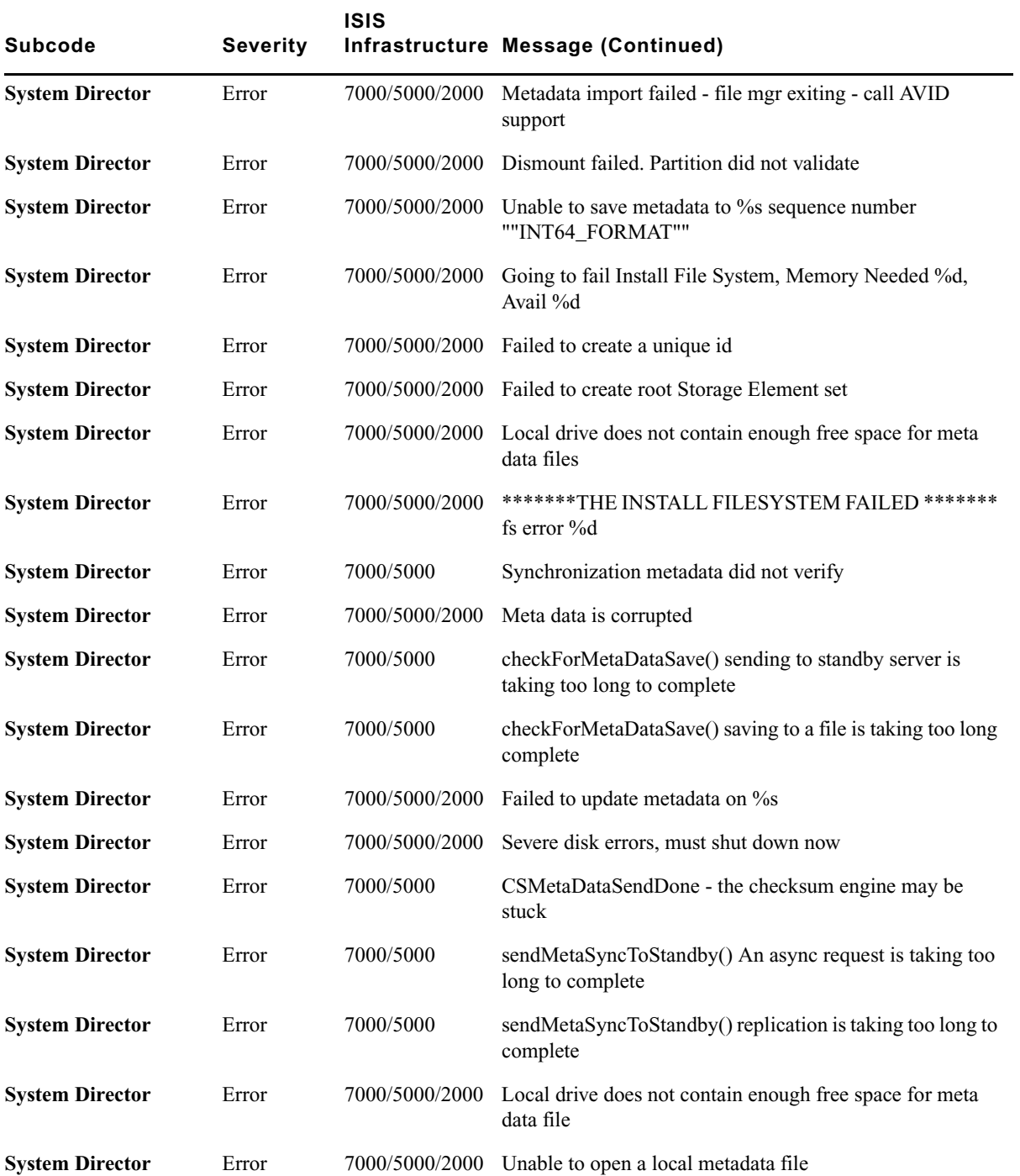

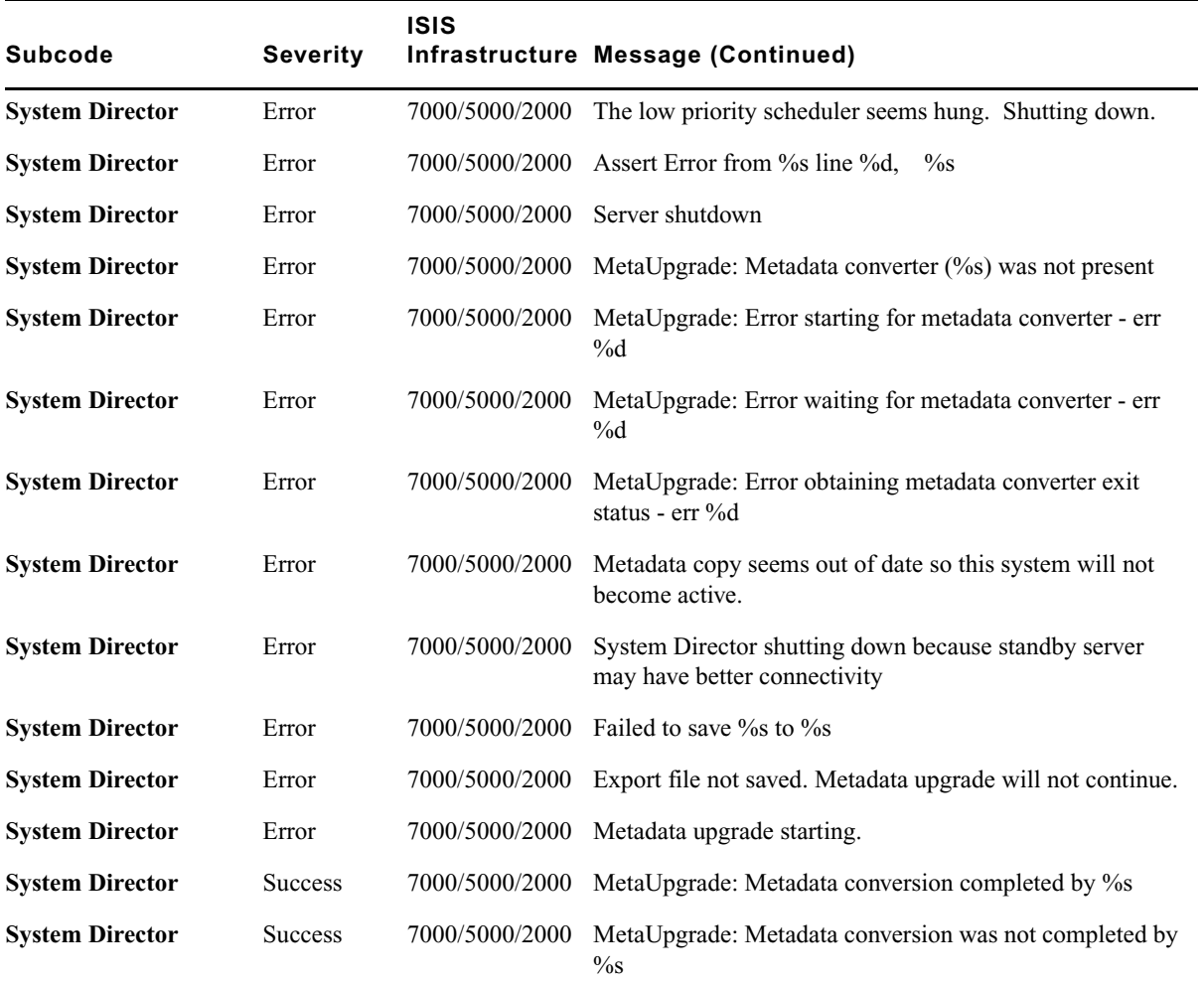

# **E ISIS 5000 Media Drive LED Functions**

This section describes the ISIS 5000 media drive LED functions. Each media drive has a blue and red LED on the bottom front of the drive. The left LED (blue) is on when a drive has power and flashes when the drive is in use. The right LED (red) is lit when an error is detected with the drive and the drive needs to be replaced. Details on the media drive LED indicators are in the following table.

The following media drive LED functions have changed for systems with the 6 Gb SAS **expander board. These changes have been incorporated into Engine shipments starting in September 2011.**

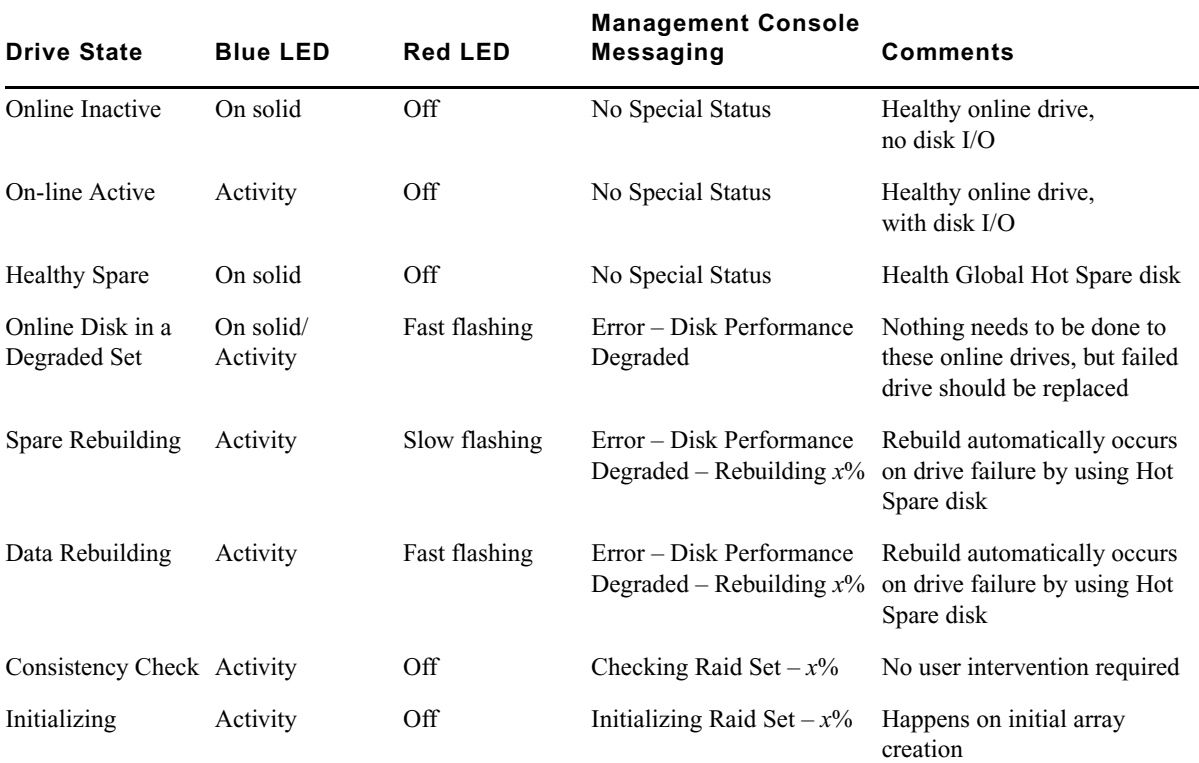

#### **6 Gb SAS Expander — Media Drive LED Functions**
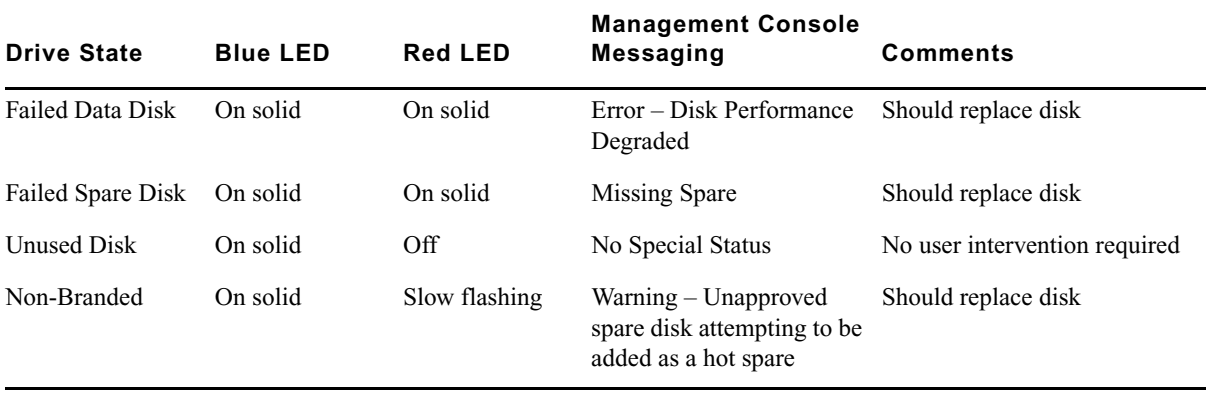

#### **6 Gb SAS Expander — Media Drive LED Functions (Continued)**

#### **3 Gb SAS Expander — Media Drive LED Functions**

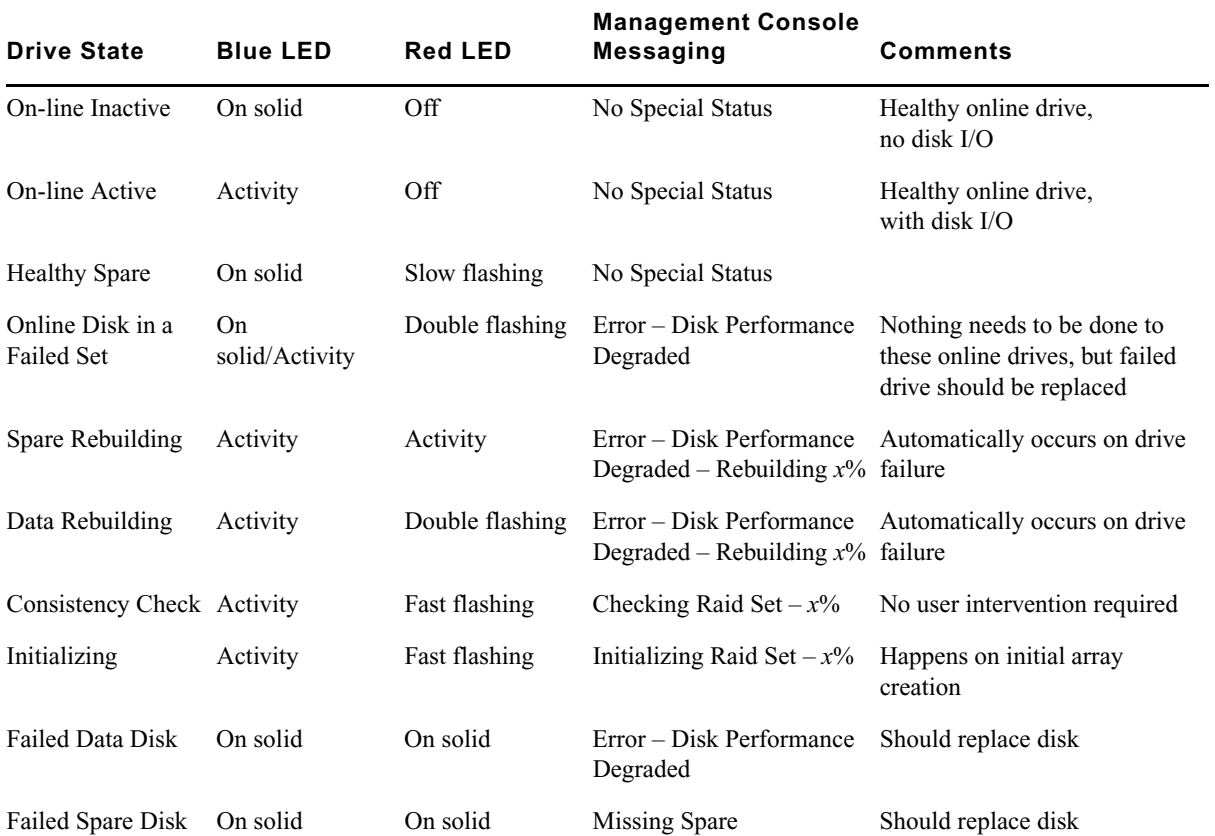

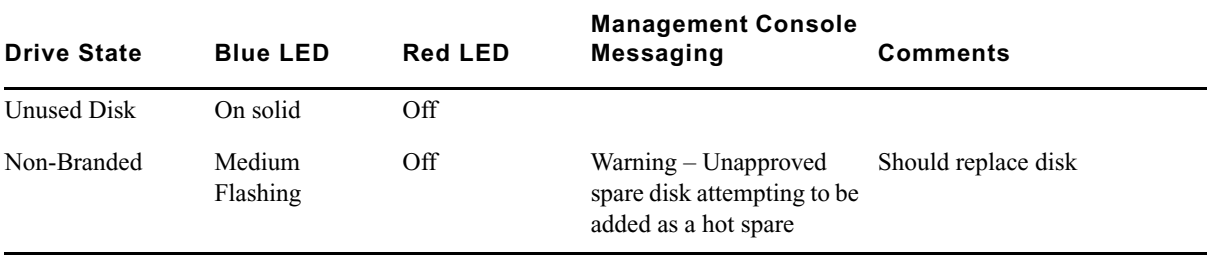

### **3 Gb SAS Expander — Media Drive LED Functions (Continued)**

# **Index**

### **A**

access privileges effective [119](#page-118-0) Workspace, setting [120](#page-119-0) Account Synchronizer (LDAP Sync tool) [146](#page-145-0) accounts *[See](#page-129-0)* User accounts, User group accounts, Device accounts active clients *[See also](#page-86-0)* Bandwidth tool checking license status [88](#page-87-0) disconnecting client [88](#page-87-1) managing [87](#page-86-0) obsolete entries [88](#page-87-2) Active Clients tab (System Director Control Panel) [79](#page-78-0) checking license status [88](#page-87-0) described [87](#page-86-0) disconnecting client [88](#page-87-1) obsolete entries [88](#page-87-2) Activity LED [252](#page-251-0) adding Device accounts [156](#page-155-0) LDAP/Active Directory groups [148](#page-147-0) Storage Elements [49](#page-48-0), [51](#page-50-0) Storage Elements (to Storage Groups) [97](#page-96-0) Storage Groups [98](#page-97-0) Storage Managers [47](#page-46-0) User accounts [134](#page-133-0) User groups [141](#page-140-0) Workspaces [110](#page-109-0) Administration Logs downloading [170](#page-169-0) filtering [170](#page-169-0) viewing [170](#page-169-0) Administration Logs tool [26](#page-25-0) described [26,](#page-25-0) [170](#page-169-0)

Administration tool *[See](#page-16-0)* Management Console Administrator password (Management Console) resetting (System Director Control Panel) [86](#page-85-0) setting/changing [35](#page-34-0) Administrator password (Storage Manager Agent) default [210](#page-209-0) setting/changing [210](#page-209-0) Administrator Password tool (Management Console) described [27](#page-26-0) Advanced Settings tab (System Director Control Panel) metadata dump text file (PartitionDump.txt) [86](#page-85-1) Advanced Settings tab (System Director Control Panel) resetting ISIS Administrator password [86](#page-85-0) Advanced tab (Avid ISIS Agents) [227](#page-226-0) Advanced Workspaces Commands [125,](#page-124-0) [127](#page-126-0) Agent logging [239](#page-238-0) Agent Logging window described [239](#page-238-1) opening [239](#page-238-2) Agent Options tool described [201](#page-200-0) Agent Trace Setup tool described [27](#page-26-1), [201](#page-200-0) aggregate logs [178](#page-177-0), [179](#page-178-0), [186](#page-185-0) options [181](#page-180-0) allocating Workspaces [106](#page-105-0), [113](#page-112-0) Auto Refresh enabling/disabling [30](#page-29-0) Avid online support [15](#page-14-0) training services [16](#page-15-0) Avid ISIS connected clients limit [130](#page-129-1) logging [169](#page-168-0) monitoring and diagnostics [165](#page-164-0)

User accounts limit [130](#page-129-1) User group accounts limit [130](#page-129-1) Avid ISIS 5000 Agents *[See also](#page-203-0)* Storage Manager Agent Avid ISIS 7000 Agents *[See](#page-220-0)* Switch Blade Agent Avid ISIS Agents clearing logs [240](#page-239-0) configuration values [224](#page-223-0) described [221](#page-220-1) diagnostic tools [231](#page-230-0) link aggregation [223](#page-222-0) Logging tab [227](#page-226-1), [239](#page-238-3) Statistics tab [226](#page-225-0) System tab [223](#page-222-1) Tools tab [226](#page-225-1) user interface overview [221](#page-220-2) viewing logs [239](#page-238-0) Avid ISIS Engine resetting to factory defaults [227](#page-226-2), [230](#page-229-0) Avid ISIS Help  *[See](#page-23-0)* Help Avid ISIS Launch Pad *[See](#page-70-0)* ISIS Launch Pad Avid ISIS Management Console *[See](#page-16-0)* Management Console Avid ISIS Switch Manager *[See](#page-188-0)* Switch Manager tool Avid ISIS System Director  *[See](#page-70-0)* System Director Avid ISIS System Director Control Panel *[See](#page-70-0)* System Director Control Panel

# **B**

bandwidth aggregate [159](#page-158-0) monitoring [158](#page-157-0) system [159](#page-158-0) bandwidth reservations described [163](#page-162-0) monitoring [163](#page-162-0) revoking [164](#page-163-0) Bandwidth tool *[See also](#page-157-0)* active clients described [25,](#page-24-0) [158,](#page-157-0) [160,](#page-159-0) [164](#page-163-1) opening [159](#page-158-1)

revoking bandwidth reservations [164](#page-163-0) scaling bandwidth graph display [160](#page-159-1) Blade Identification view (System Monitor tool) [199](#page-198-0) **Buttons** Data Migration Utility [75](#page-74-0)

# **C**

changing System Director virtual name [80](#page-79-0) Chassis descriptions [65](#page-64-0) Details panel [65](#page-64-0) checking active client license status [88](#page-87-0) Clear foreign disk configuration [215](#page-214-0) clearing LDAP Sync tool History log [151](#page-150-0) Network Degraded status messages [48](#page-47-0) status event history [176](#page-175-0) Storage Manager Agent logs [217](#page-216-0) system logs [171](#page-170-0) accounts *[See also](#page-129-0)* User accounts client accounts *[See also](#page-129-0)* User accounts, User group accounts, Device accounts described [130](#page-129-0) Client Manager documentation [16](#page-15-1) closing Groups tool Details panel [141](#page-140-1) LDAP Sync tool [151](#page-150-1) Log Aggregator tool [180](#page-179-0) Retrieve Storage Manager Parameters [187](#page-186-0) Storage Elements tool Details panel [60](#page-59-0) Storage Groups tool Details panel [92](#page-91-0) Storage Managers tool Details panel [44](#page-43-0) Users tool User Details panel [133](#page-132-0) Workspaces tool Details panel [108](#page-107-0) collapsing ISIS 5000 Control Panel [74](#page-73-0) columns (LDAP Sync tool) resizing [147](#page-146-0) sorting [147](#page-146-0) columns (Management Console) moving [27](#page-26-2)

showing and hiding [27](#page-26-3) sorting [28](#page-27-0) sorting (multi-level) [28](#page-27-0) Concurrent Retrieval Threads [182](#page-181-0) Configuration Avid ISIS Agents [224](#page-223-0) Configuration tab (System Director Control Panel) [80](#page-79-0) changing System Director virtual name [80](#page-79-0) creating file system [84](#page-83-0) opening Memory Log Viewer [76,](#page-75-0) [83](#page-82-0) reconfiguring file system [83](#page-82-1) System Director Memory Log Viewer [83](#page-82-2) configuring contact information (Notification service) [39](#page-38-0) general settings (System Director) [80](#page-79-0) Management Console [33](#page-32-0) connecting to ISIS and LDAP servers (LDAP Sync tool) [152](#page-151-0) Connection Analyzer tool *[See also](#page-176-0)* ISIS Toolbox checking connection status [178](#page-177-1) described [177](#page-176-0) opening [178](#page-177-1) status icons [177](#page-176-1) Connection Status tool described [25,](#page-24-1) [161,](#page-160-0) [162](#page-161-0) disconnecting clients [162](#page-161-1) opening [161](#page-160-1) connections managing [158](#page-157-1) contact information (Notification service) [39](#page-38-0) context menus (Management Console) [31](#page-30-0) Control Panel *[See](#page-70-0)* System Director Control Panel Create spare disk Advanced tab Create spare disk [215](#page-214-0) creating aggregate logs [180](#page-179-1) ISIS snapshot [173](#page-172-0) ISIS snapshot archives [174](#page-173-0) metadata dump text file (System Director Control Panel) [86](#page-85-1) profiles (Management Console) [175](#page-174-0) profiles (Storage Manager Agent) [209](#page-208-0) System Director file system [84](#page-83-0)

### **D**

Data Migration Utility buttons [75](#page-74-0) icons [75](#page-74-0) Date, changing on chassis switch [224](#page-223-1) Default Bandwidth for Auto Created Devices (Management Console preferences) [34](#page-33-0) default value [34](#page-33-0) Default Hard Disk Error Threshold (Management Console preferences) [34](#page-33-1) default value [34](#page-33-1) Default LCT Threshold (Management Console preferences) [34](#page-33-2) default value [34](#page-33-2) default password Management Console [17](#page-16-1) Storage Manager Agent [210](#page-209-0) Delete log saved [35](#page-34-1) Delete RAID sets [216](#page-215-0), [216](#page-215-1) deleting all ISIS snapshots [173](#page-172-1) all profiles (Management Console) [175](#page-174-1) Device accounts [157](#page-156-0) ISIS snapshot [173](#page-172-2) ISIS snapshot archives [174](#page-173-1) profiles (Management Console) [175](#page-174-2) Storage Groups [102](#page-101-0) Storage Manager Agent profiles [210](#page-209-1) Storage Manager Agent saved logs [219](#page-218-0) User accounts [138](#page-137-0) User group accounts [143](#page-142-0) Workspaces [117](#page-116-0) Details chassis [65](#page-64-0) Device accounts *[See also](#page-129-0)* client accounts adding [156](#page-155-0) deleting [157](#page-156-0) managing [153](#page-152-0) modifying [156](#page-155-1) Devices tool adding Device accounts [156](#page-155-0) deleting Device accounts [157](#page-156-0) described [25](#page-24-2), [153](#page-152-0) Details panel [155](#page-154-0)

Device accounts list [155](#page-154-1) modifying Device accounts [156](#page-155-1) viewing Device account details [155](#page-154-0) Diagnostic tests results [238](#page-237-0) running Switch Infrastructure Diagnostics [237](#page-236-0) test groups [231](#page-230-0) Diagnostic tools Avid ISIS Agents [227](#page-226-0) Switch Manager tool [189](#page-188-1) disabling Storage Manager logging [218](#page-217-0) User accounts [138](#page-137-1) Disabling protection for workspaces [114](#page-113-0) disconnecting client (System Director Control Panel) [88](#page-87-1) clients [162](#page-161-1) from LDAP server (LDAP Sync tool) [152](#page-151-0) Disk Analyzer tool described [182](#page-181-1) disk test options [184](#page-183-0) opening [183](#page-182-0) running disk tests [184](#page-183-1) saving results [185](#page-184-0) Storage Element statistics [183](#page-182-1) updating display [184](#page-183-2) Disk S.M.A.R.T. (Self-Monitoring, Analysis, And Reporting Technology) *[See](#page-182-1)* Disk Analyzer tool Documentation client software [16](#page-15-1) Domain ID [224](#page-223-2) downloading Administration Logs [170](#page-169-0) ISIS snapshot archives [174](#page-173-2) **Drive** carrier latch [252](#page-251-1) LED [252](#page-251-1) Drive sets *[See](#page-49-0)* Storage Elements duplicating User accounts [136](#page-135-0) Workspaces [111](#page-110-0)

### **E**

email notifications  *[See](#page-36-0)* Notification service Enable Protection option [114](#page-113-0) enabling Storage Manager logging [218](#page-217-0) Enabling protection for workspaces [114](#page-113-0) Engine page described [64](#page-63-0) entering text (Management Console) [31](#page-30-1) error notification Notification service [37](#page-36-0) error notification parameters (Notification service) configuring [38](#page-37-0) event triggers described [116](#page-115-0) setting [116](#page-115-0) expanding ISIS 5000 Control Panel [74](#page-73-0) External Authentication configuring [36](#page-35-0) described [36](#page-35-0) *[See also](#page-35-0)* Avid LDAP Account Synchronizer External Authentication tool [36](#page-35-0) described [27](#page-26-4)

# **F**

Factory defaults, resetting [227,](#page-226-2) [230](#page-229-0) file system operations (System Director) described [83](#page-82-3) filtering Administration logs [170](#page-169-0) limitations (Management Console) [29](#page-28-0) resetting (Management Console) [29](#page-28-1) filtering information (Management Console) [29](#page-28-2) Force Manual Device Creation (Management Console preferences) [34](#page-33-3) default value [34](#page-33-3) Format Foreign Disk [216](#page-215-2) Format foreign disks [215](#page-214-0)

#### **G**

General Configuration Options dialog box [80](#page-79-1)

General settings (System Director) configuring [80](#page-79-0) General view (System Monitor tool) [197](#page-196-0) Groups tool closing Details panel [141](#page-140-1) described [25,](#page-24-3) [139](#page-138-0) hiding User Membership panel [141](#page-140-2) hiding Workspace Access panel [141](#page-140-2) modifying User group accounts [142](#page-141-0) User Membership panel [140](#page-139-0) viewing User group details [140](#page-139-0) Workspace Access panel [140](#page-139-0)

### **H**

Hard drive *[See](#page-251-1)* Drive hardware storage, managing [40](#page-39-0) Help accessing [24](#page-23-0) menu [24](#page-23-0) hiding Groups tool User Membership panel [141](#page-140-2) Groups tool Workspace Access panel [141](#page-140-2) Users tool Details panel [133](#page-132-1)

# **I**

Icons Data Migration Utility [75](#page-74-0) importing LDAP/Active Directory users with incorrectly formatted UIDs [152](#page-151-1) Installers tool described [25](#page-24-4) ISIS 5000 Control Panel collapsing/expanding [74](#page-73-0) opening [74](#page-73-1) ISIS Control Panel opening Storage Manager Agent [204](#page-203-1) ISIS Launch Pad described [71](#page-70-1) opening Management Console [73](#page-72-0), [74,](#page-73-2) [75](#page-74-1) Storage Manager Viewer [76](#page-75-1) ISIS Management Console Avid ISIS Agents [221](#page-220-3)

*[See](#page-16-0)* Management Console ISIS Management Console Tools Engine [64](#page-63-0) Switch Blades [62](#page-61-0) ISIS Notification service  *[See](#page-36-0)* Notification service ISIS Snapshots tool collected information [172](#page-171-0) creating ISIS snapshot archives [174](#page-173-0) creating snapshot [173](#page-172-0) deleting all ISIS snapshots [173](#page-172-1) deleting ISIS snapshot [173](#page-172-2) deleting ISIS snapshot archives [174](#page-173-1) described [26](#page-25-1), [172](#page-171-1) downloading archives [174](#page-173-2) file name format [173](#page-172-3) ISIS snapshot archives [174](#page-173-3) Log Aggregator tool [172](#page-171-2) output format [173](#page-172-3) snapshot archive file location [174](#page-173-4) snapshot archive file name format [174](#page-173-4) snapshot archives described [174](#page-173-3) snapshot file location [173](#page-172-3) using [172](#page-171-1) ISIS SNMP described [201](#page-200-1) ISIS 5000 MIB reference [241](#page-240-0) ISIS events [201](#page-200-2) MIB file location [201,](#page-200-3) [241](#page-240-1) monitoring [201](#page-200-1) ISIS SubCodes  *[See](#page-37-0)* error notification parameters (Notification service) ISIS System Director opening Memory Log Viewer [76](#page-75-0), [83](#page-82-0) virtual name conventions [81](#page-80-0) ISIS Toolbox *[See also](#page-175-1)* Connection Analyzer tool *[See also](#page-175-1)* Disk Analyzer tool *[See also](#page-175-1)* Log Aggregator tool described [26](#page-25-2), [176](#page-175-1) opening [178](#page-177-1), [180](#page-179-2), [183](#page-182-0) Storage Manager Parameters [186](#page-185-1) ISS modules upgrading [63](#page-62-0), [69,](#page-68-0) [70](#page-69-0) IXS modules upgrading [63](#page-62-0), [69,](#page-68-0) [70](#page-69-0)

# **J**

Java WebStart tools ISIS Toolbox [26,](#page-25-2) [176](#page-175-1) LDAP Sync tool [26,](#page-25-3) [144](#page-143-0) Log Viewer tool (Storage Manager Agent) [219](#page-218-1)

# **L**

LDAP (Lightweight Directory Access Protocol) external authentication [36](#page-35-0) remote users [36](#page-35-0) *[See also](#page-143-0)* LDAP Sync tool LDAP Sync tool *[See also](#page-143-0)* External Authentication account list and selections report [149](#page-148-0) Account Synchronizer [146](#page-145-0) adding LDAP/Active Directory groups [148](#page-147-0) clearing History log [151](#page-150-0) closing [151](#page-150-1) compatibility [144](#page-143-1) connecting and disconnecting from ISIS and LDAP servers [152](#page-151-0) described [26,](#page-25-3) [144](#page-143-0) importing users with incorrectly formatted UIDs [152](#page-151-1) Java WebStart [145](#page-144-0) login information storage [145](#page-144-1) modifying group reconciliation actions [150](#page-149-0) modifying display [147](#page-146-0) opening [144](#page-143-2) printing History log [151](#page-150-0) removing LDAP/Active Directory groups [149](#page-148-1) resizing columns [147](#page-146-0) sorting columns [147](#page-146-0) synchronization status icons [146](#page-145-1) synchronizing accounts [147](#page-146-1) synchronizing LDAP/Active Directory groups [150](#page-149-1) user list and selections report [150](#page-149-2) using [146](#page-145-0) viewing History log [151](#page-150-0) LED drive activity [252](#page-251-0) drive power [252](#page-251-0) function [252](#page-251-0) Link aggregation described [223](#page-222-0)

Log Aggregator tool Administrative privileges [180](#page-179-3) aggregate log options [181](#page-180-0) closing [180](#page-179-0), [189](#page-188-2) Concurrent Retrieval Threads (setting) [182](#page-181-0) creating aggregate logs [180](#page-179-1) described [178,](#page-177-0) [179,](#page-178-0) [186](#page-185-0) event logs [179](#page-178-1), [186](#page-185-2) opening [180](#page-179-2) output format [182](#page-181-2) using [179](#page-178-0) viewing aggregate logs [182](#page-181-3) logging enabling/disabling (Storage Manager Agent) [218](#page-217-0) Logging tab (Avid ISIS Agents) [227](#page-226-1), [239](#page-238-3) Logs Agent logging [227](#page-226-1), [239](#page-238-3) clearing Agent logs [240](#page-239-0) viewing Agent logs [239](#page-238-0) logs administration [170](#page-169-0) aggregate logs [178,](#page-177-0) [179,](#page-178-0) [186](#page-185-0) application [171](#page-170-1) security [171](#page-170-1) Storage Manager [76,](#page-75-1) [216,](#page-215-3) [219](#page-218-1) system (Management Console) [171](#page-170-1) System Director [82,](#page-81-0) [83](#page-82-2)

#### **M**

Management Console *[See also](#page-16-0)* Management Console tools Adobe® Flash® player [19](#page-18-0) Auto Refresh [30](#page-29-0) before performing administrative functions [18](#page-17-0) configuring [33](#page-32-0) configuring preferences [33](#page-32-1) context menus [31](#page-30-0) Default Bandwidth for Auto Created Devices (preferences) [34](#page-33-0) Default Hard Disk Error Threshold (preferences) [34](#page-33-1) Default LCT Threshold (preferences) [34](#page-33-2) default password [17](#page-16-1) delete log [35](#page-34-1) described [19](#page-18-1) entering text [31,](#page-30-1) [31](#page-30-2) filtering information [29,](#page-28-2) [29](#page-28-3)

Force Manual Device Creation (preferences) [34](#page-33-3) Help menu [24](#page-23-0) Home page [17](#page-16-0) logging [169](#page-168-0) logging out [19](#page-18-2) moving columns [27](#page-26-2) navigation toolbar [24](#page-23-1) non-administrative login [17](#page-16-2) opening (as Administrator) [18](#page-17-1) organizing display information [27](#page-26-5) resetting Administrator password [86](#page-85-0) selecting items [30](#page-29-1) setting Administrator password [35](#page-34-0) showing and hiding columns [27](#page-26-3) sorting information [28](#page-27-0) Storage Manager Agent [204](#page-203-0) supported web browsers [18](#page-17-2) Switch Blade Agent [221](#page-220-0) System Status Console [20](#page-19-0) tools overview [25](#page-24-5) Total System Bandwidth (preferences) [33](#page-32-2) updating information (refresh) [30](#page-29-0) using [19](#page-18-1) Management Console tools Administration Logs tool [26](#page-25-0), [170](#page-169-0) Administrator Password tool [27,](#page-26-0) [35](#page-34-0) Agent Options tool [201](#page-200-0) Agent Trace Setup tool [27,](#page-26-1) [201](#page-200-0) Bandwidth tool [25](#page-24-0), [158](#page-157-1) Connection Status tool [25,](#page-24-1) [161](#page-160-0) Devices tool [25](#page-24-2), [153](#page-152-0) External Authentication tool [27](#page-26-4), [36](#page-35-0) Groups tool [25](#page-24-3) Hardware Monitor tool [165](#page-164-1) Installers tool [25](#page-24-4) ISIS Snapshots tool [26](#page-25-1), [172](#page-171-1) ISIS Toolbox [26,](#page-25-2) [176](#page-175-1) LDAP Sync tool [26,](#page-25-3) [144](#page-143-0) Network Utilities tool [26,](#page-25-4) [26,](#page-25-5) [191](#page-190-0) Notification Service tool [27](#page-26-6), [37](#page-36-0) Preferences tool [27,](#page-26-7) [33](#page-32-1) Profiler tool [26,](#page-25-6) [175](#page-174-3) Reservations tool [25](#page-24-6), [163](#page-162-0) Storage Elements tool [25](#page-24-7), [54](#page-53-0) Storage Groups tool [25,](#page-24-8) [89](#page-88-0) Storage Managers tool [25](#page-24-9), [40](#page-39-1) System Information tool [26](#page-25-7), [167](#page-166-0)

System Logs tool [26](#page-25-8), [171](#page-170-1) System Status History tool [176](#page-175-2) System Status tool [26](#page-25-9) User groups tool [139](#page-138-0) Users tool [25,](#page-24-10) [131](#page-130-0) Workspaces tool [25](#page-24-11), [103](#page-102-0) Management Domain [224](#page-223-2) managing active clients (System Director Control Panel) [87](#page-86-0) client accounts [130](#page-129-0) connections [158](#page-157-1) Device accounts [153](#page-152-0) Storage Elements [54](#page-53-0) Storage Groups [89](#page-88-0), [89](#page-88-1) Storage Manager Agent [204](#page-203-0) Storage Manager Agent profiles [209](#page-208-1) Storage Managers [40](#page-39-1) Switch Blade Agent [221](#page-220-0) User groups [139](#page-138-0) Users [131](#page-130-0) Workspace access privileges [118](#page-117-0) Workspaces [103](#page-102-0) Media drive LED function [252](#page-251-0) Media network viewing components [195](#page-194-0) metadata described [84](#page-83-1) monitoring status [84](#page-83-1) partition dump file (PartitionDump.bin) [80](#page-79-2) partition dump text file (PartitionDump.txt) [86](#page-85-1) redundancy [80](#page-79-2), [85](#page-84-0) Metadata Status tab (System Director Control Panel) described [84](#page-83-1) Metadata Status box [85](#page-84-1) MIB (Management Information Base) *[See](#page-200-1)* ISIS SNMP modifying Device accounts [156](#page-155-1) group reconciliation actions (LDAP Sync tool) [150](#page-149-0) LDAP Sync tool display [147](#page-146-0) User accounts [137](#page-136-0) User group accounts [142](#page-141-0) Monitor tool (Management Console) described [165](#page-164-1) monitoring bandwidth [158](#page-157-0)

bandwidth reservations [163](#page-162-0) metadata status [84](#page-83-1) system connection status [161](#page-160-0) Moving workspaces [115](#page-114-0) moving columns (Management Console) [27](#page-26-2) multi-level sorting (columns) [28](#page-27-0)

#### **N**

navigation toolbar current tool heading [24](#page-23-2) described [24](#page-23-1) Home link [24](#page-23-3) related links section [24](#page-23-4) Network Degraded status clearing [48](#page-47-0) network statistics *[See](#page-190-0)* Network Utilities tool Network Time Protocol (NTP) [229](#page-228-0) Network Utilities tool [26](#page-25-4), [26](#page-25-5) Administrative privileges [191](#page-190-1) described [26,](#page-25-4) [26](#page-25-5) opening [191](#page-190-2) using [191](#page-190-2) NMS (Network Management System) *[See](#page-200-1)* ISIS SNMP No spare, import disk [215](#page-214-0) non-permitted characters (Management Console) [31](#page-30-1) Notification service configuring [37,](#page-36-0) [37](#page-36-1) error notification parameters [38](#page-37-0) event messages [243,](#page-242-0) [252](#page-251-2) Poll Frequency setting [38](#page-37-1) Return Address setting [38](#page-37-2) SMTP Port setting [38](#page-37-3) SMTP Server setting [38](#page-37-4) starting and stopping [37](#page-36-1) testing settings [38](#page-37-5) Notification Service tool [37](#page-36-0) described [27](#page-26-6) NTP (Network Time Protocol) [229](#page-228-0)

### **O**

Online support [15](#page-14-0) Opening

Management Console (as Administrator) [18](#page-17-1) opening Bandwidth tool [159](#page-158-1) Connection Status tool [161](#page-160-1) Disk Analyzer tool [183](#page-182-0) ISIS 5000 Control Panel [74](#page-73-1) ISIS Toolbox [178](#page-177-1), [180](#page-179-2), [183](#page-182-0) LDAP Sync tool [144](#page-143-2) Log Aggregator tool [180](#page-179-2) Memory Log Viewer (System Director Control Panel) [76](#page-75-0), [83](#page-82-0) Network Utilities tool [191](#page-190-2) Storage Manager Agent [204](#page-203-1) Storage Manager Agent profiles [209](#page-208-2) Storage Manager Parameters [186](#page-185-1) System Logs tool [171](#page-170-2) System Status History tool [176](#page-175-3) organizing display information (Management Console) [27](#page-26-5) Orphaned Managers removing [54](#page-53-1) Orphaned Managers tool removing Orphaned Managers [54](#page-53-1)

#### **P**

passwords  *[See](#page-16-0)* Administrator password (Agent)  *[See](#page-16-0)* Administrator password (Management Console)  *[See](#page-16-0)* User passwords ping tool *[See](#page-190-0)* Network Utilities tool Poll Frequency (Notification service setting) [38](#page-37-1) Power LEDs [252](#page-251-0) Preferences  *[See](#page-32-0)* Settings delete log [35](#page-34-1) *[See](#page-32-1)* settings Preferences tool described [27](#page-26-7) printing account list and selections (LDAP Sync tool) [149](#page-148-0) LDAP Sync tool History log [151](#page-150-0) user list and selections (LDAP Sync tool) [150](#page-149-2) Profiler tool

creating profiles [175](#page-174-0) deleting all profiles [175](#page-174-1) deleting profiles [175](#page-174-2) described [26,](#page-25-6) [175](#page-174-3) viewing profiles [175](#page-174-4) profiles (Management Console) [175](#page-174-5) creating [175](#page-174-0) deleting [175](#page-174-2) deleting all [175](#page-174-1) described [175](#page-174-3) viewing [175](#page-174-4) profiles (Storage Manager Agent) *[See also](#page-208-1)* Storage Manager Agent creating [209](#page-208-0) deleting [210](#page-209-1) described [209](#page-208-1) managing [209](#page-208-1) viewing [209](#page-208-2) Protection disabling, for workspaces [114](#page-113-0) enabling, for workspaces [114](#page-113-0) recommendations [113](#page-112-0)

# **R**

Racks viewing back panels [195](#page-194-1) viewing in System Monitor tool [195](#page-194-2) RAID (Redundant Array of Inexpensive Disks) *[See](#page-92-0) See* Storage Groups [RAID](#page-95-0) reconfiguring System Director file system [83](#page-82-1) Recreate RAID sets [216,](#page-215-0) [216](#page-215-1) Rectifying files [57,](#page-56-0) [61](#page-60-0) Redistribution described [50,](#page-49-1) [120,](#page-119-1) [126](#page-125-0) guidelines [121](#page-120-0), [127](#page-126-1) ISIS 2000 [129](#page-128-0) manual [120](#page-119-1), [124](#page-123-0), [126](#page-125-0) removing Storage Elements [50](#page-49-1) replacing Storage Elements [51](#page-50-1) resuming [125](#page-124-0), [127](#page-126-0) suspending [125,](#page-124-0) [127](#page-126-0) verifying [125,](#page-124-0) [127](#page-126-0) remote users

described [36](#page-35-0) Removing Storage Elements [50,](#page-49-0) [53](#page-52-0) removing LDAP/Active Directory groups (LDAP Sync tool) [149](#page-148-1) Orphaned Managers [54](#page-53-1) Storage Elements (from Storage Groups) [99](#page-98-0) Storage Managers [48](#page-47-1) renaming Device accounts [156](#page-155-1) System Director (virtual name) [80](#page-79-0) User accounts [137](#page-136-0) User Group accounts [142](#page-141-0) Workspaces [112](#page-111-0) reports account list and selections (LDAP Sync tool) [149](#page-148-0) user list and selections (LDAP Sync tool) [150](#page-149-2) reservations *[See](#page-162-0)* bandwidth reservations Reservations tool described [25](#page-24-6), [163](#page-162-0) revoking reservations [164](#page-163-0) resetting filters (Management Console) [29](#page-28-1) ISIS Administrator password [86](#page-85-0) System Director event log [82](#page-81-0) Resetting switch error count [189](#page-188-2) Resetting to factory defaults [227](#page-226-2), [230](#page-229-0) resizing Workspaces [116](#page-115-1) restarting System Director engine [79](#page-78-1) Retrieve Storage Manager Parameters closing [187](#page-186-0) Return Address (Notification service setting) [38](#page-37-2) revoking bandwidth reservations [164](#page-163-0) right-click menus *[See](#page-30-0)* context menus (Management Console) Rotate Rack View button (System Monitor tool) [195](#page-194-3) running Disk Analyzer tool disk tests [184](#page-183-1)

#### **S**

saving Disk Analyzer tool results [185](#page-184-0)

Storage Manager logs [218](#page-217-1) scaling Bandwidth tool graph display [160](#page-159-1) Selecting multiple items [30](#page-29-1) setting Administrator password (Management Console) [35](#page-34-0) Administrator password (Storage Manager Agent) [210](#page-209-0) event triggers [116](#page-115-0) Workspace access privileges [120](#page-119-0) Settings Notification service [38](#page-37-6) settings External Authentication [36](#page-35-0) Management Console [33](#page-32-1) showing and hiding columns (Management Console) [27](#page-26-3) shutting down System Director engine [79](#page-78-1) SMTP Port (Notification service setting) [38](#page-37-3) SMTP Server (Notification service setting) [38](#page-37-4) **Snapshots** *[See](#page-171-1)* ISIS Snapshots tool SNMP (Simple Network Management Protocol) *[See](#page-200-1)* ISIS SNMP sorting LDAP Sync tool columns [147](#page-146-0) sorting information (Management Console) [28](#page-27-0) starting Notification service [37](#page-36-1) System Director Control Panel [77](#page-76-0) System Director service [79,](#page-78-1) [80](#page-79-3) **Statistics** Avid ISIS Agents [226](#page-225-0) storage Element [226](#page-225-0) Statistics tab (Avid ISIS Agents) [226](#page-225-0) Status Details view (System Monitor tool) [198](#page-197-0) status icons Connection Analyzer tool [177](#page-176-1) LDAP Sync tool [146](#page-145-1) Metadata Status box [85](#page-84-1) Storage Managers tool [43](#page-42-0) System Director status [82](#page-81-1) status messages Metadata Status box [85](#page-84-1) Storage Elements [58](#page-57-0) Storage Managers [45](#page-44-0), [57](#page-56-1) System Director (System Director Control Panel) [82](#page-81-2) stopping Notification service (Management Console) [37](#page-36-1) System Director service [79](#page-78-1) Storage Elements adding [49,](#page-48-0) [51](#page-50-0) adding (to Storage Groups) [97](#page-96-0) changing date and time [229](#page-228-0) managing [54](#page-53-0) rectifying files [57](#page-56-0), [61](#page-60-0) removing [50](#page-49-0), [53](#page-52-0) removing (from Storage Groups) [99](#page-98-0) status [58](#page-57-0) upgrading [48](#page-47-2), [69,](#page-68-1) [70](#page-69-1) viewing statistics [183](#page-182-1) Storage elements statistics [226](#page-225-0) Storage Elements tool adding Storage Elements [49](#page-48-0) closing Details panel [60](#page-59-0) described [25](#page-24-7), [54](#page-53-0) opening Storage Manager Agent [204](#page-203-1) Storage Element list [55](#page-54-0) Storage Elements status messages [58](#page-57-0) viewing Storage Element details [60](#page-59-1) Storage Groups adding [98](#page-97-0) deleting [102](#page-101-0) described [89](#page-88-0) managing [89](#page-88-0), [89](#page-88-1) [RAID 93](#page-92-0), [96](#page-95-0) removing Storage Elements [99](#page-98-0) Storage Groups tool adding Storage Elements [97](#page-96-0) adding Storage Groups [98](#page-97-0) closing Details panel [92](#page-91-0) described [25](#page-24-8), [89](#page-88-1) Details panel [91](#page-90-0) Storage Elements panel [91](#page-90-0) Storage Groups list [91](#page-90-1) viewing Storage Group details [91](#page-90-0) Storage Manager logging [216](#page-215-3) Storage Manager Agent *[See also](#page-203-0)* profiles (Storage Manager Agent) Advanced tab [214](#page-213-0) Agent Settings menu (Advanced tab) [215](#page-214-1) Blade Tools menu (Tools tab) [212](#page-211-0)

clearing logs [217](#page-216-0) Configuration menu (System tab) [207](#page-206-0) default password [204](#page-203-1) deleting saved logs [219](#page-218-0) described [204](#page-203-0), [205](#page-204-0) enabling and disabling logging [218](#page-217-0) General Tools menu (Tools tab) [212](#page-211-1) Local System menu (Statistics tab) [211](#page-210-0) Log Viewer tool [219](#page-218-1) Logging tab [213](#page-212-0), [216](#page-215-3) managing [204](#page-203-0) opening [204](#page-203-1) Profile menu (System tab) [208](#page-207-0), [209](#page-208-3) saving logs [218](#page-217-1) Statistics tab [211](#page-210-1) Storage Element menu (Statistics tab) [211](#page-210-2) Storage Element Tools menu (Tools tab) [213](#page-212-1) Storage Manager menu (Advanced tab) [215,](#page-214-2) [216](#page-215-4) Storage Manager menu (Logging tab) [213,](#page-212-2) [214](#page-213-1) System menu (Logging tab) [213](#page-212-3) System menu (System tab) [207](#page-206-1) System tab [206](#page-205-0) Tools tab [212](#page-211-2) viewing logs [217](#page-216-1) viewing saved logs [219](#page-218-0) Storage Manager Parameters opening [186](#page-185-1) retrieve [187](#page-186-1) Storage Manager Viewer described [76](#page-75-1) Storage Managers adding (binding) [47](#page-46-0) clearing Network Degraded messages [48](#page-47-0) described [40](#page-39-1) managing [40](#page-39-1) removing (unbinding) [48](#page-47-1) status [45,](#page-44-0) [57](#page-56-1) viewing logs (Storage Manager Viewer) [76](#page-75-1) Storage Managers tool adding (binding) [47](#page-46-0) clearing Network Degraded status [48](#page-47-0) closing Details panel [44](#page-43-0) described [25,](#page-24-9) [25,](#page-24-12) [25](#page-24-13) Details panel [44](#page-43-1) opening Storage Manager Agent [204](#page-203-1) removing (unbinding) Storage Managers [48](#page-47-1) Storage Manager details [44](#page-43-1)

Storage Manager icon colors [43](#page-42-0) Storage Manager list [42](#page-41-0) Storage Manager status messages [45](#page-44-0), [57](#page-56-1) viewing Storage Manager details [44](#page-43-1) Suspending redistribution [125,](#page-124-0) [127](#page-126-0) Switch Blade Agent *[See also](#page-220-0)* profiles (Switch Blade Agent) described [221](#page-220-0) managing [221](#page-220-0) Switch blades changing date and time [224,](#page-223-1) [229](#page-228-0) resetting to factory defaults [227,](#page-226-2) [230](#page-229-0) upgrading [63](#page-62-0), [69,](#page-68-0) [70](#page-69-0) Switch Blades tool described [62](#page-61-0) Switch error count [189](#page-188-2) Switch Infrastructure Diagnostics [231,](#page-230-0) [237,](#page-236-0) [238](#page-237-0) Switch Manager tool described [189](#page-188-0) opening [189](#page-188-2) synchronizing LDAP/Active Directory and ISIS accounts [147](#page-146-1) LDAP/Active Directory groups [150](#page-149-1) System Director changing virtual name [80](#page-79-0) chassis information [65](#page-64-1) creating file system [84](#page-83-0) file system operations [83](#page-82-3) reconfiguring file system [83](#page-82-1) resetting event log [82](#page-81-0) restarting (System Director engine) [79](#page-78-1) shutting down (System Director engine) [79](#page-78-1) starting System Director service [79,](#page-78-1) [80](#page-79-3) status messages (System Director Control Panel) [82](#page-81-2) stopping System Director service [79](#page-78-1) System Director service [79](#page-78-1) virtual name [80](#page-79-0) System Director Control Panel Active Clients tab [79](#page-78-0), [87](#page-86-0) creating file system [84](#page-83-0) described [76](#page-75-2) dumping metadata (text file) [86](#page-85-1) file system operations [83](#page-82-3) Metadata Status box [85](#page-84-1) Metadata Status tab [84](#page-83-1) performance indicators [81](#page-80-1) reconfiguring file system [83](#page-82-1)

resetting ISIS Administrator password [86](#page-85-0) starting [77](#page-76-0) status messages (System Director Status tab) [82](#page-81-2) System Director status indicators [82](#page-81-1) System Director Status tab [78,](#page-77-0) [81](#page-80-2) System Director Memory Log Viewer described [83](#page-82-2) System Director Status tab (System Director Control Panel) [78](#page-77-0), [81](#page-80-2) stopping/starting System Director service [79](#page-78-1) System Director performance indicators [81](#page-80-1) System Director status indicators [82](#page-81-1) System Director Viewer *[See](#page-82-2)* System Director Memory Log Viewer system information viewing (System Information tool) [169](#page-168-1) System Information tool described [26,](#page-25-7) [167](#page-166-0) viewing system information [169](#page-168-1) System Logging tool opening [171](#page-170-2) system logs clearing [171](#page-170-0) viewing [171](#page-170-2) System Logs tool accessing from Status panel [22](#page-21-0) clearing logs [171](#page-170-0) described [26,](#page-25-8) [171](#page-170-1) viewing logs [171](#page-170-2) System Monitor tool Blade Identification view [199](#page-198-0) described [191](#page-190-3) display [197](#page-196-1) General view [197](#page-196-0) opening [192](#page-191-0) Rotate Rack View button [195](#page-194-3) Status Details view [198](#page-197-0) Temperatures view [200](#page-199-0) Upgrades view [200](#page-199-1) viewing racks [195](#page-194-2) viewing system information [195](#page-194-0) System Status Console [20](#page-19-1) accessing [20](#page-19-2) Bandwidth panel [23](#page-22-0) console panels [22](#page-21-1) current system status panel [21](#page-20-0) described [20,](#page-19-0) [20](#page-19-3)

expanding/collapsing panels [22](#page-21-2) Performance panel [23](#page-22-1) status event history panel [21](#page-20-1) Status panel [22](#page-21-0) status retrieval panel [21](#page-20-2) storage capacity panel [21](#page-20-3) System panel [22](#page-21-3) System Status History tool clearing status event [176](#page-175-0) described [26](#page-25-9), [176](#page-175-2) opening [176](#page-175-3) viewing system events [176](#page-175-4) System tab (Avid ISIS Agents) [223](#page-222-1)

# **T**

Temperatures view (System Monitor tool) [200](#page-199-0) Text fields guidelines [31](#page-30-2) non-permitted characters [31](#page-30-2) Time, changing on chassis switch [224,](#page-223-1) [229](#page-228-0) toolbars navigation (Management Console) [24](#page-23-1) tools client management [130](#page-129-0) connection management [158](#page-157-1) diagnostic [177,](#page-176-0) [182](#page-181-1) hardware management [40](#page-39-0) ISIS System Director management [71](#page-70-0) logging [169,](#page-168-0) [178,](#page-177-0) [186,](#page-185-0) [216,](#page-215-3) [219](#page-218-1) Management Console configuration [33](#page-32-0) Storage Element Agent [226](#page-225-1) Storage Group management [89](#page-88-1) Switch Manager tool [189](#page-188-0) system monitoring and diagnostics [165](#page-164-0) Workspace management [103](#page-102-0) Tools tab (Avid ISIS Agents) [226](#page-225-1) Total System Bandwidth (Management Console preferences) default values [33](#page-32-2) ISIS bandwidth capabilities [33](#page-32-2) traceroute tool *[See](#page-190-0)* Network Utilities tool Training services [16](#page-15-0) Troubleshooting [15](#page-14-0) Trunking [223](#page-222-0)

### **U**

updating Disk Analyzer tool display [184](#page-183-2) Upgrades view (System Monitor tool) [200](#page-199-1) Upgrading ISS modules [63,](#page-62-0) [69,](#page-68-0) [70](#page-69-0) IXS modules [63](#page-62-0), [69](#page-68-0), [70](#page-69-0) Storage Elements [48](#page-47-2), [69](#page-68-1), [70](#page-69-1) switch blades [63,](#page-62-0) [69](#page-68-0), [70](#page-69-0) User Access panel [109](#page-108-0) User accounts *[See also](#page-129-0)* client accounts adding [134](#page-133-0) deleting [138](#page-137-0) disabling [138](#page-137-1) duplicating [136](#page-135-0) modifying [137](#page-136-0) setting Workspace access privileges [120](#page-119-0) synchronizing (LDAP Sync tool) [144,](#page-143-0) [147](#page-146-1) User group membership limit [130](#page-129-1) Workspace access privileges described [118](#page-117-0) User group accounts *[See also](#page-129-0)* client accounts adding [141](#page-140-0) deleting [143](#page-142-0) managing [139](#page-138-0) modifying [142](#page-141-0) setting Workspace access privileges [120](#page-119-0) synchronizing (LDAP Sync tool) [144,](#page-143-0) [147](#page-146-1) Workspace access privileges [118](#page-117-0) User interface Avid ISIS Agents [221](#page-220-2) User passwords changing [137](#page-136-1) **Users** effective access privileges [119](#page-118-0) managing [131](#page-130-0) Users list [133](#page-132-2) Users tool closing User Details panel [133](#page-132-0) deleting User accounts [138](#page-137-0) described [25,](#page-24-10) [131](#page-130-0) hiding User Details panel [133](#page-132-1) User Details panel [133](#page-132-3) User list [133](#page-132-4) using

ISIS Snapshots tool [172](#page-171-1) LDAP Sync tool [146](#page-145-0) Log Aggregator tool [179](#page-178-0) Log Viewer tool [219](#page-218-1) Management Console [19](#page-18-1) Network Utilities tool [191](#page-190-2) Storage Manager Agent logging [217](#page-216-2) Storage Manager Parameters [186](#page-185-1) Storage Manager Viewer [76](#page-75-1) System Director Memory Log Viewer [83](#page-82-2)

#### **V**

Verifying redistribution [125,](#page-124-0) [127](#page-126-0) viewing Administration logs [170](#page-169-0) aggregate logs [182](#page-181-3) connection status [178](#page-177-1) Device details [155](#page-154-0) LDAP Sync tool History log [151](#page-150-0) profiles (Management Console) [175](#page-174-4) saved Storage Manager logs [219](#page-218-0) Storage Element details [60](#page-59-1) Storage Element statistics [183](#page-182-1) Storage Group details [91](#page-90-0) Storage Manager Agent logs [217](#page-216-1) Storage Manager Agent profiles [209](#page-208-2) Storage Manager details [44](#page-43-1), [44](#page-43-2) Storage Manager log (Storage Manager Viewer) [76](#page-75-1) Storage Manager logs (Storage Manager Viewer) [76](#page-75-1) System Director log (System Director Memory Log Viewer) [83](#page-82-2) system information (System Information tool) [169](#page-168-1) system logs [171](#page-170-2) system status history events [176](#page-175-4) User details [133](#page-132-3) User group details [140](#page-139-0) Workspace details [108](#page-107-1) Workspace User access details [108](#page-107-1) virtual name *[See](#page-79-0)* ISIS System Director

#### **W**

working with ISIS snapshot archives [174](#page-173-3) **Workspaces** 

adding [110](#page-109-0) allocating [106,](#page-105-0) [106,](#page-105-1) [113](#page-112-0) deleting [117](#page-116-0) described [89](#page-88-0) duplicating [111](#page-110-0) event triggers [116](#page-115-0) graphical display [107](#page-106-0) managing [103](#page-102-0) minimum Workspace size [111](#page-110-1) moving [115](#page-114-0) redistribution of data [120,](#page-119-1) [124,](#page-123-0) [126](#page-125-0) renaming [112](#page-111-0) resizing [116](#page-115-1) User access privileges [118](#page-117-0) User group access privileges [118](#page-117-0) Workspaces Size graph [107](#page-106-0) Workspaces tool adding Workspaces [110](#page-109-0) closing Details panel [108](#page-107-0) default Workspace size [111](#page-110-1) deleting Workspaces [117](#page-116-0) described [25](#page-24-11) Details panel [108](#page-107-1) duplicating Workspaces [111](#page-110-0) managing User access privileges [118](#page-117-0) managing User group access privileges [118](#page-117-0) renaming Workspaces [112](#page-111-0) resizing Workspaces [116](#page-115-1) setting effective User access [119](#page-118-0) setting event triggers [116](#page-115-0) setting Workspace access privileges [120](#page-119-0) size graph [107](#page-106-0) User Access panel [108](#page-107-1) Workspaces list [105](#page-104-0)

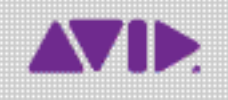

Avid 75 Network Drive Burlington, MA 01803-2756 USA Technical Support (USA) Visit the Online Support Center at www.avid.com/support

Product Information For company and product information, visit us on the web at www.avid.com